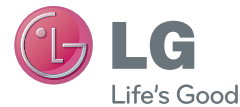

# NEDERLANDS <u>F R A N Ç A I S</u> ENGLISH

Gebruikershandleiding Guide de l'utilisateur User Guide

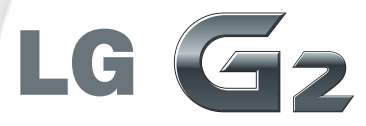

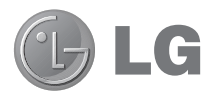

# Gebruikershandleiding

De videohandleiding bevat informatie over de belangrijkste nieuwe functies van G2. Uw telefoon beschikt over het volgende:

- $\triangleright$  Druk op  $\boxed{\frown}$  >  $\boxed{\equiv}$  > Video Guide. (Beschikbaar in Engels, Frans, Duits, Italiaans, en Spaans.)
- De schermafbeeldingen en illustraties wijken mogelijk af van wat u daadwerkelijk op de telefoon ziet.
- Het kan zijn dat een deel van deze handleiding niet van toepassing is op uw telefoon. Dit hangt af van de software of van uw serviceprovider. Alle informatie in dit document kan zonder kennisgeving worden gewijzigd.
- Deze handset is vanwege het toetsenbord op het aanraakscherm niet geschikt voor mensen met een visuele handicap.
- Copyright ©2013 LG Electronics, Inc. Alle rechten voorbehouden. LG en het LG-logo zijn geregistreerde handelsmerken van LG Group en diens gelieerde partners. Alle andere handelsmerken zijn het eigendom van hun respectieve eigenaren.
- Google™, Google Maps™, Gmail™, YouTube™, Hangouts™ en Play Store™ zijn handelsmerken van Google, Inc.

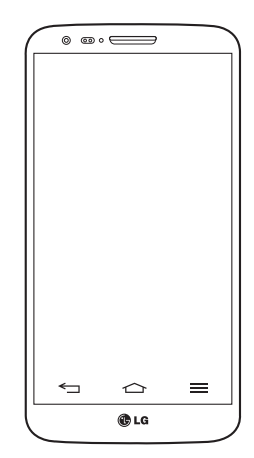

# Inhoud

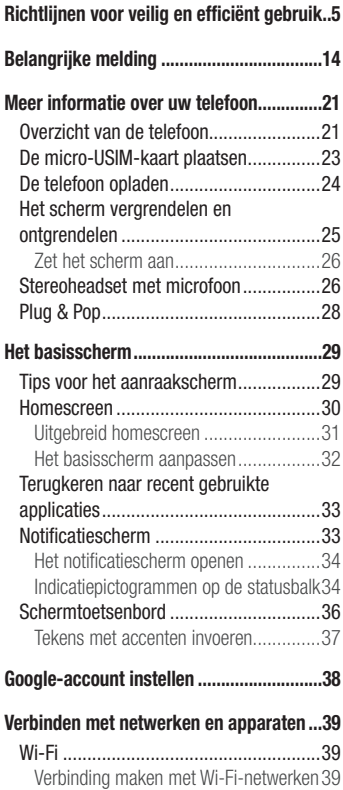

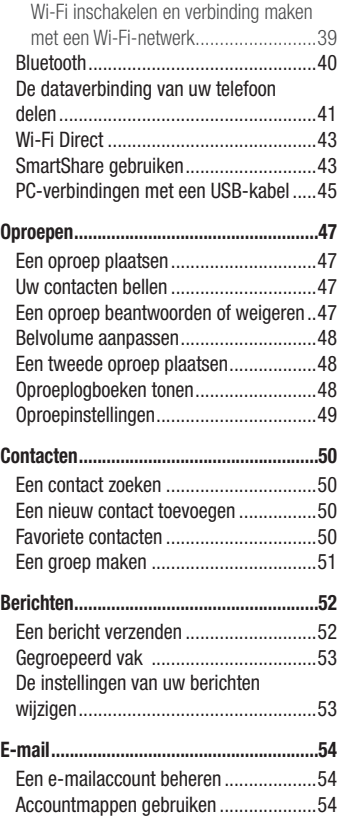

[E-mailberichten](#page-56-0) schrijven en verzenden.55

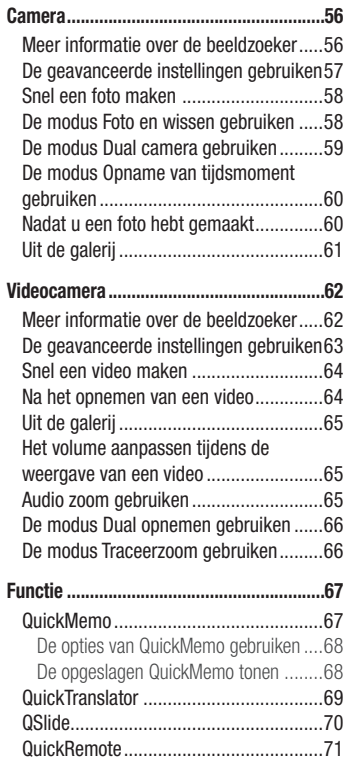

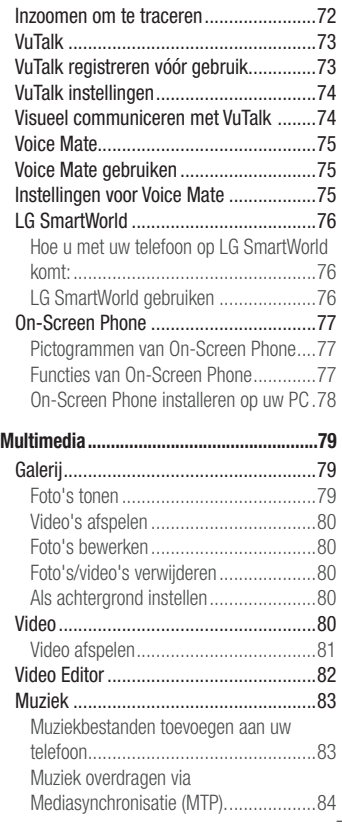

# Inhoud

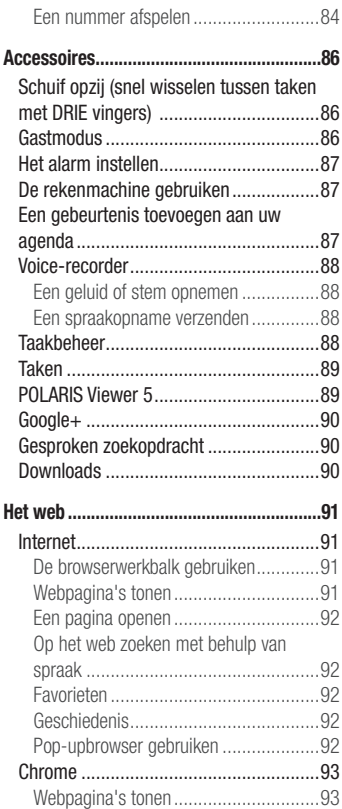

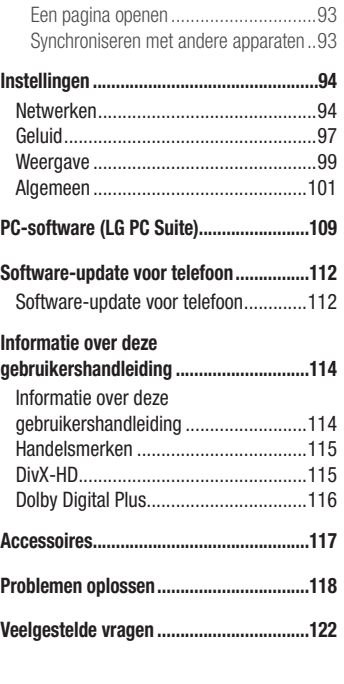

# <span id="page-6-0"></span>Richtlijnen voor veilig en efficiënt gebruik

Lees deze eenvoudige richtlijnen door. Deze richtlijnen moeten worden gevolgd.

## Blootstelling aan radiogolven

Informatie over blootstelling aan radiogolven en SAR (Specific Absorption Rate). Deze mobiele telefoon  $LG \subseteq \rightarrow$  is ontwikkeld met het oog op naleving van geldende veiligheidsvoorschriften voor blootstelling aan radiogolven. Deze voorschriften worden gebaseerd op wetenschappelijke richtlijnen waarin veiligheidsmarges zijn ingebouwd om de veiligheid van alle personen te kunnen waarborgen, ongeacht de leeftijd of gezondheidstoestand.

- De richtlijnen voor blootstelling aan radiogolven hanteren de maateenheid SAR (Specific Absorption Rate). Bij tests voor SAR worden de standaardmethoden gebruikt, waarbij de telefoon in alle gemeten frequentiebanden het hoogst toegestane energieniveau gebruikt.
- Hoewel de verschillende modellen telefoons van LG kunnen opereren op onderling verschillende SAR-niveaus, zijn ze allemaal zodanig ontwikkeld dat naleving van de geldende richtlijnen wordt gewaarborgd.
- De SAR-limiet die wordt aanbevolen door de ICNIRP (International Commission on Non-Ionizing Radiation Protection) bedraagt 2 W/kg evenredig verdeeld over tien gram lichaamsweefsel.
- De hoogst geteste SAR-waarde voor dit model telefoon voor gebruik op het oor is 0,409 W/ kg (10 g) en voor gebruik op het lichaam 0,470 W/kg (10 g).
- Dit apparaat voldoet aan de richtlijnen voor blootstelling aan RF-signalen wanneer het op normale wijze tegen het oor wordt gehouden of wanneer het zich op een afstand van minimaal 1,5 cm van het lichaam bevindt. Wanneer het apparaat in een draagtasje, riemclip of houder op het lichaam wordt gedragen, mogen deze hulpmiddelen geen metaal bevatten en moet het product zich op een afstand van minimaal 1,5 cm van het lichaam bevinden. Voor het overbrengen van databestanden of berichten moet dit apparaat kunnen beschikken over een goede verbinding met het netwerk. In sommige gevallen kan het overbrengen van databestanden of berichten vertraging oplopen tot een dergelijke verbinding beschikbaar is. Houd u aan de bovenstaande afstandsrichtlijnen tot de gegevensoverdracht is voltooid.

## Onderhoud van het product

## A WAARSCHUWING

Gebruik alleen batterijen, laders en accessoires die voor gebruik bij dit type telefoon zijn goedgekeurd. Het gebruik van andere typen batterijen kan gevaarlijk zijn en kan ertoe leiden dat de garantie vervalt.

- Demonteer het apparaat niet. Laat eventuele noodzakelijke reparaties uitvoeren door een gekwalificeerd onderhoudstechnicus.
- Reparaties die na beoordeling van LG onder de garantie vallen, omvatten mogelijk vervangende onderdelen of kaarten die ofwel nieuw ofwel gereviseerd zijn, op voorwaarde dat deze onderdelen of kaarten een gelijkwaardige werking hebben als de onderdelen die worden vervangen.
- Houd het apparaat uit de buurt van elektrische apparaten zoals tv's, radio's en pc's.
- Houd het apparaat uit de buurt van warmtebronnen zoals radiatoren en kookplaten.
- Laat het apparaat niet vallen.
- Stel het apparaat niet bloot aan mechanische trillingen of schokken.
- Schakel de telefoon uit wanneer dit door speciale voorschriften wordt vereist. Gebruik de telefoon bijvoorbeeld niet in ziekenhuizen, aangezien door het gebruik gevoelige medische apparatuur beschadigd kan raken of kan worden beïnvloed.
- Houd de telefoon tijdens het opladen niet met natte handen vast. Hierdoor zou u namelijk elektrische schokken kunnen oplopen en de telefoon zou kunnen beschadigen.
- Laad een telefoon niet op in de buurt van brandbare materialen. De telefoon kan heet worden, waardoor brand kan ontstaan.
- Gebruik een droge doek om het toestel aan de buitenzijde te reinigen (gebruik geen oplosmiddelen zoals benzeen, verdunners of alcohol).
- Laad de telefoon niet op wanneer deze op zachte bekleding ligt.
- Laad de telefoon op in een goed geventileerde ruimte.
- Stel het apparaat niet bloot aan extreme omstandigheden met rook en stof.
- Bewaar de telefoon niet in de buurt van creditcards, bibliotheekpasies en dergelijke, omdat de telefoon de informatie op de magnetische strip kan beïnvloeden.
- Tik niet op het scherm met een scherp voorwerp, om beschadiging van de telefoon te voorkomen.
- Stel de telefoon niet bloot aan vloeistoffen en vocht.
- Ga behoedzaam om met de accessoires, zoals oordopies. Raak de antenne niet onnodig aan.
- Gebruik nooit gebroken, gesplinterd of gebarsten glas, raak het niet aan en probeer het niet te verwijderen of te repareren. Schade aan het glazen weergavescherm ten gevolge van verwaarlozing of verkeerd gebruik wordt niet door de garantie gedekt.
- Uw telefoon is een elektronisch apparaat dat tijdens normaal gebruik warmte genereert. Langdurig direct contact met de huid zonder voldoende ventilatie leidt mogelijk tot ongemak of kleine brandwonden. Wees daarom voorzichtig tijdens en vlak na het gebruik van uw telefoon.
- Als uw telefoon nat is geworden, koppelt u deze dan onmiddellijk los en laat het toestel volledig opdrogen. Probeer de telefoon niet sneller op te drogen met behulp een externe hittebron, zoals een oven, magnetron of haardroger.
- Door het vocht in uw natte telefoon verandert de kleur van het productlabel binnen in uw telefoon. Schade aan het apparaat ten gevolge van blootstelling aan vloeistof wordt niet door de garantie gedekt.

# Efficiënt telefoongebruik

#### Elektronische apparaten

Alle mobiele telefoons kunnen storingen opvangen die de werking kunnen beïnvloeden.

• Vraag eerst toestemming voordat u uw telefoon in de buurt van medische apparatuur gebruikt. Bewaar de telefoon niet in de buurt van een pacemaker (zoals in uw borstzak).

# Richtlijnen voor veilig en efficiënt gebruik

- Sommige hoortoestellen zijn gevoelig voor storing door mobiele telefoons.
- Een geringe storing kan al van invloed zijn op TV's, radio's, PC's enz.
- Gebruik uw toestel bij temperaturen tussen 0°C en 40°C, indien mogelijk. Blootstellen van de telefoon aan extreem lage of hoge temperaturen kan leiden tot schade, storingen of zelfs explosie.

# Veiligheid onderweg

Stel u op de hoogte van de wetten en voorschriften voor het gebruik van mobiele telefoons in de gebieden waar u rijdt.

- Gebruik tijdens het rijden geen handheld-telefoon.
- Concentreer u op het rijden.
- Verlaat de weg en parkeer de auto voordat u een oproep beantwoordt, als de verkeerssituatie dat vereist.
- RF-energie kan bepaalde elektronische systemen in de auto ontregelen, zoals stereoapparatuur en veiligheidsfuncties.
- Als uw auto is voorzien van een airbag, mag u deze niet door geïnstalleerde of draagbare, draadloze apparatuur blokkeren. Als u dit wel doet, kan dit ertoe leiden dat de airbag niet of niet goed functioneert met mogelijk ernstige verwondingen tot gevolg.
- Zet het volume niet te hoog als u buitenshuis naar muziek luistert, zodat u de geluiden uit uw omgeving nog kunt horen. Dit is vooral belangrijk in het verkeer.

# Voorkom gehoorbeschadiging

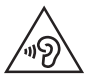

Vermijd lang muziek luisteren op hoge geluidsniveaus om mogelijke gehoorschade te voorkomen.

Gehoorbeschadiging kan optreden als u te lang aan hard geluid wordt blootgesteld. Daarom raden wij u aan de handset niet te dicht bij uw oren in of uit te schakelen. Zet het muziek- en gespreksvolume niet te hoog.

• Als u een hoofdtelefoon gebruikt, zet het volume dan laag als u personen die vlakbij u staan niet kunt verstaan of als de persoon die naast u zit, kan horen waar u naar luistert.

OPMERKING: hoge geluidsniveaus en overmatige druk van uw oordopjes en hoofdtelefoon kunnen leiden tot gehoorbeschadiging

## Onderdelen van glas

Bepaalde onderdelen van uw mobiele telefoon zijn van glas. Dit glas kan breken als u uw mobiele telefoon op een hard oppervlak laat vallen of als het een harde klap krijgt. Raak gebroken glas niet aan en probeer het niet te verwijderen. Gebruik uw mobiele telefoon niet totdat het glas door een geautoriseerde serviceprovider is vervangen.

## Explosiewerkzaamheden

Gebruik de telefoon niet in de buurt van explosiewerkzaamheden. Neem beperkende maatregelen in acht en houd u aan regels en voorschriften.

# **Explosiegevaar**

- Gebruik de telefoon niet bij pompstations.
- • Gebruik de telefoon niet in de buurt van brandstoffen en chemicaliën.
- Vervoer geen brandbare gassen, vloeistoffen en explosieven en sla deze ook niet op in dezelfde ruimte van een voertuig waarin zich ook de mobiele telefoon en eventuele accessoires bevinden.

# Richtlijnen voor veilig en efficiënt gebruik

## In vliegtuigen

Draadloze apparaten kunnen storingen veroorzaken in vliegtuigen.

- Schakel uw mobiele telefoon uit voordat u aan boord van een vliegtuig gaat.
- • Gebruik het toestel niet op het terrein van de luchthaven zonder toestemming van de bemanning.

# **Kinderen**

Bewaar de telefoon op een veilige plaats, buiten het bereik van kleine kinderen. De telefoon bevat kleine onderdelen die, indien losgemaakt, verstikking kunnen veroorzaken.

# Noodoproepen

Noodoproepen zijn mogelijk niet via alle draadloze netwerken beschikbaar. U dient daarom voor noodoproepen nooit volledig afhankelijk te zijn van de telefoon. Vraag dit na bij uw plaatselijke serviceprovider.

# Batterij en onderhoud

- De batterij hoeft niet volledig ontladen te zijn voordat u deze weer kunt opladen. In tegenstelling tot andere typen batterijen heeft de batterij geen geheugen dat van invloed is op de prestaties.
- Gebruik alleen batterijen en laders van LG. De laders van LG zijn zodanig ontwikkeld dat deze de levensduur van de batterij optimaliseren.
- Demonteer de batterij niet en voorkom kortsluiting.
- • Vervang de batterij wanneer deze niet meer voldoende presteert. De batterij kan honderden keren worden opgeladen, voordat deze moet worden vervangen.
- Laad de batterij opnieuw op als deze gedurende langere tijd niet is gebruikt, om de levensduur te verlengen.
- Stel de batterijlader niet bloot aan direct zonlicht en gebruik deze niet in vochtige ruimten zoals een badkamer.
- Bewaar de batterij niet in erg warme of koude ruimten; dat kan ten koste gaan van de prestaties van de batterij.
- Er bestaat explosiegevaar als de batterij wordt vervangen door een batterij van een verkeerd type.
- Verwijder gebruikte batterijen volgens de instructies van de fabrikant. Zorg indien mogelijk voor recycling. Doe gebruikte batterijen niet bij het gewone huishoudelijk afval.
- Als de batterij moet worden vervangen, kunt u dit laten doen bij het dichtstbijzijnde erkende LG Electronics-servicepunt of de dichtstbijzijnde dealer van LG Electronics.
- Haal de stekker van de lader uit het stopcontact als de batterij van de telefoon volledig is opgeladen, om te voorkomen dat de lader onnodig energie verbruikt.
- De werkelijke levensduur van de batterij hangt af van de netwerkconfiguratie, de productinstellingen, de gebruikspatronen en de omstandigheden waarin de batterij wordt gebruikt.
- Zorg dat er geen scherpe voorwerpen zoals tanden en nagels van huisdieren in contact komen met de batterij. Dit kan brand veroorzaken.
- Uit veiligheidsoverwegingen mag u de batterij niet verwijderen uit het product.

#### VERKLARING VAN OVEREENSTEMMING

Hierbij verklaart LG Electronics dat dit LG-D802-product voldoet aan de belangrijkste voorschriften en andere relevante bepalingen van richtlijn 1999/5/ EG. U vindt een kopie van de verklaring van overeenstemming op [http://www.](http://www.lg.com/global/support/cedoc/RetrieveProductCeDOC.jsp) [lg.com/global/support/cedoc/RetrieveProductCeDOC.jsp](http://www.lg.com/global/support/cedoc/RetrieveProductCeDOC.jsp)

# Richtlijnen voor veilig en efficiënt gebruik

#### Opmerking: open source-software

Ga naar http://opensource.lge.com/ als u de bijbehorende broncode wilt verkrijgen onder GPL, LGPL, MPL en andere open source-licenties. Alle genoemde licentievoorwaarden, disclaimers en opmerkingen kunnen samen met de broncode worden gedownload.

#### Regelgeving en veiligheid

Ga naar "Systeeminstellingen > Over de telefoon > Regelgeving en veiligheid" voor informatie over regelgeving en veiligheid

#### Kantoor voor contact omtrent de naleving van dit product:

LG Electronics Inc. EU Representative, Krijgsman 1, 1186 DM Amstelveen

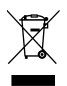

#### Uw oude toestel wegdoen

- 1 Als het symbool met de doorgekruiste verrijdbare afvalbak op een product staat, betekent dit dat het product valt onder de Europese Richtlijn 2002/96/EC.
- 2 Elektrische en elektronische producten mogen niet worden meegegeven met het huishoudelijk afval, maar moeten worden ingeleverd bij speciale inzamelingspunten die door de lokale of landelijke overheid zijn aangewezen.
- 3 De correcte verwijdering van uw oude toestel helpt negatieve gevolgen voor het milieu en de menselijke gezondheid voorkomen.
- 4 Wilt u meer informatie over de verwijdering van uw oude toestel? Neem dan contact op met uw gemeente, de afvalophaaldienst of de winkel waar u het product hebt gekocht.

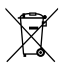

#### Batterijen wegdoen

- 1 Als het symbool met de doorgekruiste verrijdbare afvalbak op de batterijen/ accu's van uw product staat, betekent dit dat deze producten vallen onder de Europese Richtlijn 2006/66/EG.
- 2 Dit symbool kan worden gebruikt in combinatie met chemische symbolen voor kwik (Hg), cadmium (Cd) of lood (Pb) als de batterij meer dan 0,0005% kwik, 0,002% cadmium of 0,004% lood bevat.
- 3 Alle accu's mogen niet worden meegegeven met het huishoudelijk afval, maar moeten worden ingeleverd bij speciale inzamelingspunten die door de lokale of landelijke overheid zijn aangewezen.
- 4 De correcte verwijdering van uw oude batterijen helpt negatieve gevolgen voor het milieu en de gezondheid van mens en dier voorkomen.
- 5 Neem voor meer informatie over de verwijdering van uw oude batterijen contact op met de plaatselijke autoriteiten, de afvalophaaldienst of de winkel waar u het product hebt gekocht.

# <span id="page-15-0"></span>Belangrijke melding

## Lees de volgende informatie voordat u uw telefoon gaat gebruiken!

Controleer of de problemen die u hebt ervaren met uw telefoon in dit gedeelte worden beschreven voordat u de telefoon terugbrengt met een serviceverzoek of voordat u de klantenservice belt.

## 1. Telefoongeheugen

Als er minder dan 10% ruimte beschikbaar is in uw telefoongeheugen, kan uw telefoon geen nieuwe berichten ontvangen. U dient uw telefoongeheugen te controleren en data, zoals applicaties of berichten, te wissen om ruimte vrij te maken in het geheugen.

#### Applicaties verwijderen:

- 1 Tik op  $\ket{\triangle}$  =  $\ket{\equiv}$  tabblad Applicaties >  $\ket{\otimes}$  Instellingen > tabblad Algemeen > Applicaties.
- 2 Als alle applicaties worden getoond, bladert u er doorheen en kiest u de applicatie die u wilt verwijderen.
- 3 Tik op Wissen.

## 2. De levensduur van de batterij optimaliseren

U kunt de levensduur van uw batterij verlengen door functies uit te schakelen die u niet constant op de achtergrond nodig hebt. U kunt bijhouden hoe applicaties en systeembronnen energie verbruiken.

#### Levensduur van de batterij van uw telefoon verlengen:

- Schakel radiocommunicatie uit als u dit niet gebruikt. Schakel Wi-Fi, Bluetooth of GPS uit als u deze niet gebruikt.
- Verlaag de helderheid van het scherm en stel een kortere time-out van het scherm in.
- Schakel automatisch synchroniseren met Google Mail, Agenda, Contacten en andere applicaties uit.
- Sommige applicaties die u hebt gedownload, verkorten mogelijk de levensduur van uw batterij.
- Controleer het batterijniveau tijdens het gebruik van gedownloade applicaties.

OPMERKING: als het apparaat in uw jaszak of broekzak zit en u drukt per ongeluk op de toets Aan-uit/Vergrendelen, wordt het scherm automatisch uitgeschakeld om de batterij te sparen.

#### Het batterijniveau controleren:

• Tik op  $\boxed{\frown}$  >  $\boxed{\qquad \qquad }$  > tabblad Applicaties >  $\Diamond$  Instellingen > tabblad Algemeen > Over de telefoon > Batterij.

De batterijstatus (opladen of ontladen) en het batterijniveau (percentage opgeladen) worden boven aan het scherm getoond.

#### Controleren en instellen hoe de batterijstroom wordt gebruikt:

• Tik op  $\boxed{\frown}$  >  $\boxed{\equiv}$  > tabblad Applicaties >  $\Diamond$  Instellingen >tabblad Algemeen > Over de telefoon > Batterij > Accugebruik.

De gebruiksduur van de batterij wordt op het scherm getoond. Er wordt getoond hoeveel tijd is verstreken sinds de telefoon voor het laatst is opgeladen of, tijdens het opladen, de tijd die is verstreken sinds de telefoon op de batterij functioneerde. Het scherm laat zien welke applicaties of services batterijstroom gebruiken, op volgorde van het grootste verbruik naar het kleinste verbruik.

## 3. Voordat u een open source-applicatie en besturingssysteem installeert:

# WAARSCHUWING

Als u een ander besturingssysteem installeert en gebruikt dan door de fabrikant is meegeleverd, werkt uw telefoon mogelijk niet goed. Bovendien wordt uw telefoon in dat geval niet gedekt door de garantie.

# Belangrijke melding

# WAARSCHUWING

Download applicaties alleen vanuit vertrouwde bronnen zoals Play Store™ om uw telefoon en persoonlijke gegevens te beschermen. Als er zich onjuist geïnstalleerde applicaties op uw telefoon bevinden, werkt de telefoon mogelijk niet naar behoren of kan er een ernstige fout optreden. Verwijder dergelijke applicaties en alle bijbehorende data en instellingen van de telefoon.

## 4. Een ontgrendelingspatroon gebruiken

Stel een ontgrendelingspatroon in om uw telefoon te beveiligen. Tik op  $\boxed{\leq}$  >  $\boxed{\mathbb{H}}$  > tabblad Applicaties >  $\otimes$  Instellingen > tabblad Weergave > Lockscreen > Kies scherm slot > Patroon. Er wordt een scherm geopend dat u helpt bij het tekenen van een ontgrendelingspatroon. U moet een back-up PIN maken als veiligheidsmaatregel wanneer u het ontgrendelingspatroon bent vergeten.

Let op: maak een Google-account voordat u een ontgrendelingspatroon instelt en onthoud de back-up PIN die u hebt ingevoerd bij het aanmaken van uw ontgrendelingspatroon.

# $\bigwedge$  WAARSCHUWING

#### Voorzorgsmaatregelen bij het gebruik van een ontgrendelingspatroon.

Het is van groot belang dat u het ontgrendelingspatroon dat u instelt. onthoudt. Als u vijf keer een onjuist patroon invoert, hebt u geen toegang meer tot uw telefoon. U kunt vijf keer proberen uw ontgrendelingspatroon. PIN of wachtwoord in te voeren. Als u deze vijf mogelijkheden hebt gebruikt, kunt u het na 30 seconden opnieuw proberen.

#### Ga als volgt te werk als u uw ontgrendelingspatroon, PIN-code of wachtwoord bent vergeten:

#### < Als u uw patroon bent vergeten >

Als u zich op de telefoon bij uw Google-account hebt aangemeld, maar vijf keer een onjuist patroon hebt ingevoerd, klikt u op de knop Patroon vergeten? onder aan het scherm. U moet u dan aanmelden met uw Google-account of uw back-up PIN invoeren die u bij het maken van uw ontgrendelingspatroon hebt ingevoerd.

Als u geen Google-account op de telefoon hebt gemaakt of de back-up PIN bent vergeten, moet u een volledige reset uitvoeren.

#### < Als u uw PIN of wachtwoord bent vergeten >

Als u uw PIN of wachtwoord bent vergeten, moet u een volledige reset uitvoeren. Let op: wanneer u een volledige reset uitvoert, worden alle gebruikersapplicaties en -data gewist.

OPMERKING: als u zich niet hebt aangemeld met uw Google-account en u uw ontgrendelingspatroon bent vergeten, moet u uw back-up PIN invoeren.

## 5. Volledige reset gebruiken (fabrieksinstellingen terugzetten)

Als uw telefoon niet teruggaat naar de oorspronkelijke staat, gebruik dan een volledige reset (fabrieksinstellingen terugzetten) om het apparaat te initialiseren.

- 1 Zet het apparaat uit.
- 2 Houd de toets Aan-uit/Vergrendelen + toets volume omlaag aan de achterkant van de telefoon ingedrukt.
- 3 Laat de toets Aan-uit/Vergrendelen alleen los wanneer het LG-logo wordt getoond en houd vervolgens onmiddellijk de toets Aan-uit/Vergrendelen weer ingedrukt.

# Belangrijke melding

- 4 Laat alle toetsen los wanneer het scherm Fabrieksinstellingen terugzetten wordt getoond.
- 5 Druk op de toets Aan-uit/Vergrendelen om door te gaan of op de volumetoetsen om te annuleren.
- 6 Druk nogmaals op de toets Aan-uit/Vergrendelen om te bevestigen of op de volumetoetsen om te annuleren.

# WAARSCHUWING

Wanneer u een volledige reset uitvoert, worden alle gebruikersapplicaties, -data en uw DRM-licenties gewist. Maak een back-up van alle belangrijke data voordat u een volledige reset uitvoert.

## 6. Applicaties openen en tussen applicaties schakelen

Multi-tasking is eenvoudig met Android omdat u meerdere applicaties tegelijk kunt uitvoeren. U hoeft een applicatie niet te sluiten om een andere te kunnen openen. U kunt verschillende applicaties tegelijk gebruiken en tussen deze applicaties schakelen. Android beheert elke applicatie, en beëindigt en start deze wanneer dit nodig is, zodat ongebruikte applicaties niet onnodig energie verbruiken.

- 1 Houd de Home-toets  $\leq$  ingedrukt. Er wordt een lijst met recent gebruikte applicaties getoond.
- 2 Tik vervolgens op de applicatie die u wilt openen. De vorige applicatie blijft op de achtergrond actief op de telefoon. Tik op de **Terug-toets**  $\leq$  om een applicatie na gebruik af te sluiten.
- U stopt applicaties door vanuit de lijst met recente applicaties te tikken op Taakbeheer en vervolgens te tikken op Stoppen of Stop alles.
- U verwijdert een applicatie uit de lijst met recente applicaties door het applicatievoorbeeld naar links of rechts te vegen. U wist alle applicaties door te tikken op Alles wissen.

## 7. Muziek, foto's en video's overbrengen met Mediasynchronisatie (MTP).

- 1 Tik op  $\boxed{\bigcirc}$  >  $\boxed{\equiv}$  > tabblad Applicaties >  $\Diamond$  Instellingen >tabblad Algemeen > Opslagruimte om de opslagmedia te controleren.
- 2 Sluit de telefoon met de USB-kabel aan op de computer.
- 3 Selecteer de USB-connectiemethode op het scherm van uw telefoon. Kies de optie Mediasynchronisatie (MTP).
- 4 Open de map van het geheugen op uw PC. U kunt de inhoud op het apparaat voor massaopslag bekijken op uw PC en de bestanden overbrengen van de PC naar de map van het externe geheugen van het apparaat en omgekeerd.
- 5 Nadat u bestanden hebt overgebracht, schuift u de statusbalk omlaag, tikt u op USB-verbinding en kiest u Telefoon laden uit de USB-verbindingstypelijst.

## 8. Houd de telefoon rechtop

Houd uw mobile telefoon rechtop, net als een gewone telefoon. Uw telefoon beschikt over een interne antenne. Zorg dat u dit deel van de achterzijde niet bekrast of beschadigt. Dit kan de werking beïnvloeden.

Houd tijdens gesprekken of het verzenden of ontvangen van data het onderste deel van de telefoon, waar de antenne zich bevindt, niet vast. Dit kan de gesprekskwaliteit nadelig beïnvloeden.

## 9. Wanneer het scherm niet reageert

#### Ga als volgt te werk wanneer de telefoon niet reageert op uw handelingen of als het scherm niet reageert:

Houd de toets Aan-uit/Vergrendelen 10 seconden ingedrukt om uw telefoon uit te schakelen. Als het scherm daarna nog niet reageert, neem dan contact op met het servicecenter.

## Belangrijke melding

## 10. Sluit de telefoon niet op de PC aan wanneer u de PC in- of uitschakelt

Vergeet niet om uw telefoon te ontkoppelen van de PC wanneer u de PC uitzet. Dit kan leiden tot PC-fouten.

## 11. Besturingsmodus voor hardwaretoetsen

Als het display van uw telefoon is beschadigd of gebroken, kunt u met de hardwaretoetsen gesprekken aannemen en beëindigen en het alarm uitzetten.

- 1 Schakel uw telefoon uit.
- 2 Houd de toets Aan-uit/Vergrendelen en de volumetoetsen tegelijk gedurende meer dan zes seconden ingedrukt om de besturingsmodus voor hardwaretoetsen te openen.
- 3 Druk op de **volumetoetsen** om naar de gewenste optie te gaan en druk vervolgens op de toets Aan-uit/Vergrendelen om te bevestigen.
- Een gesprek beantwoorden: druk tegelijkertijd op de volumetoetsen.
- Een gesprek beëindigen: druk tijdens het gesprek op de toets Aan-uit/ Vergrendelen.
- Een alarm uitzetten: wanneer er een alarm afgaat, houdt u de toets volume omhoog of de toets volume omlaag ingedrukt om het alarm uit te zetten.

OPMERKING: als u een telefoon gebruikt waarvan het glas van de display is gebroken, kan dit nog verder kapotgaan of kunt u zichzelf verwonden. Laat de telefoon in dat geval door een erkend servicecenter van LG repareren.

# <span id="page-22-0"></span>Meer informatie over uw telefoon

## Overzicht van de telefoon

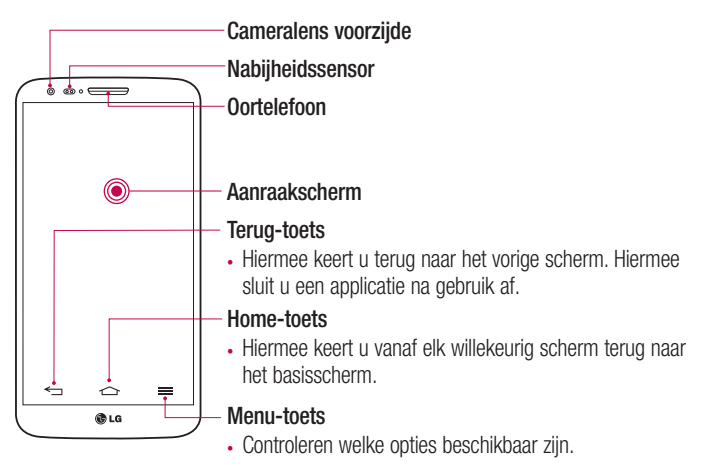

#### OPMERKING: nabijheidssensor

Als u oproepen plaatst en ontvangt, schakelt de nabijheidssensor automatisch de verlichting uit en vergrendelt de sensor het aanraakscherm wanneer wordt gedetecteerd dat de telefoon bij het oor wordt gehouden. Dit verlengt de batterijduur en voorkomt dat u het scherm per ongeluk activeert tijdens telefoongesprekken.

# WAARSCHUWING

Als u een zwaar object op de telefoon plaatst of op de telefoon gaat zitten, kan het LCDscherm beschadigd raken en werkt het aanraakscherm mogelijk niet meer. Bedek de nabijheidssensor niet met beschermfolie. De sensor functioneert dan mogelijk niet meer naar behoren.

# Meer informatie over uw telefoon

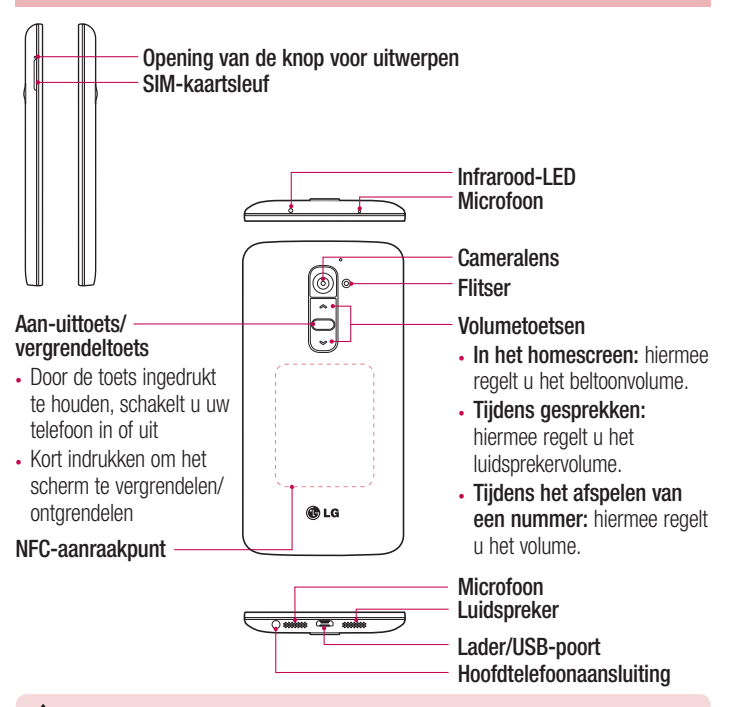

## A WAARSCHUWING

- Hierin bevindt het batterijvak. Open het klepje aan de achterzijde niet.
- Zorg dat u het NFC-aanraakpunt op de telefoon niet beschadigt, het aanraakpunt maakt deel uit van de NFC-antenne.

## <span id="page-24-0"></span>De micro-USIM-kaart plaatsen

Voordat u uw nieuwe telefoon gaat verkennen, kunt u de micro-USIM-kaart plaatsen. De knop voor uitwerpen is een kleine, ronde opening net boven de kaarthouder. Een nieuwe micro-USIM-kaart plaatsen:

- 1 Steek de micro-USIM-verwijdertool die bij de telefoon is geleverd (of een paperclip) in de opening van de knop voor uitwerpen en duw de tool voorzichtig maar stevig in de opening totdat de houder wordt uitgeworpen.
- 2 Verwijder de houder en plaats de micro-USIM-kaart erin met de contactpunten naar boven en de afgeronde hoek naar rechts. De kaart kan maar op één manier in de houder worden geplaatst.
- 3 Plaats de houder voorzichtig terug in de sleuf en duw de houder voorzichtig in de telefoon.

OPMERKING: zorg ervoor dat het goudkleurige contactpunt van de kaart naar beneden is geplaatst.

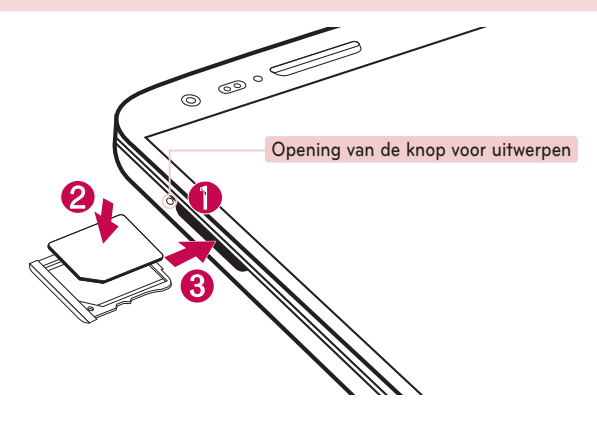

## <span id="page-25-0"></span>De telefoon opladen

Laad de batterij op voordat u deze voor het eerst gebruikt. Gebruik de oplader om de batterij op te laden. Het toestel kan ook worden opgeladen door het met de USB-kabel te verbinden met een computer.

## WAARSCHUWING

Gebruik uitsluitend door LG goedgekeurde laders, batterijen en kabels. Als u niet-goedgekeurde laders of kabels gebruikt, kan het opladen van de batterij worden vertraagd of een bericht verschijnen over het vertraagde opladen. Door het gebruik van niet-goedgekeurde laders of kabels kan de batterij bovendien exploderen of het apparaat beschadigen. Dit wordt niet gedekt door de garantie.

De opladeraansluiting bevindt zich aan de onderkant van de telefoon. Sluit de oplader op de telefoon en op een stopcontact aan.

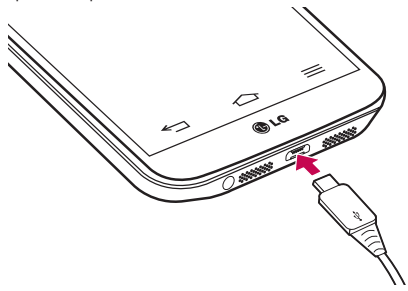

#### <span id="page-26-0"></span>OPMERKING:

- • Laad de batterij de eerste keer volledig op; dit verlengt de levensduur van de batterij.
- Open de klep aan de achterzijde niet terwijl uw telefoon wordt opgeladen.

## Het scherm vergrendelen en ontgrendelen

Als u de telefoon enige tijd niet gebruikt, wordt het scherm automatisch uitgeschakeld en vergrendeld. Hiermee voorkomt u dat u door tikken per ongeluk een functie activeert en bespaart u batterijstroom.

Als u uw telefoon niet gebruikt, drukt op de toets  $\mathsf{Aan}/\mathsf{uit/Verarendelen} \bigcirc$  om uw telefoon te vergrendelen.

Als er nog programma's worden uitgevoerd wanneer u het scherm vergrendelt, worden deze in de vergrendelde modus mogelijk nog steeds uitgevoerd. Het wordt aanbevolen om alle programma's af te sluiten voordat u de vergrendelde modus inschakelt om onnodige kosten voor bijvoorbeeld gesprekken, webtoegang en datacommunicatie te voorkomen.

Om uw telefoon uit de slaapstand te halen, drukt op de toets Aan/uit/Vergrendelen . Het vergrendelscherm wordt weergegeven. Tik op en verschuif het vergrendelscherm in willekeurige richting om het basisscherm te ontgrendelen. Het laatste scherm dat u hebt bekeken, wordt geopend.

# <span id="page-27-0"></span>Meer informatie over uw telefoon

#### Zet het scherm aan

U kunt het scherm vergrendelen en ontgrendelen door twee keer op het scherm te tikken.

#### De functie Zet het scherm aan activeren

- 1 Tik op  $\boxed{\frown}$  >  $\boxed{\text{m}}$  > tabblad Applicaties >  $\Diamond$  Instellingen > het tabblad Algemeen  $\overline{\phantom{a}}$  Gestures.
- 2 Plaats een vinkie op Scherm aan/uit.

Tik twee keer snel op het middelste scherm om het scherm te ontgrendelen. Tik tweemaal op de statusbalk in het scherm (met uitzondering van de beeldzoeker van de camera) of lege ruimte op het homescreen om het scherm te vergrendelen.

OPMERKING: zorg dat u bij het inschakelen van het scherm de nabijheidssensor niet bedekt. Doet u dit wel, dan wordt het scherm direct na de inschakeling weer uitgeschakeld om te voorkomen dat het scherm wordt ingeschakeld in uw broekzak of tas.

## Stereoheadset met microfoon

Wanneer u de headset hebt aangesloten, kunt u genieten van muziek en video's met stereogeluid en gemakkelijk overschakelen van uw muziek/video om gesprekken aan te nemen en te beëindigen.

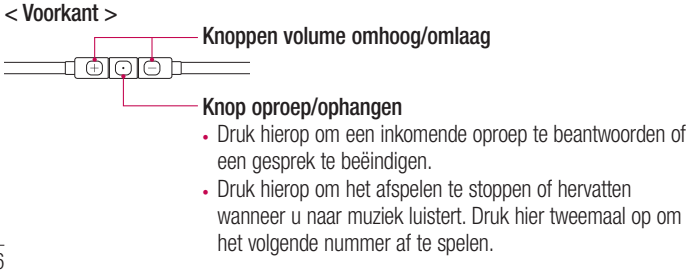

#### < Terug >

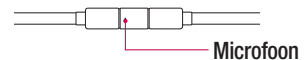

1 Sluit de headset aan zoals hieronder weergegeven.

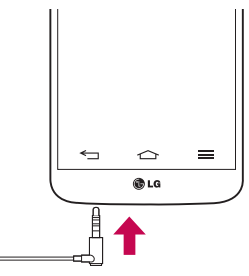

2 Het scherm applicaties wordt weergegeven en u kunt kiezen welke applicatie u wilt starten.

OPMERKING: u kunt aanpassen welke applicaties op het scherm worden getoond, en instellen dat het scherm Applicaties niet wordt getoond. Zie <[Accessoire](#page-108-0)>.

- 3 Als er een oproep binnenkomt als de headset is aangesloten op de telefoon, drukt u op de toets  $\boxed{\odot}$  om de oproep te beantwoorden.
- 4 Druk nogmaals op de toets  $\boxed{\odot}$  om de oproep te beëindigen.

# <span id="page-29-0"></span>Meer informatie over uw telefoon

# Plug & Pop

Met Plug & Pop kunt u heel snel applicaties kiezen die u kunt gebruiken wanneer u een oortelefoon of een On-the-Go-apparaat aansluit, zoals een muis of een toetsenbord.

- 1 Sluit een oortelefoon of een OTG-apparaat (On-the-Go) zoals een muis of toetsenbord aan.
- 2 Het scherm Applicaties wordt getoond en u kunt kiezen welke applicatie u wilt starten.

OPMERKING: u kunt aanpassen welke applicaties op het scherm worden getoond, en instellen dat het scherm Applicaties niet wordt getoond.

 $\blacktriangleright$  Tik op  $\boxed{\triangle}$   $>$   $\boxed{\mathfrak{m}}$   $>$  tabblad Applicaties  $>$  **Instellingen**  $>$  tabblad Algemeen  $>$  Accessoire  $>$  USB-opslag of Oortelefoon.

# <span id="page-30-0"></span>Het basisscherm

## Tips voor het aanraakscherm

Hier volgen enkele tips over hoe u op uw telefoon kunt navigeren.

Tikken – met een enkele vingeraanraking kunt u items, koppelingen, sneltoetsen en letters op het schermtoetsenbord selecteren.

Tikken en vasthouden – tik op een schermitem, houd het item vast en til uw vinger pas op als er een actie plaatsvindt. Als u bijvoorbeeld de beschikbare opties voor een contact wilt openen, houdt u het contact in de lijst met contacten vast totdat het contextmenu wordt geopend.

Slepen – tik op een item en houd het een moment vast en verplaats vervolgens zonder uw vinger op te tillen uw vinger over het scherm totdat u de gewenste plaats hebt bereikt. U kunt items op het basisscherm verslepen om deze anders in te delen.

Vegen of schuiven – u kunt vegen of schuiven door uw vinger snel over het schermoppervlak te bewegen. Houd uw vinger niet stil wanneer u het scherm voor het eerst aanraakt (anders wordt het item gesleept). U kunt bijvoorbeeld het scherm omhoog of omlaag schuiven om door een lijst te bladeren, of van links naar rechts (en andersom) vegen om door de diverse basisschermen te bladeren.

Dubbeltikken – tik tweemaal om op een webpagina of een kaart te zoomen. Tik bijvoorbeeld snel tweemaal op een deel van een webpagina om dat deel aan te passen aan de breedte van het scherm. U kunt ook dubbeltikken om in en uit te zoomen terwijl u een afbeelding bekijkt.

Zoomen met uw vingers – schuif uw wijsvinger en duim naar elkaar toe of van elkaar af om in de browser, op een kaart of op foto's in of uit te zoomen.

Het scherm roteren – vanuit vele applicaties en menu's wordt de richting van het scherm aangepast aan de fysieke richting van het toestel.

# <span id="page-31-0"></span>Het basisscherm

#### OPMERKING:

- Tik op het midden van een pictogram om een item te kiezen.
- U hoeft niet hard te drukken; het aanraakscherm is gevoelig genoeg om een lichte maar vaste druk te herkennen.
- Raak de gewenste optie met een vingertop aan. Zorg dat u niet op andere toetsen tikt.

## Homescreen

Het homescreen is het startpunt voor vele applicaties en functies. Hierop kunt u pictogrammen van applicaties, sneltoetsen en Google-widgets toevoegen voor rechtstreekse toegang tot informatie en applicaties. Dit is het standaardscherm en het is toegankelijk via elk menu door op de toets  $\approx$  te tikken.

<span id="page-32-0"></span>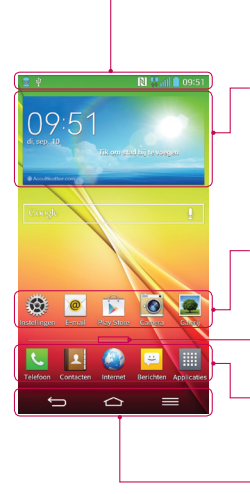

#### Statusbalk

De statusbalk toont informatie over de apparaatstatus, waaronder de tijd, signaalsterkte, batterijstatus en pictogrammen voor notificaties.

#### **Widget**

Widgets zijn onafhankelijke applicaties die kunnen worden geopend via het scherm Applicaties of op het homescreen of een uitgebreid homescreen. In tegenstelling tot een sneltoets wordt een widget als een applicatie op het scherm weergegeven.

#### Applicatiepictogrammen

Tik op een pictogram (applicatie, map, enz.) om deze te openen en te gebruiken.

#### Indicator locatie

Geeft aan welk homescreen u bekijkt.

#### **Sneltoetsgedeelte**

Hiermee hebt u met één keer tikken toegang tot de alle functies in het homescreen.

#### Voorste aanraaktoetsen

## Uitgebreid homescreen

Het besturingssysteem biedt meerdere homescreenen zodat u meer ruimte hebt voor het toevoegen van pictogrammen, widgets en nog veel meer.

Schuif met uw vinger naar links of rechts over het homescreen.

# <span id="page-33-0"></span>Het basisscherm

#### Het basisscherm aanpassen

U kunt het homescreen aanpassen door applicaties, widgets of achtergronden toe te voegen.

#### Items toevoegen aan uw homescreen

- 1 Houd het lege gedeelte van het basisscherm lang ingedrukt.
- 2 Kies het item dat u wilt toevoegen in het menu Add Mode (Toevoegmodus). U ziet het toegevoegde item in het basisscherm.
- 3 Sleep het naar de gewenste locatie en til uw vinger op.

TIP! Als u een applicatiepictogram uit het menu Applicaties aan het basisscherm wilt toevoegen, tikt u op de gewenste applicatie en houdt u deze vast.

#### Een item wissen van het homescreen

**Homescreen**  $>$  houd het pictogram vast dat u wilt verwijderen  $>$  sleep het naar .

#### Een applicatie als sneltoets toevoegen

 $\blacktriangleright$  Tik in het menu Applicaties of op het homescreen op een applicatiepictogram, houd deze ingedrukt en sleep deze naar het sneltoetsgedeelte. U kunt maximaal 7 applicaties toevoegen.

#### Een applicatie uit het sneltoetsgedeelte wissen

Houd de gewenste sneltoets ingedrukt en sleep deze naar  $\Box$ 

#### OPMERKING: de toets Applicaties kan niet worden verwijderd.

#### Applicatiepictogrammen op het homescreen aanpassen

- 1 Tik op een applicatiepictogram en houd dit ingedrukt tot het wordt ontgrendeld van zijn huidige locatie. Laat het pictogram los op het scherm. Het pictogram bewerken wordt weergegeven in de rechterbovenhoek van de applicatie.
- 2 Tik nogmaals op het applicatiepictogram en kies het gewenste ontwerp en de grootte voor het pictogram.
- 3 Tik op OK om de wijzigingen op te slaan.

## <span id="page-34-0"></span>Terugkeren naar recent gebruikte applicaties

- 1 Houd  $\approx$  ingedrukt. In het scherm wordt nu een pop-upvenster getoond met pictogrammen van applicaties die u onlangs hebt gebruikt.
- 2 Tik op een pictogram om de bijbehorende applicatie te openen. Of tik op  $\leq$  om terug te keren naar het vorige scherm.

## Notificatiescherm

Notificaties informeren u over nieuwe berichten, agendagebeurtenissen en alarmen, en over actieve gebeurtenissen, bijvoorbeeld wanneer in gesprek bent.

Wanneer er een notificatie binnenkomt, verschijnt het bijbehorende pictogram boven aan het scherm. Pictogrammen voor huidige notificaties worden aan de linkerkant weergegeven en systeempictogrammen, zoals de sterkte van het Wi-Fi-signaal of de batterij, aan de rechterkant.

OPMERKING: de beschikbare opties zijn afhankelijk van de regio of serviceprovider.

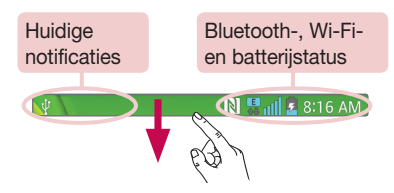

# <span id="page-35-0"></span>Het basisscherm

#### Het notificatiescherm openen

Veeg vanaf de statusbalk naar beneden om het notificatiescherm te openen.

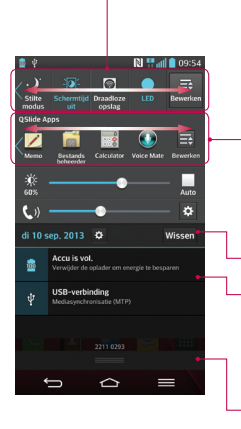

#### Wisseltoetsgedeelte

Tik op elke wisseltoets om deze in of uit te schakelen. Houd de toets ingedrukt om het instellingenmenu van de functie te openen. Veeg naar links of naar rechts voor meer wisseltoetsen. Tik op **om wisseltoetsen te** wissen, toe te voegen of te verplaatsen.

#### QSlide-applicaties

Tik op een QSlide-applicatie om deze in een klein venster op uw scherm te openen. Tik op om QSlideapplicaties te wissen, toe te voegen of te verplaatsen.

Tik hierop om alle notificaties te wissen.

#### **Notificaties**

De huidige notificaties worden elk met een korte beschrijving weergegeven. Tik op een bericht om deze te tonen.

Sleep het tabblad naar de bovenkant van het scherm om het notificatiescherm te sluiten.

### Indicatiepictogrammen op de statusbalk

Indicatiepictogrammen verschijnen op de statusbalk boven aan het scherm om gemiste oproepen, nieuwe berichten, agenda notificacties, apparaatstatus en meer aan te geven.

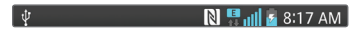
De getoonde pictogrammen boven aan het scherm verschaffen informatie over de status van het apparaat. In de onderstaande tabel staan enkele veelvoorkomende pictogrammen.

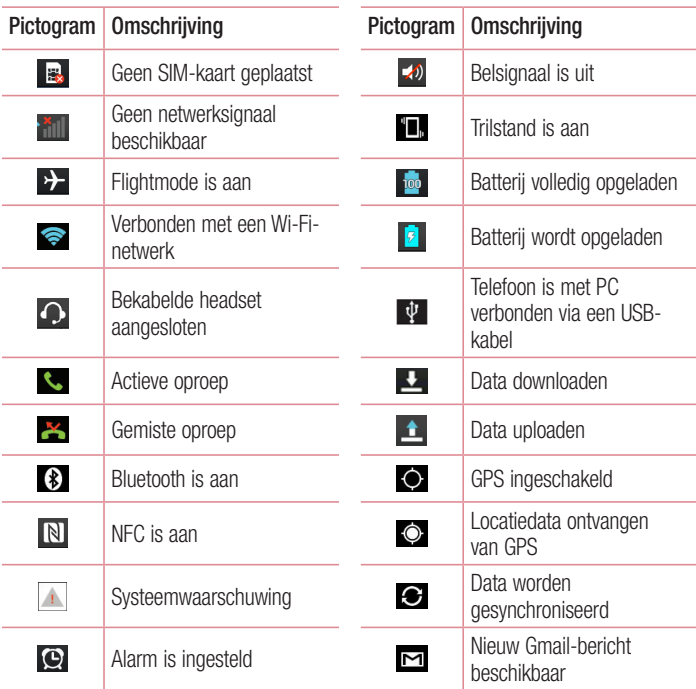

# Het basisscherm

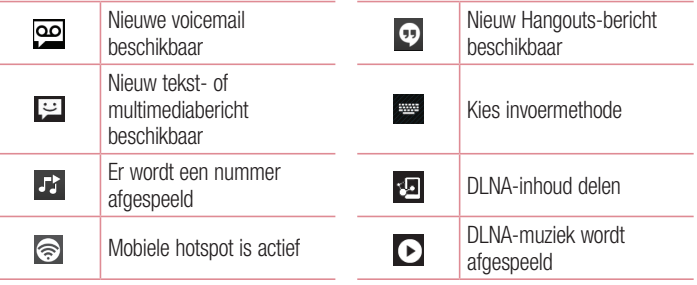

OPMERKING: de pictogrammen op de statusbalk kunnen verschillen, afhankelijk van de functie of service.

### Schermtoetsenbord

U kunt tekst invoeren met behulp van het schermtoetsenbord. Het schermtoetsenbord wordt automatisch op het scherm getoond wanneer u tekst moet invoeren. Als u het toetsenbord handmatig wilt tonen, tikt u op een tekstveld waar u tekst wilt invoeren.

#### Het toetsenbord gebruiken en tekst invoeren

**Tik eenmaal om de volgende letter als hoofdletter te typen. Tik tweemaal om van** alle letters hoofdletters te maken.

Tik hierop om te wisselen tussen het numerieke toetsenbord en het symbolentoetsenbord.

**Tik hierop om over te schakelen naar handschriftmodus.** 

 $\overline{\phantom{a}}$  Tik hierop om een spatie in te voeren.

**Klik om een nieuwe regel te maken.** 

Tik hierop om het vorige teken te wissen.

#### Tekens met accenten invoeren

Als u Frans of Spaans als tekstinvoertaal kiest, kunt u speciale Franse of Spaanse tekens invoeren (bijvoorbeeld "á").

Als u bijvoorbeeld "á" wilt invoeren, houd dan de toets "a" ingedrukt tot de inzoomtoets groter wordt en tekens uit verschillende talen worden getoond.

Kies vervolgens het gewenste speciale teken.

# Google-account instellen

Wanneer u de telefoon voor het eerst inschakelt, is het handig om het netwerk te activeren, zodat u zich kunt aanmelden bij uw Google-account en kunt aangeven hoe u bepaalde services van Google wilt gebruiken.

### Uw Google-account instellen:

- Meld u aan bij een Google-account via het instellingenscherm dat wordt getoond. OF
- Tik op  $\boxed{\leq}$  >  $\boxed{\equiv}$  > tabblad Applicaties >kies een Google-applicatie zoals Gmail > kies Nieuw om een nieuw account te maken.

Als u een Google-account hebt, tikt u op Bestaand, voert u uw e-mailadres en wachtwoord in en tikt u op  $\triangleright$ .

Nadat u het Google-account op de telefoon hebt ingesteld, wordt de telefoon automatisch gesynchroniseerd met uw Google-account op het web.

Uw contacten, Gmail-berichten, agendagebeurtenissen en andere informatie uit deze applicaties en services op het web worden gesynchroniseerd met uw telefoon. (Dit is afhankelijk van uw synchronisatie-instellingen.)

Nadat u zich hebt aangemeld, kunt u Gmail™ en andere Google-services op uw telefoon gebruiken.

# Verbinden met netwerken en apparaten

# Wi-Fi

Via Wi-Fi kunt u een snelle internetverbinding gebruiken binnen het dekkingsgebied van het draadloze toegangspunt (AP). Met Wi-Fi kunt u gebruikmaken van draadloos internet zonder extra kosten.

#### Verbinding maken met Wi-Fi-netwerken

Als u Wi-Fi op uw telefoon wilt gebruiken, hebt u toegang nodig tot een draadloos toegangspunt of een 'hotspot'. Sommige toegangspunten zijn openbaar toegankelijk. U kunt hiermee gewoon verbinding maken. Andere toegangspunten zijn verborgen of worden beveiligd. U moet uw telefoon configureren om verbinding te kunnen maken met dergelijke toegangspunten.

Schakel Wi-Fi uit wanneer u dat niet gebruikt, zodat u langer gebruik kunt maken van de batterij.

OPMERKING: als u zich buiten de Wi-Fi-zone bevindt of Wi-Fi op UIT hebt gezet, worden er mogelijk extra kosten in rekening gebracht door uw mobiele provider voor het gebruik van mobiele data.

#### Wi-Fi inschakelen en verbinding maken met een Wi-Finetwerk

- 1 Tik op  $\boxed{\frown}$  >  $\boxed{\equiv}$  > tabblad Applicaties >  $\Diamond$  Instellingen > tabblad Netwerken  $>$  Wi-Fi.
- 2 Stel Wi-Fi in op AAN om Wi-Fi in te schakelen en het scannen naar beschikbare Wi-Fi-netwerken te starten.
- 3 Tik nogmaals op het menu Wi-Fi om een lijst met actieve en bereikbare Wi-Finetwerken te bekijken.
	- Beveiligde netwerken worden aangegeven met een vergrendelingspictogram.
- 4 Tik op een netwerk om er verbinding mee te maken.

# Verbinden met netwerken en apparaten

- Als het netwerk is beveiligd, wordt u gevraagd een wachtwoord of andere aanmeldingsgegevens in te voeren. (Raadpleeg uw netwerkbeheerder voor meer informatie.)
- 5 De statusbalk geeft pictogrammen weer die de Wi-Fi-status aangeven.

# **Bluetooth**

U kunt data verzenden via Bluetooth door een applicatie voor het verzenden van data te starten, maar niet vanuit het Bluetooth-menu, zoals bij de meeste andere mobiele telefoons.

#### OPMERKING:

- LG is niet verantwoordelijk voor het verlies, onderscheppen of misbruik van gegevens die worden verzonden of ontvangen via de Bluetooth-functie.
- Zorg er altijd voor dat u data deelt en ontvangt met apparaten die vertrouwd en goed beveiligd zijn. Als er obstakels zijn tussen de apparaten, kan de afstand tussen de apparaten worden verkort.
- Sommige apparaten, vooral apparaten die niet zijn getest of goedgekeurd door Bluetooth SIG, zijn mogelijk niet compatibel met uw apparaat.

#### Bluetooth inschakelen en uw telefoon koppelen aan een Bluetooth-apparaat

U moet uw apparaat eerst aan een ander apparaat koppelen voordat u verbinding met dat apparaat kunt maken.

- 1 Tik op  $\boxed{\frown}$  >  $\boxed{\text{III}}$  > tabblad Applicaties >  $\frac{\frown}{\frown}$  Instellingen > tabblad Netwerken > stel Bluetooth in op AAN.
- 2 Tik nogmaals op het menu Bluetooth. De optie om uw telefoon zichtbaar te maken en de optie om apparaten te zoeken worden getoond. Tik vervolgens op Zoek apparaten om alle apparaten binnen het bereik van Bluetooth te tonen.
- **3** Kies het apparaat waarmee u de koppeling tot stand wilt brengen in de lijst. Als het koppelen is gelukt, wordt uw apparaat met het andere apparaat verbonden.

OPMERKING: sommige apparaten, vooral headsets of handsfree autokits, hebben mogelijk een vaste PIN-code voor Bluetooth, bijvoorbeeld 0000. Als het andere apparaat een PIN-code heeft, wordt u gevraagd deze in te voeren.

#### Data verzenden met de draadloze Bluetooth-functie

- 1 Kies een bestand of item, zoals een contactpersoon, een agendagebeurtenis of een mediabestand uit een geschikte applicatie of uit **Downloads**.
- 2 Selecteer de optie voor het verzenden van data via Bluetooth.

OPMERKING: de methode voor het kiezen van een optie kan per datatype afwijken.

3 Zoek een Bluetooth-apparaat en maak een koppeling.

#### Data ontvangen met de draadloze Bluetooth-functie

- 1 Tik op  $\boxed{\frown}$  >  $\boxed{\equiv}$  > tabblad Applicaties >  $\Diamond$  Instellingen > tabblad Netwerken > stel Bluetooth in op AAN.
- 2 Tik nogmaals op het menu **Bluetooth** en schakel het selectievakie boven in het scherm in om het apparaat zichtbaar te maken voor andere apparaten.

**OPMERKING:** tik op  $\boxed{\equiv}$  > **Time-out zichtbaarheid** als u wilt kiezen hoelang uw toestel zichtbaar is.

3 Kies Accepteren om te bevestigen dat u data van het apparaat wilt ontvangen.

### De dataverbinding van uw telefoon delen

USB-tethering en draagbare Wi-Fi-hotspot zijn fantastische functies wanneer er geen draadloze verbindingen beschikbaar zijn. U kunt de mobiele dataverbinding van uw telefoon delen met één computer via een USB-kabel (USB-tethering). U kunt tevens de mobiele dataverbinding van uw telefoon delen met meerdere apparaten tegelijk, door van uw telefoon een draagbare Wi-Fi-hotspot te maken.

# Verbinden met netwerken en apparaten

Wanneer uw telefoon de dataverbinding deelt wordt een pictogram in de statusbalk en als een actieve notificatie op het notificatiescherm getoond.

Bezoek http://www.android.com/tether voor de laatste informatie over tethering en draagbare hotspots, waaronder ondersteunde besturingssystemen en andere informatie.

#### De dataverbinding van uw telefoon delen als een Wi-Fi hotspot

- 1 Tik op  $\boxed{\frown}$  >  $\boxed{\equiv}$  > tabblad Applicaties >  $\Diamond$  Instellingen > tabblad Netwerken > Tethering & Netwerken > Wi-Fi hotspot schakel om te activeren.
- 2 Voer een wachtwoord in en tik op Opslaan.

TIP! Als uw computer Windows 7 of een recente Linux-distributie (bijvoorbeeld Ubuntu) als besturingssysteem heeft, hoeft u uw computer waarschijnlijk niet voor te bereiden voor tethering. Als u echter een oudere Windows-versie of een ander besturingssysteem gebruikt, moet u uw computer mogelijk voorbereiden om een netwerkverbinding via USB tot stand te kunnen brengen. Bezoek http://www.android.com/tether voor de meest actuele informatie over welke besturingssystemen USB-tethering ondersteunen en hoe u deze moet configureren.

#### Uw draagbare hotspot hernoemen of beveiligen

U kunt de Wi-Fi-netwerknaam (SSID) van uw telefoon wijzigen en het Wi-Fi-netwerk beveiligen.

- 1 Tik op  $\boxed{\frown}$  >  $\boxed{\text{III}}$  > tabblad Applicaties >  $\frac{1}{2}$  Instellingen > tabblad Netwerken > Tethering & Netwerken > Wi-Fi hotspot.
- 2 Tik op Wi-Fi hotspot instellen.
	- Het dialoogvenster Wi-Fi hotspot instellen wordt geopend.
	- U kunt de Netwerk SSID (naam) die andere computers zien bij het zoeken naar Wi-Finetwerken, wijzigen.
	- U kunt ook tikken op het menu **Beveiliging** om het netwerk te configureren met WPA2beveiliging (Wi-Fi Protected Access 2) met een vooraf gedeelde sleutel (preshared key, PSK).
- Als u op de beveiligingsoptie WPA2 PSK tikt, wordt een wachtwoordveld toegevoegd aan het dialoogvenster Wi-Fi hotspot instellen. Als u een wachtwoord invoert, moet u dat wachtwoord steeds invoeren wanneer u vanaf een computer of een ander apparaat verbinding maakt met de hotspot van de telefoon. U kunt Open in het menu Beveiliging instellen om de beveiliging van het Wi-Fi-netwerk ongedaan te maken.
- 3 Tik op Opslaan.

LET OP! Als u als beveiligingsoptie Open instelt, kunt u niet voorkomen dat anderen zonder toestemming gebruik maken van onlineservices en worden mogelijk extra kosten in rekening gebracht. Om onbevoegd gebruik te voorkomen, raden wij aan de beveiligingsoptie ingeschakeld te laten.

# Wi-Fi Direct

Met Wi-Fi Direct kunt u een directe verbinding maken tussen Wi-Fi-apparaten zonder een toegangspunt. Vanwege het hoge accugebruik raden wij u aan uw telefoon aan te sluiten op een stopcontact wanneer u gebruikmaakt van Wi-Fi Direct. Controleer vooraf of de gebruikers zijn verbonden met uw Wi-Fi- of Wi-Fi Direct-netwerk.

#### Wi-Fi Direct inschakelen:

- 1 Tik op de toets Menu  $\equiv$  > Systeeminstellingen > Wi-Fi.
- 2 Tik op **Mi-Fi Direct** onder aan het scherm.
- 3 Kies een apparaat in de lijst om een verbinding tot stand te brengen.

# SmartShare gebruiken

SmartShare maakt gebruik van DLNA-technologie (Digital Living Network Alliance) voor het delen van digitale inhoud via een draadloos netwerk. Beide apparaten dienen DLNA-gecertificeerd te zijn om deze functie te ondersteunen. U kunt genieten van de SmartShare-functie bij Galerij, Muziek, Video en Polaris Office.

1 Tik op de inhoud die u wilt afspelen of verzenden op **21**.

# Verbinden met netwerken en apparaten

- 2 Tik op Play of Beam in het dialoogvenster.
- Play: u kunt de inhoud afspelen via TV, Bluetooth-luidspreker, enz.
- Beam: u kunt de inhoud naar Bluetooth-apparaten of door SmartShare\* ondersteunde LG-telefoons of -tabletten verzenden

\*SmartShare Beam verzendt snel multimedia-inhoud via Wi-Fi Direct.

- 3 Tik op het apparaat om op de lijst af te spelen of te ontvangen.
- Als het apparaat niet in de lijst staat, controleert u of Wi-Fi, Wi-Fi Direct of de Bluetooth-verbinding op het apparaat is ingeschakeld. Tik vervolgens op Opnieuw scannen.
- 4 Tik op Zenden.

#### Om inhoud van nabijgelegen apparaten zoals een computer of een mobiel apparaat op uw telefoon af te spelen

1 Tik op Apparaten in de buurt in de toepassing Galerii, Muziek, of Video zoals hieronder weergegeven om met uw telefoon verbinding te maken met nabijgelegen apparaten.

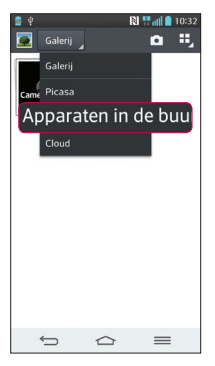

#### <Galerij> <Muziek> <Video>

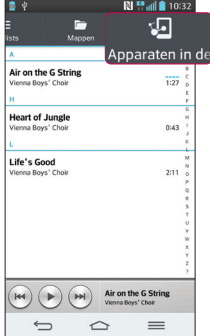

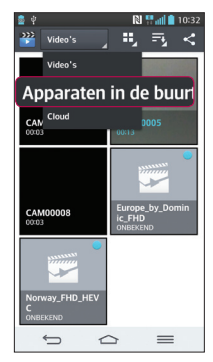

- Zorg ervoor dat uw telefoon en het nabijgelegen apparaten zijn aangesloten op hetzelfde Wi-Fi-netwerk.
- Zorg ervoor dat de DLNA-functie op het nabijgelegen apparaat is ingeschakeld.
- 2 Tik op het apparaat om verbinding te maken. Als het apparaat niet in de lijst staat, tikt u op Zoeken naar apparaten in de buurt.

Nadat de apparaten zijn verbonden, kunt u de inhoud van het nabijgelegen apparaat op uw telefoon afspelen.

### PC-verbindingen met een USB-kabel

Leer het toestel via een USB-kabel met een PC te verbinden in de USBverbindingsmodus.

#### Muziek, foto's en video's synchroniseren met de USB-modus voor massaopslag

- 1 Sluit uw telefoon met een USB-kabel op een PC aan.
- 2 Als u het stuurprogramma voor het LG Android-platform niet op uw computer hebt geïnstalleerd, moet u de instellingen handmatig wijzigen. Kies Systeeminstellingen > tabblad Algemeen > PC-verbinding > Selecteer de USB-connectiemethode, en kies vervolgens Mediasynchronisatie (MTP).
- 3 U kunt nu de inhoud van het apparaat voor massaopslag bekijken op uw PC en de bestanden overbrengen.

#### Synchroniseren met Windows Media Player

Zorg dat Windows Media Player op uw PC is geïnstalleerd.

- 1 Gebruik de USB-kabel om de telefoon aan te sluiten op de PC waarop Windows Media Player is geïnstalleerd.
- 2 Kies de optie Mediasynchronisatie (MTP). Als het toestel is verbonden, wordt op de PC een pop-upvenster getoond.
- 3 Open Windows Media Player om muziekbestanden te synchroniseren.

# Verbinden met netwerken en apparaten

- 4 Bewerk of typ de naam van het toestel in het pop-upvenster (indien nodig).
- 5 Kies de gewenste muziekbestanden en sleep deze naar de synchronisatielijst.
- 6 Start de synchronisatie.
- Voor synchronisatie met Windows Media Player gelden de volgende vereisten.

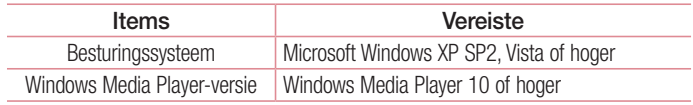

• Als de Windows Media Player-versie lager is dan 10, installeer dan versie 10 of hoger.

# **Oproepen**

#### Een oproep plaatsen

- 1 Tik op **C** om het toetsenblok te openen.
- 2 Voer het nummer in met het toetsenblok. Tik op  $\overline{\mathbf{x}}$  om een cijfer te wissen.
- 3 Tik op **v** om een oproep te plaatsen.
- 4 Tik op het pictogram **Ophangen** om een oproep te beëindigen.

**TIP!** Als u een + wilt invoeren voor een internationale oproep, tik dan op  $\overline{0+}$ en houd deze toets ingedrukt.

# Uw contacten bellen

- 1 Tik op  $\blacktriangle$  om uw lijst met contacten te openen.
- 2 Blader door de contactenlijst of voer de eerste paar letters in van het contact dat u wilt bellen door op Zoeken te tikken.
- 3 Tik in de lijst op **c** om te bellen.

### Een oproep beantwoorden of weigeren

Wanneer u een oproep ontvangt wanneer uw toestel is vergrendeld, veegt u willekeurige richting om de inkomende oproep te Antwoord.

Veeg **in** willekeurige richting om een inkomende oproep te Weigeren. Schuif het pictogram Afwijzen met bericht naar boven als u een bericht wilt verzenden.

#### TIP! Afwijzen met bericht

Met deze functie kunt u snel een bericht verzenden. Dit is handig wanneer u tijdens een vergadering een oproep moet weigeren met een bericht.

# **Oproepen**

#### Belvolume aanpassen

U kunt tijdens een gesprek het volume aanpassen door op de toets Volume omhoog/ omlaag aan de achterzijde van uw telefoon te drukken.

### Een tweede oproep plaatsen

- 1 Tik tijdens uw eerste oproep op de toets Menu  $\equiv$  > Oproep toevoegen en kies het nummer. U kunt ook naar de lijst met onlangs gekozen nummers gaan door op **E** te tikken, of u kunt contacten zoeken door op **D** te tikken en het contact te kiezen dat u wilt bellen.
- 2 Tik op **U** om de oproep te plaatsen.
- 3 Beide oproepen worden op het oproepscherm getoond. Het eerste gesprek wordt vergrendeld en in de wachtstand gezet.
- 4 Tik op het getoonde nummer om tussen de oproepen te schakelen. Of tik op Samenvoegen om een vergadering te starten.
- 5 Als u een actief gesprek wilt beëindigen, tikt u op Ophangen of drukt u op de toets en schuift u de meldingsbalk omlaag en kiest u het pictogram **Ophangen**

OPMERKING: voor elk gesprek worden kosten in rekening gebracht.

### Oproeplogboeken tonen

Tik in het homescreen op  $\mathbf{t}$ , en kies het tabblad **Oproepinfo**  $\mathbf{S}$ .

Een weergave van de volledige lijst met alle gekozen, ontvangen en gemiste oproepen bekijken.

#### TIP!

- Als u op een gegeven in de oproepgeschiedenis tikt, worden de datum, het tijdstip en de duur van de oproep getoond.
- $\cdot$  Tik op de toets Menu  $\equiv$  en vervolgens op Alles wissen om alle opgeslagen items te wissen.

### Oproepinstellingen

U kunt oproepinstellingen voor de telefoon configureren, zoals het doorschakelen van oproepen en andere speciale services van uw provider.

- 1 Tik in het homescreen op **b.**
- 2 Tik op  $\equiv$ .
- 3 Tik op Oproepinstellingen en kies de opties die u wilt aanpassen.

# **Contacten**

U kunt contacten op uw telefoon toevoegen en ze synchroniseren met de contacten in uw Google-account of andere accounts die de synchronisatie van contacten ondersteunen.

### Een contact zoeken

#### In het basisscherm

- 1 Tik op **1** om uw lijst met contacten te openen.
- 2 Tik op Zoeken en voer met het toetsenbord de naam van het contact in.

### Een nieuw contact toevoegen

- 1 Tik op **k**, voer het nummer van het nieuwe contact in en tik op de **toets Menu**  $\equiv$ . Tik op Toevoegen aan contacten > Nieuw contact.
- 2 Tik op het afbeeldingsgedeelte als u een foto wilt toevoegen aan het nieuwe contact.

Kies uit Een foto nemen of Kies uit de galerij.

- 3 Kies het type contact door te tikken op
- 4 Tik op een categorie contactgegevens en voer de gegevens over het contact in.
- 5 Tik op Opslaan.

# Favoriete contacten

U kunt veelgebelde contacten als favorieten instellen.

#### Een contact toevoegen aan uw favorieten

- 1 Tik op **1** om uw lijst met contacten te openen.
- 2 Tik op een contact om de bijbehorende gegevens te tonen.
- 3 Tik op de ster in de rechterhoek van de naam van het contact. De ster wordt nu geel.

#### Een contact in de lijst met favorieten wissen

- 1 Tik op 2 om uw lijst met contacten te openen.
- 2 Tik op het tabblad  $\blacktriangleright$  en kies het contact wiens gegevens u wilt tonen.
- 3 Tik op de gele ster in de rechterhoek van de naam van het contact. De ster wordt grijs en het contact wordt uit de favorieten gewist.

# Een groep maken

- 1 Tik op  $\blacktriangle$  om uw lijst met contacten te openen.
- 2 Tik op Groepen en tik op de toets Menu  $\equiv$  Kies Nieuwe groep.
- 3 Voer een naam in voor de nieuwe groep. U kunt ook een beltoon instellen voor de nieuwe groep.
- 4 Tik op **Opslaan** om de groep op te slaan.

Opmerking: als u een groep verwijdert, gaan de gegevens van de contacten in die groep niet verloren. Ze blijven in uw contacten staan.

# **Berichten**

Uw telefoon combineert SMS en MMS in één intuïtief, eenvoudig te gebruiken menu.

#### Een bericht verzenden

- 1 Tik in het homescreen op  $\approx$  en tik op  $\approx$  om een leeg bericht te openen.
- 2 Voer de naam of het telefoonnummer van het contact in het veld Aan in. Terwijl u de naam van het contact invoert, worden overeenkomende contacten getoond. U kunt op een voorgestelde geadresseerde tikken. U kunt meerdere contacten toevoegen.

OPMERKING: als u een SMS naar meerdere personen stuurt, worden per persoon kosten in rekening gebracht.

- 3 Tik op het veld Bericht invoeren en schrijf uw bericht.
- 4 Tik op  $\equiv$  om het optiemenu te openen. Kies uit Snel bericht, Smiley invoegen, Plan verzenden, Onderwerp toevoegen en Wissen.

**TIP!** U kunt op het pictogram  $\sqrt{\alpha}$  tikken om het bestand dat u wilt delen aan uw bericht toe te voegen.

- **5** Tik op **Zenden** om uw bericht te verzenden.
- 6 Reacties worden op het scherm getoond. Wanneer u meer berichten bekijkt en verzendt, wordt een berichtenthread gemaakt.

### WAARSCHUWING:

- De limiet van 160 tekens kan per land verschillen en is afhankelijk van de codering en de taal van de SMS.
- Als u een afbeelding, video of geluidsbestand toevoegt aan een SMS. wordt het bericht automatisch omgezet in een MMS en worden de daarbij behorende kosten in rekening gebracht.

### Gegroepeerd vak

U kunt berichten (SMS, MMS) die u met anderen hebt uitgewisseld in chronologische volgorde tonen zodat u eenvoudig een overzicht van uw conversatie kunt zien.

### De instellingen van uw berichten wijzigen

De berichtinstellingen van uw telefoon zijn vooraf gedefinieerd, zodat u direct berichten kunt verzenden. U kunt de instellingen aanpassen aan uw voorkeuren.

• Tik op het pictogram **Berichten** in het homescreen, tik op  $\equiv$  en tik vervolgens op Opties.

# E-mail

U kunt de applicatie E-mail gebruiken om e-mailberichten van services zoals Gmail te lezen. De applicatie E-mail ondersteunt de volgende typen accounts: POP3, IMAP en Exchange.

De benodigde accountinstellingen kunt u bij uw serviceprovider of systeembeheerder opvragen.

# Een e-mailaccount beheren

Wanneer u de applicatie E-mail voor het eerst opent, verschijnt er een wizard waarmee u een e-mailaccount kunt instellen.

Na het instellen wordt de inhoud van uw Postvak IN weergegeven in E-mail.

#### Een andere e-mailaccount toevoegen:

• Tik op  $\boxed{\frown}$  >  $\boxed{\equiv}$  > tabblad Applicaties > E-mail > tik op  $\boxed{\equiv}$  > Opties >  $\textcircled{\scriptsize{*}}$ Account toevoegen.

De instellingen van een e-mailaccount wijzigen:

• Tik op  $\boxed{\frown}$  >  $\boxed{\equiv}$  > tabblad Applicaties > E-mail > tik op  $\boxed{\equiv}$  > Opties > Algemene instellingen.

#### Een e-mailaccount wissen:

• Tik op  $\boxed{\leq}$  >  $\boxed{\equiv}$  > tabblad Applicaties > E-mail > tik op  $\boxed{\equiv}$  > Opties > tik op > Account verwijderen > kies het account dat u wilt verwijderen > Wissen > kies Ja.

### Accountmappen gebruiken

Tik op  $\boxed{\frown}$  >  $\boxed{\uparrow}$  > tabblad Applicaties > E-mail > tik op  $\boxed{=}$  en kies Mappen. Elk account beschikt over de mappen Postvak IN, Postvak UIT, Verzonden en Concepten. Er kunnen nog andere mappen zijn, afhankelijk van de functies die worden ondersteund door uw serviceprovider.

# E-mailberichten schrijven en verzenden

#### Een e-mailbericht schrijven en verzenden

- 1 Tik in de applicatie **E-mail** op  $\boxtimes$ .
- 2 Voer het adres van de ontvanger in. Terwijl u tekst invoert, worden overeenkomende e-mailadressen uit uw contacten getoond. Scheid meerdere e-mailadressen met puntkomma's.
- **3** Tik op  $\equiv$  om een CC/BCC toe te voegen en tik op  $\mathscr{D}$  om zo nodig bestanden bij te voegen.
- 4 Voer de tekst van het bericht in.
- $5$  Tik op  $\geq$ .

TIP! Als er een nieuw e-mailbericht in uw Postvak IN verschijnt, wordt dit gemeld via een geluidssignaal of de trilfunctie.

## **Camera**

Met de camera met optische beeldstabilisator (OIS) op de telefoon kunt u scherpere foto's maken doordat het trillen wordt beperkt. Dankzij de Multi Point AF-functie (meerdere autofocus punten) kunt u scherpere en natuurlijke foto's maken zelfs als de onderwerpen niet zijn gecentreerd.

Tik op **Camera** o in het basisscherm om de applicatie Camera te openen.

### Meer informatie over de beeldzoeker

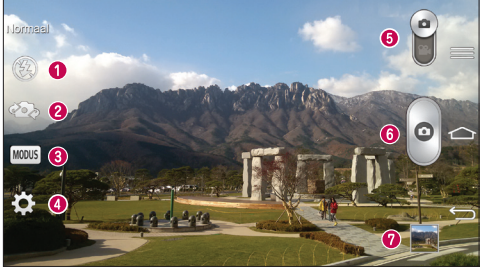

- $\bullet$  Flitser kies uit Uit  $\bullet$  Aan  $\bullet$  Auto  $\bullet$  .
- Camera wisselen schakelen tussen de cameralens aan de achterzijde en de cameralens aan de voorzijde.
- Fotomodus kies uit Normaal, Foto nemen & wissen, Dynamische toon (HDR), Panorama, VR Panorama, Reeks-opname, Verfraaide foto, Duale camera, Time catch, Auto Intelligent, Sport of Nacht.
- Opties tik op dit pictogram om het optiemenu te openen.
- Videomodus tik op dit pictogram en schuif het omlaag om over te schakelen naar de videomodus.
- **O** Opnameknop
- Galerij tik hierop om de laatste foto te tonen die u hebt gemaakt. Hiermee kunt u de galerij openen en opgeslagen foto's in de cameramodus bekijken.

OPMERKING: zorg ervoor dat de lens van de camera schoon is voordat u foto's gaat maken.

### De geavanceerde instellingen gebruiken

Tik in de zoeker op  $\odot$  om alle opties voor geavanceerde instellingen te tonen. Blader door de lijst om de camera-instellingen te wijzigen. Tik na het kiezen van de optie op  $\boxed{\biguparrow}$ 

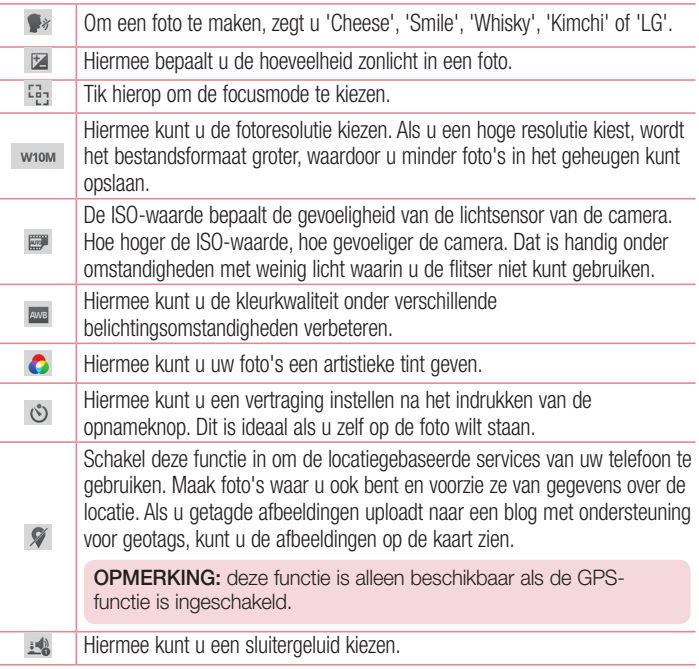

#### Camera

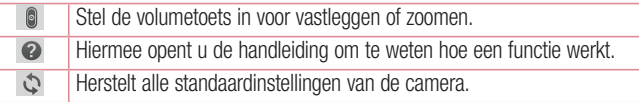

#### TIP!

- Als u de camera afsluit, worden bepaalde instellingen weer ingesteld op hun standaardwaarde, zoals de witbalans, kleureffect, timer en scènemodus. Controleer deze instellingen voordat u een nieuwe foto maakt.
- Het instellingenmenu ligt over de beeldzoeker. Wanneer u onderdelen van de fotokleur of -kwaliteit wijzigt, is het resultaat meteen zichtbaar.

### Snel een foto maken

- 1 Open de applicatie **Camera** en richt de lens op het onderwerp dat u wilt fotograferen.
- 2 Er verschijnen scherpstelvakken in het midden van de beeldzoeker. U kunt ook op een willekeurige plek op het scherm tikken om op die plek scherp te stellen.
- 3 Als het scherpstelvak groen wordt, heeft de camera scherpgesteld op het onderwerp.
- 4 Tik op om de foto te maken.

### De modus Foto en wissen gebruiken

Met deze functie kan de camera objecten herkennen die u niet wilt fotograferen. Nadat u de foto hebt gemaakt, tikt u op het aangegeven object\* dat u wilt verwijderen en slaat u vervolgens de foto op.

- 1 Open de applicatie Camera.
- 2 Tik op  $\binom{1}{2}$   $\binom{1}{2}$  Foto nemen & wissen.
- 3 Tik op om een foto te nemen.
- 4 Tik op elk van de aangegeven objecten om die uit de foto te verwijderen en tik vervolgens op **...**
- \* Bij het nemen van een foto worden bewegende objecten getoond als stippellijnen.

#### **OPMERKINGEN**

- Maak een foto nadat u de camera op één plek hebt gericht.
- Als een onderwerp en de achtergrond vrijwel gelijk van kleur zijn, wordt er slechts een gedeelte gedetecteerd of kan wissen lastig worden.
- Als een bewegend onderwerp te klein of te groot is, kan wissen lastig worden.
- Als het onderwerp vrijwel niet beweegt, wordt het waarschijnlijk niet gedetecteerd.

### De modus Dual camera gebruiken

Met de functie Dual camera kunt u tegelijkertijd met de voor- en achtercamera foto's maken die worden samengevoegd tot één foto.

- 1 Open de applicatie Camera.
- 2 Tik op  $\frac{1}{2}$   $>$   $\frac{1}{2}$  Duale camera.
- 3 In de hoofdbeeldzoeker verschijnt een kleine beeldzoeker. Stel de opname in.
- Sleep de kleine beeldzoeker naar de gewenste locatie in de opname.

### Camera

- Maak de kleine beeldzoeker indien nodig groter of kleiner door erop te tikken en vast te houden.
- Tik op de kleine beeldzoeker om de lens te wisselen tussen de hoofdbeeldzoeker en de kleine beeldzoeker.
- 4 Tik op om de gecombineerde foto te maken.

# De modus Opname van tijdsmoment gebruiken

Hiermee stelt u de camera zo in dat ontbrekende momenten worden vastgelegd door vijf opnamen achter elkaar te maken voordat er op o wordt getikt.

- 1 Open de applicatie Camera.
- 2 Tik op  $|\text{hours}| > 2$  Time catch.
- 3 Tik op om een foto te nemen.
- 4 U kunt net voordat de foto werd genomen, de momenten bekijken door op de miniatuurafbeelding onder aan het camerascherm te tikken.
- 5 Kies de foto's die u wilt bewaren en tik vervolgens op **budgene aan het scherm.**

# Nadat u een foto hebt gemaakt

Tik op de miniatuurweergave onderaan het camerascherm om de laatstgenomen foto te bekijken.

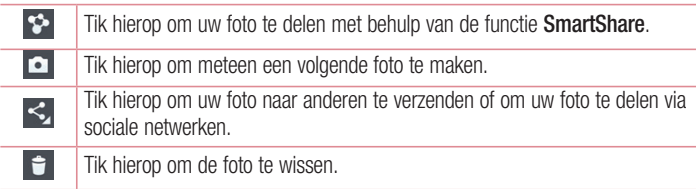

TIP! Als u een SNS-account hebt en dit instelt op uw telefoon, kunt u uw foto met uw SNS-community delen.

OPMERKING: er kunnen extra kosten in rekening worden gebracht wanneer MMS-berichten worden gedownload tijdens het roamen.

Tik op de toets Menu  $\equiv$  om de geavanceerde opties te tonen.

Instellen als – tik hierop om de foto in te stellen als Contactfoto, Homescreen of Achtergrond vergrendelingsscherm.

Verplaatsen – tik hierop om de foto naar een andere locatie te verplaatsen.

Kopiëren – tik hierop om de geselecteerde foto te kopiëren en in een ander album op te slaan.

Kopieer naar de Clip-lade – tik hierop om de foto te kopiëren en op te slaan op de Clip-lade.

Naam wijzigen – tik hierop om de naam van de geselecteerde foto te bewerken.

Linksom/Rechtsom draaien – links- of rechtsom draaien.

Bijsnijden – uw foto bijsnijden. Beweeg uw vinger over het scherm om het gebied te selecteren dat bijgesneden moet worden.

Bewerken – de foto bekijken en bewerken.

Diashow – toont de foto's in de huidige map automatisch achter elkaar.

Voeg locatie toe - informatie over de locatie toevoegen.

Details – hier leest u meer informatie over het bestand.

### Uit de galerij

Tik op **Galerij** en kies **Camera.** 

- Scroll naar links of rechts om meer foto's te bekijken.
- Om in en uit te zoomen, tikt u tweemaal op het scherm of plaatst u twee vingers op het scherm en beweegt u ze uit elkaar (of naar elkaar toe om uit te zoomen).

### Videocamera

#### Meer informatie over de beeldzoeker

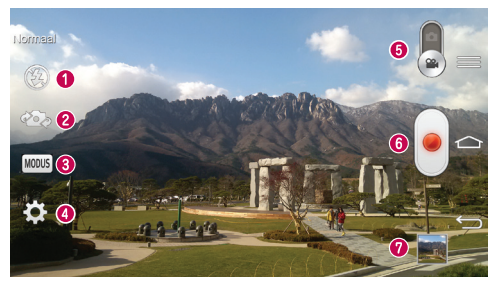

- **O** Flitser kies uit Uit  $\bigcirc$ . Aan  $\sharp$  , Auto  $\sharp$ <sup>A</sup>.
- Camera wisselen schakelen tussen de cameralens aan de achterzijde en de cameralens aan de voorzijde.
- Opnamemodus kies uit Normaal, Live-effect, Dual opnemen, of Traceerzoom.
- Opties tik op dit pictogram om het optiemenu te openen.
- Cameramodus tik op dit pictogram en schuif het omhoog om over te schakelen naar de cameramodus.
- **O** Opnemen starten
- Galerij tik hierop om de laatste video die u hebt opgenomen te tonen. Hiermee kunt u de galerij openen en opgeslagen video's in de videomodus bekijken.

#### TIP!

Plaats tijdens het opnemen van een video twee vingers op het scherm en breng ze naar elkaar toe om de zoomfunctie te gebruiken.

### De geavanceerde instellingen gebruiken

Tik in de beeldzoeker op **om** alle geavanceerde opties te openen.

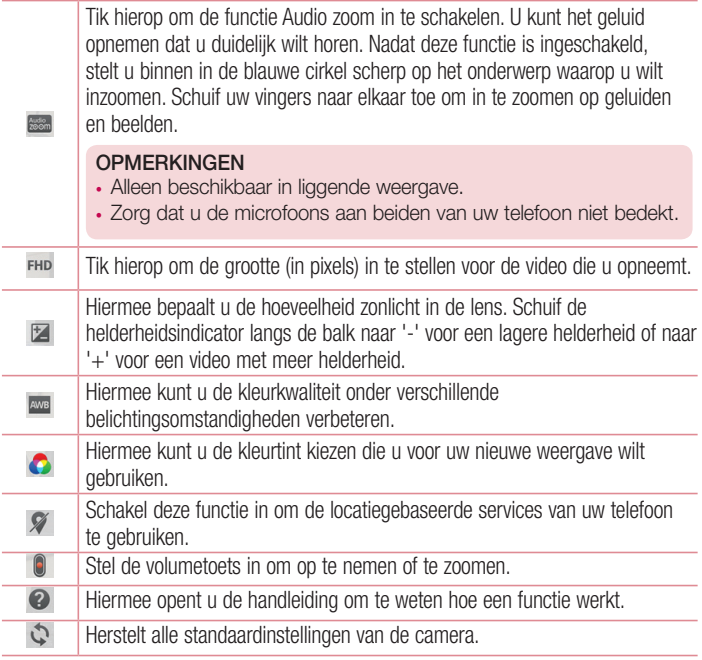

### Videocamera

### Snel een video maken

- 1 Open de applicatie Camera en verschuif de knop Videomodus.
- 2 De zoeker van de videocamera wordt op het scherm getoond.
- 3 Houd de telefoon vast en richt de lens op het onderwerp dat u wilt filmen.
- 4 Tik eenmaal op  $\bigcirc$  om de opname te starten.
- 5 In de linkerbovenhoek van de beeldzoeker verschijnt een rood lampje. Hier ziet u ook een timer die de lengte van de video aangeeft.
- 6 Tik op  $\bigcirc$  op het scherm om het opnemen te beëindigen.

#### TIP!

– Tik hierop om een beeld vast te leggen tijdens het opnemen van een video.

 $\left[\cdot\right]$  – Tik hierop om het opnemen van een video te pauzeren.

### Na het opnemen van een video

Tik in de beeldzoeker op de miniatuurweergave onderaan het scherm om de laatst opgenomen video af te spelen.

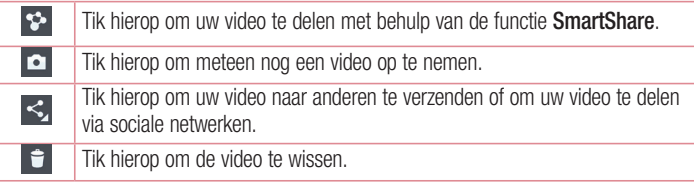

OPMERKING: er kunnen extra kosten in rekening worden gebracht wanneer MMS-berichten worden gedownload tijdens het roamen.

### Uit de galerii

Tik op **Galerij** en kies **Camera**. Tik op **D** het videopictogram om de video af te spelen.

### Het volume aanpassen tijdens de weergave van een video

U kunt met behulp van de volumetoetsen aan de achterkant van de telefoon het volume aanpassen van een video die u bekijkt.

### Audio zoom gebruiken

Richt de audio-opname op een bepaald gebied, waardoor de microfoon gevoeliger wordt en het achtergrondgeluid wordt teruggedrongen.

- 1 Open de applicatie **Camera** en schakel de videomodus in.
- 2 Tik op  $\mathbb{R}$  >  $\mathbb{R}$  Audio zoom en kies Aan.
- 3 Tik op een lege ruimte in de beeldzoeker om het pop-upvenster Instelling te sluiten.
- 4 Houd de telefoon horizontaal en tik op  $\Box$  om de opname te starten.
- 5 Stel het onderwerp scherp waarop u wilt inzoomen binnen de blauwe cirkel. Pinch vervolgens om in te zoomen en de gevoeligheid van de microfoon te vergroten en ruis te verminderen.
- 6 Tik  $\bigcirc$  om de opname te beëindigen.

#### **OPMERKINGEN**

- Bedek niet de microfoons aan de zijkant bij gebruik van deze functie.
- U kunt deze functie alleen gebruiken door in de liggende stand op te nemen.

### Videocamera

### De modus Dual opnemen gebruiken

Met de functie Dual opnemen kunt u tegelijkertijd met de voor- en achtercamera video's opnemen die worden samengevoegd tot één video.

- 1 Open de applicatie **Camera** en schakel de videomodus in.
- 2 Tik op  $\sim$   $\sim$  Dual opnemen.
- 3 In de hoofdbeeldzoeker verschijnt een kleine beeldzoeker. Stel de opname in.
- Sleep de kleine beeldzoeker naar de gewenste locatie in de opname.
- Maak de kleine beeldzoeker indien nodig groter of kleiner door erop te tikken en vast te houden.
- Tik op de kleine beeldzoeker om de lens te wisselen tussen de hoofdbeeldzoeker en de kleine beeldzoeker.
- 4 Tik op om dual opnemen te starten.
- 5 Tik op  $\bigcirc$  om dual opnemen te stoppen.

# De modus Traceerzoom gebruiken

Met de modus Traceerzoom kunt u het gebied kiezen waarop u wilt scherpstellen en dat u wilt vergroten. U kunt het gebied instellen voordat u de opname gaat maken, en dat gebied indien nodig tijdens de opname verplaatsen.

- 1 Open de applicatie **Camera** en schakel de videomodus in.
- **2** Tik op  $\text{[MODIS]} > \blacksquare$  Traceerzoom.
- 3 Sleep het vergrootglas naar het gebied dat u wilt vergroten. Het kleine scherm toont de gedefinieerde focus op groot beeld.
- 4 Tik op om de opname te starten.
- Tijdens de opname kunt u het kleine scherm verplaatsen. Tik erop en verplaats het naar de gewenste locatie.
- 5 Tik om de opname te beëindigen.

# **Functie**

## **QuickMemo**

Met de functie QuickMemo kunt u memo's maken en van schermen een schermopname maken. Maak schermopnamen, teken erop en deel ze met familie en vrienden.

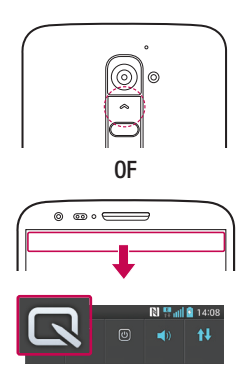

1 Houd de toets volume omhoog ingedrukt terwijl het scherm is uitgeschakeld.

#### OF

Tik op de statusbalk, schuif deze omlaag en tik vervolgens op  $\blacksquare$ .

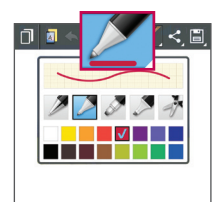

2 Kies de gewenste menuoptie uit Pen type, Kleur of Gum en maak een memo.

# **Functie**

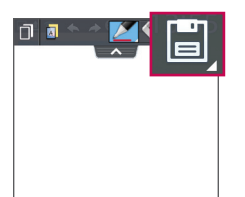

3 Tik op **in** in het menu Bewerken om de memo met het huidige scherm op te slaan. U sluit QuickMemo af door op  $\equiv$  te tikken.

OPMERKING: gebruik bij de functie QuickMemo uw vingertoppen. Gebruik niet uw nagels.

#### De opties van QuickMemo gebruiken

Wanneer u de functie QuickMemo gebruikt, hebt u ook toegang tot opties van QuickMenu.

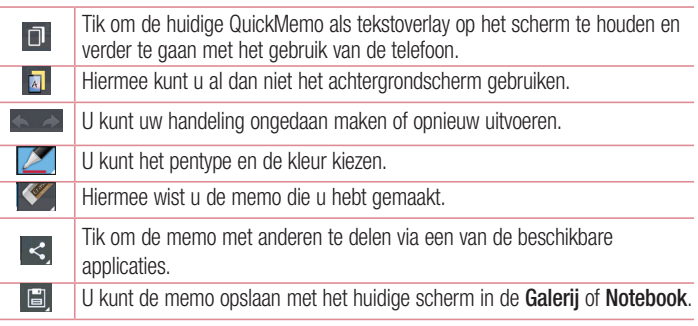

#### De opgeslagen QuickMemo tonen

Tik op Notebook/Galerij en kies het album QuickMemo.

# QuickTranslator

Richt de camera van uw smartphone op de buitenlandse zin die u wilt vertalen. U kunt de vertaling in real-time overal en altijd opvragen.

Bij Google Play Store kunt u extra woordenboeken kopen voor offline vertaling.

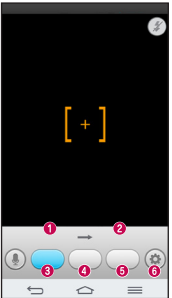

- **A** Brontaal **a** Doeltaal
- Vertaling van woord.
- **O** Vertaling van zin.
- **O** Vertaling van blok.
- **O** Instellingen

- 1 Tik op  $\boxed{\triangle}$  >  $\boxed{\text{min}}$  > tabblad Applicaties >  $\boxed{\triangle}$  QuickTranslator.
- 2 Tik op Woord, Liin of Paragraaf.
- 3 Tik en kies de gewenste taal.
- 4 Richt de telefoon een paar seconden op het onderwerp dat u wilt vertalen.

OPMERKING: er is slechts één woordenboek gratis. Aanvullende woordenboeken moeten worden aangeschaft. Kies in de onderstaande lijst het woordenboek dat u als uw gratis woordenboek wilt installeren.

OPMERKING: de herkenningssnelheid verschilt per grootte, kleur, helderheid, hoek en lettertype van de letters van woorden die moeten worden vertaald.

# Functie

# **OSlide**

Open vanuit een willekeurig scherm bijvoorbeeld een kladblok of een agenda als een venster op het scherm.

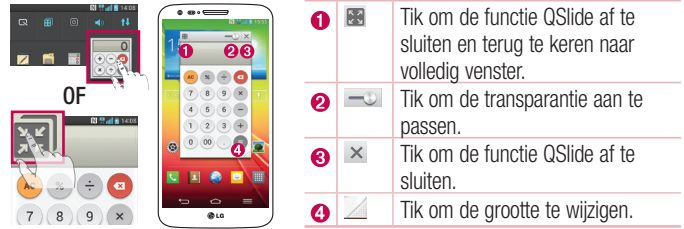

- 1 Tik op de statusbalk en schuif deze omlaag > tik op Qslide Apps of tik op  $\overline{m}$ terwijl u applicaties gebruikt die QSlide ondersteunen. De functie wordt voortdurend als klein venster op uw scherm getoond.
- 2 U kunt bellen, webpagina's bekijken of andere telefoonopties kiezen. U kunt ook het scherm onder de kleine vensters gebruiken of erop tikken wanneer de transparantiebalk niet helemaal vol is  $\begin{array}{c} \text{...} \\ \text{-} \end{array}$

OPMERKING: de functie QSlide ondersteunt maximaal twee vensters tegelijk.
# **QuickRemote**

Met QuickRemote wordt uw telefoon een universele afstandsbediening voor uw TV, Settop box, audiosysteem, DVD/Blu-ray-spelers, airconditioner en projector.

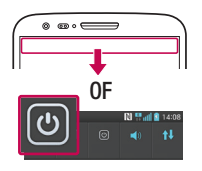

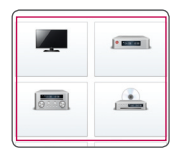

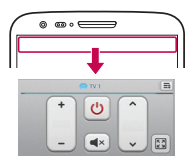

- 1 Tik op de statusbalk, schuif deze omlaag en tik op  $\boxed{\mathbf{O}}$  > AFSTANDSBEDIENING TOEVOEGEN. OF Tik op  $\boxed{\Rightarrow}$   $>$   $\boxed{\text{min}}$   $>$  tabblad Applicaties  $>$  QuickRemote  $>$ tik op  $\left( +\right)$ .
- 2 Selecteer het apparaattype en apparaatmerk en volg de instructies op het scherm om de apparaten te configureren.
- 3 Tik op de statusbalk en schuif deze omlaag om de functie QuickRemote (snel op afstand) te gebruiken.

Tik op de toets Menu  $\equiv$  om Magic Remote instelling, Bewerk naam afstandsbediening, Afstansbediening leren, Afstandsbediening verplaatsen, Afstandsbediening verwijderen, Bewerk kamer, Instellingen en Help te kiezen.

## Functie

OPMERKING: de functie QuickRemote werkt op dezelfde manier als een gewone afstandsbediening met infraroodsignalen (IR). Zorg dat u de infraroodsensor aan de bovenkant van de telefoon niet afdekt wanneer u de functie QuickRemote gebruikt. De functie wordt mogelijk niet ondersteund afhankelijk van het model, de fabrikant of het servicebedrijf.

### Inzoomen om te traceren

Wanneer u een video afspeelt, kunt u een object vergroten dat u traceert.

- 1 Tik op  $\odot$  tijdens het afspelen van een video.
- 2 Tik op het vergrootglas en sleep dat naar het object dat u wilt traceren.

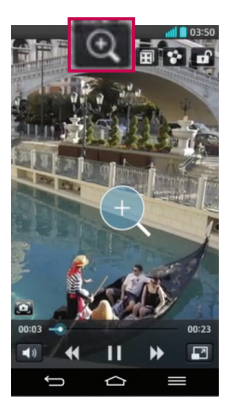

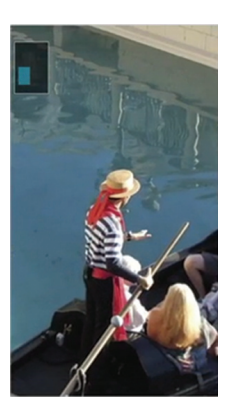

#### OPMERKING:

- Wanneer u een video afspeelt, kunt u de helderheid van het scherm aanpassen door het scherm omhoog of omlaag te schuiven.
- Wanneer u een video afspeelt, kunt u deze terug- of doorspoelen door het scherm naar links of naar rechts te schuiven.
- U hoeft niet hard te drukken; het aanraakscherm is gevoelig genoeg om een lichte maar vaste druk te herkennen.
- De functie Inzoomen om te traceren kan waarschijnlijk niet worden gebruikt bij objecten die te snel bewegen of van het scherm verdwijnen.

## VuTalk

Met de functie VuTalk kunt u interactieve en creatievere opmerkingen met anderen uitwisselen. Visuele communicatie is mogelijk tijdens het delen van een foto, kaart of cameravoorbeeld.

#### OPMERKING:

- Deze functie kan alleen worden gebruikt bij telefoons die deze functie ondersteunen.
- U kunt de functie VuTalk ook tijdens een gesprek gebruiken.
- Het scherm wordt vergrendeld als er geen invoer is.
- Hiervoor is een dataverbinding nodig. De kosten hiervoor worden bij beide telefoons in rekening gebracht.

## VuTalk registreren vóór gebruik

1 Tik op  $\boxed{\frown}$  >  $\boxed{4}$  Contacten >  $\boxed{\frown}$ 

U kunt de VuTalk-service tijdens een gesprek registreren.

2 Lees de algemene voorwaarden en het privacybeleid voor LG-applicaties. Als u daarmee akkoord gaat, tikt u op de selectievakjes en vervolgens op Accepteren.

# VuTalk instellingen

- 1 Tik op  $\boxed{\frown}$  >  $\boxed{4}$  Contacten >  $\boxed{\equiv}$  > VuTalk instellingen.
- 2 Stel de volgende opties als uw voorkeuren in.
- Notificatie geluid: kies het gewenste notificatiegeluid.
- Trillen: kies het gewenste type trilfunctie.
- Toon verzoek popup: schakel deze optie in als u een pop-upscherm wilt laten weergeven wanneer er een VuTalk-verzoek binnenkomt.
- Neem contact op met sync: schakel deze optie in als u contacten wilt laten synchroniseren.

# Visueel communiceren met VuTalk

- 1 Tik op  $\boxed{\frown}$  >  $\boxed{2}$  Contacten >  $\boxed{2}$ . Alleen de contacten worden getoond die de functie VuTalk gebruiken.
- 2 Tik op een contact met wie u visueel wilt communiceren.
- **3** Tik op **in** het detailscherm van de contact. Als de andere persoon uw VuTalkverzoekt heeft geaccepteerd, kunt u visueel met hem of haar gaan communiceren.
- 4 Gebruik het VuTalk-scherm om met die persoon te chatten en visueel te communiceren.
- $\cdot$  Tik op  $\blacktriangleright$  om een nieuwe foto te maken of een foto, kaartweergave of sticker bij te voegen.
- Tik op het pictogram Pen  $\blacksquare$  en het pictogram Gum  $\blacksquare$  om te schrijven op de afbeeldingen die u bijvoegt.
- 5 Wanneer u wilt stoppen met VuTalk, tikt u op  $\otimes$  om de functie VuTalk af te sluiten. Het gemaakte VuTalk-scherm wordt opgeslagen in de applicatie Notebook (Notitieblok).

**OPMERKING:** als u op  $\boxed{\bigcirc}$  tikt en teruggaat naar het basisscherm, werkt de VuTalk-functie nog steeds in de achtergrond.

## Voice Mate

Met de functie Spraakbesturing kunt u handsfree interactie hebben met uw apparaten. U kunt met Spraakbesturing uw telefoon via uw stem functies laten uitvoeren, zoals een contact bellen, alarmen instellen en op internet zoeken. Wanneer u deze functie voor de eerste keer gaat gebruiken, wordt er helpinformatie getoond waarin wordt uitgelegd hoe u deze functie gebruikt.

#### OPMERKING:

- • U kunt Spraakbesturing gebruiken wanneer u akkoord bent gegaan met de licentieovereenkomst voor eindgebruikers en het privacybeleid.
- U kunt voorbeelden van diverse opdrachten bekijken door het hoofdscherm van de spraakbesturing naar links te vegen.
- • Spraakbesturing kunt u ook starten met behulp van de functie Snelle toegang.

# Voice Mate gebruiken

- 1 Tik op  $\boxed{\frown}$  >  $\boxed{\blacksquare}$  >  $\bigcirc$  Spraakbesturing.
- 2 Tik  $\odot$  om deze functie in te schakelen. Zeg wat deze functie moet doen.

TIP! Gebruik de spraakbesturing in een rustige omgeving zodat uw opdrachten nauwkeurig kunnen worden herkend.

## Instellingen voor Voice Mate

- 1 Tik op  $\boxed{\frown}$  >  $\boxed{)}$  >  $\boxed{\bigcirc}$  Voice Mate.
- **2** Tik op  $\equiv$  > **Instellingen** om de omgevingsinstellingen te configureren.

# **Functie**

# LG SmartWorld

LG SmartWorld biedt een assortiment sensationeel materiaal - games, applicaties, achtergronden en beltonen. Hiermee kunnen gebruikers van een LG-telefoon hun mobiele ervaring verrijken.

## Hoe u met uw telefoon op LG SmartWorld komt:

- 1 Tik op  $\boxed{\bigcirc}$  >  $\boxed{\mathbb{H}}$  > tabblad Applicaties > tik op het pictogram  $\boxed{\mathbb{G}}$  om LG SmartWorld te openen.
- 2 Tik op Aanmelden en voer de gebruikersnaam en het wachtwoord voor LG SmartWorld in. Als u zich nog niet hebt geregistreerd, tikt u op Registreren om lid te worden van LG SmartWorld.
- 3 Download het materiaal dat u wilt.

#### OPMERKING: wat moet ik doen als er geen pictogram **is?**

- 1 Open LG SmartWorld met een mobiele webbrowser (<www.lgworld.com>) en kies uw land.
- 2 Download de LG SmartWorld-app.
- 3 Voer het gedownloade bestand uit en installeer het.
- 4Open LG SmartWorld door op het pictogram te tikken.

## LG SmartWorld gebruiken

• Deelnemen aan maandelijkse LG SmartWorld-promoties.

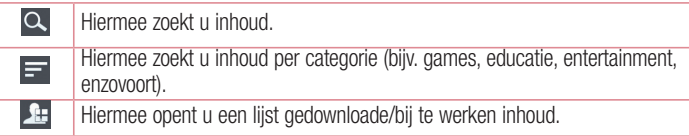

• Met de handige Menuknoppen vindt u snel wat u zoekt.

Apps voor u - hiermee krijgt u aanbevolen inhoud gepresenteerd op basis van eerdere keuzes.

Opties - hiermee stelt u Profiel en Weergave in. Aanmelden – hiermee stelt u uw ID en Wachtwoord in.

• Probeer ook eens de andere nuttige functies. (Scherm Inhouddetails)

OPMERKING: LG SmartWorld is mogelijk niet bij alle providers of in alle landen beschikbaar.

## On-Screen Phone

Met On-Screen Phone kunt u het scherm van uw mobiele telefoon weergeven op een PC via een USB- of Wi-Fi-verbinding. U kunt uw mobiele telefoon ook vanaf de PC bedienen met de muis of het toetsenbord.

### Pictogrammen van On-Screen Phone

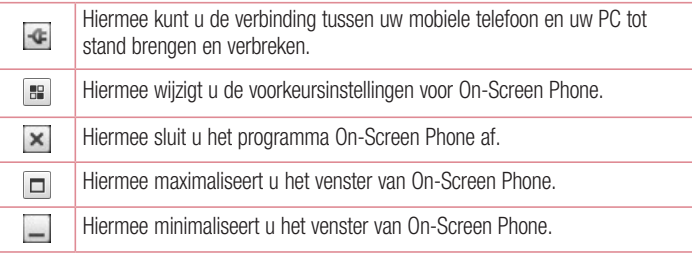

### Functies van On-Screen Phone

- Real-time overdracht en bediening: toont en bedient het scherm van uw mobiele telefoon wanneer deze is verbonden met uw PC.
- Muisbediening: u kunt uw mobiele telefoon bedienen door met de muis op het scherm van de PC te klikken en te slepen.

## **Functie**

- Tekstinvoer via het toetsenbord: u kunt een SMS-bericht of notitie opstellen met behulp van het toetsenbord van uw computer.
- Bestandsoverdracht (van mobiele telefoon naar PC): verzendt bestanden van uw mobiele telefoon (bv. foto's, video's, muziek en Polaris Office-bestanden) naar uw PC. Klik met de rechtermuisknop op het bestand dat u naar de PC wilt sturen en klik op "Opslaan op PC".
- Bestandsoverdracht (van PC naar mobiele telefoon): verzendt bestanden van uw PC naar uw mobiele telefoon. U hoeft de bestanden die u wilt overdragen alleen maar naar het venster van On-Screen Phone te slepen. De bestanden worden opgeslagen op het interne geheugen.
- Real-time meldingen van gebeurtenissen: er verschijnt een pop-upbericht om u te informeren over inkomende oproepen, SMS-/multimediaberichten.

### On-Screen Phone installeren op uw PC

- 1 Bezoek LG Home (www.lg.com) en selecteer een land.
- 2 Open Service > Mobile Phone Support (Ondersteuning voor mobiele telefoons) > Kies het model (LG-D802) > Klik op OSP (On-Screen Phone) om te downloaden. U kunt On-Screen Phone installeren op uw PC.

# **Multimedia**

# Galerij

De applicatie Galerij openen om albums van uw foto's en video's te bekijken.

1 Tik op  $\leq$  >  $\equiv$  > tabblad Applicaties >  $\approx$  Galerii. You can manage and share all your image and video files with Gallery.

#### OPMERKING:

- Sommige bestandsindelingen worden niet ondersteund, afhankelijk van de software die op het toestel is geïnstalleerd.
- Sommige bestanden worden mogelijk niet goed afgespeeld, afhankelijk van hoe ze zijn gecodeerd.

## Foto's tonen

Als u Galerij start, ziet u uw beschikbare mappen. Wanneer u een foto in een andere applicatie, zoals E-mail opslaat, wordt er automatisch een downloadmap gemaakt voor de foto. Op dezelfde manier wordt er automatisch een map voor schermafbeeldingen gemaakt als u een schermafbeelding maakt. Kies een map om deze te openen. Foto's worden op aanmaakdatum getoond in een map. Kies een foto om deze op het volledige scherm te tonen. Blader naar links of rechts om de volgende of vorige foto te tonen.

#### In- en uitzoomen

Gebruik een van de volgende methoden om op een foto in te zoomen:

- Tik tweemaal op een willekeurige plek om in te zoomen.
- Beweeg twee vingers op een willekeurige plek uit elkaar om in te zoomen. Schuif uw vingers naar elkaar toe om uit te zoomen of tik tweemaal om terug te keren.

# **Multimedia**

### Video's afspelen

In het voorbeeldscherm van videobestanden wordt het pictogram on getoond. Kies de video die u wilt bekijken en tik op  $\bullet$ . De applicatie Video's wordt gestart.

### Foto's bewerken

Wanneer u een foto bekijkt, tikt u op de toets Menu  $\equiv$  > Bewerken.

### Foto's/video's verwijderen

Gebruik een van de volgende methoden:

- Tik in een map op  $\Box$  en kies foto's/video's door te tikken en vervolgens op Wissen te tikken.
- Tik bij weergave van een foto/video op  $\Box$ .

### Als achtergrond instellen

Wanneer u een foto bekijkt, tikt u op de toets Menu  $\equiv$  > Instellen als om het beeld als achtergrond in te stellen of aan een contact toe te wijzen.

#### OPMERKING:

- • Sommige bestandsindelingen worden niet ondersteund, afhankelijk van de software op het toestel.
- Als de bestandsgrootte de hoeveelheid beschikbaar geheugen overschrijdt, kan er een fout optreden bij het openen van bestanden.

## Video

Uw telefoon is voorzien van een interne videospeler. Hiermee kunt u al uw favoriete video's afspelen. Tik op  $\Rightarrow$   $\equiv$  > tabblad Applicaties > Video om de videospeler te openen.

## Video afspelen

1 Tik op  $\boxed{\frown}$  >  $\boxed{\qquad}$  > tabblad Applicaties > Video.

2 Kies de gewenste video om af te spelen.

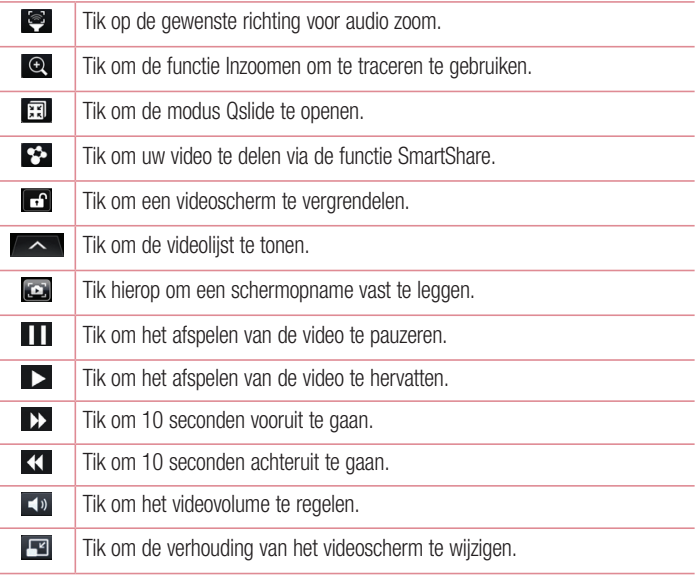

U kunt tijdens de weergave van een video het volume aanpassen door de volumetoetsen aan de achterkant van de telefoon in te drukken (omhoog en omlaag). Tik op een video in de lijst en houd deze vast. De opties Delen, Wissen Knippen en Details worden getoond.

## Multimedia

## Video Editor

U kunt de foto's of video's die op de telefoon zijn opgeslagen bewerken.

 $\blacktriangleright$  Tik op  $\boxed{\blacktriangle}$  >  $\boxed{\mathbb{R}}$  > het tabblad Applicaties >  $\boxed{\blacktriangleright}$  Video Editor.

OPMERKING: de videobewerkingsfuncties worden alleen ondersteund voor foto's of video's die met deze telefoon zijn gemaakt.

### < Scherm met lijst van projecten >

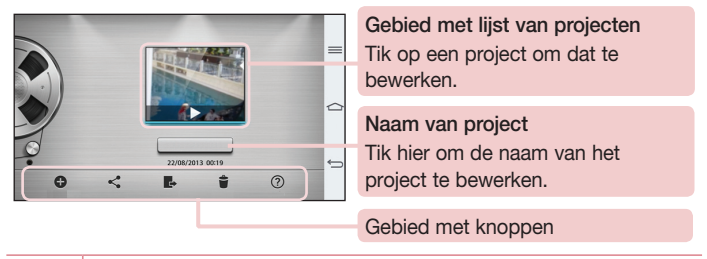

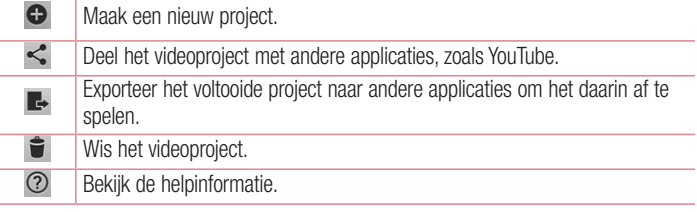

### < Scherm voor bewerken van projecten >

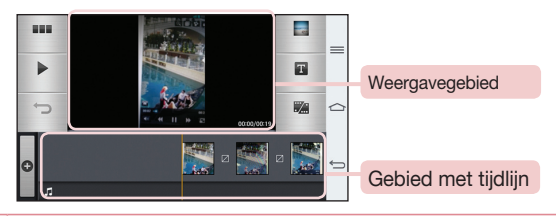

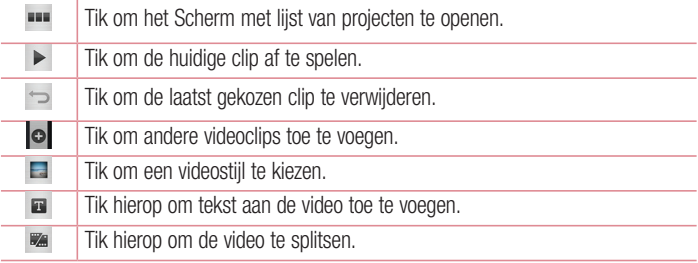

# Muziek

Uw telefoon beschikt over een ingebouwde muziekspeler waarop u al uw favoriete nummers kunt afspelen. Om de muziekspeler te openen, tikt u op  $\boxed{\Rightarrow}$  >  $\boxed{\equiv}$  > tabblad Applicaties > Muziek.

### Muziekbestanden toevoegen aan uw telefoon

Draag eerst de muziekbestanden over naar uw telefoon:

- Draag muziek over via Mediasynchronisatie (MTP).
- Download muziek via het draadloze web.

# **Multimedia**

- • Synchroniseer uw telefoon met een computer.
- Ontvang bestanden via Bluetooth.

## Muziek overdragen via Mediasynchronisatie (MTP).

- 1 Sluit de telefoon met de USB-kabel aan op de computer.
- 2 Kies de optie Mediasynchronisatie (MTP). Uw telefoon wordt weergegeven als een afzonderlijke vaste schijf op uw computer. Klik op het station om het te tonen. Kopieer de bestanden van uw PC naar de stationsmap.
- 3 Als u klaar bent met het overbrengen van bestanden, veegt u naar beneden op de statusbalk en tikt u op USB-verbinding > Telefoon laden. U kunt het apparaat nu veilig loskoppelen.

### Een nummer afspelen

- 1 Tik op  $\boxed{\frown}$  >  $\boxed{\text{m}}$  > tabblad Applicaties > Muziek.
- 2 Tik op Nummers.
- 3 Selecteer het gewenste nummer.

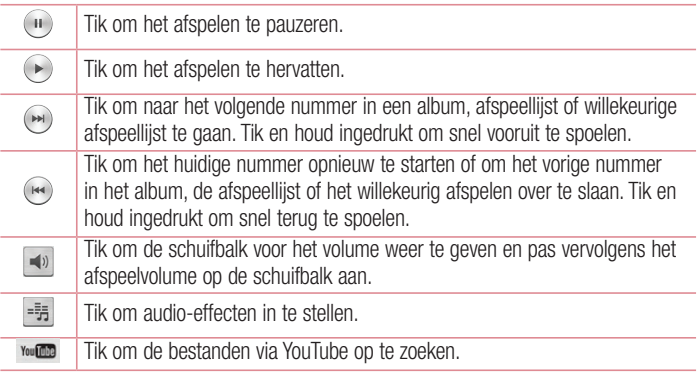

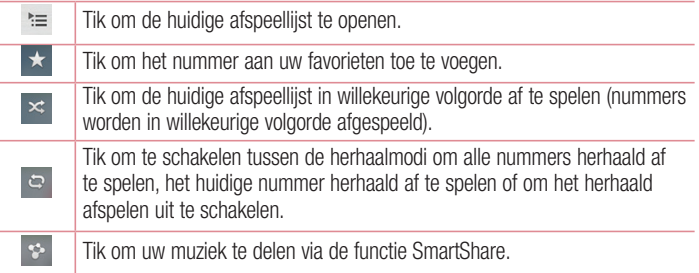

U kunt tijdens het afspelen van muziek het volume aanpassen door op de volumetoetsen (omhoog en omlaag) aan de achterkant van de telefoon te drukken. Tik op een nummer in de lijst en houd het vast. De opties Afspelen, Toevoegen aan playlist, Delen, Stel muziek in als, Wissen, Details en Zoeken worden getoond.

#### OPMERKING:

- • Sommige bestandsindelingen worden niet ondersteund, afhankelijk van de software op het toestel.
- Als de bestandsgrootte de hoeveelheid beschikbaar geheugen overschrijdt, kan er een fout optreden bij het openen van bestanden.

OPMERKING: de auteursrechten van muziekbestanden zijn mogelijk beschermd door internationale verdragen en nationale wetgeving met betrekking tot auteursrechten.

Het kan daarom gebeuren dat u toestemming of een licentie dient aan te vragen om muziek te reproduceren of te kopiëren.

Volgens de nationale wetgeving van bepaalde landen is het verboden kopieën voor privégebruik te maken van auteursrechtelijk beschermd materiaal. Controleer de wetgeving van het betreffende land met betrekking tot het gebruik van dergelijk materiaal, voordat u het bestand gaat downloaden of kopiëren.

# <span id="page-87-0"></span>**Accessoires**

# Schuif opzij (snel wisselen tussen taken met DRIE vingers)

U kunt met drie vingers snel schakelen naar een andere taak.

- 1 Plaats drie vingers op het scherm waar u momenteel op werkt en schuif het scherm naar links. Het huidige scherm wordt opgeslagen en u kunt een andere taak openen.
- U kunt maximaal 3 applicaties in de linkerkant van het scherm opslaan.
- 2 Om het opgeslagen scherm opnieuw te openen en de applicatie weer te gebruiken. plaatst u drie vingers op et het scherm en schuift u het scherm naar rechts.

OPMERKING: let op dat u geen andere vingers of uw handpalm op het scherm plaats.

## **Gastmodus**

Uw privacy te beschermen of om het gebruik van applicaties door uw kinderen te voorkomen, kunt u de gastmodus gebruiken.

Wanneer u uw telefoon uitleent aan anderen, kunt u instellen welke applicaties worden weergegeven.

Stel van tevoren de gastmodus in en pas de opties aan.

OPMERKING: om de gastmodus te gebruiken, dient van tevoren de patroonvergrendeling worden ingesteld.

- 1 Tik op  $\Rightarrow$   $\equiv$  > tabblad Applicaties >  $\otimes$  Instellingen > tabblad Algemeen > Gastmodus.
- 2 Tik op Gebruik gastmodus om een vinkie te plaatsen.

## Het alarm instellen

- 1 Tik op  $\leq$  >  $\equiv$  > tabblad Applicaties > Alarm/Klok >  $\leftrightarrow$
- 2 Nadat u het alarm hebt ingesteld, wordt op uw telefoon getoond hoeveel tijd er nog verstrijkt voordat het alarm afgaat.
- 3 Stel Herhalen, Snooze-duur, Trilfunctie, Alarmsignaal, Alarmvolume, Auto App. Starter, Puzzelvergrendeling en Memo in. Tik op Opslaan.

OPMERKING: als u de alarminstellingen in hest alarmlijstscherm wilt wijzigen, tikt u op de **toets Menu**  $\equiv$  en kiest u **Opties**.

## De rekenmachine gebruiken

- 1 Tik op  $\boxed{\frown}$  >  $\boxed{\uparrow}$  > tabblad Applicaties > Agenda.
- 2 Tik op de numerieke toetsen om cijfers in te voeren.
- **3** Tik voor eenvoudige berekeningen op de gewenste functie  $(+, -, x)$  of  $\div$ ) en vervolgens op  $=$ .
- 4 Voor complexere berekeningen schuift u naar links en kiest u sin, cos, tan, log, etc.
- **5** Tik op het pictogram  $\sim$  om de geschiedenis te bekijken.

## Een gebeurtenis toevoegen aan uw agenda

- 1 Tik op  $\boxed{\frown}$  >  $\boxed{\uparrow}$  > tabblad Applicaties > Agenda.
- 2 In het scherm ziet u de verschillende weergavetypen van de agenda (Dag, Week Maand, Jaar, Agenda, Life Square).
- **3** Tik op de datum waaraan u een gebeurtenis wilt toevoegen en tik op  $\bigoplus$ .
- 4 Tik op Afspraaknaam en voer de naam van de gebeurtenis in.
- 5 Tik op Locatie en voer de locatie in. Controleer de datum en geef de begin- en eindtijd voor de gebeurtenis op.
- 6 Als u een opmerking wilt toevoegen aan uw afspraak, tikt u op Link notitie en kiest u de opgeslagen notebookafbeelding. (Alleen beschikbaar in de agenda van de telefoon)

## **Accessoires**

- 7 Als u het alarm wilt herhalen, stelt u HERHALEN en. indien gewenst. HERINNERINGEN in.
- 8 Tik op **Opslaan** om de gebeurtenis in de Agenda op te slaan.

## Voice-recorder

Met de spraakrecorder kunt u spraakmemo's of andere geluidsbestanden opnemen.

### Een geluid of stem opnemen

- 1 Tik op  $\boxed{\bigcirc}$  >  $\boxed{\blacksquare}$  >  $\boxed{\blacksquare}$  Voice-recorder.
- 2 Tik op  $\bullet$  om de opname te starten.
- 3 Tik op om de opname te beëindigen.
- 4 Tik op  $\rightarrow$  om de opname te beluisteren.

**OPMERKING:** tik op  $\equiv$  om uw album te openen. U kunt luisteren naar de opgeslagen opname. De beschikbare opnametijd kan afwijken van de daadwerkelijke opnametijd.

### Een spraakopname verzenden

- 1 Na het opnemen kunt u de audioclip verzenden door op  $\ll$  te tikken.
- 2 U kunt kiezen uit Bluetooth, E-mail, Gmail, Memo, Berichten of SmartShare Beam. Als u Bluetooth, E-mail, Gmail, Memo, Berichten of SmartShare Beam kiest, wordt de spraakopname toegevoegd aan het bericht. U kunt het bericht nu net als anders schrijven en verzenden.

## **Taakheheer**

U kunt uw applicaties beheren via Taakbeheer. U kunt eenvoudig het aantal actieve applicaties controleren en bepaalde applicaties afsluiten.

# Taken

Deze taak kan worden gesynchroniseerd met een MS Exchange-account. U kunt de taak maken, aanpassen en verwijderen in MS Outlook of MS Office Outlook Web Access

#### MS Exchange synchroniseren

- 1 Tik in het homescreen op  $\boxed{\frown}$  >  $\boxed{\equiv}$  > tabblad Applicaties >  $\Diamond$  Instellingen.
- 2 Tik op het tabblad Algemeen > Accounts en synchronisatie > Account toevoegen.
- 3 Tik op Microsoft Exchange om een e-mailadres en wachtwoord te maken.
- 4 Schakel het selectievakje bij Sync task (Taak synchroniseren) in.

OPMERKING: MS Exchange wordt mogelijk niet ondersteund afhankelijk van de e-mailserver.

## POLARIS Viewer 5

Polaris Office is een professionele, mobiele Office-oplossing waarmee gebruikers verschillende typen Office-documenten, zoals Word-, Excel- en PowerPoint-bestanden, altijd en overal op hun mobiele telefoon kunnen bekijken.

Tik op  $\boxed{\bigcirc}$  >  $\boxed{\mathbb{H}}$  > tabblad Applicaties > POLARIS Viewer 5.

#### Bestanden tonen

Mobiele gebruikers kunnen tegenwoordig vanaf hun mobiele apparaat probleemloos een groot aantal verschillende bestandstypen bekijken, zoals Microsoft Office- en Adobe PDF-documenten. Documenten die worden getoond in POLARIS Viewer 5, behouden dezelfde objecten en lay-out als de originele documenten.

## **Accessoires**

# Google+

Gebruik deze applicatie om contact te houden met anderen via de socialenetwerkservice van Google.

• Tik op  $\boxed{\frown}$  >  $\boxed{\frown}$  > tabblad Applicaties >  $8$ <sup>+</sup> Google+.

OPMERKING: afhankelijk van uw regio of serviceprovider is deze applicatie mogelijk niet beschikbaar.

## Gesproken zoekopdracht

Gebruik deze applicatie om met behulp van spraak naar internetpagina's te zoeken.

- 1 Tik op  $\ket{\leq}$  =  $\ket{\geq}$  tabblad Applicaties  $> 1$  Gesproken zoekopdracht.
- 2 Wanneer Nu spreken op het scherm verschijnt, zegt u een trefwoord of zin. Kies een van de voorgestelde trefwoorden die worden weergegeven.

OPMERKING: afhankelijk van uw regio of serviceprovider is deze applicatie mogelijk niet beschikbaar.

## **Downloads**

Gebruik deze applicatie om te zien welke bestanden zijn gedownload via de applicaties.

• Tik op  $\boxed{\frown}$  >  $\boxed{\equiv}$  > tabblad Applicaties >  $\boxed{\blacktriangle}$  Downloads.

OPMERKING: afhankelijk van uw regio of serviceprovider is deze applicatie mogelijk niet beschikbaar.

# Het web

## Internet

Gebruik deze applicatie om op het web te bladeren. De browser opent de weg naar de snelle, kleurrijke wereld van games, muziek, nieuws, sport, entertainment en nog veel meer, rechtstreeks op uw mobiele telefoon - waar en wanneer u maar wilt.

Opmerking: er worden extra kosten in rekening gebracht als u verbinding met deze services maakt en inhoud downloadt. Vraag uw netwerkprovider naar de tarieven.

1 Tik op  $\boxed{\Rightarrow}$   $>$   $\boxed{\text{m}}$   $>$  tabblad Applicaties  $>$   $\boxed{\bullet}$  Internet.

### De browserwerkbalk gebruiken

Tik en schuif deze naar boven om te openen.

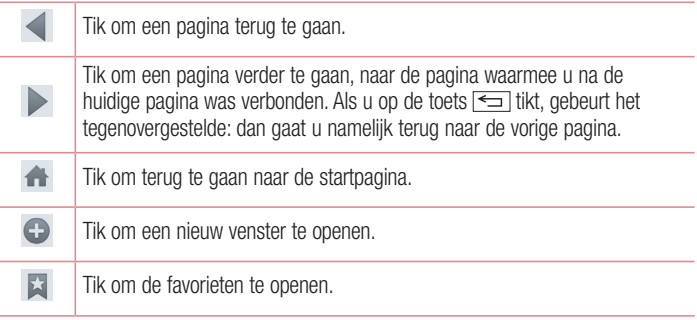

### Webpagina's tonen

Tik op het adresveld, voer het webadres in en tik op Ga.

# Het web

### Een pagina openen

Om naar een nieuwe pagina te gaan, tikt u op  $\blacksquare \rightarrow \blacktriangle$ .

Om naar een andere webpagina te gaan, tikt u op **.a.** bladert u naar beneden en kiest u de pagina door erop te tikken.

## Op het web zoeken met behulp van spraak

Tik op het adresveld, tik op  $\psi$ , zeg een trefwoord en kies vervolgens een van de voorgestelde trefwoorden die worden weergegeven.

OPMERKING: afhankelijk van uw regio of serviceprovider is deze applicatie mogelijk niet beschikbaar.

## Favorieten

Tik op  $\equiv$  > **Opslaan in Favorieten > OK** om de huidige webpagina als favoriet op te slaan.

Tik op  $\blacktriangleright$  en kies een favoriete webpagina om deze te openen.

### Geschiedenis

Tik op  $\mathbb{N} > 0$ eschiedenis om een webpagina te openen uit een lijst van onlangs bezochte webpagina's. Tik op de toets Menu  $\equiv$   $\rightarrow$  Volledige geschiedenis wissen om de geschiedenis te wissen.

## Pop-upbrowser gebruiken

Gebruik deze functie om toegang te krijgen tot internet zonder de huidige applicatie te sluiten.

U kunt terwijl u inhoud bekijkt, zoals contacten of opmerkingen die webadressen bevatten, een webadres kiezen en vervolgens op Popup Browser tikken om de popupbrowser te openen. U kunt de browser naar een andere locatie verplaatsen door op de browser te tikken en deze te verslepen.

Tik op  $\mathbb{R}$  om de browser schermvullend te tonen.

Tik op  $\times$  om de browser te sluiten.

# Chrome

Gebruik Chrome om informatie op te zoeken en naar webpagina's te bladeren.

1 Tik op  $\boxed{\frown}$  >  $\boxed{\equiv}$  > tabblad Applicaties > Chrome.

OPMERKING: afhankelijk van uw regio en serviceprovider is deze applicatie mogelijk niet beschikbaar.

### Webpagina's tonen

Tik op het veld Adres en voer vervolgens een webadres of zoekcriteria in.

### Een pagina openen

Tik op  $\overline{D}$   $\rightarrow$   $\overline{L}$  Nieuwe tab om naar een nieuwe pagina te gaan.

Om naar een andere webpagina te gaan, tikt u op  $\boxed{2}$ , bladert u naar boven of naar beneden en kiest u de pagina door erop te tikken.

### Synchroniseren met andere apparaten

U kunt open tabbladen en favorieten synchroniseren voor gebruik met Chrome op een ander apparaat als u met hetzelfde Google-account bent aangemeld.

Tik op de toets Menu  $\equiv$   $\rightarrow$  Andere apparaten om open tabbladen op andere apparaten te tonen.

Kies de webpagina die u wilt openen.

Tik op  $\leftrightarrow$  om favorieten toe te voegen.

# **Instellingen**

In dit gedeelte wordt een overzicht gegeven van de items die u kunt wijzigen via de menu's voor de systeeminstellingen van uw telefoon.

### U opent als volgt het menu Instellingen:

Tik op  $\boxed{\frown}$  >  $\boxed{\equiv}$  > Systeeminstellingen.

- of -

Tik op  $\boxed{\frown}$  >  $\boxed{\equiv}$  > tabblad **Applicaties** >  $\Diamond$  Instellingen.

# **Netwerken**

 $\langle$  Wi-Fi  $\rangle$ 

Wi-Fi – hiermee schakelt u Wi-Fi in om verbinden te maken met beschikbare Wi-Finetwerken.

#### TIP! Een MAC-adres verkrijgen

Voor het instellen van een verbinding in sommige draadloze netwerken met een MAC-filter moet u mogelijk het MAC-adres van uw telefoon opgeven in de router.

U kunt het MAC-adres in de volgende gebruikersinterface vinden: tik op  $\boxed{\triangle}$ >  $\equiv$  > tabblad Applicaties >  $\gg$  Instellingen > tabblad Netwerken > Wi-Fi >

 $\boxed{\equiv}$  > Geavanceerd > MAC-adres.

### < Bluetooth >

Schakel de Bluetooth-functie in of uit om Bluetooth te gebruiken.

### < Dataverbinding >

Toont het datagebruik. Hier stelt u de limiet in voor het mobiele-datagebruik.

### < Oproep >

Configureer oproepinstellingen voor de telefoon, zoals het doorschakelen van oproepen en andere speciale services van uw provider.

Voicemail – hiermee kunt u de voicemailservice van uw provider kiezen.

Vaste nummers – schakel deze functie en stel een lijst samen met nummers die vanaf uw telefoon kunnen worden gebeld. Hiervoor hebt u de PIN2-code nodig. Deze is verkrijgbaar bij uw provider. Alleen nummers die in de lijst zijn opgenomen, kunnen met de telefoon worden gebeld.

Binnenkomende oproep popup – om een pop-up voor inkomende oproepen te tonen terwijl u de camera gebruikt of video's bekijkt

Oproep afwijzen – hiermee kunt u de functie voor het weigeren van oproepen instellen. Kies uit Oproep-weigeren modus of Weiger oproepen van.

Afwijzen met bericht – wanneer u een inkomende oproep wilt afwijzen, kunt u met deze functie snel een afwijsbericht verzenden. Dit is handig wanneer u tijdens een vergadering een oproep moet weigeren.

Privacy Bewaarder – hiermee wordt de naam van de beller en het nummer van een inkomende oproep verborgen.

Oproep doorschakelen – geef op wanneer u oproepen wilt doorschakelen: altijd, wanneer de lijn bezet is, wanneer u de oproep niet beantwoordt of wanneer u geen bereik hebt.

Automatisch beantwoorden – hiermee stelt u de tijd in voordat een verbonden handsfree-apparaat automatisch een inkomende oproep opneemt. U kunt kiezen uit Uitschakelen, 1 seconde, 3 seconden en 5 seconden.

Trilfunctie inschakelen – uw telefoon trilt wanneer de ander de oproep beantwoordt. Spraakverbetering – hiermee verbetert u de geluidskwaliteit van spraak in luidruchtige omgevingen voor betere verstaanbaarheid.

Bewaar onbekende nummers – om onbekende nummers aan contacten toe te voegen na een oproep.

Aan/uit Knop beëindigt oproep – hiermee kunt u kiezen hoe u een oproep beëindigt. Oproep blokkeren – hiermee worden inkomende, uitgaande of buitenlandse oproepen geblokkeerd.

Oproepduur – toont de duur van oproepen, waaronder Laatste, Uitgaande oproepen, Inkomende oproepen en Alle oproepen.

## **Instellingen**

Overige instellingen – hiermee kunt u de volgende instellingen wijzigen:

**Beller-ID:** geef op of uw wilt dat uw nummer wordt weergegeven wanneer u jemand belt.

Wisselgesprek: als Wisselgesprek is geactiveerd, krijgt u een melding van een inkomende oproep wanneer u een ander gesprek aan het voeren bent (afhankelijk van uw netwerkprovider).

### < Share & Connect >

NFC – uw telefoon is een voor NFC geschikte mobiele telefoon. NFC (Near Field Communication) is een technologie voor draadloze verbindingen die communicatie tussen elektronische apparaten in twee richtingen mogelijk maakt. Dit werkt bij een afstand van een paar centimeter. U kunt uw inhoud delen met een NFC-tag of een ander apparaat dat NFC ondersteunt door uw toestel bij de NFC-tag te houden. Als u uw toestel bij een NFC-tag houdt, wordt de inhoud van de tag op uw toestel getoond.

NFC in- of uitschakelen: tik in het basisscherm op de meldingenbalk en schuif deze met uw vinger omlaag en kies het NFC-pictogram om NFC in te schakelen.

OPMERKING: wanneer de flightmode actief is, kan de NFC-applicatie worden gebruikt.

NFC gebruiken: om NFC te gebruiken, moet u ervoor zorgen dat uw apparaat is ingeschakeld en moet u NFC inschakelen als deze functie is uitgeschakeld.

Direct/Android Beam – wanneer deze functie is ingeschakeld, kunt u applicatieinhoud naar een ander NFC-apparaat verzenden door de apparaten dicht bij elkaar te houden.

Houd de apparaten dicht bij elkaar (meestal met de achterkant naar elkaar toe) en tik op het scherm. De applicatie bepaalt wat er verzonden gaat worden.

SmartShare Beam – hiermee kunt u bestanden van LG-telefoons ontvangen.

Miracast – hiermee kunt u uw telefoonscherm en -geluid draadloos spiegelen op een Miracast-dongle of TV.

Draadloze opslag – hiermee kunt u bestanden op uw telefoon beheren op uw computer of bestanden van uw computer zonder USB-verbinding naar uw telefoon kopiëren. Zorg er na het inschakelen van draadloze opslag voor dat de telefoon en de computer met hetzelfde netwerk zijn verbonden. Voer vervolgens het adres dat op uw telefoon wordt weergegeven in in de adresbalk van een browser op uw computer.

#### < Tethering & Netwerken >

Wi-Fi hotspot – u kunt uw telefoon gebruiken om een mobiele breedbandverbinding [tot stand te brengen. Maak een hotspot en deel uw verbinding. Raadpleeg](#page-42-0) "De dataverbinding van uw telefoon delen" voor meer informatie.

Bluetooth-tethering – hiermee kunt u instellen of uw telefoon de internetverbinding deelt of niet.

Help – tik hierop om helpinformatie te bekijken over de Wi-Fi-hotspot en de Bluetoothtetheringfuncties.

Flightmode – na het inschakelen van de flightmode zijn alle draadloze verbindingen uitgeschakeld.

OPMERKING: u moet een vergrendelscherm, PIN of wachtwoord instellen, voordat u de opslag van referenties kunt gebruiken.

Mobiele netwerken – hier kunt u opties instellen voor data-roaming, netwerkmodus en mobiele providers, namen van toegangspunten (APN's), enzovoort.

VPN – hiermee wordt de lijst met VPN's (Virtual Private Networks) die u eerder hebt geconfigureerd, getoond. Hier kunt u verschillende soorten VPN's toevoegen.

# Geluid

Profielen – kies het Geluid, Alleen trilfunctie of Stil.

Volumes – hiermee kunt u de volume-instellingen van uw telefoon aanpassen aan uw behoeften en omgeving.

# **Instellingen**

Trillingsintensiteit – hiermee kunt u de trillingsintensiteit instellen voor oproepen, meldingen en touch feedback.

Stilte modus – hiermee stelt u de stille modus in. Tik op de schakeloptie Zet de stille modus nu aan om deze modus in of uit te schakelen. U kunt de stille modus zo instellen dat die automatisch wordt ingeschakeld, en u kunt uitzonderingen voor die modus opgeven.

Stel stille tijd in: tik op de schakeloptie om deze optie in of uit te schakelen. U kunt ook instellen op welke dagen en tijden de stille modus automatisch moet worden ingeschakeld.

Inkomende oproepinstellingen

Blokkeer inkomende gesprekken: schakel deze optie in als u alle inkomende oproepen wilt blokkeren.

**Herhaalde oproepen toestaan:** schakel deze optie in als u oproepen wilt toestaan die binnen 3 minuten worden herhaald.

Toegestane lijsten met contactpersonen: hiermee kunt u aangegeven van welke contacten de oproepen niet worden geblokkeerd.

Geblokkeerde oproepen automatisch beantwoorden: hiermee stelt u in hoe geblokkeerde oproepen automatisch moeten worden beantwoord.

Beltoon telefoon – hiermee stelt u de beltoon voor oproepen in. U kunt een beltoon ook toevoegen door te tikken op  $\bigoplus$  rechtsboven op het scherm.

Smart beltoon – schakel deze optie in om de beltoon automatisch te laten verhogen in luidruchtige omgevingen.

Inkomende oproeptrillingen – hiermee stelt u opties voor het trillen bij inkomende oproepen in.

Zachte trillingen – schakel deze optie in als u het trillen geleidelijk tot de huidige sterkte wilt laten toenemen.

Beltoon met trillen – schakel deze optie in als u bij inkomende oproepen de telefoon niet alleen wilt laten overgaan maar ook wilt laten trillen.

Spraaknotificaties – tik op de schakeloptie Spraaknotificaties om deze functie in of uit te schakelen. Als deze optie is ingeschakeld, staat uw telefoon automatisch ingesteld voor inkomende oproepen en berichtgebeurtenissen.

Notificatie geluid – hiermee kunt u het geluid voor meldingen instellen. U kunt ook geluid toevoegen door te tikken op  $\Box$  rechtsboven op het scherm.

Tik terugkoppeling & systeem – hiermee kunt u de terugkoppeling (beltonen en/of trillen) tijdens het gebruik van de telefoon instellen.

# **Weergave**

#### < Homescreen >

Hiermee stelt u Thema, Achtergrond, Scherm effect, Homescreen looping toestaan of Enkel Portretmodus in.

Homescreen back-up & herstellen – u kunt een back-up van de indelingen en thema's van applicaties en widgets maken en die met de back-up herstellen. Help – Tik hierop om helpinformatie weer te geven op het Basisscherm.

#### < Lockscreen >

Kies scherm slot – een schermvergrendeling instellen om uw telefoon te beveiligen. Er worden een aantal schermen geopend die helpen bij het tekenen van een ontgrendelingspatroon. Stel Geen, Schuiven, Face unlock, Patroon, PIN of Wachtwoord in

Als u een ontgrendelingspatroon hebt wanneer u uw telefoon inschakelt of het scherm uit de slaapstand haalt, wordt u gevraagd uw ontgrendelingspatroon te tekenen om het scherm te ontgrendelen.

Scherm effect – hiermee stelt u de effecten voor het vegen over het scherm in. Kies uit Rimpel, Dauwdruppel, White hole, Deeltje en Kristal.

OPMERKING: deze instelling kan een patrooneffect geven als de schermvergrendeling staat ingesteld op Patroon.

# **Instellingen**

Weerinfo – schakel deze optie in om weeranimatie te tonen voor de huidige locatie of hoofdstad die is ingesteld in Weer op basis van automatische data-updates.

Achtergrond – hiermee stel u de achtergrond voor het vergrendelscherm in. U kunt kiezen uit de Galerij of de Wallpapergalerij.

Sneltoetsen – hiermee kunt u de sneltoetsen in het vergrendelscherm Schuiven wijzigen.

Eigenaarsgegevens – schakel deze optie in om in te stellen dat de naam van de eigenaar van de telefoon in het vergrendelscherm wordt getoond. Tik op  $\Phi$  om de eigenaarsgegevens in te voeren.

Vergrendel timer – hiermee kunt u instellen na hoeveel tijd het scherm automatisch wordt vergrendeld nadat er een time-out voor het scherm is opgetreden.

Uit-knop blokkeert onmiddellijk – schakel deze optie in om het scherm direct te vergrendelen als u op de toets Aan-uit/Vergrendelen drukt. Deze instelling overschrijft de instelling voor de vergrendeltimer van de beveiliging.

### < Touchtoetsen voorzijde >

Stel in welke aanraaktoetsen er onder in alle schermen moeten worden getoond. Geef op welke toetsen moeten worden getoond, waar zij op de balk moeten staan en stel de vormgeving van die toetsen in. Kies de toetsen en hun volgorde, het thema en de achtergrond.

### < WEERGAVE >

Helderheid – hiermee past u de helderheid van het scherm aan. De accu gaat het langst mee als u het scherm zo instelt dat alles nog goed is af te lezen.

Time-out scherm – hiermee stelt u de tijd voor de time-out van het scherm in.

Scherm-uit effect – hiermee stelt u het effect bij scherm uit in. U kunt kiezen uit Eenvoudig, Zwart gat en Retro-TV.

Auto-rotate scherm – schakel deze optie in als het scherm automatisch moet meedraaien met de stand van de telefoon (staand of liggend).

Dagdromen – tik op de schakeloptie Dagdromen om deze optie in of uit te schakelen. Als deze optie is ingeschakeld, wordt de ingestelde screensaver getoond wanneer de telefoon zich in de slaapstand bevindt als die in het dock staat en/of wordt opgeladen. Kies uit Klok, Kleuren, Fotolijst en Fototabel.

### $\epsilon$  LETTERTYPE  $\sim$

Lettertype – hiermee stelt u het lettertype voor de telefoon en de menu's in.

Lettergrootte – hiermee stelt u de tekengrootte voor het lettertype op de telefoon en in de menu's in.

### < SMART AAN >

Smartscreen – schakel deze optie in om een time-out van het scherm te voorkomen wanneer de telefoon detecteert dat u naar het scherm kijkt.

Smart video – schakel deze optie in om de video te pauzeren wanneer er niet wordt gedetecteerd dat u naar het scherm kijkt.

### $<$  GEAVANCEERDE INSTELLINGEN  $>$

Notificatie LED – tik op deze schakeloptie om die in of uit te schakelen. Als deze optie is ingeschakeld, brandt de LED-indicator voor de meldingen die u hebt gekozen, in de kleur die u voor elke melding hebt ingesteld.

Beeldformaat correctie – hiermee kunt u het beeldformaat van een gedownloade applicatie wijzigen om vervorming van het scherm te corrigeren.

# Algemeen

#### < Gestures >

Scherm aan/ uit – schakel deze optie in om KnockON het scherm te kunnen laten in- en uitschakelen. U kunt deze optie ook inschakelen door snel tweemaal te tikken op het midden van het scherm. U schakelt het scherm uit door tweemaal te tikken op de statusbalk, op een leeg gedeelte van het basisscherm of op het vergrendelscherm. U krijgt de beste resultaten door de telefoon tijdens het gebruik van de functie KnockON niet te bewegen.

# **Instellingen**

Een inkomende oproep beantwoorden – schakel deze optie in als u inkomende oproepen wilt beantwoorden door de telefoon naar uw oor te brengen.

Vervagen van de beltoon – schakel deze optie in om als u de beltoon van een inkomende oproep wilt vervagen door de telefoon van een vlakke ondergrond op te pakken.

Mute binnenkomend gesprek – schakel deze optie in als u inkomende oproepen wilt dempen door de telefoon om te keren.

Snooze of stop alarm – schakel deze optie in als u het alarm wilt uitzetten of laten sluimeren door de telefoon om te keren.

Pauzeer video – schakel deze optie in als u de video die wordt afgespeeld, wilt pauzeren door de telefoon om te keren.

Verplaats items hoofdscherm – schakel deze optie in om een pictogram naar een ander scherm te kunnen verplaatsen door de telefoon schuin te houden. Tik op het pictogram, houd dat vast en kantel de telefoon naar links of rechts. Laat het pictogram vervolgens los wanneer dat in het gewenste scherm staat.

Help – opent informatie over het gebruik van de gebarenfuncties op de telefoon. Calibratie van bewegingssensor – hiermee kunt u de nauwkeurigheid van het kantelen en de snelheid van de sensor verbeteren.

#### < Enkelhandige bediening >

Telefoon toetsenbord – schakel deze optie in om het toetsenblok links of rechts op de telefoon weer te geven. Tik op de pijl om het toetsenbord naar links of naar rechts te verplaatsen.

LG Toetsenbord – schakel deze optie in om het toetsenbord links of rechts op de telefoon weer te geven. Tik op de pijl om het toetsenbord naar links of naar rechts te verplaatsen.

Bewegingscontrole – schakel deze optie in om de positie van het LG-toetsenbord aan te passen door het toetsenbord naar links of rechts te vegen.

Homescreen vergrendelt – schakel deze optie in om het toetsenblok voor het invoeren van de PIN in het vergrendelscherm naar links of rechts op de telefoon te verplaatsen. Tik op de pijl om het toetsenbord naar links of naar rechts te verplaatsen. Help – geeft informatie over bediening met één hand weer.

### < Opslagruimte >

INTERNE OPSLAG – het interne opslaggebruik tonen.

### < Batterij >

### ACCU-INFORMATIE

Informatie over het batterijniveau wordt samen met de resterende lading en de status van de batterij getoond in een batterijgrafiek.

Tik op het pictogram Batterijniveau om het scherm over het batterijgebruik met het gebruiksniveau van de batterij te openen en verdere informatie over het batterijgebruik te bekijken. In dit scherm staat welke onderdelen en applicaties de meeste batterijvoeding gebruiken. Tik op een van de items voor gedetailleerdere informatie. Accuniveau – schakel deze optie in om het batterijpercentage op de statusbalk naast het batterijpictogram weer te geven.

### **SPAARSTAND**

Tik op de schakeloptie Batterijbesparing om deze optie in of uit te schakelen. Tik op Batterijbesparing om de volgende instellingen te openen:

Spaarstand – hiermee stelt u in bij welk percentage batterijvoeding de batterijbesparing automatisch wordt ingeschakeld. Kies uit Onmiddellijk, 10% batterij, 20% batterij, 30% batterij en 50% batterij.

### Spaarstand tips

Auto-synchronisatie – schakel deze optie in om de automatische synchronisatie uit te schakelen wanneer de batterijbesparing is ingeschakeld.

Wi-Fi – schakel deze optie in wanneer de batterijbesparing is ingeschakeld om Wi-Fi uit te schakelen als er geen data wordt gebruikt.

# **Instellingen**

Bluetooth – schakel deze optie in wanneer de batterijbesparing is ingeschakeld om Bluetooth uit te schakelen als er geen verbinding tot stand is gebracht.

Vibreer bij aantikken – schakel deze optie in om tikterugkoppeling uit te schakelen wanneer de batterijbesparing is ingeschakeld.

Helderheid – schakel deze optie in om de helderheid van het scherm in te stellen wanneer de batterijbesparing is ingeschakeld. Tik op  $\clubsuit$  om de instelling te wijzigen.

Time-out scherm – schakel deze optie in om de schermtime-out in te stellen wanneer de batterijbesparing is ingeschakeld. Tik op het pictogram Instellingen om de instelling te wijzigen.

Notificatie LED – schakel deze optie in om de LED-indicator voor meldingen uit te schakelen wanneer de batterijbesparing is ingeschakeld.

### < Applicaties >

Uw applicaties tonen en beheren.

### < Schuif opzij >

Tik op de schakeloptie **Schuif opzij** om de gelijknamige functie te kunnen gebruiken. (Zie ook [Schuif opzij](#page-87-0).)

### < Accounts en synchronisatie >

Hiermee kunnen applicaties op de achtergrond data synchroniseren, ongeacht of u die applicaties op dat moment gebruikt. Door deze instelling uit te schakelen kunt u batterijstroom besparen en wordt het datagebruik kleiner (maar niet nul).

### < Cloud >

Voeg een cloudaccount toe om snel en gemakkelijk cloudservices bij LG-applicaties te kunnen gebruiken.

### < Gastmodus >

Uw privacy te beschermen of om het gebruik van applicaties door uw kinderen te voorkomen, kunt u de gastmodus gebruiken.

Wanneer u uw telefoon uitleent aan anderen, kunt u instellen welke applicaties worden weergegeven. Stel van tevoren de gastmodus in en pas de opties aan.

### < Locatietoegang >

**Toegang tot mijn locatie** – als u de locatiedienst van Google kiest, wordt uw locatie bij benadering bepaald via Wi-Fi en mobiele netwerken. Wanneer u op deze optie tikt, wordt u gevraagd of Google uw locatie mag gebruiken voor deze services.

GPS satelliet – als u GPS-satellieten kiest, wordt uw locatie tot op straatniveau bepaald.

Wi-Fi en mobiele netwerklocatie – hiermee kunnen applicaties data van bronnen zoals Wi-Fi en mobiele netwerken gebruiken om uw locatie bij benadering te bepalen.

### < Beveiliging >

Telefoon encrypten – hiermee kunt u uit veiligheidsoverwegingen de data op de telefoon versleutelen. In dat geval moet u een PIN of wachtwoord invoeren om de telefoon te decoderen wanneer u de telefoon inschakelt.

SIM-vergrendeling instellen – Micro-USIM-kaartvergrendeling instellen of de Micro-USIM PIN wijzigen.

Wachtwoord typen zichtbaar – het laatste teken van het verborgen wachtwoord tonen tijdens het typen.

Apparaatbeheerders – hiermee kunt u telefoonbeheerders tonen of uitschakelen. Onbekende bronnen – standaardinstelling voor de installatie van applicaties die niet uit de Play Store komen.

Controleer apps – hiermee kunt u instellen dat schadelijke applicaties niet kunnen worden geïnstalleerd of dat u voor dergelijke applicaties wordt gewaarschuwd wanneer u applicaties gaat installeren.

Vertrouwde referenties – betrouwbare CA-certificaten weergeven.

Installeer vanuit opslagruimte – kies deze optie om gecodeerde certificaten te installeren.

Opslag wissen – alle certificaten verwijderen.

## **Instellingen**

#### < Taal en invoer >

Gebruik de instellingen voor Taal en invoer om de taal voor de tekst op uw telefoon in te stellen en om het schermtoetsenbord te configureren, inclusief woorden die u hebt toegevoegd aan het woordenboek.

#### < Back-up & reset >

Wijzig de instellingen om uw instellingen en data te beheren.

Back-up maken – schakel deze optie in om een back-up van uw opties en applicatiedata te maken op de Google-server.

Back-upaccount – stel deze optie in om een back-up van uw account te maken.

Automatisch terugzetten – schakel deze optie in om uw instellingen en applicatiedata terug te zetten wanneer de applicaties opnieuw op uw apparaat worden geïnstalleerd.

LG-back-upservice – hiermee kunt u een back-up maken van alle informatie die op de telefoon staat, en die informatie terugzetten in geval van verlies van data of wanneer data moet worden vervangen.

Fabrieksinstellingen – herstel de fabrieksinstellingen van het apparaat en verwijder alle data. Als u de fabrieksinstellingen van de telefoon op deze wijze herstelt, wordt u gevraagd om dezelfde soort gegevens in te voeren als bij uw eerste gebruik van Android.

### < Datum en tijd >

Met **Datum en tijdinstellingen** kunt u instellen hoe een datum wordt weergegeven. U kunt deze instellingen ook gebruiken om uw eigen tijd en tijdzone in te stellen in plaats van de huidige tijd vanaf het mobiele netwerk te halen.

### < Toegankelijkheid >

U kunt de instellingen bij Toegankelijkheid gebruiken om eventuele toegankelijkheidsplug-ins te configureren die u op uw telefoon hebt geïnstalleerd.

OPMERKING: er zijn extra plug-ins nodig om deze optie te kunnen kiezen.
< PC-verbinding >

Selecteer de USB-connectiemethode – hiermee stelt u de gewenste modus in: Telefoon laden, Mediasynchronisatie (MTP), Tetheren, LG software of Afbeelding zenden (PTP).

Vragen bij het aansluiten – vraag in USB-verbindingsmodus wanneer de telefoon is aangesloten op een computer.

Help – help voor USB-verbinding.

PC Suite – schakel deze optie in om LG PC Suite via een Wi-Fi-verbinding te gebruiken.

Het Wi-Fi-netwerk moet via een Wi-Fi-verbinding zijn verbonden met LG PC Suite.

On-Screen Phone – schakel deze optie in om Wi-Fi-verbindingsverzoeken te ontvangen van On-Screen Phone.

Help – help voor LG software.

#### < Accessoire >

QuickWindow case – schakel deze optie in om functies, zoals muziek, het weer en de klok, klein te laten tonen wanneer de QuickWindow-hoes wordt gebruikt.

USB-opslag – hiermee stelt u de functie Plug & Pop voor USB-opslag in. Schakel de optie **App paneel** in om het applicatiepaneel automatisch te laten weergeven wanneer er een OTG (On-the-Go) USB-kabel wordt aangesloten. Tik op Applicatie-paneel wijzigen om in te stellen welke applicaties u beschikbaar wilt maken.

Oortelefoon – hiermee stelt u de functie Plug & Pop voor oortelefoons in. Schakel de optie App paneel in om het applicatiepaneel automatisch te laten weergeven wanneer er een oortelefoon wordt aangesloten. Tik op Applicatie-paneel wijzigen om in te stellen welke applicaties u beschikbaar wilt maken.

# Instellingen

### < Over de telefoon >

Juridische informatie, telefoonstatus en softwareversie weergeven.

### < Regelgeving en veiligheid >

U toont informatie over regelgeving en veiligheid door te tikken op  $\otimes$  Instellingen > tabblad Algemeen > Over de telefoon > Regelgeving en veiligheid.

# PC-software (LG PC Suite)

De PC-software "LG PC Suite" helpt u om uw apparaat via een USB-kabel en Wi-Fi met een PC te verbinden. Als de verbinding eenmaal tot stand is gebracht, kunt u de functies van het apparaat op uw PC gebruiken.

### Met uw PC-software "LG PC Suite" kunt u...

- Uw media-inhoud (muziek, films, foto's) beheren en afspelen op uw PC.
- Multimedia naar uw apparaat sturen.
- Data (agenda's, contacten, favorieten) synchroniseren tussen uw apparaat en PC.
- Een back-up maken van de applicaties op uw apparaat.
- De software op uw apparaat bijwerken.
- Een back-up maken van data en deze herstellen.
- Multimedia op uw PC afspelen vanaf uw apparaat.
- Memo's maken en bewerken, en back-ups maken van uw memo's op uw apparaat

OPMERKING: u kunt het menu Help in de applicatie gebruiken voor meer informatie over het gebruik van de PC-software "LG PC Suite".

### PC-software "LG PC Suite" installeren

De PC-software "LG PC Suite" kan worden gedownload van de website van LG.

- 1 Ga naar www.lg.com en kies een land.
- 2 Ga naar Service > ONDERSTEUNING VOOR MOBIELE TELEFOONS > Mobiele telefoon van LG > Kies het model of

Ga naar Service > Mobiele telefoons > Kies het model.

3 Klik onder HANDLEIDING & DOWNLOAD op PC Sync en klik op DOWNLOAD om de PC-software "LG PC Suite" te downloaden.

# PC-software (LG PC Suite)

### Systeemvereisten voor de PC-software "LG PC Suite"

- OS: Windows XP (Service pack 3) 32-bits, Windows Vista, Windows 7, Windows 8
- CPU: processor van 1 GHz of hoger
- Geheugen: 512 MB of meer RAM
- Grafische kaart: resolutie 1024 x 768, 32-bits kleuren of hoger
- Vaste schijf: 500 MB of meer vrije ruimte op de vaste schijf (afhankelijk van de hoeveelheid opgeslagen data kan er meer ruimte nodig zijn.)
- Benodigde software: geïntegreerde LG-stuurprogramma's, Windows Media Player 10 of hoger

#### OPMERKING: geïntegreerd LG-stuurprogramma voor USB

Het geïntegreerde LG-stuurprogramma voor USB is nodig om een LG-telefoon met een PC te verbinden, en wordt automatisch geïnstalleerd bij het installeren van de PC-software-applicatie "LG PC Suite".

#### Uw apparaat synchroniseren met een PC

Data van uw toestel en PC kunnen eenvoudig en handig worden gesynchroniseerd met de PC-software "LG PC Suite". Contacten, agenda's en favorieten kunnen worden gesynchroniseerd.

De procedure is als volgt:

- 1 Sluit het apparaat aan op de PC. (Gebruik een USB-kabel of Wi-Fi-verbinding.)
- 2 Wanneer Selecteer de USB-connectiemethode verschijnt, kiest u LG software.
- 3 Start het programma na het maken van de verbinding en kies het apparaatgedeelte uit de categorie aan de linkerkant van het scherm.
- 4 Klik op Personal information (Persoonlijke gegevens) om te kiezen.
- 5 Selecteer het selectievak van de inhoud die u wilt synchroniseren en klik op de knop Sync.

OPMERKING: als u uw telefoon wilt synchroniseren met uw PC, dient u LG PC Suite te installeren op uw PC. Zie de voorgaande pagina's voor het installeren van LG PC Suite.

### Contacten van een oude telefoon naar de nieuwe telefoon verplaatsen

- 1 Exporteer de contacten met behulp van een PC-synchronisatieprogramma als CSVbestand van uw oude apparaat naar de PC.
- 2 Installeer eerst "LG PC Suite" op uw PC. Voer het programma uit en sluit uw mobiele Android-telefoon met de USB-kabel aan op de PC.
- 3 Kies in het hoofdmenu Device (Apparaat) > Import to device (Importeren naar apparaat) > Import contacts (Contacten importeren).
- 4 Er verschijnt een pop-upvenster om het bestandsformaat en een bestand te selecteren dat u wilt importeren.
- 5 Klik in het pop-upvenster op Een bestand kiezen. Windows Verkenner wordt geopend.
- 6 Kies het bestand met contacten dat u wilt importeren in Windows Verkenner en klik op Openen.
- 7 Klik op OK.
- 8 Het pop-upvenster Velden toewiizen verschijnt om de contacten in uw apparaat en de gegevens van de nieuwe contacten te koppelen.
- 9 Als er een conflict is tussen de contactgegevens van uw PC en het toestel, maak dan de noodzakelijke keuzes of aanpassingen in LG PC Suite.
- 10 Klik op OK.

### Software-update voor telefoon

### Software-update voor mobiele telefoons van LG via internet

Ga voor meer informatie over deze functie naar <http://update.lgmobile.com> of [http://](http://www.lg.com/common/index.jsp) www.lg.com/common/index.isp  $\rightarrow$  kies uw land en taal.

Met deze functie kunt u de firmware van uw telefoon eenvoudig via internet naar de nieuwere versie bijwerken zonder dat u daarvoor naar een servicecenter hoeft te gaan. Deze functie is alleen beschikbaar als LG een nieuwere versie van de firmware beschikbaar stelt voor uw toestel.

De firmware-update voor de mobiele telefoon vereist volledige aandacht van de gebruiker gedurende het gehele updateproces. Lees alle instructies en opmerkingen voordat u doorgaat naar de volgende stap. Let op: verwijder de USB-datakabel niet tijdens de upgrade. Hierdoor kan uw mobiele telefoon ernstig beschadigd raken.

OPMERKING: LG behoudt zich het recht voor om naar eigen inzicht updates alleen beschikbaar te stellen voor bepaalde modellen en kan de beschikbaarheid van de nieuwere versie van de firmware niet garanderen voor alle handset-modellen.

### Software voor mobiele telefoons van LG via Over-the-Air (OTA) bijwerken

Met deze functie kunt u de software van uw telefoon eenvoudig via OTA naar de nieuwere versie bijwerken zonder dat u daarvoor een USB-datakabel hoeft aan te sluiten. Deze functie is alleen beschikbaar als LG een nieuwere versie van de firmware beschikbaar stelt voor uw toestel.

Controleer eerst de softwareversie op uw mobiele telefoon: Instellingen > tabblad Algemeen > Over de telefoon > Update Center > Software-update > Controleer nu voor update.

OPMERKING: uw persoonlijke data in het interne telefoongeheugen kunnen verlorengaan terwijl u de software van uw telefoon bijwerkt. Het betreft onder andere informatie over uw Google-account en andere accounts, systeem/ applicatiedata en instellingen, gedownloade applicaties en uw DRMlicentie. LG adviseert u daarom een back-up te maken van uw persoonlijke data voordat u de software van uw telefoon bijwerkt. LG aanvaardt geen verantwoordelijkheid voor eventueel verlies van persoonlijke data.

OPMERKING: de beschikbaarheid van deze functie is afhankelijk van uw netwerkprovider, regio en land.

# Informatie over deze gebruikershandleiding

### Informatie over deze gebruikershandleiding

- Lees deze handleiding zorgvuldig door voordat u het apparaat gaat gebruiken. Hiermee zorgt u ervoor dat u uw telefoon op veilige en juiste wijze gebruikt.
- Sommige afbeeldingen en schermafbeeldingen in deze handleiding zien er op uw telefoon mogelijk anders uit.
- Uw inhoud kan afwijken van het uiteindelijke product of van de software die door uw serviceprovider of telefoonmaatschappij wordt geleverd. Deze inhoud kan zonder kennisgeving worden gewijzigd. Ga voor de nieuwste versie van deze handleiding naar de website van LG (www.lg.com).
- De applicaties en functies op uw telefoon kunnen per land, regio of hardwarespecificaties variëren. LG is niet aansprakelijk voor mogelijke prestatieproblemen door het gebruik van applicaties die door andere providers dan LG zijn ontwikkeld.
- LG is niet aansprakelijk voor prestatie- of incompatibiliteitsproblemen die ontstaan door het bewerken van registerinstellingen of het wijzigen van systeemsoftware. Als u probeert uw besturingssysteem aan te passen, werken het apparaat en de bijbehorende applicaties mogelijk niet langer naar behoren.
- De licentie van de software, audio, achtergronden, afbeeldingen en andere media die bij uw apparaat zijn geleverd, is voor beperkt gebruik. Als u dit materiaal uitpakt en voor commerciële of andere doeleinden gebruikt, overtreedt u mogelijk de auteursrechtelijke wetgeving. U bent als gebruiker volledig verantwoordelijk voor het onwettig gebruik van media.
- Aan dataservices, zoals berichten, uploaden en downloaden, auto-synchronisatie of het gebruik van locatiediensten zijn mogelijk extra kosten verbonden. Kies een abonnement dat bij u past om aanvullende kosten te voorkomen. Neem contact op met uw serviceprovider voor meer informatie.

### Handelsmerken

- LG en het LG-logo zijn gedeponeerde handelsmerken van LG Electronics.
- Alle andere handelsmerken en auteursrechten zijn het eigendom van hun respectieve eigenaren.

# DivX-HD **DIVX**

OVER DIVX-VIDEO: DivX® is een digitaal videoformaat dat is ontwikkeld door DivX, LLC, een dochterbedrijf van Rovi Corporation. Dit is een officieel DivX Certified®-apparaat dat aan grondige tests is onderworpen om te bevestigen dat het DivX-video's afspeelt. Ga naar divx.com voor meer informatie en software om uw bestanden om te zetten in DivX-video's.

OVER DIVX VIDEO-ON-DEMAND: dit DivX Certified®-apparaat moet worden geregistreerd om gekochte DivX Video-on-Demand-films (VOD) te kunnen afspelen. Voor de registratiecode gaat u naar het gedeelte DivX VOD in het instellingenmenu van het apparaat. Ga naar vod.divx.com voor meer informatie over het voltooien van uw registratie.

DivX Certified® voor het afspelen van DivX®-video's tot HD 720p, inclusief overige inhoud.

DivX®, DivX Certified® en bijbehorende logo's zijn handelsmerken van Rovi Corporation of haar dochterbedrijven en worden onder licentie gebruikt.

### Informatie over deze gebruikershandleiding

# Dolby Digital Plus **Department Plus**

Geproduceerd onder licentie van Dolby Laboratories. Dolby, Dolby Digital Plus en het dubbele D-logo zijn handelsmerken van Dolby Laboratories.

#### Opmerking: open sourcesoftware

Ga voor de bijbehorende broncode onder GPL, LGPL, MPL en andere open source-licenties naar <http://opensource.lge.com/> Alle genoemde licentievoorwaarden, disclaimers en opmerkingen kunnen samen met de broncode worden gedownload.

### **Accessoires**

Deze accessoires zijn beschikbaar voor gebruik met uw telefoon. (Onderstaande items ziin mogelijk optioneel.)

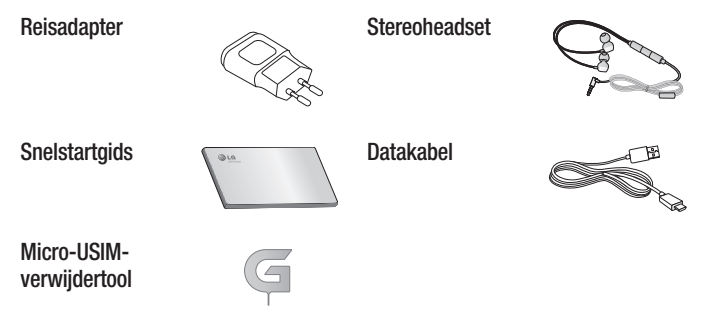

#### OPMERKING:

- Gebruik altijd originele LG-accessoires.
- Als u dit niet doet, kan de garantie vervallen.
- Accessoires kunnen per regio variëren.

# Problemen oplossen

In dit hoofdstuk worden problemen behandeld waarmee u mogelijk te maken krijgt tijdens het gebruik van uw telefoon. Voor sommige problemen dient u contact op te nemen met uw serviceprovider, maar de meeste problemen kunt u eenvoudig zelf verhelpen.

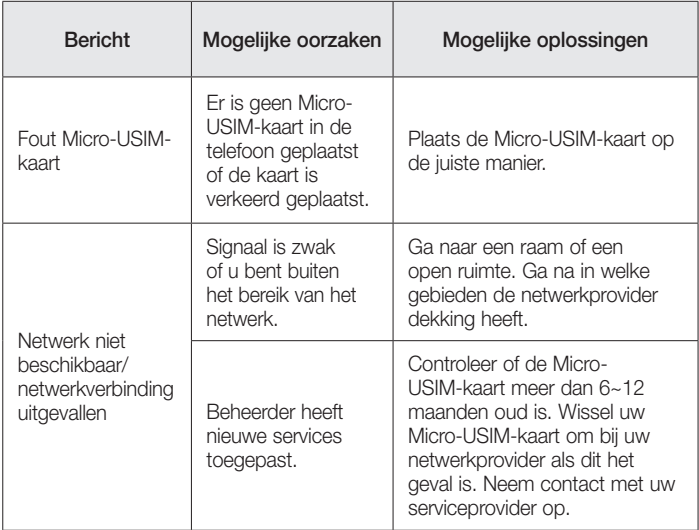

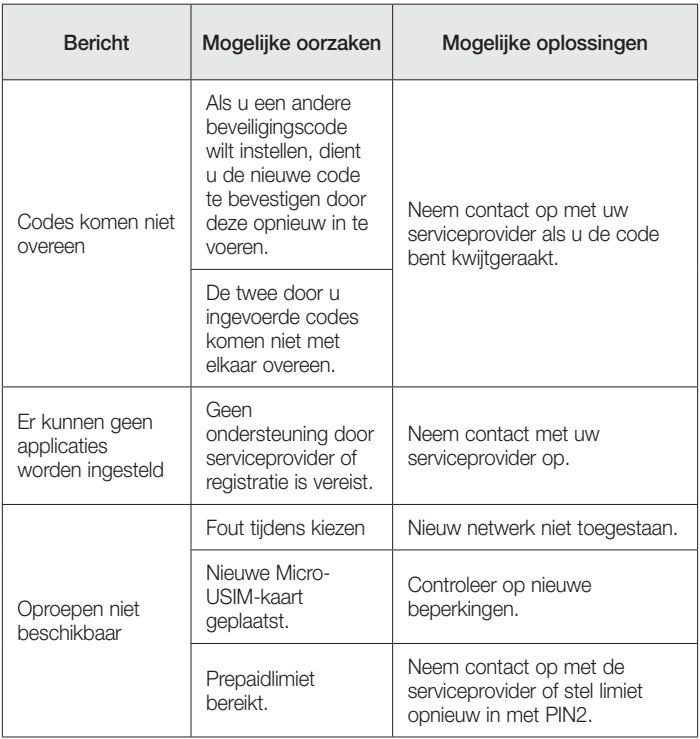

# Problemen oplossen

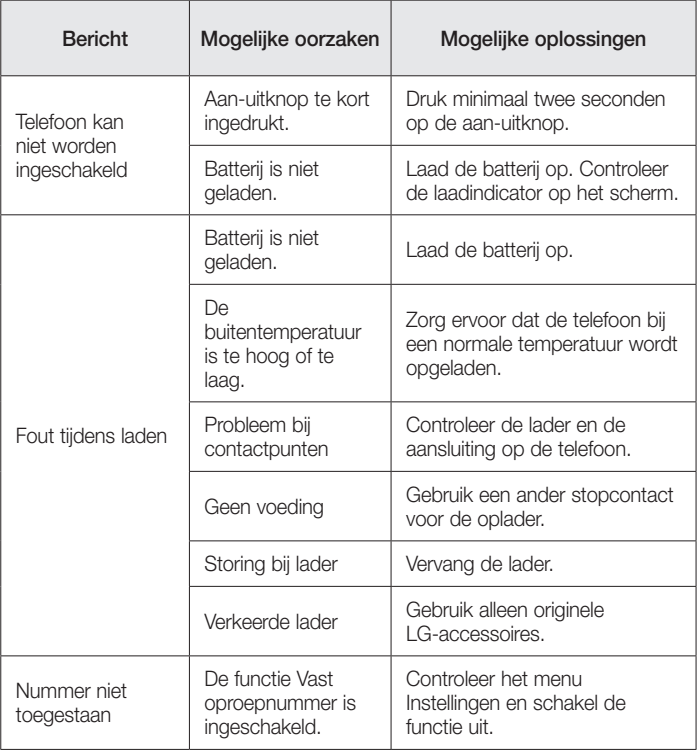

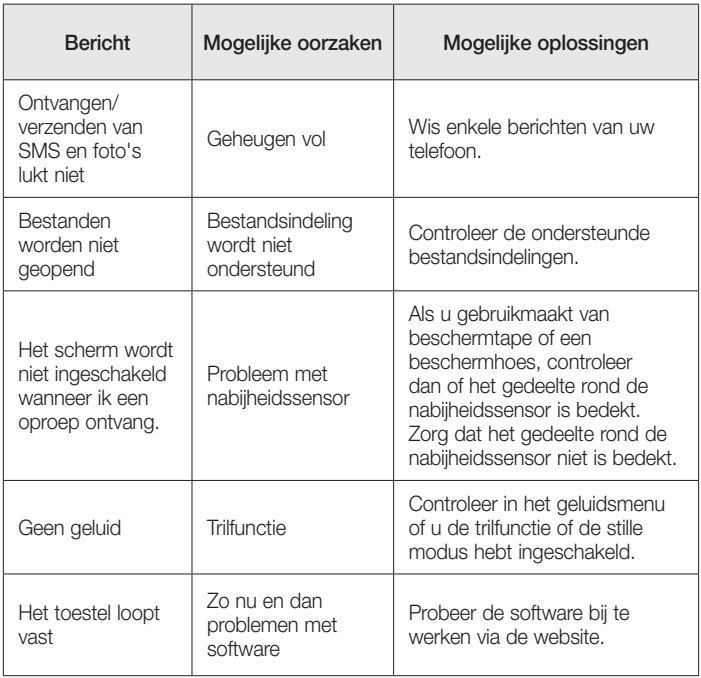

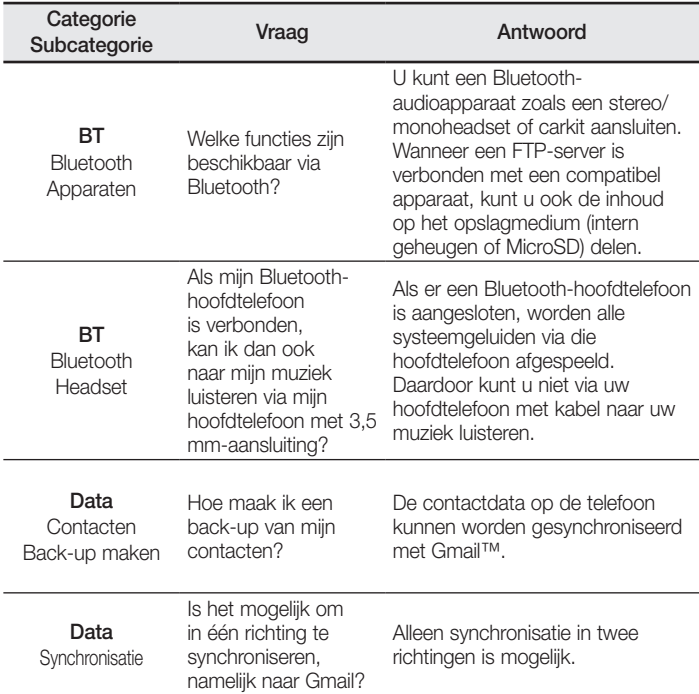

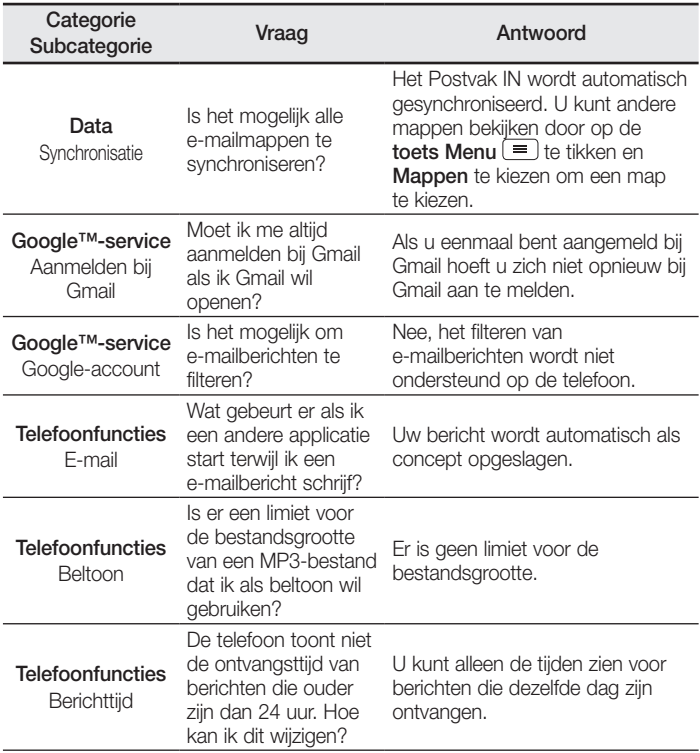

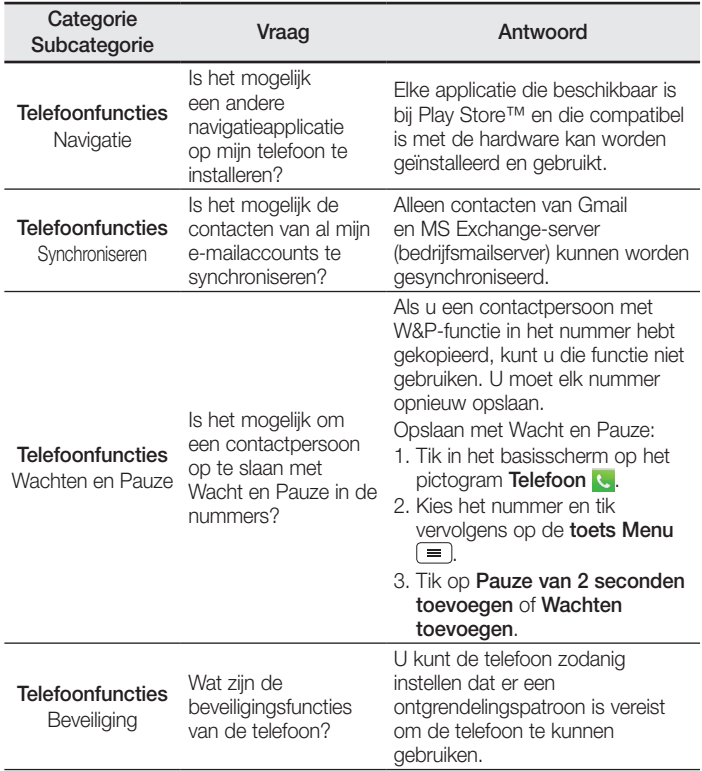

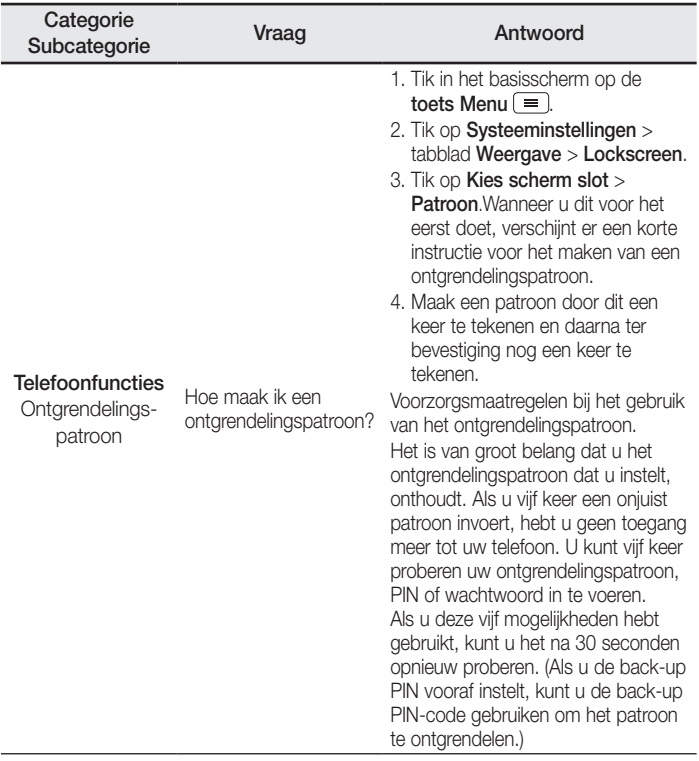

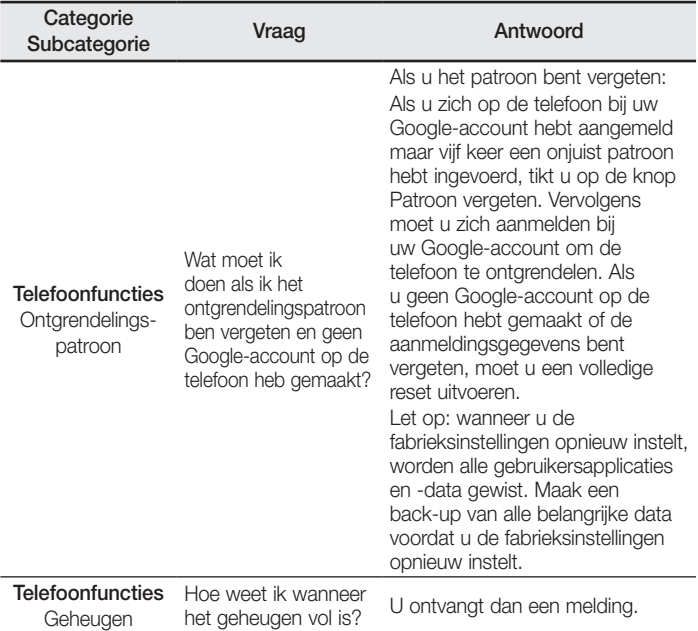

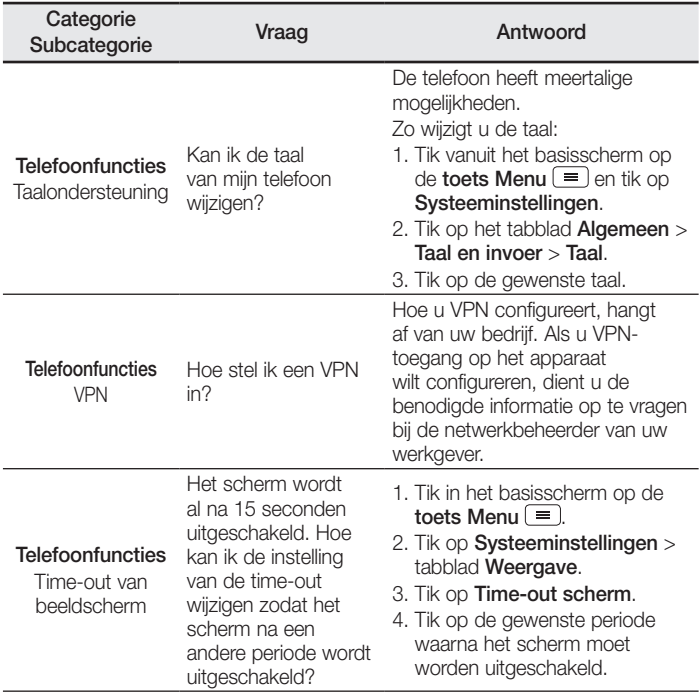

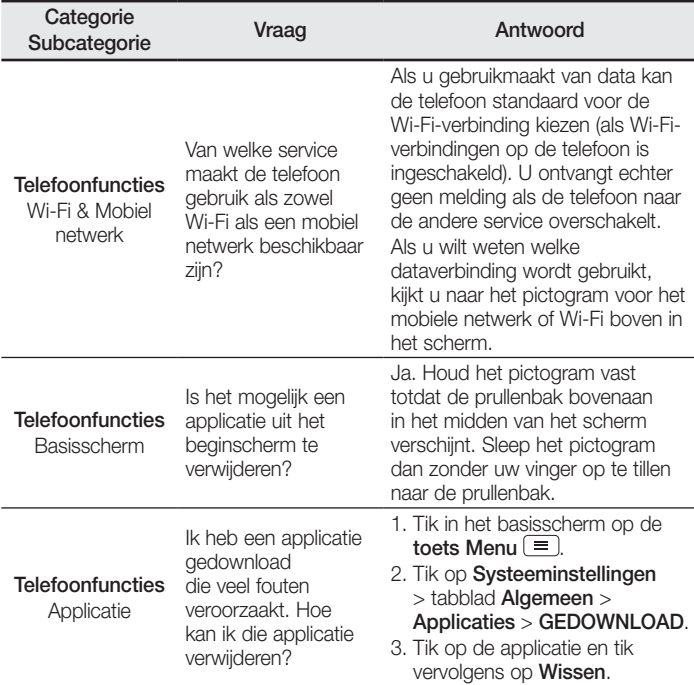

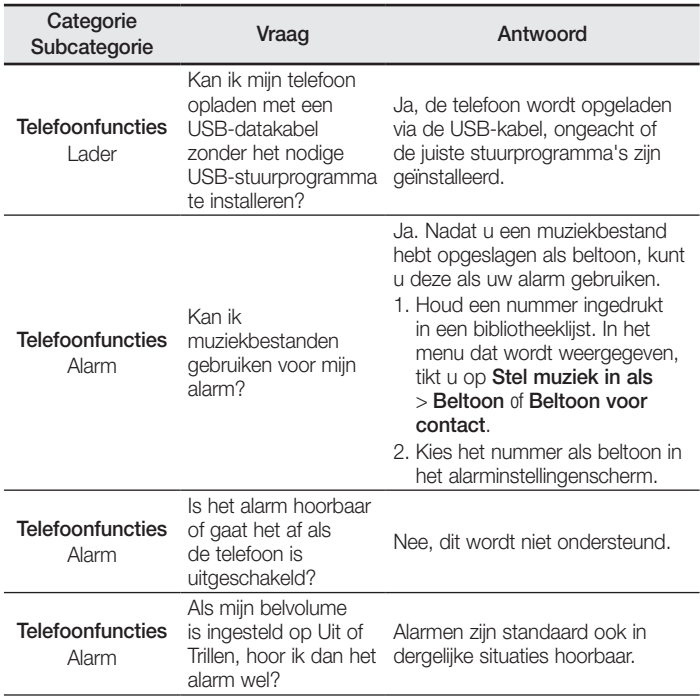

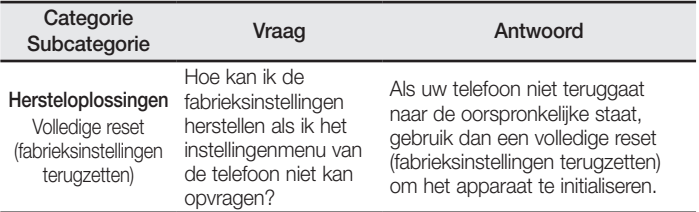

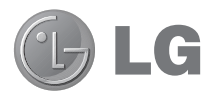

# Guide de l'utilisateur

Le Guide vidéo vous présente les nouvelles fonctions principales de G2. Ce quide est disponible sur votre téléphone :

- Appuyez sur  $\boxed{\triangle}$  >  $\boxed{\text{H}}$  > Guide vidéo. (Disponible en anglais, français, allemand, italien, et espagnol.)
- • Les schémas d'écran et les illustrations apparaissant dans ce manuel de l'utilisateur peuvent différer de ceux de votre téléphone.
- Selon l'opérateur ou la version du logiciel, il est possible que certaines informations contenues dans ce manuel ne s'appliquent pas à votre téléphone. Toutes les informations fournies dans ce document peuvent faire l'objet de modifications sans préavis.
- Dans la mesure où son écran tactile est utilisé comme clavier, ce téléphone n'est pas recommandé pour les personnes malvoyantes.
- Copyright ©2013 LG Electronics, Inc. Tous droits réservés. LG et le logo LG sont des marques déposées de LG Group et de ses structures annexes. Toutes les autres marques commerciales appartiennent à leurs propriétaires respectifs.
- Google™, Google Maps™, Gmail™, YouTube™, Hangouts™ et Play Store™ sont des marques commerciales de Google, Inc.

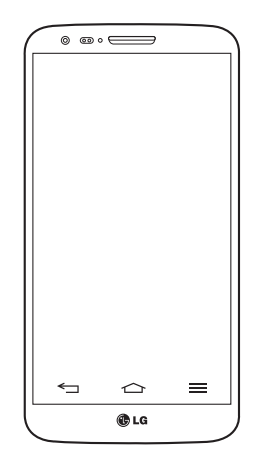

# **Sommaire**

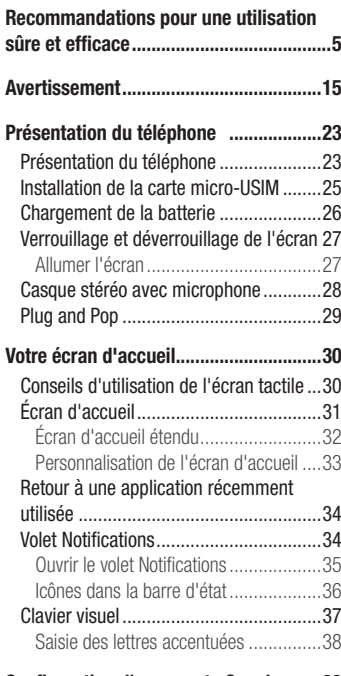

#### [Configuration d'un compte Google](#page-170-0) ........39

### [Connexion à des réseaux et](#page-171-0)

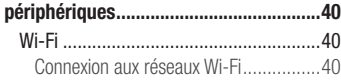

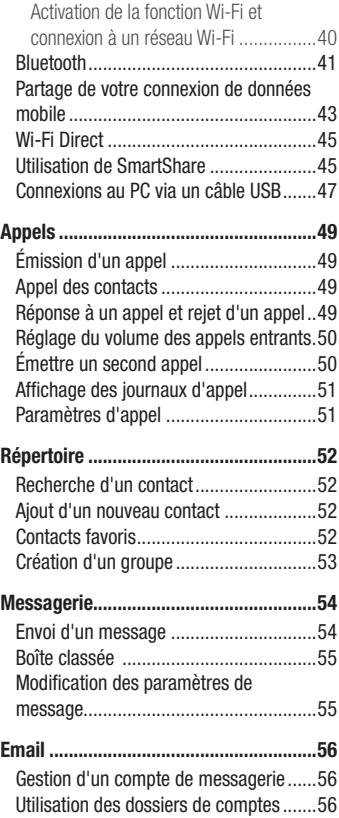

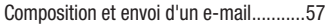

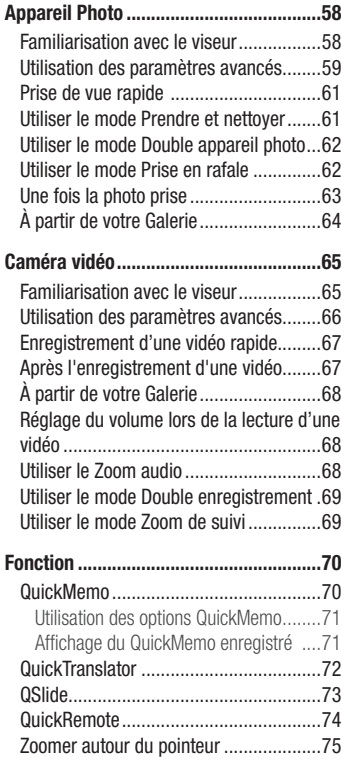

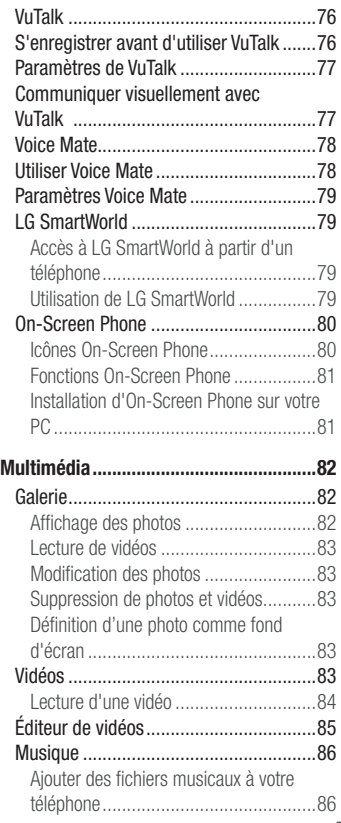

# **Sommaire**

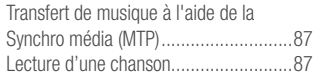

[Utilitaires.................................................90](#page-221-0)

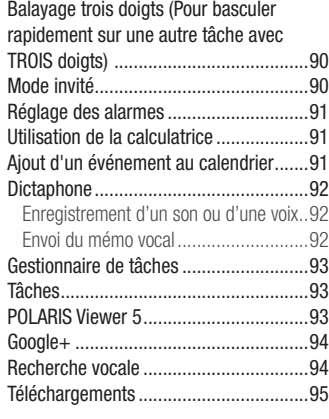

[Le Web.....................................................96](#page-227-0) [Internet..................................................](#page-227-0)96

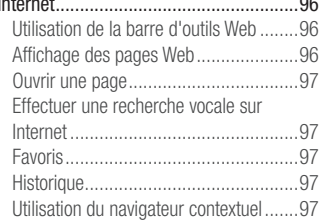

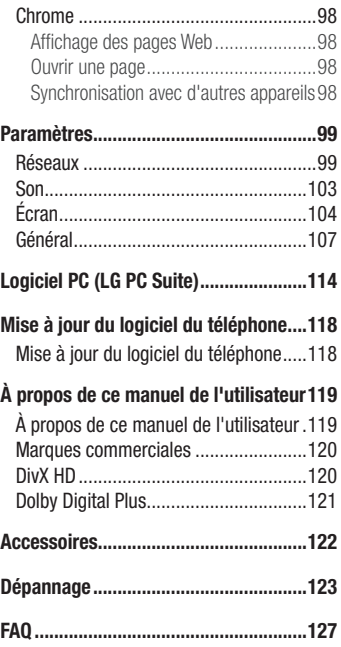

<span id="page-136-0"></span>Veuillez lire ces recommandations. Leur non-respect peut s'avérer dangereux, voire illégal.

# Exposition aux radiofréquences

Informations sur l'exposition aux ondes radio et sur le débit d'absorption spécifique (SAR, Specific Absorption Rate).

Ce téléphone portable  $LG \subseteq z$  est conforme aux exigences de sécurité relatives à l'exposition aux ondes radio. Ces exigences sont basées sur des recommandations scientifiques qui comprennent des marges de sécurité destinées à garantir la sécurité de toutes les personnes, quels que soient leur âge et leur condition physique.

- Les recommandations relatives à l'exposition aux ondes radio utilisent une unité de mesure connue sous le nom de débit d'absorption spécifique (DAS). Les tests de mesure du DAS sont effectués à l'aide de méthodes normalisées, en utilisant le niveau de puissance certifié le plus élevé du téléphone, dans toutes les bandes de fréquence utilisées.
- Même si tous les modèles de téléphones LG n'appliquent pas les mêmes niveaux de DAS, ils sont tous conformes aux recommandations appropriées en matière d'exposition aux ondes radio.
- La limite de DAS recommandée par l'ICNIRP (Commission internationale de protection contre les rayonnements non ionisants) est de 2 W/kg en moyenne sur 10 grammes de tissu humain.
- La valeur DAS la plus élevée de ce modèle de téléphone a été mesurée à 0.409 W/ kg (10 g) pour une utilisation à l'oreille et à 0,470 W/kg (10 g) quand il est porté au niveau du corps.
- Cet appareil est conforme aux directives en matière d'exposition aux fréquences radioélectriques lorsqu'il est utilisé soit dans sa position normale contre l'oreille, soit à une distance minimale de 1.5 cm du corps. Lorsqu'un étui, un clip ceinture ou un support est utilisé à des fins de transport, il ne doit pas contenir de parties métalliques et doit garantir une distance minimale de 1,5 cm entre le produit et

### Recommandations pour une utilisation sûre et efficace

le corps. Pour pouvoir transmettre des fichiers de données ou des messages, cet appareil requiert une connexion de qualité au réseau. Dans certains cas, la transmission de fichiers de données ou de messages peut être retardée jusqu'à ce qu'une telle connexion soit possible. Veillez à bien suivre les instructions relatives à la distance de séparation pour l'établissement de la transmission.

### Entretien et réparation

### AVERTISSEMENT

Utilisez uniquement des batteries, chargeurs et accessoires agréés pour ce modèle de téléphone. L'utilisation de tout autre type de batteries, de chargeurs et d'accessoires peut s'avérer dangereuse et peut annuler tout accord ou garantie applicable au téléphone.

- Ne démontez pas le téléphone. Si une réparation s'avère nécessaire, confiez-le à un technicien qualifié.
- Les réparations couvertes par cette garantie peuvent inclure, à la discrétion de LG, des pièces ou circuits de remplacement neufs ou reconditionnés, sous réserve que leurs fonctionnalités soient équivalentes à celles des pièces remplacées.
- Tenez votre téléphone éloigné des appareils électriques, tels que téléviseurs, postes radio et ordinateurs personnels.
- Ne placez pas votre téléphone à proximité de sources de chaleur, telles qu'un radiateur ou une cuisinière.
- Ne le faites pas tomber.
- Ne soumettez pas votre téléphone à des vibrations mécaniques ou à des chocs.
- Éteignez votre téléphone dans les zones où des règlements spéciaux l'exigent. Par exemple, n'utilisez pas votre téléphone dans les hôpitaux, car celui-ci pourrait perturber le bon fonctionnement des équipements médicaux sensibles.
- Si vos mains sont mouillées, évitez tout contact avec le téléphone lorsqu'il est en cours de charge. Ceci peut provoquer un choc électrique et endommager votre téléphone.
- Ne mettez pas un téléphone en charge à proximité de matières inflammables car il pourrait chauffer et déclencher un incendie.
- Pour nettover l'extérieur du combiné, utilisez un chiffon sec. N'utilisez pas de solvant, tel que du benzène, un diluant ou de l'alcool.
- Ne rechargez pas votre téléphone lorsqu'il est posé sur du tissu.
- Rechargez votre téléphone dans une zone bien ventilée.
- N'exposez pas le téléphone à de la fumée ou de la poussière en quantité excessive.
- Ne placez votre téléphone à proximité de cartes de crédit ou de titres de transport, car il pourrait altérer les données des bandes magnétiques.
- Ne touchez pas l'écran avec un objet pointu qui risquerait d'endommager votre téléphone.
- Ne mettez pas votre téléphone en contact avec des liquides ou des éléments humides.
- Utilisez les accessoires tels que les oreillettes avec précaution. Ne manipulez pas l'antenne inutilement.
- Évitez d'utiliser, de toucher ou de tenter de retirer ou de réparer du verre cassé, ébréché ou fissuré. Un endommagement de l'écran en verre causé par une utilisation abusive ou incorrecte n'est pas couvert par la garantie.
- Votre téléphone est un appareil électronique qui génère de la chaleur en fonctionnement normal. Lors d'une utilisation prolongée dans un environnement mal ventilé, le contact direct avec la peau peut provoquer une gêne ou des brûlures bénignes. Manipulez donc votre téléphone avec précaution lors de son fonctionnement ou immédiatement après utilisation.
- Si votre téléphone est mouillé, débranchez-le immédiatement et laissez-le sécher totalement. Ne tentez pas d'accélérer le séchage avec une source de chaleur externe (four classique ou micro-ondes, sèche-cheveux...).

### Recommandations pour une utilisation sûre et efficace

• Le liquide contenu dans votre téléphone mouillé modifie la couleur de l'étiquette produit se trouvant à l'intérieur du téléphone. Un endommagement de l'appareil consécutif à une exposition à des liquides n'est pas couvert par la garantie.

### Fonctionnement optimal du téléphone

#### Appareils électroniques

Tous les téléphones portables peuvent être soumis à des interférences pouvant affecter les performances des appareils électroniques.

- N'utilisez pas votre téléphone à proximité d'équipements médicaux sans autorisation. Évitez de placer votre téléphone à proximité de votre stimulateur cardiaque (par exemple, dans votre poche poitrine).
- Les téléphones portables peuvent nuire au bon fonctionnement de certaines prothèses auditives.
- Des interférences mineures peuvent perturber le bon fonctionnement des téléviseurs, radios, ordinateurs, etc.
- Utilisez votre téléphone dans des conditions de températures comprises entre 0 °C et 40 ºC dans la mesure du possible. Exposer votre téléphone à des températures extrêmement basses ou hautes peut endommager votre appareil ou provoquer des dysfonctionnements, voire le faire exploser.

# Sécurité au volant

Vérifiez les lois et règlements en vigueur en matière d'utilisation des téléphones portables dans la zone où vous conduisez.

- Ne tenez pas le téléphone dans votre main alors que vous conduisez.
- • Concentrez toute votre attention sur la conduite.
- Si les conditions de conduite le permettent, quittez la route et garez-vous avant d'émettre ou de recevoir un appel.
- Les radiofréquences peuvent affecter certains systèmes électroniques de votre véhicule motorisé, tels que le système audio stéréo ou les équipements de sécurité.
- Lorsque votre véhicule est équipé d'un airbag, ne gênez pas son déclenchement avec un équipement sans fil mobile ou fixe. Il risquerait de l'empêcher de s'ouvrir ou provoquer de graves blessures en raison de performances inadéquates.
- Lorsque vous écoutez de la musique en extérieur, veuillez vous assurer que le volume n'est pas trop élevé de façon à bien entendre ce qu'il se passe autour de vous. Ceci est particulièrement important lorsque vous vous trouvez à proximité d'une route.

# Évitez toute nuisance auditive

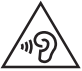

Pour éviter tout risque de perte auditive, n'écoutez pas à un volume élevé pendant une période de temps prolongée.

Afin de protéger vos capacités auditives, n'exposez pas votre ouïe à de hauts volumes sonores pendant de longues périodes. Nous vous recommandons de ne pas tenir l'appareil près de votre oreille lorsque le mode mains libres est activé. Pendant les communications ou lorsque vous écoutez de la musique, réglez le volume à un niveau raisonnable.

• Lorsque vous utilisez des écouteurs, baissez le volume si vous n'entendez pas les gens parler près de vous ou si la personne assise à côté de vous entend ce que vous écoutez.

### Recommandations pour une utilisation sûre et efficace

REMARQUE : Une pression sonore trop élevée provenant de vos oreillettes et de votre casque pourrait entraîner une perte de votre acuité auditive.

### Parties en verre

Certaines parties de votre téléphone portable sont en verre. Ce verre pourrait se briser en cas de chute sur une surface dure ou d'impact considérable. Dans ce cas, évitez de toucher ou de retirer le verre brisé. N'utilisez plus votre téléphone portable jusqu'à ce que ce verre soit remplacé par un fournisseur de service agréé.

### Zone de déminage

N'utilisez pas votre téléphone lorsque des opérations de dynamitage sont en cours. Respectez les restrictions, les règlements et les lois en vigueur.

### Zones à atmosphère explosive

- N'utilisez pas votre téléphone dans une station-service.
- N'utilisez pas votre téléphone à proximité de carburant ou de produits chimiques.
- Ne transportez pas et ne stockez pas de produits dangereux, de liquides ou de gaz inflammables dans le même compartiment de votre voiture que votre téléphone mobile ou ses accessoires.

### En avion

Les appareils sans fil peuvent générer des interférences dans les avions.

- Éteignez votre téléphone avant d'embarquer dans un avion.
- Ne l'utilisez pas au sol sans autorisation de l'équipage.

# Enfants

Conservez le téléphone dans un endroit sûr, hors de portée des enfants. Votre téléphone comprend des petites pièces qui peuvent présenter un risque de suffocation.

## Appels d'urgence

Il est possible que les numéros d'urgence ne soient pas disponibles sur tous les réseaux de téléphonie mobile. Vous ne devez donc pas dépendre uniquement de votre téléphone portable pour émettre un appel d'urgence. Renseignez-vous auprès de votre opérateur.

### Informations sur la batterie et précautions d'usage

- Il n'est pas nécessaire de décharger complètement la batterie avant de la recharger. Contrairement aux autres batteries, elle n'a pas d'effet mémoire pouvant compromettre ses performances.
- Utilisez uniquement les batteries et chargeurs LG. Les chargeurs LG sont conçus pour optimiser la durée de vie de votre batterie.
- Ne démontez pas et ne court-circuitez pas la batterie.
- Procédez au remplacement de la batterie lorsque celle-ci n'offre plus des performances acceptables. La batterie peut être rechargée des centaines de fois avant qu'un remplacement ne soit nécessaire.
- Rechargez la batterie en cas de non-utilisation prolongée afin d'optimiser sa durée d'utilisation.
- N'exposez pas le chargeur de la batterie au rayonnement direct du soleil. Ne l'utilisez pas non plus dans des lieux très humides, tels qu'une salle de bains.
- N'exposez pas la batterie à des températures élevées ou basses, ceci pourrait affecter ses performances.

### Recommandations pour une utilisation sûre et efficace

- Le remplacement de la batterie par un modèle inadapté risque d'entraîner une explosion de cette dernière.
- Respectez les instructions du fabricant relatives à la mise au rebut des batteries usagées. Veuillez recycler autant que faire se peut. Ne vous en débarrassez pas avec les déchets ménagers.
- Si la batterie est hors d'usage, veuillez la rapporter au service après-vente ou au revendeur LG Electronics agréé le plus proche.
- Débranchez systématiquement le chargeur de la prise murale lorsque le chargement de la batterie est terminé pour éviter qu'il ne consomme inutilement de l'énergie.
- La durée de vie réelle de la batterie dépend de la configuration du réseau, des paramètres du produit, de l'utilisation, de la batterie et des conditions extérieures.
- Tenez la batterie hors de portée des animaux et de leurs crocs ou griffes, ainsi que des objets pointus en général. Le non-respect de cette consigne peut entraîner un incendie.
- Pour votre sécurité, veuillez ne pas ôter la batterie intégrée au produit.

### DÉCLARATION DE CONFORMITÉ

Par la présente. LG lectronics déclare que le produit LG-D802 est conforme aux exigences fondamentales et aux autres dispositions pertinentes de la directive 1999/5/EC. Consultez la Déclaration de conformité sur [http://](http://www.lg.com/global/support/cedoc/RetrieveProductCeDOC.jsp) [www.lg.com/global/support/cedoc/RetrieveProductCeDOC.jsp.](http://www.lg.com/global/support/cedoc/RetrieveProductCeDOC.jsp)

#### Remarque : Logiciels libres

Pour obtenir le code source sous la licence publique générale, la licence publique générale limitée, la licence publique Mozilla ou autres licences Open Source, visitez le site http://opensource.lge.com/

Tous les termes de la licence, ainsi que les exclusions de responsabilité et les avertissements sont disponibles au téléchargement avec le code source.
Réglementation et sécurité Accédez à « Paramètres système > À propos du téléphone > Réglementation et sécurité » pour obtenir des informations relatives à la réglementation et à la sécurité

Contactez notre bureau pour connaître la conformité de ce produit :

LG Electronics Inc. EU Representative, Krijgsman 1, 1186 DM Amstelveen, The Netherlands

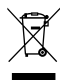

### Recyclage de votre ancien téléphone

- 1 Ce symbole, représentant une poubelle sur roulettes barrée d'une croix, signifie que le produit est couvert par la directive européenne 2002/96/EC.
- 2 Les éléments électriques et électroniques doivent être jetés séparément. dans les vide-ordures prévus à cet effet par votre municipalité ou être rapportés dans un magasin de téléphonie mobile.
- 3 Le recyclage de votre téléphone dans une poubelle appropriée ou dans un magasin de téléphonie mobile aidera à réduire les risques pour l'environnement et votre santé.
- 4 Pour plus d'informations concernant l'élimination de votre ancien appareil, veuillez contacter votre mairie, le service des ordures ménagères ou encore le magasin où vous avez acheté ce produit.

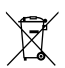

#### Recyclage des batteries/accumulateurs usagés

- 1 Lorsque la batterie ou l'accumulateur de votre produit comporte le symbole d'une poubelle sur roulettes barrée d'une croix, cela signifie que le produit est couvert par la directive européenne 2006/66/EC.
- 2 Ce symbole peut être associé aux symboles chimiques du mercure (Hg), du cadmium (Cd) ou du plomb (Pb) si la batterie contient plus de 0,0005 % de mercure, 0,002 % de cadmium ou 0,004 % de plomb.
- 3 Les batteries/accumulateurs doivent être jetés séparément, dans les déchetteries prévues à cet effet par votre municipalité ou être rapportés dans un magasin de téléphonie mobile.
- 4 La mise au rebut de vos batteries/accumulateurs dans une poubelle appropriée ou dans un magasin de téléphonie mobile aidera à réduire les risques pour l'environnement et votre santé.
- 5 Pour plus d'informations concernant le recyclage de vos batteries/ accumulateurs, veuillez contacter votre mairie, le service des ordures ménagères ou encore le magasin où vous avez acheté ce produit.

# Avertissement

### Veuillez lire ces informations avant d'utiliser votre téléphone mobile.

En cas de problème avec votre téléphone, consultez cette section avant d'amener votre téléphone pour le faire réparer ou d'appeler le service d'assistance clientèle.

### 1. Mémoire téléphone

Lorsqu'il reste moins de 10 % d'espace disponible dans la mémoire du téléphone, ce dernier ne peut plus recevoir de nouveaux messages. Vous devez alors vérifier l'état de la mémoire du téléphone et supprimer certaines données (des applications ou des messages, par exemple) pour libérer de l'espace.

#### Désinstaller des applications :

- 1 Appuyez sur  $\boxed{\Rightarrow}$  >  $\boxed{\Rightarrow}$  > onglet Applications >  $\Diamond$  Paramètres > onglet Général > Applications.
- 2 Lorsque toutes les applications sont affichées, accédez à l'application que vous souhaitez désinstaller et sélectionnez-la.
- 3 Appuyez sur Désinstaller.

## 2. Optimisation de l'autonomie de la batterie

Vous pouvez prolonger l'autonomie de la batterie en désactivant les fonctions dont l'exécution en tâche de fond n'est pas nécessaire. Vous pouvez contrôler le niveau de la batterie utilisé par les ressources système et les applications.

### Prolonger l'autonomie de la batterie de votre téléphone :

- Éteignez les signaux radio que vous n'utilisez pas. Si vous n'utilisez pas les fonctions Wi-Fi, Bluetooth ou GPS, désactivez-les.
- Réduisez la luminosité de l'écran et définissez un délai de mise en veille de l'écran plus court.

## Avertissement

- Désactivez la synchronisation automatique de diverses applications, notamment Gmail, Google Agenda et Contacts.
- • Certaines applications que vous avez téléchargées peuvent réduire la charge de la batterie.
- Lorsque vous utilisez des applications téléchargées, vérifiez le niveau de charge de la batterie.

REMARQUE : Si vous appuyez accidentellement sur la touche Marche-Arrêt/ Verrouillage lorsque votre téléphone est dans votre poche, l'écran s'éteindra automatiquement pour économiser la batterie.

### Vérifier le niveau de charge de la batterie :

- Appuyez sur  $\leq$  >  $\equiv$  > onglet Applications >  $\geq$  Paramètres > onglet Général
	- > À propos du téléphone > Batterie.

L'état (charge et décharge) et le niveau de la batterie (exprimé en pourcentage) de la batterie sont affichés en haut de l'écran.

#### Surveiller et contrôler l'utilisation de la charge de la batterie :

• Appuyez sur  $\boxed{\frown}$  >  $\boxed{\equiv}$  > onglet Applications >  $\frac{\frown}{\frown}$  Paramètres > onglet Général > À propos du téléphone > Batterie > Utilisation de la batterie.

L'autonomie de la batterie s'affiche à l'écran. Cette valeur indique le temps écoulé depuis la dernière connexion de votre téléphone à une source d'alimentation ou, s'il est actuellement connecté, le temps écoulé depuis la dernière fois qu'il a fonctionné sur batterie. Les applications et services nécessitant un fonctionnement avec batterie sont répertoriés à l'écran et classés dans l'ordre décroissant en fonction des ressources utilisées.

### 3. Avant d'installer une application et un système d'exploitation Open Source

# AVERTISSEMENT

Si vous installez et utilisez un système d'exploitation autre que celui fourni par le fabricant, cela risque de provoquer des dysfonctionnements et votre téléphone ne sera plus couvert par la garantie.

# AVERTISSEMENT

Pour protéger votre téléphone et les données personnelles qu'il contient, téléchargez des applications uniquement depuis des sources sécurisées, telles que Play Store™. Si certaines applications ne sont pas installées correctement sur votre téléphone, il se peut que ce dernier ne fonctionne pas normalement ou qu'une erreur grave se produise. Vous devez désinstaller ces applications et supprimer l'ensemble des données et paramètres associés.

### 4. Utilisation d'un schéma de déverrouillage

Définissez un schéma de déverrouillage pour sécuriser le téléphone. Appuyez sur  $|\vec{m}\rangle$  = 0nglet Applications >  $\vec{m}$  Paramètres > onglet Écran > Écran de verrouillage > Choisir l'écran de verrouillage > Schéma. Grâce à cette option, vous pouvez afficher un écran qui vous aidera à dessiner un schéma de déverrouillage de l'écran. Vous devez créer un code PIN de secours par mesure de sécurité en cas d'oubli de votre schéma de déverrouillage.

Attention : Vous devez d'abord créer un compte Google avant de définir un schéma de déverrouillage. Vous devez également vous souvenir du code PIN de secours que vous avez saisi lors de la création du verrouillage par schéma.

# AVERTISSEMENT

#### Consignes relatives au verrouillage par schéma.

Veillez à ne pas oublier le schéma de déverrouillage que vous avez défini. Si vous utilisez un schéma incorrect 5 fois consécutives, vous ne pourrez pas accéder à votre téléphone. Vous disposez de 5 chances pour saisir le bon Schéma de déverrouillage, Code PIN ou Mot de passe. Si vous avez épuisé vos cinq tentatives, vous pouvez réessayer au bout de 30 secondes.

#### Si vous avez oublié votre schéma de déverrouillage, votre code PIN ou votre mot de passe :

#### < Si vous avez oublié votre schéma >

Si vous vous connectez à votre compte Google depuis votre téléphone et qu'après cinq tentatives vous n'avez toujours pas pu indiquer le schéma correct, appuyez sur le bouton Schéma oublié. en bas de l'écran. Vous devez ensuite vous connecter à l'aide de votre compte Google ou vous devez saisir le code PIN de secours que vous avez saisi lors de la création du verrouillage par schéma.

Si vous n'avez pas créé de compte Google sur le téléphone ou si vous avez oublié le code PIN de secours, il vous faut effectuer une réinitialisation matérielle.

#### < Si vous avez oublié votre code PIN ou votre mot de passe >

Dans ce cas, vous devrez effectuer une réinitialisation matérielle.

Attention : Si vous effectuez une réinitialisation matérielle, toutes les applications et données utilisateur sont supprimées.

REMARQUE : Si vous n'êtes pas connecté à votre compte Google et que vous avez oublié votre schéma de déverrouillage, vous devrez saisir votre code PIN de secours.

## 5. Utilisation de la réinitialisation matérielle (réinitialisation d'usine)

Si votre téléphone ne parvient pas à restaurer ses paramètres d'origine, utilisez la fonction de réinitialisation matérielle (réinitialisation d'usine).

- 1 Éteignez votre téléphone.
- 2 Maintenez les touches Marche-Arrêt/Verrouillage + Volume bas enfoncées à l'arrière du téléphone.
- 3 Relâchez la touche Marche-Arrêt/Verrouillage uniquement lorsque le logo LG s'affiche, puis appuyez immédiatement à nouveau sur la touche Marche-Arrêt/ Verrouillage et maintenez-la enfoncée.
- 4 Relâchez toutes les touches lorsque l'écran Réinitialisation matérielle s'affiche.
- 5 Appuyez sur la touche Marche-Arrêt/Verrouillage pour continuer ou sur une des touches Volume pour annuler.
- 6 Appuyez sur la touche Marche-Arrêt/Verrouillage pour continuer ou sur une des touches de volume pour annuler.

# AVERTISSEMENT

Si vous effectuez une réinitialisation matérielle, toutes les applications et les données utilisateur ainsi que vos licences DRM seront supprimées. Veillez à sauvegarder vos données importantes avant d'effectuer une réinitialisation matérielle.

### Avertissement

### 6. Lancement et changement d'applications

Exécuter plusieurs tâches à la fois est un véritable jeu d'enfant avec Android : vous pouvez exécuter plusieurs applications simultanément. Plus besoin de quitter une application avant d'en ouvrir une autre. Vous pouvez utiliser plusieurs applications en cours d'exécution et passer d'un programme à un autre. Android gère chacune des applications en les interrompant et en les lançant en fonction des besoins de l'utilisateur pour éviter que les applications en veille sollicitent des ressources inutilement.

- 1 Appuyez de façon prolongée sur la **touche Accueil**  $\boxed{\frown}$ . La liste des applications récemment utilisées s'affiche.
- 2 Appuyez ensuite sur l'application à laquelle vous voulez accéder. La première application continue d'être exécutée en arrière-plan sur le téléphone. Assurez-vous d'appuyer sur la **touche Retour** <u>Destigion</u> pour quitter une application après l'avoir utilisée.
- Pour arrêter des applications, appuyez sur Gestionnaire de tâches à partir de la liste des applications récentes, puis appuyez sur **Arrêter** ou Tout arrêter.
- Pour supprimer une application de la liste des applications récentes, faites glisser l'aperçu de l'application vers la gauche ou la droite. Pour supprimer toutes les applications de la liste, appuyez sur Tout effacer.

## 7. Transférer de la musique, des photos et des vidéos avec l'option Synchro média (MTP)

- 1 Appuyez sur  $\boxed{\triangle}$  >  $\boxed{\}$  > onglet Applications >  $\Diamond$  Paramètres > onglet Général > Stockage pour vérifier le support de stockage.
- 2 Connectez le téléphone à votre PC à l'aide du câble USB.
- 3 Lorsque l'écran Sélectionner le mode de connexion USB s'affiche sur l'écran de votre téléphone, sélectionnez l'option Synchro média (MTP).
- 4 Ouvrez le dossier de mémoire sur votre PC. Vous pouvez consulter le contenu du stockage de masse sur votre PC et transférer des fichiers de votre PC vers le dossier de la mémoire du périphérique ou inversement.
- 5 Après le transfert des fichiers, faites glisser la barre d'état vers le bas et appuyez sur USB connecté et choisissez Chargez la batterie du téléphone dans la liste des types de connexion USB.

### 8. Tenez votre téléphone à la verticale

Tenez votre téléphone mobile à la verticale, comme tout autre téléphone ordinaire. Votre téléphone est muni d'une antenne interne. Veillez à ne pas érafler ni endommager la partie arrière du téléphone, sous peine de détériorer les performances. Lorsque vous passez ou recevez un appel, ou lorsque vous envoyez ou recevez des données, évitez de tenir le téléphone par le bas, à l'endroit où l'antenne se trouve. Cela pourrait affecter la qualité de la communication.

### 9. Redémarrage en cas de blocage de l'écran

#### Si l'écran se bloque ou si le téléphone cesse de répondre à vos pressions sur l'écran :

Maintenez la touche Marche-Arrêt/Verrouillage enfoncée pendant 10 secondes pour éteindre le téléphone. Si le problème persiste, contactez le centre de services.

### 10. Ne connectez pas votre téléphone à l'ordinateur lors de sa mise sous tension/hors tension

Veillez à déconnecter votre téléphone du PC lors de la mise sous/hors tension du PC ; sinon, des erreurs pourraient se produire sur ce dernier.

### Avertissement

### 11. Mode de commande des boutons

Si l'écran de votre téléphone est endommagé ou cassé, vous pouvez répondre à un appel entrant, terminer un appel ou éteindre une alarme en utilisant les touches matérielles.

- 1 Éteignez votre téléphone.
- 2 Maintenez la touche Marche-Arrêt/Verrouillage et les touches de volume simultanément enfoncées pendant plus de 6 secondes pour accéder au Mode de commande des boutons.
- 3 Appuyez sur les **boutons de volume** pour faire défiler jusqu'à l'option de votre choix, puis appuyez sur la touche Marche-Arrêt/Verrouillage pour confirmer votre choix.
- Répondre à un appel : Appuyez sur les touches de volume en même temps.
- Terminer un appel : Appuyez sur la touche Marche-Arrêt/Verrouillage pendant un appel.
- Arrêter une alarme : Lorsqu'une alarme retentit, maintenez la touche Volume haut ou Volume bas enfoncée pour arrêter l'alarme.

REMARQUE : Si vous utilisez votre téléphone avec l'écran cassé, cela peut l'endommager encore davantage ou vous pouvez vous blesser. Rendez-vous dans un centre agréé par LG pour faire réparer votre téléphone.

# Présentation du téléphone

### Présentation du téléphone

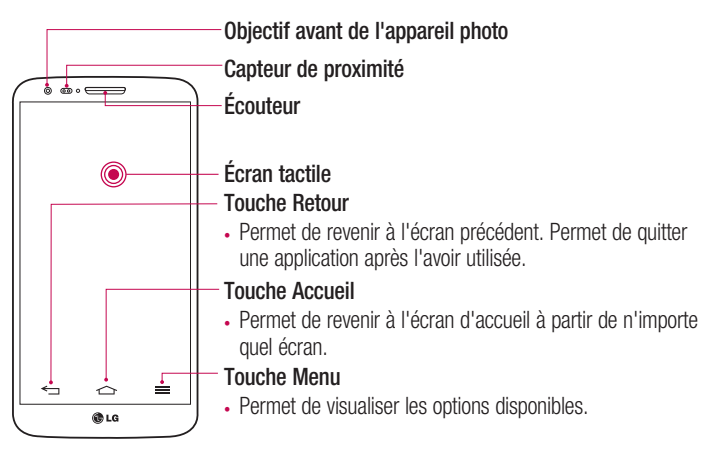

#### REMARQUE : Capteur de proximité

Au cours de la réception ou de l'émission d'appels, ce capteur de proximité détecte lorsque le téléphone est à proximité de l'oreille, et désactive le rétroéclairage et verrouille l'écran tactile de manière automatique. Cela prolonge l'autonomie de la batterie et évite d'activer l'écran tactile par inadvertance durant les appels.

# AVERTISSEMENT

Le fait de poser un objet lourd ou de s'asseoir sur le téléphone risque d'endommager l'écran LCD et les fonctionnalités tactiles. Ne recouvrez pas le capteur de proximité de l'écran LCD avec un film protecteur. Vous risqueriez de provoquer un dysfonctionnement du capteur.

## Présentation du téléphone

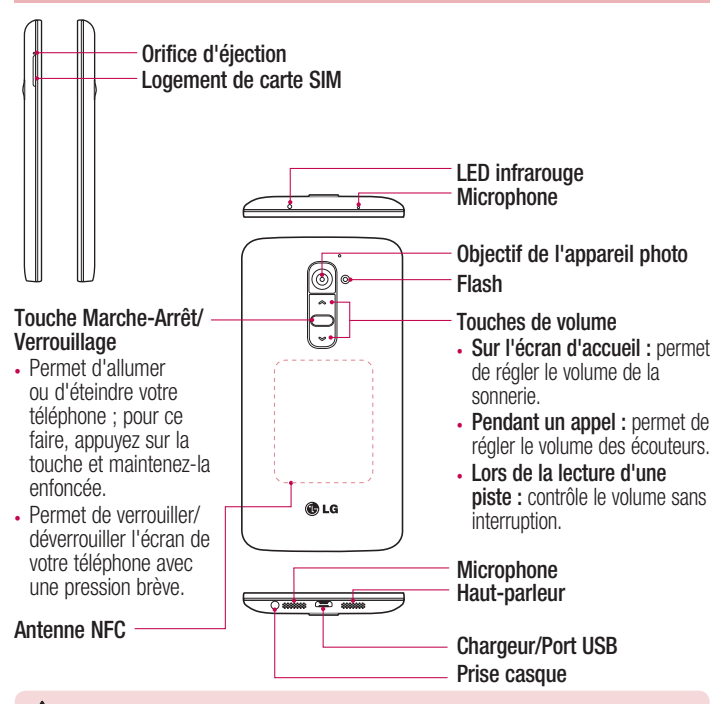

### AVERTISSEMENT

- Cette pièce recouvre le compartiment de la batterie. Ne retirez pas le cache arrière.
- Veillez à ne pas endommager le point d'accès NFC sur le téléphone, qui fait partie de l'antenne NFC.

### Installation de la carte micro-USIM

Avant de commencer à découvrir votre nouveau téléphone, vous pouvez décider d'insérer une carte Micro-USIM.

Le bouton d'éjection est un petit orifice situé juste au-dessus de la porte du tiroir. Pour installer une nouvelle carte micro-USIM :

- 1 Insérez l'outil d'éjection de carte Micro-USIM fourni avec le téléphone (ou une petite épingle) dans l'orifice d'éjection et appuyez fermement mais sans forcer jusqu'à l'ouverture du logement.
- 2 Retirez le logement et placez-y la carte micro-USIM, les contacts tournés vers l'extérieur et le coin corné pointant vers la droite. Il n'y a qu'une seule façon d'insérer correctement la carte dans son logement.
- 3 Replacez le logement dans la fente et insérez-le délicatement dans le téléphone.

REMARQUE : Assurez-vous que la zone de contact dorée de la carte est bien orientée vers le bas.

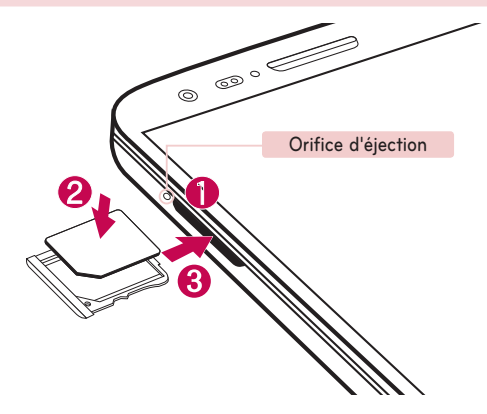

### Chargement de la batterie

Chargez la batterie avant d'utiliser le téléphone pour la première fois. Chargez le téléphone à l'aide de la batterie. Vous pouvez également charger votre téléphone via un ordinateur en les connectant par un câble USB.

### AVERTISSEMENT

Utilisez uniquement la batterie, le chargeur et le câble de données agréés par LG. L'utilisation de chargeurs, batteries ou câbles non agréés peut entraîner un retard de chargement ou l'affichage d'un message relatif à la lenteur du chargement. Par ailleurs, la batterie peut exploser ou l'appareil peut être endommagé, ce qui ne sera pas couvert par la garantie.

La prise du chargeur est située sur la partie inférieure du téléphone. Insérez le chargeur, puis branchez-le sur une prise murale.

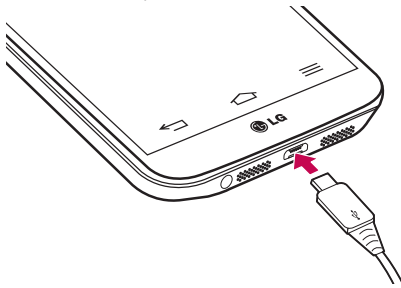

#### REMARQUE :

Pour optimiser la durée de vie de la batterie, celle-ci doit être chargée complètement à la première utilisation.

N'ouvrez pas le cache arrière pendant le chargement de votre téléphone.

## Verrouillage et déverrouillage de l'écran

Si vous n'utilisez pas votre téléphone pendant un certain temps, l'écran s'éteint et se verrouille automatiquement. Cela permet de prévenir les pressions accidentelles et d'économiser la batterie.

Lorsque vous n'utilisez pas votre téléphone, appuyez sur la touche Marche-Arrêt/  $V$ errouillage  $\bigcirc$  pour le verrouiller.

Si un programme est ouvert lors du verrouillage de l'écran, il se peut qu'il continue d'être actif même en mode Verrouillage. Il est conseillé de fermer tous les programmes avant d'appliquer le mode Verrouillage afin de ne pas entraîner de surcoûts (liés, par exemple, à un appel vocal, à un accès Internet ou à une transmission de données).

Pour réactiver votre téléphone, appuyez sur la touche Marche-Arrêt/Verrouillage . L'écran de verrouillage s'affiche. Appuyez sur l'écran de verrouillage et faites glisser votre doigt dans n'importe quelle direction pour déverrouiller l'écran d'accueil. Le dernier écran que vous avez affiché s'ouvre.

### Allumer l'écran

Vous pouvez verrouiller ou déverrouiller l'écran à l'aide d'une double pression. Pour activer la fonction Allumer l'écran

- 1 Appuyez sur  $\boxed{\bigcirc}$  >  $\boxed{\mathbb{H}}$  > onglet Applications >  $\frac{\mathbb{R}}{2}$  Paramètres > onglet Général > Gestes.
- 2 Cochez Écran activé/Désactivé.

Appuyez deux fois au milieu de l'écran pour déverrouiller l'écran. Pour verrouiller l'écran, appuyez deux fois sur la barre d'état de n'importe quel écran (excepté le viseur de l'appareil photo) ou sur un emplacement vide de l'Ecran d'accueil.

REMARQUE : En allumant l'écran, veillez à ne pas obstruer le capteur de proximité. Sans quoi l'écran s'éteindra immédiatement après que vous l'ayez allumé pour éviter qu'il ne s'allume dans votre poche ou dans votre sac.

## Présentation du téléphone

### Casque stéréo avec microphone

Lorsque le kit piéton est branché, vous pouvez écouter de la musique ou lire des vidéos en profitant d'un son stéréo. Vous pouvez également prendre ou terminer un appel facilement alors que vous étiez en train de lire un fichier audio / vidéo.

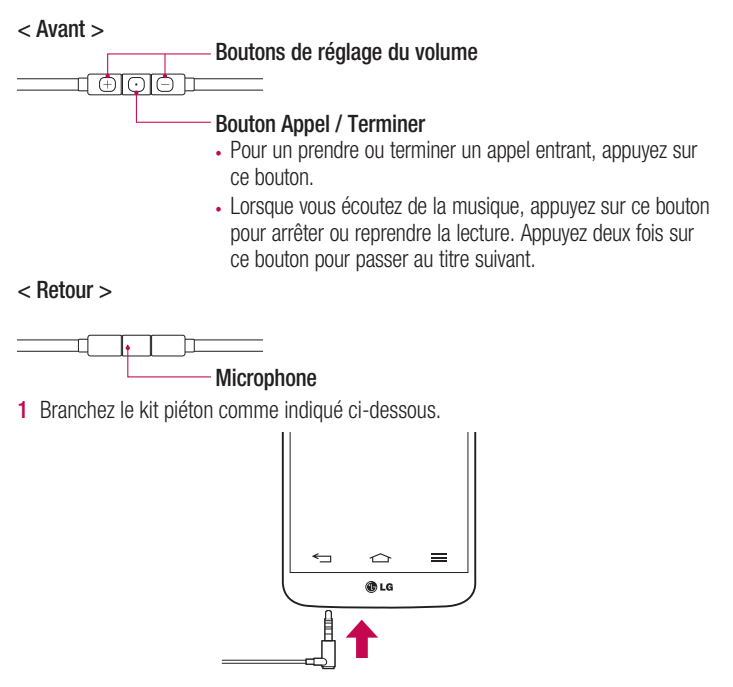

2 L'écran affiche les différentes applications que vous pouvez lancer.

REMARQUE : Vous pouvez modifier les applications à afficher à l'écran et configurer le téléphone pour qu'il n'affiche pas l'écran des applications. Veuillez aller dans [< Accessoires >](#page-243-0).

- 3 Si vous recevez un appel alors que le kit piéton est branché, appuyez sur  $\boxed{\odot}$  pour prendre l'appel.
- 4 Pour mettre fin à l'appel, appuyez à nouveau sur la touche  $\boxed{\odot}$ .

### Plug and Pop

Plug and Pop vous permet de choisir rapidement des applications à utiliser lorsque vous branchez des écouteurs ou un périphérique On-the-Go, comme par ex. une souris ou un clavier.

- 1 Branchez les écouteurs ou le périphérique On-the-Go (par ex. souris, clavier, etc.).
- 2 L'écran affiche les différentes applications que vous pouvez lancer.

REMARQUE : Vous pouvez modifier les applications à afficher à l'écran et configurer le téléphone pour qu'il n'affiche pas l'écran des applications.

Appuyez sur  $\boxed{\frown}$  >  $\boxed{\equiv}$  > onglet Applications >  $\frac{3}{2}$  Paramètres > onglet Général > Accessoires > Stockage de masse USB ou Ecouteurs.

# Votre écran d'accueil

### Conseils d'utilisation de l'écran tactile

Voici quelques astuces pour vous familiariser avec votre téléphone.

Appuyer sur : un simple appui avec le doigt permet de sélectionner des éléments, des liens, des raccourcis et des lettres sur le clavier visuel.

Exercer une pression prolongée : maintenez le doigt appuyé sur un élément de l'écran sans le relever jusqu'à ce qu'une action se produise. Par exemple, pour ouvrir les options disponibles d'un contact, faites un appui long sur le contact dans la liste Contacts jusqu'à ce que le menu contextuel s'affiche.

Faire glisser (glisser-déplacer) : maintenez le doigt sur un élément pendant quelques instants, puis, sans relever le doigt, déplacez-le sur l'écran jusqu'à la position voulue. Vous pouvez faire glisser des éléments sur l'écran d'accueil pour les repositionner.

Faire glisser le doigt : passez rapidement le doigt sur la surface de l'écran sans le relever après le premier contact (de manière à ne pas déplacer un élément par glisserdéplacer). Par exemple, vous pouvez faire glisser le doigt sur l'écran vers le haut ou vers le bas pour parcourir une liste, ou parcourir les différents écrans d'accueil avec un défilement gauche-droite (ou vice versa).

Appuyer deux fois : appuyez deux fois pour effectuer un zoom sur une page Web ou sur une carte. Par exemple, appuyez rapidement deux fois sur une section d'une page Web pour redimensionner cette section en fonction de la largeur de l'écran. Vous pouvez aussi appuyer deux fois pour effectuer un zoom avant ou arrière lorsque vous regardez une photo.

Zoom par pincement : rapprochez ou écartez les doigts sur l'écran pour effectuer un zoom avant ou arrière lorsque vous naviguez sur Internet ou lorsque vous visionnez une carte ou une image.

Pivoter l'écran : dans de nombreux menus et applications, l'orientation de l'écran s'ajuste selon l'orientation physique du téléphone.

#### REMARQUE :

Pour sélectionner un élément, appuyez au centre de l'icône. N'exercez pas une pression trop forte sur l'écran tactile ; celui-ci est suffisamment sensible pour détecter une pression légère et sûre. Utilisez le bout du doigt pour appuyer sur l'option voulue. Veillez à ne pas appuyer sur d'autres touches.

# Écran d'accueil

L'écran d'accueil est le point de départ de nombreuses applications et fonctions. Vous pouvez y ajouter des éléments tels des raccourcis d'applications, ou des widgets Google afin d'accéder rapidement aux informations et applications. Il s'agit de la page par défaut, accessible à partir de n'importe quel menu en appuyant sur  $\approx$ .

## Votre écran d'accueil

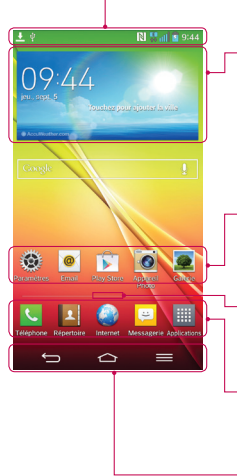

### Barre d'état

Elle donne des informations sur l'état du téléphone, y compris l'heure, l'intensité du signal, l'état de la batterie et les icônes de notification.

### **Widget**

Les widgets sont des applications indépendantes accessibles à partir de l'écran des applications, de l'écran d'accueil principal ou des autres écrans d'accueil. Contrairement à un raccourci, les widgets s'affichent directement sur l'écran.

### Icônes des applications

Appuyez sur une icône (application, dossier, etc.) pour l'ouvrir et l'utiliser.

### Indicateur de positionnement

Indique dans quelle page de l'écran d'accueil vous vous trouvez.

### Zone Quick Key (Touche de raccourci)

Permet d'accéder à la fonction d'une simple touche depuis n'importe quelle toile d'écran d'accueil.

Touches tactiles à l'avant

### Écran d'accueil étendu

Le système d'exploitation fournit plusieurs pages d'écran d'accueil pour que vous ayez plus de place pour ajouter des icônes, des widgets, etc.

► Faites glisser votre doigt vers la droite ou la gauche pour parcourir l'écran d'accueil étendu.

### Personnalisation de l'écran d'accueil

Vous pouvez personnaliser l'écran d'accueil en y ajoutant des applications, des widgets, ou en changeant de fond d'écran.

### Pour ajouter des éléments à l'écran d'accueil :

- 1 Appuyez de façon prolongée sur la partie vierge de l'écran d'accueil.
- 2 Dans le menu Mode d'ajout, sélectionnez l'élément à ajouter. Les éléments ajoutés apparaissent alors sur l'écran d'accueil.
- 3 Faites glisser chaque élément à l'endroit voulu, puis relevez le doigt.

ASTUCE ! Pour ajouter une icône d'application à l'écran d'accueil à partir du menu Applications, appuyez de façon prolongée sur l'application que vous souhaitez ajouter.

### Pour supprimer un élément de l'écran d'accueil :

Accédez à l'Écran d'accueil. Ensuite, appuyez longuement sur l'icône que vous souhaitez supprimer, puis faites-la glisser jusqu'à ...

### Pour ajouter une application en tant que touche de raccourci

A partir du menu Applications ou de l'écran d'accueil, exercez une pression prolongée sur l'icône d'une application et faites-la glisser dans la zone de la touche de raccourci. Vous pouvez ajouter jusqu'à 7 applications.

### Pour supprimer une application de la zone de raccourci

Exercez une pression prolongée sur la touche de raccourci correspondante et faites-la glisser sur  $\Box$ 

REMARQUE :  $\equiv$  La touche Applications ne peut pas être supprimée.

#### Pour personnaliser les icônes des applications sur l'écran d'accueil

1 Exercez une pression prolongée sur l'icône jusqu'à ce que vous puissiez la déplacer. Puis déposez-la à l'endroit voulu. Le symbole de modification apparaît en haut à droite de l'application.

# Votre écran d'accueil

- 2 Appuyez à nouveau sur l'icône, puis sélectionnez le modèle et la taille d'icône de votre choix.
- 3 Appuyez sur OK pour enregistrer les modifications.

## Retour à une application récemment utilisée

- 1 Exercez une pression prolongée  $\boxed{\triangle}$ . L'écran affiche une fenêtre contextuelle avec les dernières applications utilisées.
- 2 Appuyez sur une icône pour ouvrir l'application correspondante. Ou appuyez sur  $\equiv$  pour revenir à l'écran précédent.

### Volet Notifications

Les notifications vous préviennent de la réception de nouveaux messages, des événements du calendrier, des alarmes, ainsi que des événements en cours (par exemple lorsque vous êtes au téléphone).

Lorsqu'une notification arrive, une icône s'affiche en haut de l'écran. Les icônes des notifications en attente s'affichent à gauche et les icônes du système telles que la Wi-Fi ou le niveau de charge de la batterie s'affichent à droite.

REMARQUE : Les options disponibles peuvent varier selon les régions ou les opérateurs.

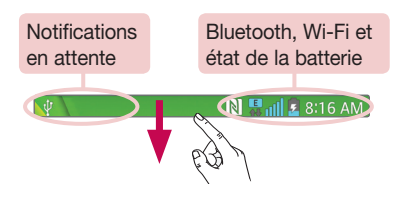

### Ouvrir le volet Notifications

Faites glisser votre doigt vers le bas à partir de la barre d'état pour ouvrir le volet **Notifications** 

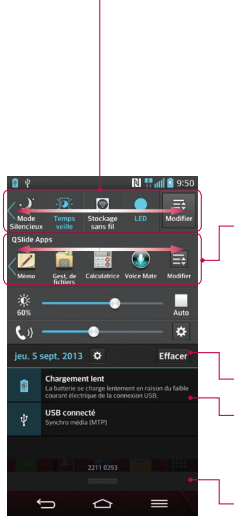

### Zone de commutation rapide

Appuyez sur chaque touche de commutation rapide pour l'activer / la désactiver. Exercez une pression prolongée sur la touche pour accéder au menu Paramètres de la fonction. Pour afficher davantage de touches de commutation, faites glissez votre doigt vers la droite ou la gauche. Appuyez sur  $\Box$  pour supprimer, ajouter ou réorganiser les touches de commutation.

#### Applications QSlide

Appuyez sur une application QSlide pour qu'elle s'ouvre dans une petite fenêtre sur votre écran. Appuyez sur pour supprimer, ajouter ou réorganiser les applications QSlide.

Appuyez pour effacer toutes les notifications.

#### **Notifications**

Les notifications courantes s'affichent avec une brève description. Appuyez sur une notification pour l'afficher.

Pour fermer le volet Notifications, appuyez sur l'onglet et faites-le glisser vers le haut de l'écran.

### Votre écran d'accueil

### Icônes dans la barre d'état

 $\overline{\psi}$ 

Les icônes apparaissent dans la barre d'état en haut de l'écran pour indiquer des appels manqués, des nouveaux messages, des événements du calendrier, l'état du périphérique et bien plus.

 $N$   $\blacksquare$   $\blacksquare$   $\blacksquare$  8:17 AM

Les icônes affichées en haut de l'écran fournissent des informations relatives à l'état de l'appareil. Les icônes répertoriées dans le tableau ci-dessous sont les plus courantes.

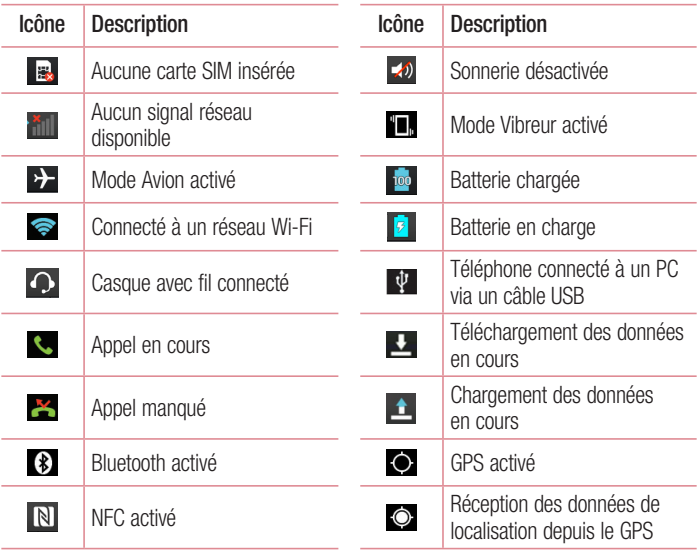

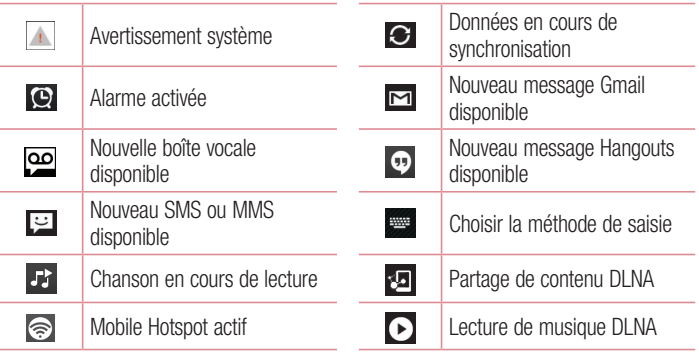

REMARQUE : L'emplacement des icônes dans la barre d'état peut varier selon les fonctions ou les services.

### Clavier visuel

Vous pouvez saisir votre texte à l'aide du clavier visuel. Le clavier visuel s'affiche automatiquement sur l'écran lorsque vous devez saisir du texte. Pour afficher le clavier manuellement, appuyez simplement sur le champ Texte que vous souhaitez remplir.

#### Utilisation du clavier et saisie de texte

Appuyez une fois pour que la lettre suivante s'inscrive en majuscule. Appuyez deux fois pour ne saisir que des majuscules.

**Appuyez sur cette touche pour passer du clavier numérique à celui des** symboles.

Appuyez pour passer en mode de reconnaissance de l'écriture manuscrite

Appuyez pour saisir un espace.

## Votre écran d'accueil

**Appuyez pour créer un ligne.** 

Appuyez sur cette touche pour supprimer le caractère précédent.

### Saisie des lettres accentuées

Lorsque vous sélectionnez Français ou Espagnol comme langue de saisie de texte, vous pouvez saisir les caractères spéciaux français ou espagnols (par exemple, « à »). Par exemple, pour insérer le caractère « à », maintenez la touche « a » enfoncée jusqu'à ce que la touche de zoom avant grandisse et affiche les caractères des autres langues.

Sélectionnez ensuite le caractère spécial souhaité.

# Configuration d'un compte Google

Lorsque vous allumez votre téléphone pour la première fois, il vous est possible d'activer le réseau, de vous connecter à votre compte Google et de définir comment vous souhaitez utiliser certains services Google.

## Configurer votre compte Google :

- Connectez-vous à un compte Google à partir de l'écran d'invite de configuration. **OU**
- Appuyez sur  $\boxed{\frown}$  >  $\boxed{\equiv}$  > onglet **Applications** > sélectionnez une application

Google, par exemple **Gmail** > sélectionnez **Nouveau** pour créer un nouveau compte. Si vous avez un compte Google, appuyez sur **Compte existant**, saisissez votre adresse e-mail et votre mot de passe, puis appuyez sur  $\triangleright$ .

Une fois votre compte Google configuré sur votre téléphone, ce dernier se synchronise automatiquement avec votre compte Google sur le Web.

Votre répertoire, vos messages Gmail, les événements de calendrier et autres informations liées à ces applications ou services Web sont synchronisés avec votre téléphone. (En fonction de vos paramètres de synchronisation.)

Lorsque la connexion est établie, elle permet d'utiliser Gmail™ et de bénéficier des services Google sur votre téléphone.

# Connexion à des réseaux et périphériques

# Wi-Fi

Le Wi-Fi permet d'accéder à Internet en haut-débit dans la zone de couverture d'un point d'accès (PA). Bénéficiez d'une connexion Wi-Fi à Internet sans frais supplémentaires.

### Connexion aux réseaux Wi-Fi

Pour utiliser la fonction Wi-Fi sur votre téléphone, vous devez accéder à une borne Wi-Fi, également nommée « point d'accès sans fil ». Certaines bornes sont libres d'accès et vous pouvez vous y connecter très facilement. D'autres bornes Wi-Fi sont masquées ou font appel à d'autres fonctions de sécurité. Pour s'y connecter, le téléphone doit être configuré.

Désactivez la fonction Wi-Fi lorsque vous ne l'utilisez pas afin de prolonger l'autonomie de la batterie.

REMARQUE : Si vous êtes en dehors de la zone Wi-Fi ou que vous avez réglé Wi-Fi sur DÉSACTIVÉ, des frais supplémentaires peuvent être appliqués par votre opérateur pour l'utilisation de données mobiles.

Activation de la fonction Wi-Fi et connexion à un réseau Wi-Fi

- 1 Appuyez sur  $\boxed{\frown}$  >  $\boxed{\equiv}$  > onglet Applications >  $\degree$  Paramètres > onglet Réseaux > Wi-Fi.
- 2 Réglez le Wi-Fi sur ACTIVÉ pour activer cette fonction et lancer la recherche des réseaux Wi-Fi disponibles.
- 3 Appuyez à nouveau sur le menu Wi-Fi pour afficher la liste des réseaux Wi-Fi actifs à portée.
	- Une icône de verrouillage permet d'identifier les réseaux sécurisés.
- 4 Appuyez sur un réseau pour établir la connexion à ce réseau.
	- Si le réseau est sécurisé, vous êtes invité à saisir un mot de passe ou d'autres identifiants de connexion. (Contactez votre administrateur réseau pour plus de détails.)

5 Dans la barre d'état, différentes icônes indiquent l'état du réseau Wi-Fi.

## **Bluetooth**

Vous pouvez envoyer des données via Bluetooth en exécutant une application correspondante, et non depuis le menu Bluetooth, comme il est normalement d'usage sur les téléphones mobiles.

#### REMARQUE :

- LG décline toute responsabilité en cas de perte, d'interception ou de mauvaise utilisation de données envoyées ou reçues via la fonction sans fil Bluetooth.
- Veillez à ce que les périphériques avec lesquels vous échangez des données ou dont vous recevez des données soient toujours de confiance et bien sécurisés. Si des obstacles se trouvent entre les périphériques, la distance d'utilisation pourrait être réduite.
- Certains appareils, notamment ceux non testés ou approuvés par Bluetooth SIG, peuvent être incompatibles avec votre téléphone.

### Activer Bluetooth et coupler votre téléphone à un périphérique Bluetooth :

Vous devez coupler votre appareil avec un autre appareil avant de vous connecter à celui-ci.

- 1 Appuyez sur  $\boxed{\triangle}$  >  $\boxed{\qquad \qquad }$  > onglet Applications >  $\Diamond$  Paramètres > onglet Réseaux > ACTIVÉ Bluetooth.
- 2 Appuyez de nouveau sur le menu **Bluetooth**. Les options d'affichage de votre périphérique et de recherche d'autres périphériques sont alors disponibles. Appuyez sur Recherche d'appareils pour trouver les téléphones à portée de la connexion Bluetooth.
- 3 Sélectionnez l'appareil que vous souhaitez coupler dans la liste.

Une fois le couplage réussi, votre appareil se connecte à l'autre appareil.

## Connexion à des réseaux et périphériques

REMARQUE : Certains périphériques, et plus particulièrement les casques et les kits mains libres voiture, peuvent posséder un code PIN fixe pour la fonction Bluetooth, tel que 0000. Si l'autre appareil est protégé par un code PIN, vous devrez le saisir.

#### Envoyer des données à l'aide de la fonction sans fil Bluetooth

- 1 Depuis l'application appropriée ou **Téléchargements**, sélectionnez un fichier ou un élément comme un contact, un événement de calendrier ou un fichier multimédia.
- 2 Sélectionnez l'option d'envoi de données par Bluetooth.

REMARQUE : La méthode de sélection d'option peut varier en fonction du type de données.

3 Recherchez un périphérique Bluetooth et effectuez un couplage.

#### Recevoir des données à l'aide de la fonction sans fil Bluetooth

- 1 Appuyez sur  $\boxed{\frown}$  >  $\boxed{\qquad}$  > onglet Applications >  $\frac{\frown}{\frown}$  Paramètres > onglet Réseaux > ACTIVÉ Bluetooth.
- 2 Appuyez de nouveau sur le menu **Bluetooth** et cochez la case proposée en haut de l'écran pour rendre le dispositif visible sur d'autres dispositifs.

REMARQUE : Pour sélectionner la durée pendant laquelle votre périphérique sera visible, appuyez sur  $\equiv$  > Expiration de visibilité.

3 Sélectionnez Accepter pour confirmer que vous souhaitez recevoir des données depuis ce périphérique.

## Partage de votre connexion de données mobile

Le partage de connexion via USB et le point d'accès Wi-Fi mobile sont des fonctions précieuses en l'absence de connexions sans fil disponibles. Vous pouvez partager votre connexion de données mobile avec un ordinateur individuel via un câble USB (partage de connexion via USB). Vous pouvez également partager la connexion de données de votre téléphone avec plusieurs appareils à la fois, en utilisant votre téléphone comme un point d'accès Wi-Fi mobile. Lorsque votre téléphone partage sa connexion de données, une icône s'affiche dans la barre d'état et sous forme de notification constante dans la barre de notification.

Pour obtenir les dernières informations sur le partage de connexion et les points d'accès Wi-Fi mobiles, y compris les systèmes d'exploitation pris en charge et autres détails, rendez-vous sur le site http://www.android.com/tether.

#### Partage de votre connexion de données sous forme de Hotspot Wi-Fi mobile

- 1 Appuyez sur  $\boxed{\bigcirc}$  >  $\boxed{\mathbb{H}}$  > onglet Applications >  $\boxed{\mathbb{R}}$  Paramètres > onglet Réseaux > Réseaux et partage de connexion > Hotspot Wi-Fi mettre sur pour l'activer.
- 2 Entrez un mot de passe et appuyez sur Enregistrer.

ASTUCE ! Si votre ordinateur fonctionne sous Windows 7 ou sous un système d'exploitation récent de Linux (par exemple Ubuntu), il n'est généralement pas nécessaire de préparer votre ordinateur pour le partage de connexion. Cependant, si vous exécutez une version antérieure de Windows ou un autre système d'exploitation, il se peut que vous deviez préparer votre ordinateur pour établir une connexion réseau via USB. Pour obtenir les dernières informations sur les systèmes d'exploitation prenant en charge le partage de connexion via USB et comment les configurer, rendez-vous sur le site http://www.android.com/tether.

## Connexion à des réseaux et périphériques

#### Attribution d'un nouveau nom ou sécurisation de votre point d'accès mobile

Vous pouvez modifier le nom de réseau Wi-Fi de votre téléphone (SSID) et sécuriser le réseau Wi-Fi.

- 1 Appuyez sur  $\boxed{\frown}$  >  $\boxed{\equiv}$  > onglet Applications >  $\Diamond$  Paramètres > onglet Réseaux > Réseaux et partage de connexion > Hotspot Wi-Fi.
- 2 Appuyez sur Définir le point d'accès Wi-Fi.
	- La boîte de dialoque Définir le point d'accès Wi-Fi s'affiche.
	- Vous pouvez modifier le SSID du réseau (nom) que les autres ordinateurs voient lorsqu'ils recherchent des réseaux Wi-Fi.
	- Vous pouvez également appuyer sur le menu Sécurité pour configurer le réseau avec une sécurité WPA2 (Wi-Fi Protected Access 2) et une clé prépartagée (PSK).
	- Si vous choisissez l'option de sécurité WPA2 PSK, un champ de mot de passe est ajouté à la boîte de dialogue Définir le point d'accès Wi-Fi. Si vous saisissez un mot de passe, il vous faudra le faire lorsque vous vous connectez au point d'accès du téléphone depuis un PC ou un autre périphérique. Vous pouvez sélectionner Non Sécurisé dans le menu Sécurité pour retirer la sécurité du réseau Wi-Fi.
- 3 Appuyez sur Enregistrer.

ATTENTION ! Si vous définissez l'option de sécurité sur Ouvrir, vous ne pouvez pas empêcher l'utilisation non autorisée des services en ligne par d'autres personnes et vous risquez d'encourir des frais supplémentaires. Pour éviter les utilisations non autorisées, il est conseillé de garder l'option de sécurité activée.

## Wi-Fi Direct

Wi-Fi Direct prend en charge la connexion directe entre les périphériques compatibles Wi-Fi sans nécessiter de point d'accès. Parce que Wi-Fi Direct sollicite de façon importante la batterie, nous vous recommandons de brancher votre téléphone à une prise de courant lorsque vous utilisez la fonction Wi-Fi Direct. Vérifiez à l'avance votre réseau Wi-Fi et Wi-Fi Direct et assurez-vous que les utilisateurs sont connectés au même réseau.

### Pour activer Wi-Fi Direct :

- 1 Appuyez sur la touche Menu  $\equiv$  > Paramètres système > Wi-Fi.
- 2 Appuyez sur **Mi-Fi Direct** en bas de l'écran.
- 3 Sélectionnez un périphérique auquel vous connecter dans la liste des périphériques détectés.

# Utilisation de SmartShare

SmartShare utilise la technologie DLNA (Digital Living Network Alliance) pour partager des contenus multimédia via un réseau sans fil. Les deux périphériques doivent être certifiés DLNA pour pouvoir prendre en charge cette fonctionnalité. Vous pouvez profiter de la fonction SmartShare dans Galerie, Musique, Vidéo et Polaris Office.

- 1 Pour le contenu que vous voulez lire ou partager, tapez sur
- 2 Appuyez sur Play ou Beam dans la boîte de dialogue.
- Play : Vous pouvez lire votre contenu sur votre téléviseur, haut-parleur Bluetooth, etc.
- Beam : Vous pouvez envoyer votre contenu vers des appareils Bluetooth ou des téléphones et des tablettes LG compatibles avec SmartShare Beam\*. \*SmartShare Beam permet de transférer rapidement des contenus multimédias grâce à Wi-Fi Direct.
- 3 Appuyez sur l'appareil de la liste sur lequel vous voulez lire ou envoyer le contenu.

#### 46

## Connexion à des réseaux et périphériques

- Si l'appareil ne figure pas dans la liste, assurez que la connexion Wi-Fi, Wi-Fi Direct, ou Bluetooth de l'appareil en question soit activée. Puis appuyez sur Rechercher.
- 4 Appuyez sur Envoyer.

Pour avoir accès sur votre téléphone au contenu d'appareils se trouvant à proximité comme un ordinateur ou un téléphone portable

1 Pour vous connecter aux appareils se trouvant à proximité de votre téléphone, appuyez sur Appareils à proximité dans l'application Galerie, Musique, ou Vidéos comme indiqué ci-dessous.

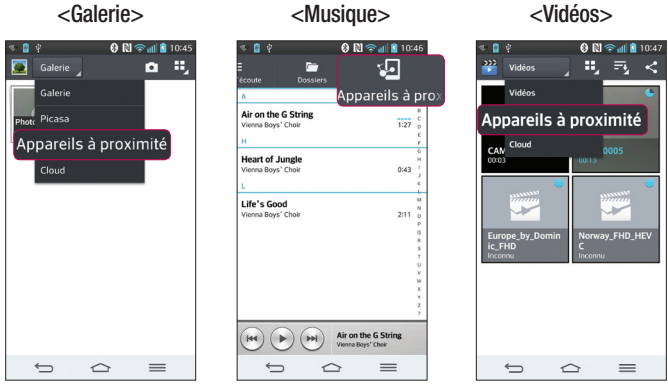

- 
- Assurez-vous que votre téléphone et les appareils à proximité soient connectés au même réseau Wi-Fi.
- Assurez-vous que la fonction DLNA sur l'appareil à proximité soit activée.

2 Appuyez sur l'appareil pour le connecter à votre téléphone.

Si l'appareil ne figure pas sur la liste, appuyez sur **Rechercher les périphériques** à proximité.

Une fois la connexion établie, vous pouvez accéder sur votre téléphone au contenu de l'appareil se trouvant à proximité.

## Connexions au PC via un câble USB

Découvrez comment connecter votre appareil à un PC à l'aide d'un câble USB en mode de connexion LISB.

#### Transfert de musique, de photos et de vidéos à l'aide du mode de stockage de macco IICR

- 1 Connectez votre téléphone à l'ordinateur à l'aide du câble USB.
- 2 Si vous n'avez pas installé le pilote LG Android Platform Driver sur votre ordinateur. vous devez modifier les paramètres manuellement. Allez dans Paramètres système > onglet Général > Connexion PC > Choisir la méthode de connexion USB, puis sélectionnez Synchro média (MTP).
- 3 Vous pouvez alors afficher le contenu du stockage de masse sur votre PC et transférer des fichiers.

### Synchronisation avec Windows Media Player

Assurez-vous que Windows Media Player est installé sur votre ordinateur.

- 1 À l'aide du câble USB, connectez le téléphone à un PC sur lequel Windows Media Player est installé.
- 2 Sélectionnez l'option Synchro média (MTP). Après connexion, une fenêtre contextuelle s'affiche sur le PC.
- 3 Ouvrez Windows Media Player pour synchroniser des fichiers de musique.
- 4 Modifiez ou saisissez le nom de votre appareil dans la fenêtre contextuelle (si nécessaire).

## Connexion à des réseaux et périphériques

- 5 Sélectionnez et faites glisser les fichiers musicaux à synchroniser vers la fenêtre Liste Sync.
- 6 Lancer la synchronisation.
- Les conditions suivantes doivent être remplies pour synchroniser Windows Media Player.

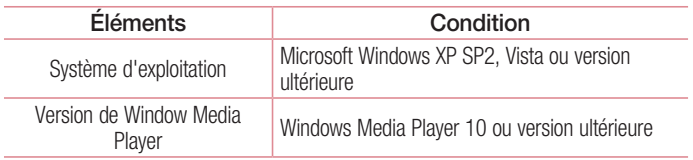

• Si la version de Windows Media Player est antérieure à 10, installez la version 10 ou une version ultérieure.
# **Appels**

# Émission d'un appel

- 1 Appuyez sur **Q** pour ouvrir le clavier.
- 2 Composez le numéro sur le clavier. Pour supprimer un chiffre, appuyez sur  $\overline{z}$ .
- 3 Appuyez sur **c** pour émettre un appel.
- 4 Pour raccrocher, appuyez sur l'icône Fin  $\Box$ .

ASTUCE ! Pour saisir le signe « + » au début d'un numéro international, appuyez de façon prolongée sur  $\boxed{0+}$ .

### Appel des contacts

- 1 Appuyez sur **Pour ouvrir votre liste de contacts.**
- 2 Après avoir appuyé sur Rechercher un contact, parcourez votre liste de contacts ou saisissez les premières lettres du contact à appeler.
- 3 Dans la liste, appuyez sur **que vous souhaitez appeler.**

### Réponse à un appel et rejet d'un appel

Lorsque vous recevez un appel alors que le téléphone est verrouillé, faites glisser dans n'importe quelle direction pour Répondre à l'appel entrant. Pour Refuser l'appel entrant, faites glisser  $\bigodot$  dans n'importe quelle direction. Faites glisser votre doigt sur l'icône Refuser avec un message depuis le bas de l'écran pour envoyer un message.

#### ASTUCE ! Refuser avec un message

Cette fonction vous permet d'envoyer rapidement un message. Cette fonction peut s'avérer particulièrement utile si vous devez envoyer rapidement un message lorsque vous rejetez un appel pendant une réunion.

# Appels

### Réglage du volume des appels entrants

Pour régler le volume des appels entrants pendant un appel, utilisez les touches de réglage du volume situées à l'arrière du téléphone.

# Émettre un second appel

- 1 Pendant votre premier appel, appuyez sur la touche Menu  $\equiv$  > Ajouter un appel et composez le numéro. Vous pouvez également accéder à la liste des numéros récemment composés en appuyant sur  $\blacksquare$  ou rechercher des contacts en appuyant sur  $\blacksquare$  et en sélectionnant le contact à appeler.
- 2 Appuyez sur **c** pour émettre un appel.
- 3 Les deux appels s'affichent sur l'écran d'appel. L'appel initial est verrouillé et mis en attente.
- 4 Appuyez sur le numéro qui s'affiche pour basculer entre les appels. Ou appuyez sur  $\blacksquare$  Fus. appels pour effectuer une conférence téléphonique.
- 5 Pour mettre fin à un appel en cours, appuyez sur Fin ou sur la touche  $\approx$ , puis faites glisser la barre de notification vers le bas et sélectionnez l'icône Fin d'appel .

Remarque : Vous serez facturé pour chaque appel émis.

### Affichage des journaux d'appel

Dans l'écran d'accueil, appuyez sur  $\epsilon$  et choisissez l'onglet **Journal des appels**  $\blacktriangleright$ **.** Une liste complète de tous les appels émis, reçus et manqués est affichée.

#### **ASTUCE!**

Pour afficher les détails de chaque appel (date, heure et durée), appuyez sur la ligne correspondante.

Appuyez sur la touche Menu  $\equiv$ , puis appuyez sur Supprimer tout pour supprimer tous les éléments enregistrés.

### Paramètres d'appel

Vous pouvez configurer les paramètres d'appel, tels que le transfert d'appel, et d'autres fonctions particulières proposées par votre opérateur.

- 1 Dans l'écran d'accueil, appuyez sur **.**
- 2 Appuyez sur  $\equiv$ .
- 3 Appuyez sur Paramètres d'appel et sélectionnez les options que vous souhaitez paramétrer.

# **Répertoire**

Vous avez la possibilité d'ajouter des contacts sur votre téléphone et de les synchroniser avec ceux de votre compte Google ou d'autres comptes prenant en charge la synchronisation des contacts.

### Recherche d'un contact

#### Sur l'écran d'accueil

- 1 Appuyez sur **Pour ouvrir votre liste de contacts.**
- 2 Appuyez sur Rechercher un contact et saisissez le nom du contact à l'aide du clavier.

# Ajout d'un nouveau contact

- 1 Appuyez sur **N**, saisissez le numéro du nouveau contact, puis appuyez sur la touche Menu  $\equiv$  . Appuyez sur Ajouter aux contacts > Nouveau contact.
- 2 Pour ajouter une image au nouveau contact, touchez la zone de l'image. Choisissez entre Prendre une photo et Sélectionner à partir de la Galerie.
- **3** Sélectionnez le type de contact en appuyant sur
- 4 Appuyez sur une catégorie d'informations de contact et saisissez les données relatives à votre contact.
- **5** Appuyez sur **Enregistrer.**

# Contacts favoris

Permet de classer dans les favoris les contacts que vous appelez fréquemment.

#### Ajout d'un contact à vos favoris

- 1 Appuyez sur **Pour ouvrir votre liste de contacts.**
- 2 Appuyez sur un contact pour afficher les informations le concernant.
- 3 Appuyez sur l'étoile affichée à droite du nom du contact. L'étoile devient jaune.

#### Suppression d'un contact de votre liste de favoris

- 1 Appuvez sur **A** pour ouvrir votre liste de contacts.
- 2 Appuyez sur l'onglet  $\sum$  et sélectionnez un contact pour afficher les informations le concernant.
- 3 Appuyez sur l'étoile jaune à droite du nom du contact. L'étoile devient grise et le contact est supprimé de vos favoris.

# Création d'un groupe

- 1 Appuyez sur **P**our ouvrir votre liste de contacts.
- 2 Appuyez sur Groupes puis sur la touche Menu  $\equiv$ . Sélectionnez Nouveau groupe.
- 3 Saisissez un nom pour ce nouveau groupe. Vous pouvez aussi attribuer une sonnerie au nouveau groupe créé.
- 4 Pour sauvegarder le groupe, appuyez sur Enregistrer.

REMARQUE : La suppression d'un groupe n'entraîne pas la suppression des contacts qui lui sont affectés. Ils seront conservés dans votre répertoire.

# **Messagerie**

Votre téléphone réunit les fonctions SMS et MMS dans un menu intuitif et convivial.

### Envoi d'un message

- 1 Appuyez sur  $\epsilon$  dans l'écran d'accueil, puis appuyez sur  $\epsilon$  pour ouvrir un message vide.
- 2 Saisissez le nom ou le numéro d'appel du contact dans le champ À. Au fur et à mesure que vous saisissez le nom du contact, les contacts correspondants s'affichent. Vous pouvez appuyer sur l'un des destinataires proposés. Vous pouvez ajouter plusieurs contacts.

REMARQUE : Un SMS vous sera facturé pour chaque destinataire auquel vous envoyez ce message.

- 3 Appuyez sur le champ Saisir le message pour commencer à rédiger votre message.
- 4 Appuyez sur  $\equiv$  pour ouvrir le menu Options. Choisissez l'une des options suivantes : Message rapide, Insérer une émoticône, Planifier l'envoi, Ajouter un objet et Ignorer.

ASTUCE ! Vous pouvez appuyer sur l'icône *e* pour joindre un fichier à votre message.

- **5** Appuyez sur **Envo...** pour envoyer votre message.
- 6 Les réponses apparaissent sur l'écran. Au fur et à mesure que vous consultez les messages et en envoyez d'autres, un fil de discussion se crée.

# AVERTISSEMENT :

La limite de 160 caractères peut varier d'un pays à l'autre, selon la langue et la méthode de codage du SMS.

Si une image, une vidéo ou un contenu audio est ajouté à un SMS, celui-ci est automatiquement converti en MMS et vous êtes facturé en conséquence.

### Boîte classée

Les messages (SMS et MMS) échangés avec une autre personne peuvent être affichés dans l'ordre chronologique. Vous avez ainsi facilement accès à l'historique de vos conversations.

### Modification des paramètres de message

Les paramètres de message du téléphone sont prédéfinis de sorte que vous puissiez envoyer des messages immédiatement. Vous pouvez toutefois modifier les paramètres en fonction de vos préférences.

• Appuyez sur l'icône Messagerie de l'écran d'accueil, sur  $\equiv$  puis sur Paramètres.

# Email

Vous pouvez vous servir de l'application E-mail pour lire des e-mails provenant de services de messagerie comme Gmail. L'application E-mail prend en charge les types de comptes suivants : POP3, IMAP et Exchange.

Votre opérateur ou votre administrateur système peut fournir les paramètres de compte dont vous avez besoin.

## Gestion d'un compte de messagerie

La première fois que vous ouvrez l'application **Email**, un assistant de configuration s'affiche pour vous aider à configurer un compte de messagerie.

Après la configuration initiale, E-mail affiche le contenu de votre boîte de réception.

#### Ajouter un compte de messagerie :

• Appuyez sur  $\boxed{\bigcirc}$  >  $\boxed{\mathbb{H}}$  > onglet Applications > Email > appuyez sur  $\boxed{\equiv}$  > Paramètres  $>$   $\circledast$  Ajouter un compte.

Modification des paramètres d'un compte de messagerie :

• Appuyez sur  $\boxed{\frown}$  >  $\boxed{\equiv}$  > onglet Applications > Email > appuyez sur  $\boxed{\equiv}$  > Paramètres > Paramètres généraux.

Suppression d'un compte de messagerie :

• Appuyez sur  $\boxed{\frown}$  >  $\boxed{\equiv}$  > onglet **Applications** > **Email** > appuyez sur  $\boxed{\equiv}$  > **Paramètres** > appuyez sur  $\equiv$  > **Supprimer le compte** > Sélectionnez le compte  $\alpha$  supprimer  $>$  Supprimer  $>$  sélectionnez Oui.

### Utilisation des dossiers de comptes

Appuyez sur  $\boxed{\leq}$  >  $\boxed{\mathbf{m}}$  > onglet **Applications** > **Email** >, puis sur  $\boxed{\equiv}$  et sélectionnez Dossiers.

Tous les comptes possèdent des dossiers Boîte de réception, Boîte d'envoi, Éléments envoyés et Brouillons. Selon les fonctions prises en charge par le fournisseur de services de votre compte, il existe peut-être aussi d'autres dossiers.

## Composition et envoi d'un e-mail

#### Composition et envoi d'un message

- 1 Dans l'application **Email**, appuyez sur  $\mathbb{Z}$ .
- 2 Saisissez l'adresse du destinataire du message. Au fur et à mesure que vous saisissez l'adresse, les adresses correspondantes figurant dans vos contacts vous sont proposées. Si vous ajoutez plusieurs adresses, séparez-les par des pointsvirgules.
- 3 Appuyez sur le champ  $\equiv$  pour ajouter un champ Cc/CCi puis sur  $\mathscr Q$  pour joindre des fichiers si nécessaire.
- 4 Rédigez le texte du message.
- $5$  Appuyez sur  $\geq$ .

ASTUCE ! Lorsqu'un nouvel e-mail arrive dans la boîte de réception, une sonnerie ou une vibration vous préviendront.

# Appareil Photo

Grâce à la fonction de stabilisateur d'image optique (OIS) de votre téléphone, prenez des photos plus nettes en éliminant le risque de tremblement. La fonction de mise au point multiple AF (Autofocus) vous permet de prendre des photos plus nettes et plus naturelles même si les objets de votre cliché ne se trouvent pas au centre de celui-ci.

Pour ouvrir l'application Appareil photo, appuyez sur **Appareil Photo** sur l'écran d'accueil.

### Familiarisation avec le viseur

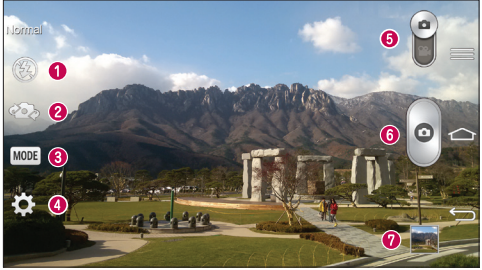

- **O** Flash : Choisissez entre Désactivé <sup>2</sup>, Activé <sup>2</sup>, Automatique <sup>24</sup>.
- Changer appareil photo : permet de basculer entre l'objectif de l'appareil photo orienté vers l'arrière et celui orienté vers l'avant.
- Prise de vue : choisissez entre les modes Normal, Prendre et nettoyer, Ton dynamique (HDR), Panorama, VR Panorama, Rafale, Portrait lissé, Double appareil photo, Prise en rafale, Auto intelligence, Sports ou Nuit.
- **O Paramètres** : appuyez sur cette icône pour ouvrir le menu de paramétrage.
- Mode Vidéo : faites glisser cette icône vers le bas pour passer en mode Vidéo.
- **O** Déclencheur
- Galerie : permet d'afficher la dernière photo prise. Vous pouvez ainsi accéder à votre galerie et voir les photos enregistrées depuis le mode Appareil photo.

REMARQUE : Assurez-vous que l'objectif de l'appareil est propre avant de prendre des photos.

### Utilisation des paramètres avancés

Dans le viseur, appuyez sur  $\ddot{\bullet}$  pour ouvrir les options avancées. Vous pouvez modifier les paramètres de l'appareil photo en faisant défiler la liste. Après avoir sélectionné l'option, appuyez sur  $\leq$ .

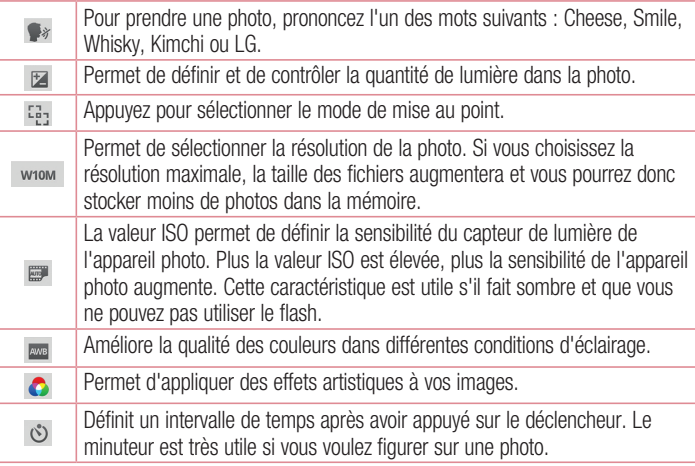

## Appareil Photo

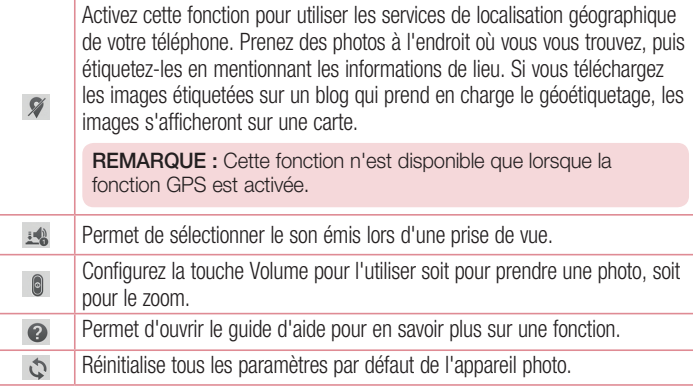

#### ASTUCE !

Lorsque vous quittez l'appareil photo, certains paramètres tels que la balance des blancs, l'effet de couleur, le minuteur et la prise de vue sont rétablis sur leurs valeurs par défaut. Vérifiez-les avant de prendre votre prochaine photo. Le menu des paramètres est superposé au viseur. Ainsi, lorsque vous modifiez les éléments de couleur ou de qualité de la photo, vous avez un aperçu de l'image modifiée derrière le menu des paramètres.

## Prise de vue rapide

- 1 Ouvrez l'application **Appareil Photo** et visez l'objet que vous voulez prendre en photo.
- 2 Des cadres de mise au point apparaissent alors au centre de l'écran du viseur. Pour effectuer la mise au point sur un élément précis, appuyez dessus sur l'écran.
- 3 Lorsque le cadre de mise au point devient vert, l'appareil photo a effectué la mise au point.
- 4 Appuyez sur  $\circ$  pour prendre la photo.

### Utiliser le mode Prendre et nettoyer

Cette fonction permet de désigner les objets que vous voulez supprimer de votre photo. Après avoir pris la photo, appuyez sur un objet en pointillés\* pour le supprimer, puis enregistrez la photo.

- 1 Ouvrez l'application Appareil Photo.
- 2 Appuyez sur  $\frac{1}{2}$  >  $\frac{1}{2}$  Prendre et nettover.
- 3 Appuyez sur  $\circ$  pour prendre une photo.
- 4 Appuyez sur un des objets en pointillés pour le supprimer de la photo, puis appuyez  $sur$   $\blacksquare$ .
- \* Lorsque vous prenez une photo, les objets en mouvement apparaissent en pointillés.

#### **REMARQUES**

Prenez la photo après avoir posé l'appareil à un endroit.

Si un objet est de la même couleur que l'arrière-plan, l'appareil peut uniquement détecter une partie de l'objet ou vous pouvez avoir des difficultés pour l'effacer.

Si un objet en mouvement est trop petit ou trop grand, il peut être difficile à effacer.

Si l'objet ne bouge presque pas, il peut ne pas être détecté.

# Appareil Photo

### Utiliser le mode Double appareil photo

Cela vous permet de prendre une photo avec les deux appareils photo (à l'avant et à l'arrière) en même temps, pour ne donner qu'une seule et même photo.

- 1 Ouvrez l'application Appareil Photo.
- 2 Appuyez sur  $\binom{MODE}{}$  Double appareil photo.
- 3 Un petit cadre apparaît sur l'écran principal du viseur. Réglez votre prise de vue.
- Faites glisser le petit viseur pour le déplacer à votre guise.
- Restez appuyé sur le petit viseur pour le redimensionner si nécessaire.
- Appuyez sur le petit viseur pour basculer entre le viseur principal et le petit viseur.
- 4 Appuyez sur **p** pour prendre la photo combinée.

## Utiliser le mode Prise en rafale

Permet de configurer l'appareil photo pour qu'il capture des instants manquants en prenant cinq photos à la suite avant d'appuver sur .

- 1 Ouvrez l'application Appareil Photo.
- 2 Appuyez sur  $\binom{\text{MODE}}{2}$  Prise en rafale.
- 3 Appuyez sur **pour prendre une photo.**
- 4 Pour afficher les moments qui ont précédé votre photo, appuyez sur la miniature de l'image qui se trouve au bas de l'écran de l'Appareil Photo.
- 5 Sélectionnez les photos que vous voulez conserver, puis appuyez sur  $\Box$  en haut de l'écran.

## Une fois la photo prise

Cliquez sur la vignette en bas de l'écran de l'appareil photo pour voir la dernière photo que vous avez prise.

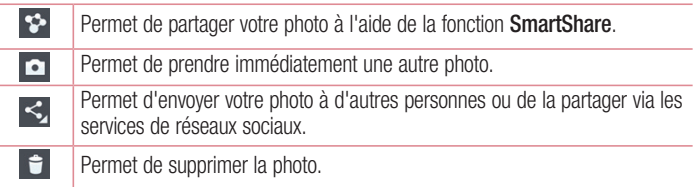

ASTUCE ! Si vous disposez d'un compte SNS et qu'il est paramétré sur votre téléphone, vous pouvez partager vos photos avec votre communauté SNS.

REMARQUE : Le téléchargement de MMS peut entraîner des frais supplémentaires lorsque vous utilisez le service d'itinérance.

Appuyez sur la touche Menu  $\equiv$  pour ouvrir toutes les options avancées. Configurer l'image comme : permet d'utiliser l'image comme Photo du contact, Fond d'écran ou Fond d'écran de verrouillage.

Déplacer : permet de déplacer la photo vers un autre emplacement.

Copier : permet de copier la photo sélectionnée et de la sauvegarder dans un autre album.

Copier dans le presse-papier : permet de copier la photo et de la conserver dans le Presse-papier.

Renommer : permet de modifier le nom de la photo sélectionnée.

Rotation à gauche/droite : permet d'effectuer une rotation à gauche ou à droite. Rogner : permet de rogner une partie de la photo. Déplacez votre doigt sur l'écran

# Appareil Photo

pour sélectionner la zone à rogner.

Modifier : permet d'afficher et de modifier la photo

Diaporama : permet d'afficher automatiquement les images du dossier sélectionné les unes après les autres.

Ajouter localisation : permet d'ajouter des informations relatives à votre position géographique.

Détails : permet d'afficher des informations supplémentaires sur le fichier

# À partir de votre Galerie

Appuyez sur **Galerie** et sélectionnez **Appareil Photo.** 

- Pour afficher d'autres photos, faites défiler l'affichage vers la droite ou vers la gauche.
- Pour effectuer un zoom avant ou arrière, appuyez deux fois sur l'écran ou placez-y deux doigts et écartez-les (rapprochez les doigts pour effectuer un zoom arrière).

## Caméra vidéo

### Familiarisation avec le viseur

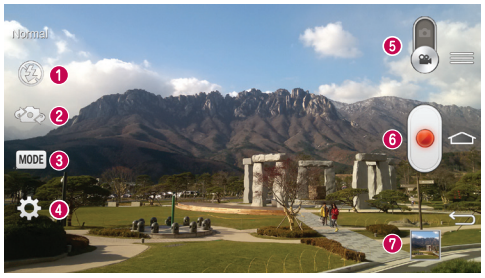

- **O** Flash : Choisissez entre Désactivé **@** Activé 4. Automatique 4.
- Changer appareil photo : permet de basculer entre l'objectif de l'appareil photo orienté vers l'arrière et celui orienté vers l'avant.
- Mode Enregistrement : choisissez entre le mode Normal, Déformation visage, Double enregistrement, ou Zoom de suivi.
- **O Paramètres :** appuyez sur cette icône pour ouvrir le menu de paramétrage.
- Appareil Photo : faites glisser cette icône vers le haut pour activer le mode Appareil Photo.
- **O** Lancer enreg.
- Galerie : permet d'afficher la dernière vidéo enregistrée. Vous pouvez accéder à votre galerie et voir vos vidéos enregistrées depuis le mode vidéo.

#### ASTUCE !

Lors de l'enregistrement d'une vidéo, placez deux doigts sur l'écran et rapprochez-les ou écartez-les pour utiliser la fonction Zoom.

# Caméra vidéo

### Utilisation des paramètres avancés

Dans le viseur, appuyez sur  $\bullet$  pour ouvrir toutes les options avancées.

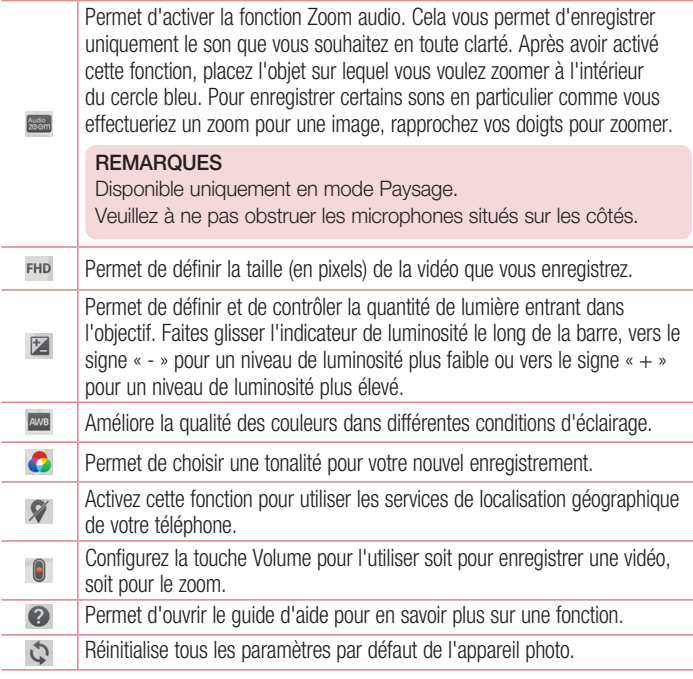

## Enregistrement d'une vidéo rapide

- 1 Ouvrez l'application Appareil Photo et faites glisser le bouton du mode Vidéo.
- 2 Le viseur de la caméra vidéo s'affiche à l'écran.
- 3 Tenez le téléphone et dirigez l'objectif vers le sujet que vous souhaitez filmer.
- 4 Appuyez **une fois pour démarrer l'enregistrement.**
- 5 Un voyant rouge apparaît dans la partie supérieure gauche du viseur et un minuteur s'affiche, indiquant la durée de votre vidéo.
- 6 Appuyez sur  $\bigcirc$  à l'écran pour mettre fin à l'enregistrement.

#### ASTUCE !

- Permet de prendre une photo lors d'un enregistrement vidéo.

 $\Box$  - Permet de mettre un enregistrement vidéo sur pause.

### Après l'enregistrement d'une vidéo

Dans l'écran du viseur, appuyez sur la vidéo miniature au bas de l'écran pour afficher la dernière vidéo prise.

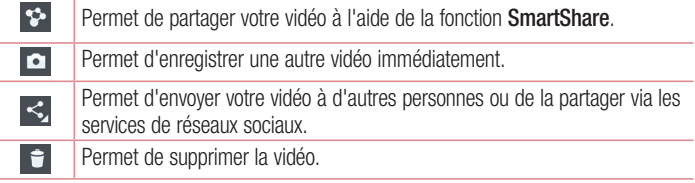

REMARQUE : Le téléchargement de MMS peut entraîner des frais supplémentaires lorsque vous utilisez le service d'itinérance.

### Caméra vidéo

### À partir de votre Galerie

Appuyez sur Galerie et sélectionnez Appareil Photo. Appuyez sur l'icône de lecture vidéo pour lire une vidéo.

### Réglage du volume lors de la lecture d'une vidéo

Pour régler le volume audio d'une vidéo en cours de lecture, utilisez les touches de volume situées à l'arrière du téléphone.

### Utiliser le Zoom audio

Cela permet de cibler une zone en particulier pour l'enregistrement audio, pour une meilleure sensibilité du microphone et moins de bruit de fond.

- 1 Ouvrez l'application **Appareil Photo** et passez en mode vidéo
- 2 Appuyez sur  $\mathbb{R}$  >  $\mathbb{R}$  Zoom audio et sélectionnez Activé.
- 3 Appuyez sur un espace vide du viseur pour fermer la fenêtre contextuelle des Paramètres.
- 4 Tenez votre téléphone à l'horizontale et appuyez sur **pour démarrer** l'enregistrement.
- 5 Faites apparaître l'objet sur lequel vous voulez zoomer dans le cercle bleu. Puis placez deux doigts sur l'écran et rapprochez-les pour zoomer et augmenter ainsi la sensibilité audio et réduire les bruits de fond.
- 6 Appuyez sur  $\bigcirc$  pour arrêter l'enregistrement.

#### **REMARQUES**

Ne couvrez pas les microphones latéraux pendant l'utilisation de cette fonctionnalité.

Vous devez tenir votre téléphone à l'horizontale pour utiliser cette fonction.

### Utiliser le mode Double enregistrement

Cela vous permet d'enregistrer des vidéos avec les deux appareils photo (à l'avant et à l'arrière) en même temps, pour ne donner qu'une seule et même vidéo.

- 1 Ouvrez l'application Appareil Photo et passez en mode vidéo
- 2 Appuyez sur  $\frac{1}{2}$   $\approx$  Double enregistrement.
- 3 Un petit cadre apparaît sur l'écran principal du viseur. Réglez votre prise de vue.
- Faites glisser le petit viseur pour le déplacer à votre guise.
- Restez appuyé sur le petit viseur pour le redimensionner si nécessaire.
- Appuyez sur le petit viseur pour basculer entre le viseur principal et le petit viseur.
- 4 Appuyez sur **pour démarrer le double enregistrement.**
- 5 Appuyez sur  $\bigcirc$  pour arrêter le double enregistrement.

## Utiliser le mode Zoom de suivi

Cela vous permet de cibler une zone de l'enregistrement pour l'agrandir. Vous pouvez définir cette zone avant de démarrer l'enregistrement et la déplacer si nécessaire durant l'enregistrement.

- 1 Ouvrez l'application **Appareil Photo** et passez en mode vidéo
- 2 Appuyez sur  $\sqrt{MOPE}$  >  $\sqrt{MCP}$  Zoom de suivi.
- 3 Mettez la loupe sur la zone à agrandir. Vous verrez l'aperçu du zoom s'afficher sur le petit écran.
- 4 Appuyez sur **p** pour démarrer l'enregistrement.
- En cours d'enregistrement, vous pouvez déplacer le petit écran. Appuyez dessus et déplacez-le à l'endroit voulu.
- 5 Appuyez sur pour arrêter l'enregistrement.

# Fonction

### **QuickMemo**

La fonction **QuickMemo** vous permet de créer des mémos et des captures d'écran. Effectuez des captures d'écran, ajoutez-y des dessins et partagez-les avec votre famille et vos amis avec la fonction QuickMemo.

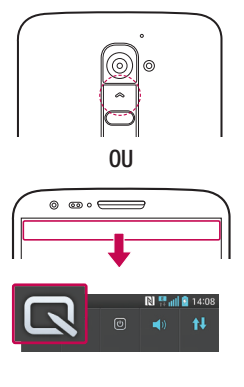

1 (Lorsque l'écran est éteint) Restez appuyé sur la touche Volume haut.

#### OU

Faites glisser la barre d'état vers le bas et appuyez sur  $\blacksquare$ .

2 Sélectionnez l'option du menu souhaitée parmi Type de stylo, Couleur, Gomme ou Créer un mémo.

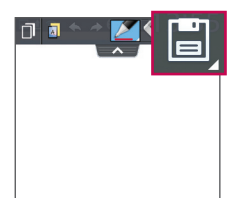

3 Appuyez sur **dans** le menu Modifier pour enregistrer le mémo sur l'écran actuel. Vous pouvez quitter QuickMemo à tout moment en appuyant sur  $\equiv$ .

REMARQUE : appuyez sur l'écran tactile du bout du doigt pour utiliser QuickMemo. N'utilisez pas vos ongles pour appuyer sur l'écran.

### Utilisation des options QuickMemo

Vous pouvez facilement utiliser les options QuickMenu lorsque vous utilisez QuickMemo.

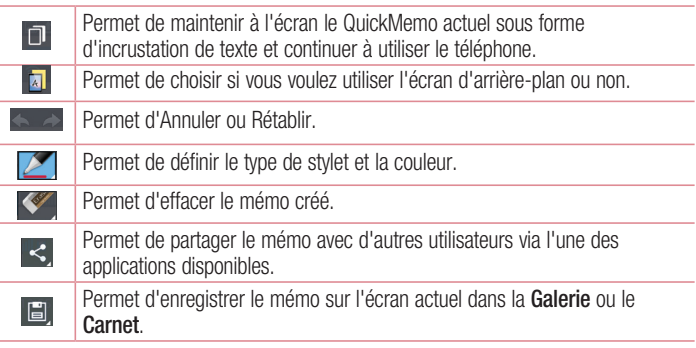

Affichage du QuickMemo enregistré

Appuyez sur Carnet/Galerie et sélectionnez l'album QuickMemo.

### Fonction

### QuickTranslator

Dirigez simplement l'objectif de l'appareil photo de votre téléphone sur la phrase que vous souhaitez traduire. Vous pouvez obtenir des traductions en temps réel n'importe où et n'importe quand.

Vous pouvez acheter d'autres dictionnaires sur Google Play Store pour la traduction hors ligne.

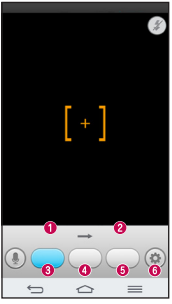

- **O** Langue source
- **O** Langue cible.
- **Traduction de chaque mot.**
- **O** Traduction de la phrase
- **Traduction du groupe de mots**
- **a** Paramètres

- 1 Appuyez sur  $\boxed{\bigcirc}$  >  $\boxed{\mathbb{H}}$  > onglet Applications >  $\boxed{\mathbb{R}}$  QuickTranslator.
- 2 Appuyez sur Mot. Ligne ou Paragraphe.
- 3 Appuyez et sélectionnez la langue de votre choix.
- 4 Maintenez le téléphone vers le texte que vous souhaitez traduire pendant quelques secondes.

REMARQUE : Seul un dictionnaire est fourni gratuitement. Des dictionnaires supplémentaires peuvent être achetés séparément. Sélectionnez dans la liste le dictionnaire gratuit que vous souhaitez installer.

REMARQUE : Le taux de reconnaissance peut différer selon la taille, la police de caractères, la couleur, la luminosité et l'angle des lettres qui doivent être traduites.

### **OSlide**

Cela permet d'afficher un bloc-notes, un agenda, etc. dans une fenêtre sur votre écran, à partir de n'importe quel écran.

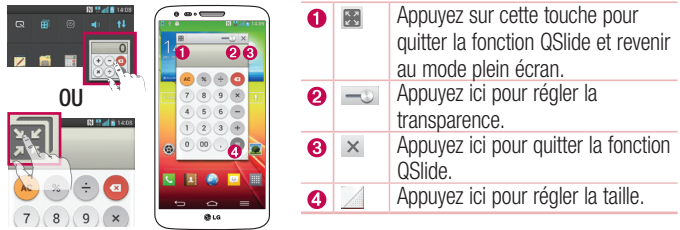

- 1 Appuyez sur la barre d'état et faites-la glisser vers le bas > appuyez sur l'application QSlide ou si vous utilisez une application prise en charge par QSlide, appuyez sur **...** La fonction sera alors toujours affichée dans une petite fenêtre sur l'écran.
- 2 Vous pouvez passer un appel, parcourir le Web ou choisir d'autres options sur votre téléphone. Vous pouvez également appuyer sur l'écran sous les petites fenêtres lorsque la barre de transparence n'est pas complète  $\longrightarrow$ .

REMARQUE : La fonction QSlide peut prendre en charge jusqu'à deux fenêtres à la fois.

### Fonction

### **QuickRemote**

QuickRemote transforme votre téléphone en télécommande universelle pour votre téléviseur, votre décodeur, votre système audio, vos lecteurs de DVD/Blu-ray, votre climatisation et votre projecteur.

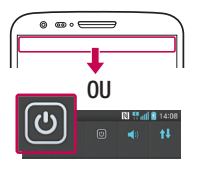

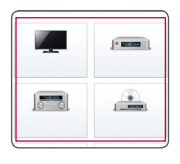

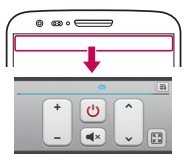

1 Faites glisser la barre d'état vers le bas et appuyez sur  $\left[\Phi\right]$  > AJOUTER **SUPPRIMER** 

**OU** Appuyez sur  $\Rightarrow$   $\equiv$  > onglet Applications  $> 2$  QuickRemote  $>$ puis sur  $\bigoplus$ .

- 2 Sélectionnez le type et la marque de chaque appareil, puis suivez les instructions à l'écran pour le configurer.
- 3 Faites glisser la barre d'état vers le bas et utilisez les fonctions QuickRemote.

Appuyez sur la touche Menu  $\equiv$  pour sélectionner Configuration de Magic Remote, Modifier le nom distant, Apprentissage à distance, Déplacer à distance, Supprimer la suppression, Modifier les infos, Paramètres et Aide.

REMARQUE : QuickRemote fonctionne de la même façon qu'une télécommande à signaux infrarouges (IR). Prenez soin de ne pas couvrir le capteur infrarouge placé sur le dessus du téléphone lorsque vous utilisez la fonction QuickRemote. Cette fonction peut ne pas être prise en charge en fonction du modèle, du fabricant ou de la société de service.

### Zoomer autour du pointeur

Pendant la lecture d'une vidéo, vous pouvez agrandir un objet pendant que vous le pointez.

- 1 Lorsque vous lisez une vidéo, appuyez sur  $\Theta$ .
- 2 Appuyez sur la loupe et faites-la glisser sur l'objet à pointer.

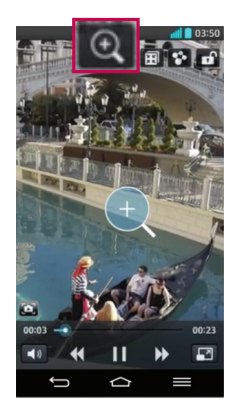

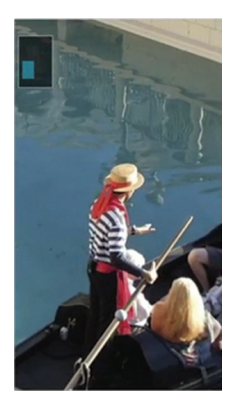

### **Fonction**

#### REMARQUE :

Pendant la lecture d'une vidéo, faites glisser l'écran vers le haut ou le bas pour régler la luminosité de l'écran.

Pendant la lecture d'une vidéo, faites glisser l'écran vers la gauche ou la droite pour activer le retour ou l'avance rapide.

N'exercez pas une pression trop forte sur l'écran tactile ; celui-ci est suffisamment sensible pour détecter une pression légère suffisamment ferme.

La fonction Zoomer autour du pointeur peut ne pas être disponible si l'objet bouge trop rapidement ou sort de l'écran.

### VuTalk

Grâce à la fonction VuTalk, vous pouvez communiquer de manière interactive et créer des notes plus créatives avec votre interlocuteur. La communication visuelle est possible tout en partageant une photo, une carte ou l'aperçu d'un appareil photo.

#### REMARQUE :

Uniquement disponible avec les téléphones qui prennent également en charge cette fonction.

Vous pouvez également utiliser la fonction VuTalk en cours d'appel.

L'écran se verrouille automatiquement en cas d'inactivité.

Nécessite une connexion de données. Les deux téléphones se verront facturer des frais de données.

### S'enregistrer avant d'utiliser VuTalk

1 Appuyez sur  $\boxed{\bigcirc}$  > **A** Répertoire >  $\boxed{\bullet}$ .

Vous pouvez également vous enregistrer pour le service VuTalk en cours d'appel.

2 Lisez bien les conditions d'utilisation des applications LG ainsi que la politique de confidentialité. Si vous êtes d'accord avec ces conditions, cochez les cases et appuyez sur Accepter.

## Paramètres de VuTalk

- 1 Appuyez sur  $\boxed{\frown}$  >  $\boxed{4}$  Répertoire >  $\boxed{\equiv}$  > Paramètres de VuTalk.
- 2 Configurez les options suivantes selon vos préférences.
- Son de notification : Sélectionnez le son de notification de votre choix.
- Vibreur : Sélectionnez le type de vibreur de votre choix.
- Afficher un popup de la demande : Cochez cette option pour qu'une fenêtre contextuelle s'affiche lors de la réception d'une demande VuTalk.
- Synchro contact : Cochez cette option pour synchroniser les contacts.

### Communiquer visuellement avec VuTalk

- 1 Appuyez sur  $\boxed{\frown}$  >  $\boxed{\frown}$  Répertoire >  $\grown$ Seuls les contacts qui utilisent la fonction VuTalk s'affichent.
- 2 Appuyez sur un contact pour démarrer une conversation VuTalk avec lui.
- 3 Dans l'écran qui affiche les détails du contact, appuyez sur  $\blacktriangleright$ . Une fois que l'autre partie a accepté votre demande VuTalk, vous pouvez commencer à communiquer avec elle par le biais de VuTalk.
- 4 Utilisez l'écran VuTalk pour chatter et communiquer visuellement avec votre contact.
- Appuyez sur  $\blacktriangleright$  pour joindre une photo, prendre une nouvelle photo, afficher une carte ou un autocollant.
- Appuyez sur les icônes Crayon **A** et Gomme **V** pour écrire sur les images que vous avez jointes.

### Fonction

5 Lorsque vous avez terminé d'utiliser VuTalk, appuyez sur  $\odot$  ou pour quitter la fonction VuTalk.

L'écran VuTalk créé est conservé dans l'application Carnet.

REMARQUE : Si vous tapez sur  $\boxed{\frown}$  et revenez à l'Écran d'accueil, VuTalk continue à fonctionner en tâche de fond.

### Voice Mate

Voice Mate vous permet de commander vos appareils à la voix. Vous pouvez demander à Voice Mate d'exécuter certaines fonctions de votre téléphone rien qu'à la voix, comme par exemple appeler un contact, paramétrer des alarmes ou faire des recherches sur le Web. Si vous utilisez cette fonction pour la première fois, elle affiche des informations pour vous aider dans son utilisation.

#### REMARQUE :

Vous pourrez utiliser Voice Mate après avoir accepté l'Accord de Licence Utilisateur et la Politique de confidentialité.

Vous pouvez afficher des exemples de commande vocale en faisant glisser l'écran principal de Voice Mate vers la gauche.

Vous pouvez également lancer Voice Mate à l'aide de la fonction Accès rapide.

### Utiliser Voice Mate

- 1 Appuyez sur  $\boxed{\Rightarrow}$  >  $\boxed{\Longrightarrow}$  Voice Mate.
- 2 Appuyez sur  $\odot$  pour activer le micro. Dites ce que vous voulez qu'il fasse pour vous.

ASTUCE ! Utilisez Voice Mate dans un environnement calme pour qu'il puisse comprendre vos commandes avec précision.

### Paramètres Voice Mate

- 1 Appuyez sur  $\boxed{\triangle}$  >  $\boxed{\mathbf{m}}$  >  $\boxed{\diamond}$  Voice Mate.
- 2 Appuyez sur  $\equiv$  > Settings pour configurer les paramètres de l'environnement.

## LG SmartWorld

LG SmartWorld propose un large choix de contenus intéressants (jeux, applications, fonds d'écran et sonneries) procurant aux utilisateurs de téléphones LG des expériences de « vie mobile » inoubliables.

### Accès à LG SmartWorld à partir d'un téléphone

- 1 Appuyez sur  $\boxed{\Rightarrow}$   $\Rightarrow$   $\boxed{\Rightarrow}$  onglet **Applications**  $>$  puis sur l'icône  $\boxed{\bullet}$  pour accéder à LG SmartWorld.
- 2 Appuyez sur Connexion et entrez ID/PW pour LG SmartWorld. Si vous n'êtes pas encore inscrit, appuyez sur Enregistrer afin de devenir membre de LG SmartWorld.
- 3 Téléchargez le contenu souhaité.

#### REMARQUE : Que faire s'il n'y a pas d'icône **C** ?

- 1 À l'aide d'un navigateur Web mobile, accédez à LG SmartWorld [\(www.](www.lgworld.com) [lgworld.com](www.lgworld.com)) et sélectionnez votre pays.
- 2 Téléchargez l'application LG SmartWorld.
- 3 Exécutez et installez le fichier téléchargé.
- 4 Accédez à LG SmartWorld en appuyant sur l'icône **10**.

### Utilisation de LG SmartWorld

• Participez aux promotions mensuelles de LG SmartWorld.

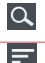

Permet de rechercher du contenu.

Recherche du contenu par catégorie (jeux, éducation, loisirs, etc.)

### Fonction

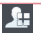

Liste le contenu téléchargé/à mettre à jour.

• Utilisez les boutons très pratiques de l'onglet Menu pour trouver rapidement ce que vous cherchez.

Applications pour vous : contenu recommandé établi en fonction de vos choix précédents.

Paramètres : permet de définir vos paramètres de profil et d'affichage.

Connex. : permet de définir votre ID et votre mot de passe.

• Essayez également d'autres fonctions utiles. (Écran Détails du contenu)

REMARQUE : LG SmartWorld n'est pas disponible chez tous les opérateurs et dans tous les pays.

## On-Screen Phone

On-Screen Phone vous permet de visualiser l'écran de votre téléphone portable depuis un PC à l'aide d'une connexion USB ou Wi-Fi. Vous pouvez même contrôler votre téléphone portable depuis votre PC à l'aide de la souris ou du clavier.

### Icônes On-Screen Phone

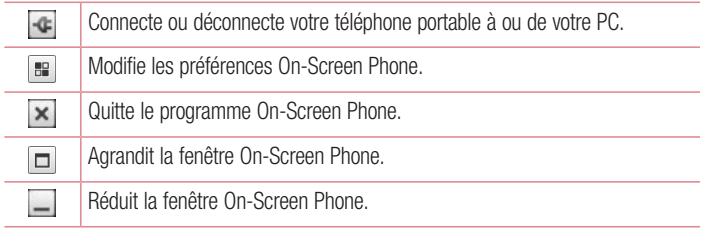

### Fonctions On-Screen Phone

- Transfert et contrôle en temps réel : permet d'afficher et de contrôler l'écran de votre téléphone portable lorsqu'il est connecté à votre PC.
- Utilisation de la souris : vous permet de contrôler votre téléphone portable à l'aide de la souris en effectuant un glisser-déposer sur l'écran de votre PC.
- Saisie de texte à l'aide du clavier : vous permet de composer un message SMS ou une note à l'aide du clavier de votre ordinateur.
- Transfert de fichiers (du téléphone portable au PC) : envoie des fichiers depuis votre téléphone portable (photos, vidéos, musique et fichiers Polaris Office) à votre PC. Cliquez avec le bouton droit sur le fichier à envoyer vers le PC, puis cliquez sur Enregistrer sur PC.
- Transfert de fichiers (du PC au téléphone portable) : envoie des fichiers de votre PC sur votre téléphone portable. Il vous suffit de sélectionner les fichiers à transférer et de les faire glisser vers la fenêtre On-Screen Phone. Les fichiers envoyés sont stockés sur une carte SD interne.
- Notifications d'événements en temps réel : affiche une fenêtre contextuelle qui vous informe des appels entrants ou des messages SMS/MMS.

### Installation d'On-Screen Phone sur votre PC

- 1 Connectez-vous à LG Accueil (www.lg.com) et sélectionnez un pays.
- 2 Cliquez sur Service clients > Assistance téléphone mobile > sélectionnez le modèle (LG-D802) > cliquez sur OSP (On-Screen Phone) pour télécharger l'application. Vous pouvez alors installer On-Screen Phone sur votre PC.

# Multimédia

### Galerie

Ouvre l'application Galerie pour voir des albums de vos photos et vidéos.

1 Appuyez sur  $\boxed{\triangle}$  >  $\boxed{\mathbf{m}}$  > onglet Applications >  $\boxed{\clubsuit}$  Galerie. Vous pouvez gérer et partager toutes vos photos et vos vidéos à partir de l'application Galerie.

#### REMARQUE :

Selon le logiciel installé sur le téléphone, certains formats de fichiers ne sont pas pris en charge.

Certains fichiers peuvent ne pas être lus correctement selon leur mode de codage.

### Affichage des photos

À l'ouverture de la Galerie, les dossiers disponibles s'affichent. Lorsqu'une autre application, telle qu'E-mail, enregistre une photo, le dossier de téléchargement est automatiquement créé pour y enregistrer la photo. De la même façon, prendre une capture d'écran crée automatiquement le dossier Captures d'écran. Sélectionnez un dossier pour l'ouvrir.

Les photos s'affichent en fonction de leur date de création dans les dossiers. Sélectionnez une photo pour l'afficher en plein écran. Faites défiler l'écran vers la droite ou vers la gauche pour afficher la photo précédente ou suivante.

#### Zoom avant et arrière

Utilisez une des méthodes suivantes pour effectuer un zoom avant sur une image :

- Appuyez deux fois n'importe où pour effectuer un zoom avant.
- Écartez deux doigts n'importe où sur l'écran pour effectuer un zoom avant. Rapprochez vos doigts pour effectuer un zoom arrière ou appuyez deux fois pour revenir à la taille initiale.

### Lecture de vidéos

L'icône  $\bullet$  apparaît sur l'apercu des fichiers vidéo. Sélectionnez une vidéo pour la regarder puis appuyez sur **.** L'application Vidéos démarre.

### Modification des photos

Lors de l'affichage d'une photo, appuyez sur la **touche Menu**  $\equiv$  > **Modifier.** 

### Suppression de photos et vidéos

Utilisez l'une des méthodes suivantes :

- Dans un dossier, appuyez sur  $\epsilon$  et sélectionnez les photos/vidéos en les cochant, puis appuyez sur Supprimer.
- Lors du visionnage d'une vidéo ou de l'affichage d'une photo, appuyez sur  $\theta$ .

### Définition d'une photo comme fond d'écran

Lors de l'affichage d'une photo, appuyez sur la **touche Menu**  $\equiv$  > **Configurer** l'image comme pour définir l'image comme fond d'écran ou pour l'affecter à un contact.

#### REMARQUE :

Selon le logiciel installé sur le téléphone, certains formats de fichiers ne sont pas pris en charge.

Si la taille de fichier dépasse la mémoire disponible, une erreur risque de se produire à l'ouverture des fichiers.

# Vidéos

Votre téléphone est équipé d'un lecteur vidéo intégré qui vous permet de regarder vos vidéos préférées. Pour accéder au lecteur vidéo, appuyez sur  $\approx$  >  $\equiv$  > onglet Applications  $> 22$  Vidéos.

# Multimédia

### Lecture d'une vidéo

- 1 Appuyez sur  $\boxed{\Rightarrow}$  >  $\boxed{\equiv}$  > onglet Applications > Vidéos.
- 2 Sélectionnez la vidéo que vous souhaitez lire.

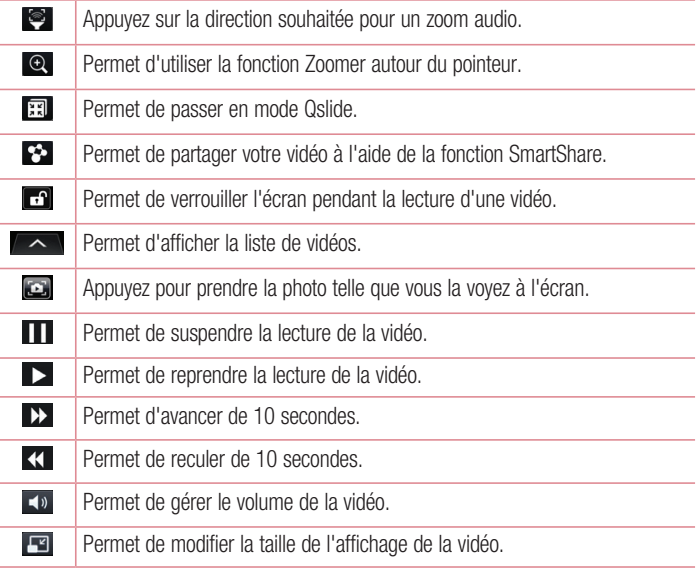

Pour changer le volume en cours de lecture d'une vidéo, utilisez les touches de réglage du volume situées à l'arrière du téléphone.

Appuyez de façon prolongée sur une vidéo de la liste. Les options **Partager.** Supprimer, Rogner et Détails s'affichent alors.
# Éditeur de vidéos

Vous pouvez éditer les photos ou vidéos stockées sur le téléphone.

Appuyez sur  $\boxed{\frown}$  >  $\boxed{=}$  > onglet Applications >  $\boxed{=}$  Éditeur de vidéos.

REMARQUE : La fonction d'édition des vidéos est uniquement disponible pour les photos ou les vidéos prises avec ce téléphone.

## < Écran de la liste des projets >

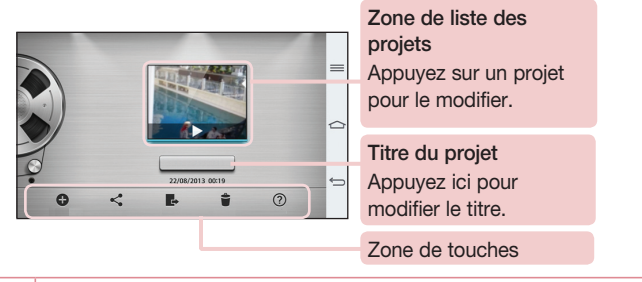

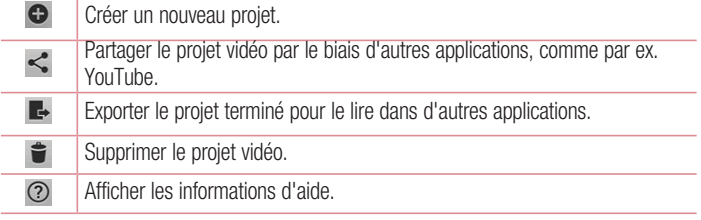

## Multimédia

## < Écran de modification des projets >

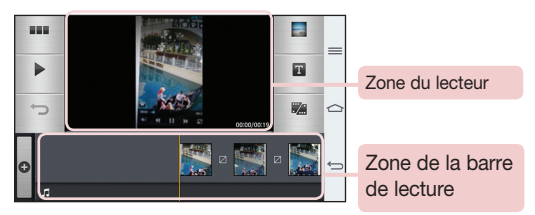

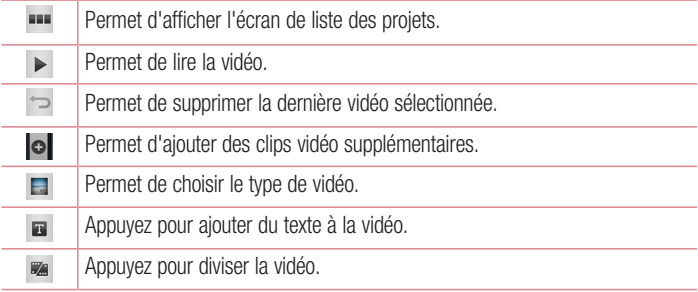

# **Musique**

Votre téléphone est équipé d'un lecteur audio intégré qui permet d'écouter vos morceaux préférés. Pour accéder au lecteur audio, appuyez sur  $\Rightarrow$  >  $\Rightarrow$  anglet Applications > Musique.

## Ajouter des fichiers musicaux à votre téléphone

Démarrez le transfert de fichiers de musique sur votre téléphone :

• Transférez la musique à l'aide de la Synchro média (MTP).

- Téléchargez depuis le Web sans fil.
- Synchronisez votre téléphone à un ordinateur.
- • Recevez des fichiers via Bluetooth.

## Transfert de musique à l'aide de la Synchro média (MTP)

- 1 Connectez le téléphone à votre PC à l'aide du câble USB.
- 2 Sélectionnez l'option Synchro média (MTP). Votre téléphone s'affiche comme autre disque dur sur votre ordinateur. Cliquez sur ce disque pour l'afficher. Transférez les fichiers de votre PC vers le dossier du périphérique.
- 3 Lorsque vous avez terminé le transfert des fichiers, faites glisser la barre d'état vers le bas et appuyez sur USB connecté > Chargez la batterie du téléphone. Vous pouvez maintenant débrancher votre appareil en toute sécurité.

## Lecture d'une chanson

- 1 Appuyez sur  $\boxed{\triangle}$  >  $\boxed{\mathbb{H}}$  > onglet Applications > Musique.
- 2 Appuyez sur Chansons.
- 3 Sélectionnez la chanson que vous souhaitez lire.

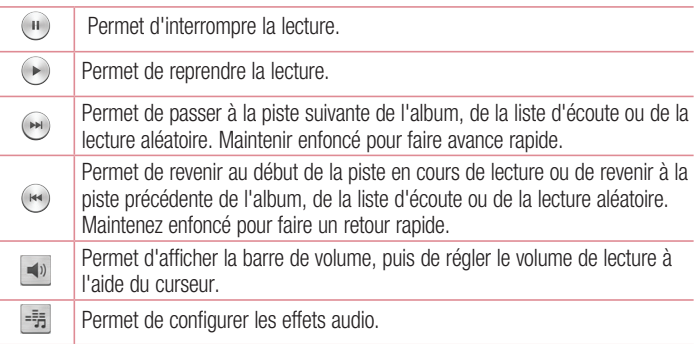

## Multimédia

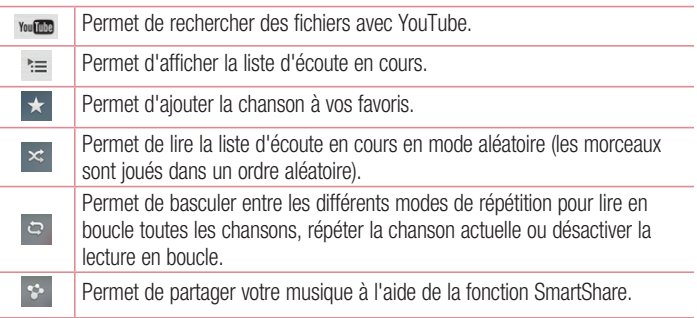

Pour changer le volume en cours d'écoute, utilisez les touches de réglage du volume situées à l'arrière du téléphone.

Appuyez de façon prolongée sur une chanson de la liste. Les options Lire, Ajouter à la playlist, Partager, Définir la musique comme, Supprimer, Détails et Rechercher s'affichent alors.

### REMARQUE :

Selon le logiciel installé sur le téléphone, certains formats de fichiers ne sont pas pris en charge.

Si la taille de fichier dépasse la mémoire disponible, une erreur risque de se produire à l'ouverture des fichiers.

REMARQUE : Les contenus musicaux peuvent être protégés par des traités internationaux, ainsi que par les législations nationales en vigueur en matière de copyright.

Par conséquent, la copie ou la reproduction d'un contenu musical peut être soumise à l'obtention d'autorisations ou de licences particulières.

Dans certains pays, la législation en vigueur interdit la copie à usage privé de tout contenu protégé par un copyright. Avant de télécharger ou de copier le fichier, veuillez prendre connaissance de la législation en vigueur dans votre pays concernant l'utilisation d'un tel contenu.

# **Utilitaires**

## Balayage trois doigts (Pour basculer rapidement sur une autre tâche avec TROIS doigts)

Vous pouvez rapidement basculer sur une autre tâche en utilisant trois doigts.

- 1 Placez trois doigts sur l'écran qui est affiché et faites glisser l'écran vers la gauche. Cet écran est sauvegardé et vous pouvez à présent effectuer une autre tâche.
- Vous pouvez sauvegarder 3 (trois) applications en les faisant glisser vers la gauche.
- 2 Pour réouvrir l'écran sauvegardé et continuer à utiliser l'application en question, placez trois doigts sur l'écran à réouvrir et faites-le glisser vers la droite.

REMARQUE : Veillez à ne pas placer un doigt supplémentaire ou la paume de la main sur l'écran.

## Mode invité

Pour protéger vos données personnelles ou limiter l'accès à certaines applications pour vos enfants, vous pouvez utiliser le mode invité.

Lorsque vous prêtez votre téléphone à une autre personne, vous pouvez limiter le nombre d'applications qui s'affichent.

Paramétrez par avance le mode invité et personnalisez les options.

REMARQUE : Pour utiliser le mode invité, le verrouillage par schéma doit être paramétré en avance.

- 1 Appuyez sur  $\boxed{\triangle}$  >  $\boxed{\mathbb{H}}$  > onglet Applications >  $\boxed{\diamond}$  Paramètres > onglet Général > Mode invité.
- 2 Appuyez sur Utiliser le mode invité pour cocher cette option.

## <span id="page-222-0"></span>Réglage des alarmes

- 1 Appuyez sur  $\ket{\widehat{}}$  =  $\ket{\widehat{}}$  = onglet Applications > Alarme/Horloge >  $\ket{\widehat{}}$ .
- 2 Une fois l'alarme définie, votre téléphone indique le temps restant avant que celleci ne se déclenche.
- 3 Définissez Répéter, Fréquence de répétition, Vibration, Son alarme, Volume, Auto App Starter, Verrouiller par puzzle et Mémo. Appuyez sur Enregistrer.

REMARQUE : Pour modifier les paramètres d'une alarme dans la liste des alarmes, appuyez sur la touche Menu  $\equiv$ . puis sur Paramètres.

## Utilisation de la calculatrice

- 1 Appuyez sur  $\boxed{\Rightarrow}$  =  $\boxed{\Rightarrow}$  > onglet Applications > Calculatrice.
- 2 Saisissez les nombres à l'aide des touches numériques.
- 3 Pour les calculs simples, appuyez sur la fonction que vous souhaitez effectuer (+,  $-$ , x ou  $\div$ ), suivie de  $=$ .
- 4 Pour des calculs plus complexes, faites glisser vers la gauche, puis choisissez sin. cos, tan, log etc.
- 5 Pour consulter l'historique, appuyez sur l'icône  $\sim$ .

## Ajout d'un événement au calendrier

- 1 Appuyez sur  $\boxed{\frown}$  >  $\boxed{\qquad}$  > onglet Applications > Agenda.
- 2 Les différents types de vue de l'Agenda (Jour, Semaine, Mois, Année, Planning, Life Square) s'affichent à l'écran.
- 3 Sélectionnez la date à laquelle vous souhaitez ajouter un événement et appuyez sur .
- 4 Appuyez sur **Nom de l'événement**, puis saisissez le nom de l'événement.
- 5 Appuyez sur Emplacement et saisissez le lieu. Vérifiez la date, puis saisissez l'heure de début et de fin de l'événement.

## **Utilitaires**

- 6 Pour ajouter une note à un événement, appuyez sur Lien note et sélectionnez l'image du carnet enregistré. (Disponible uniquement sur l'agenda du téléphone)
- 7 Si vous souhaitez que l'alarme se répète, sélectionnez RÉPÉTER et définissez des RAPPELS, si nécessaire.
- 8 Appuyez sur **Enregistrer** pour enregistrer l'événement dans l'agenda.

## **Dictaphone**

Le dictaphone vous permet d'enregistrer des mémos vocaux ou autres fichiers audio.

### Enregistrement d'un son ou d'une voix

- 1 Appuyez sur  $\boxed{\bigcirc}$  >  $\boxed{)}$  >  $\boxed{)}$  Dictaphone.
- 2 Appuyez sur · pour lancer l'enregistrement.
- 3 Appuyez sur **pour quitter l'enregistrement.**
- 4 Appuyez sur pour écouter l'enregistrement.

**REMARQUE :** Appuyez sur ≡ pour accéder à votre album. Vous pouvez écouter l'enregistrement. La durée d'enregistrement disponible peut différer de la durée d'enregistrement réelle.

### Envoi du mémo vocal

- 1 Une fois l'enregistrement terminé, vous pouvez envoyer le clip audio en appuyant  $sur \propto$ .
- 2 Choisissez entre Bluetooth, Email, Gmail, Mémo, Messagerie ou SmartShare Beam. Lorsque vous sélectionnez Bluetooth, Email, Gmail, Mémo, Messagerie ou SmartShare Beam, l'enregistrement vocal est ajouté au message. Vous pouvez ensuite écrire et envoyer le message comme d'habitude.

## Gestionnaire de tâches

Vous pouvez gérer vos applications à l'aide du Gestionnaire des tâches. Vous pouvez facilement vérifier le nombre d'applications en cours d'exécution et en quitter certaines.

## **Tâches**

Cette tâche peut être synchronisée avec un compte MS Exchange. Vous pouvez créer une tâche, la réviser et la supprimer dans MS Outlook ou MS Office Outlook Web Access

### Pour synchroniser MS Exchange

- 1 Dans l'écran d'accueil, appuyez sur  $\boxed{\Rightarrow}$  >  $\boxed{\equiv}$  > onglet Applications > **Paramètres**
- 2 Appuyez sur l'onglet Général > Comptes et synchronisation > Ajouter un compte.
- 3 Appuyez sur Microsoft Exchange pour créer une adresse e-mail et un mot de passe.
- 4 Assurez-vous que la case Synchroniser la tâche est cochée.

REMARQUE : MS Exchange n'est pas compatible avec tous les serveurs e-mail.

## POLARIS Viewer 5

Polaris Office est une solution de bureau mobile pour les professionnels qui permet aux utilisateurs d'ouvrir partout et à tout moment plusieurs types de documents professionnels, y compris des fichiers Word, Excel et PowerPoint sur leur appareil portable.

Appuyez sur  $\boxed{\Leftrightarrow}$  >  $\boxed{\equiv}$  > onglet Applications >  $\boxed{\Leftrightarrow}$  POLARIS Viewer 5.

## **Utilitaires**

### Affichage de fichiers

Les utilisateurs mobiles peuvent facilement accéder à un grand nombre de types de fichiers, y compris des documents Microsoft Office et Adobe PDF, à partir de leur appareil portable. Lorsque vous consultez des documents à l'aide de POLARIS Viewer 5, les objets et la mise en page sont identiques à ceux des originaux.

## Google+

Utilisez cette application pour rester en contact avec vos amis via le service de réseau social Google.

• Appuyez sur  $\boxed{\leq}$  >  $\boxed{\mathop{\Longrightarrow}}$  > onglet Applications >  $8$  Google+.

REMARQUE : Selon la région ou l'opérateur, cette application peut ne pas être disponible.

## Recherche vocale

Utilisez cette application pour rechercher des pages Web avec votre voix.

- 1 Appuyez sur  $\boxed{\frown}$  =  $\boxed{\blacksquare}$  > onglet Applications >  $\lnot$  Recherche vocale.
- 2 Dîtes un mot-clé ou une expression lorsque Parlez maintenant s'affiche à l'écran. Sélectionnez l'un des mots-clés proposés.

REMARQUE : Selon la région ou l'opérateur, cette application peut ne pas être disponible.

## **Téléchargements**

Utilisez cette application pour voir les fichiers téléchargés par les applications.

• Appuyez sur  $\Rightarrow$   $\Rightarrow$   $\Rightarrow$   $\Rightarrow$  onglet Applications  $>$  Téléchargements.

REMARQUE : Selon la région ou l'opérateur, cette application peut ne pas être disponible.

# Le Web

## Internet

Utilisez cette application pour naviguer sur Internet. Le navigateur vous donne accès directement sur votre téléphone mobile à tout un univers de jeux, musique, informations, sports, divertissements et bien plus encore, où que vous vous trouviez.

REMARQUE : Lorsque vous vous connectez à ces services et que vous téléchargez du contenu, des frais supplémentaires vous sont facturés. Vérifiez le coût des données auprès de votre fournisseur réseau.

1 Appuyez sur  $\boxed{\frown}$  >  $\boxed{\equiv}$  > onglet Applications >  $\boxed{\rightarrow}$  Internet.

## Utilisation de la barre d'outils Web

Faites glisser vers le haut avec votre doigt pour ouvrir.

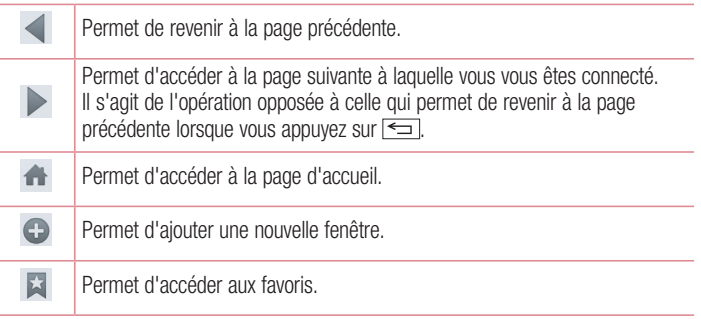

### Affichage des pages Web

Appuyez dans le champ de l'adresse, saisissez l'adresse Internet et appuyez sur Aller.

## Ouvrir une page

Pour ouvrir une nouvelle page, appuyez sur  $\blacksquare \rightarrow \blacktriangleright$ .

Pour ouvrir une autre page Web, appuyez sur **al** faites défiler l'écran vers le haut ou vers le bas, puis appuyez sur une page pour la sélectionner.

### Effectuer une recherche vocale sur Internet

Appuyez dans le champ de l'adresse, appuyez sur v. dîtes un mot-clé, puis sélectionnez un des mots-clés proposés.

REMARQUE : Selon la région ou l'opérateur, cette fonction peut ne pas être disponible.

### Favoris

Pour enregistrer la page Web actuelle dans les favoris, appuyez sur  $\equiv$  > Enregistrer comme signet  $>$  OK.

Pour ouvrir une page Web enregistrée dans les favoris, appuyez sur E et sélectionnezen une.

### **Historique**

Appuyez sur  $\triangleright$  > Historique pour ouvrir une page Web dans la liste des pages Web récemment visitées. Pour effacer l'historique, appuyez sur la **touche Menu**  $\equiv$   $\rightarrow$ Effacer tout l'historique.

### Utilisation du navigateur contextuel

Utilisez cette fonction pour accéder à Internet sans fermer l'application en cours d'utilisation. Lorsque vous consultez un contenu, tel que votre répertoire ou des notes comportant des adresses Web, sélectionnez une adresse Web, puis appuyez sur Navigateur contextuel pour ouvrir le navigateur. Appuyez et faites glisser le navigateur pour le déplacer.

Pour afficher le navigateur en plein écran, appuyez sur 53. Pour fermer le navigateur, appuyez sur  $\times$ .

## Le Web

## Chrome

Utilisez Chrome pour rechercher des informations et parcourir des pages Web.

1 Appuyez sur  $\boxed{\Rightarrow}$  >  $\boxed{\equiv}$  > onglet Applications > Chrome.

REMARQUE : Selon la région ou l'opérateur, cette application peut ne pas être disponible.

### Affichage des pages Web

Appuyez sur le champ Adresse, puis saisissez une adresse Web ou effectuez une recherche.

### Ouvrir une page

Pour ouvrir une nouvelle page, appuyez sur  $\Box \rightarrow \Box$  Nouvel onglet.

Pour ouvrir une autre page, appuyez sur **a**, faites défiler l'affichage vers le haut ou vers le bas et appuyez sur la page pour l'ouvrir.

## Synchronisation avec d'autres appareils

La synchronisation ouvre des onglets et des favoris à utiliser avec Chrome sur un autre appareil lorsque vous êtes connecté avec le même compte Google.

Pour afficher des onglets ouverts sur d'autres téléphones, appuyez sur la touche Menu  $\equiv$   $\rightarrow$  Autres appareils.

## Sélectionnez une page Web à ouvrir.

Pour ajouter des favoris, appuyez sur  $\leftrightarrow$ .

Cette section vous donne un aperçu des éléments que vous pouvez modifier à l'aide des menus Paramètres système de votre téléphone.

### Pour accéder au menu Paramètres :

Appuyez sur  $\boxed{\Rightarrow}$  >  $\boxed{\equiv}$  > **Paramètres système.** 

 $011 -$ 

Appuyez sur  $\boxed{\frown}$  >  $\boxed{\equiv}$  > onglet Applications >  $\frac{\rceil}{\rceil}$  Paramètres.

## Réseaux

### $\langle$  Wi-Fi  $\rangle$

Wi-Fi : permet d'activer le Wi-Fi et d'établir une connexion avec les réseaux Wi-Fi disponibles.

### ASTUCE ! Pour déterminer l'adresse MAC

Pour configurer une connexion sur certains réseaux sans fil avec des filtres MAC, vous devez indiquer au routeur l'adresse MAC de votre téléphone. Vous trouverez l'adresse MAC dans l'interface utilisateur suivante : appuyez sur  $\boxed{\bigcirc}$  >  $\boxed{\mathbb{H}}$  > onglet Applications >  $\frac{3}{2}$  Paramètres > onglet Réseaux >  $W_i-F_i$  >  $\sqrt{m}$  > Paramètres Wi-Fi avancés > Adresse MAC.

### < Bluetooth >

Activez ou désactivez la fonction sans fil Bluetooth pour utiliser le Bluetooth.

### < Données mobiles >

Permet d'afficher l'utilisation des données et de définir la limite d'utilisation des données mobiles.

### < Appels >

Configurez les paramètres d'appel, tels que le transfert d'appel et autres fonctions particulières proposées par votre opérateur.

Boîte vocale : permet de sélectionner le service de messagerie de votre fournisseur. Numéros autorisés : permet d'activer et de compiler une liste des numéros pouvant être appelés à partir de votre téléphone. Vous devrez saisir le code PIN2 qui vous a été communiqué par votre fournisseur. Depuis votre téléphone, vous pourrez uniquement appeler les numéros contenus dans la liste des appels restreints.

Notification des appels entrants : signale les appels entrants par l'apparition d'une fenêtre lorsque vous utilisez la caméra et les vidéos.

Rejet d'appel : permet d'activer la fonction de rejet d'appel. Sélectionnez le mode Mode rejet d'appel ou Rejeter tous les appels de.

Refuser avec un message : permet d'envoyer un message rapide lorsque vous souhaitez rejeter un appel. Cette fonction peut s'avérer particulièrement utile si vous devez rejeter un message pendant une réunion.

Protection confidentialité : permet de masquer le nom et le numéro de l'appelant lors des appels entrants.

Renvoi d'appel : permet de transférer tous les appels lorsque la ligne est occupée. lorsque vous ne décrochez pas ou lorsque vous n'avez aucun signal.

Réponse auto : permet de définir le délai avant qu'un périphérique connecté en mains-libres réponde automatiquement à un appel. Choisissez Désactiver, 1 seconde, 3 secondes ou 5 secondes.

Vibrer lors de la réponse : permet de faire vibrer votre téléphone lorsque votre correspondant décroche.

Amélioration de la voix : améliore la qualité de la voix dans des environnements bruyants pour vous permettre d'entendre plus clairement.

Enregistrer des numéros inconnus : permet d'ajouter des numéros dans le répertoire après un appel.

Bouton d'alimentation pour raccrocher : permet de mettre fin à un appel.

Interdiction d'appels : Exclut les appels entrants, sortants et internationaux.

Durées des appels : permet d'afficher la durée de tous vos appels. Dernier appel, Appels sortants, Appels entrants et Tous les appels.

Paramètres supplémentaires : permet de modifier les paramètres suivants : Numéro de l'appelant : indiquez si votre numéro doit s'afficher lors d'un appel sortant. Appel en attente : si cette fonction est activée, le téléphone vous prévient lorsque vous recevez un appel entrant et que vous êtes déjà en ligne (en fonction de votre opérateur réseau).

### < Partage et connexion >

NFC : votre téléphone portable prend en charge la fonction NFC. La fonction NFC (Near Field Communication, communication en champ proche) est une technologie de connectivité sans fil qui permet d'établir une communication bidirectionnelle entre des appareils électroniques. Elle fonctionne à une distance de quelques centimètres. Vous pouvez partager votre contenu avec une étiquette NFC ou un autre appareil compatible NFC en approchant simplement votre téléphone. Si vous touchez une étiquette NFC avec votre téléphone, le contenu de l'étiquette s'affichera sur votre téléphone.

Activer ou désactiver NFC : depuis l'écran d'accueil, appuyez sur la barre de notification et faites-la glisser vers le bas à l'aide de votre doigt, puis sélectionnez l'icône NFC afin de l'activer.

REMARQUE : Lorsque le mode Avion est activé, l'application NFC peut être utilisée.

Utilisation de NFC : pour utiliser NFC, vérifiez que votre téléphone est sous tension et que NFC est activé.

Direct/Android Beam : lorsque cette fonction est activée, vous pouvez transmettre du contenu applicatif à un autre appareil compatible NFC en rapprochant les appareils l'un de l'autre.

Maintenez les appareils l'un contre l'autre (en général dos à dos), puis appuyez sur l'écran. L'application détermine les éléments à transmettre.

SmartShare Beam : permet de recevoir des fichiers issus de téléphones LG. Miracast : permet de reproduire l'écran et les sons de votre téléphone sur un dongle Miracast LG ou un téléviseur sans fil.

Stockage sans fil : permet de gérer les fichiers de votre téléphone sur votre ordinateur ou de copier des fichiers depuis votre ordinateur sur votre téléphone sans nécessiter une connexion USB. Après avoir activé le Stockage sans fil, assurez-vous que le téléphone et l'ordinateur sont connectés au même réseau. Puis, saisissez les adresses web indiquées sur votre téléphone dans la barre d'adresse du navigateur de votre ordinateur.

### < Réseaux et partage de connexion >

Hotspot Wi-Fi : vous pouvez également utiliser votre téléphone pour bénéficier d'un partage de connexion par USB. Créez un point d'accès et partagez votre connexion. Veuillez consulter ["Partager les données de connexion de votre téléphone"](#page-173-0) pour en savoir plus.

Partage de connexion Bluetooth : permet de configurer le téléphone que vous partagiez une connexion Internet ou non.

Aide : appuyez pour afficher les informations d'aide concernant le hotspot Wi-Fi et les fonctions de partage de connexion Bluetooth.

Mode Avion : après activation du mode Avion, toutes les connexions sans fil sont désactivées.

REMARQUE : Vous devez configurer un PIN de blocage d'écran ou un mot de passe pour que vous puissiez utiliser le stockage des titres de compétences.

Réseaux mobiles : permet de configurer les options relatives à l'itinérance de données, au mode réseau et opérateurs, aux noms de points d'accès (APN), etc. VPN : permet d'afficher la liste des réseaux privés virtuels (VPN) que vous avez configurés. Permet d'ajouter différents types de VPN.

## Son

Profil des sons : permet de sélectionner le profil des Son, Vibreur seulement ou Silencieux.

Volumes : réglez les paramètres de volume du téléphone en fonction de vos besoins et de votre environnement.

Intensité du vibreur : permet de définir l'intensité du vibreur pour les appels et les notifications, ainsi que pour le retour lors de la saisie.

Mode Silencieux – Configurer votre mode silencieux. Appuyez sur la touche Activer le mode Silencieux maintenant pour l'activer ou le désactiver. Vous pouvez programmer l'activation automatique du mode Silencieux et désigner des exceptions.

Configurer le Temps Calme : Appuyez sur la touche pour l'activer et le désactiver. Vous pouvez également définir les jours et les horaires auxquels le mode Silencieux devra s'activer automatiquement.

Paramètres des appels entrants

 Bloquer les appels entrants : Cochez cette fonction pour bloquer tous les appels entrants.

Autoriser les appels répétés : Cochez cette fonction pour autoriser un appel répété dans un délai de 3 minutes.

Liste des contacts autorisés : Désigne les appels autorisés selon le contact. Réponse automatique appels bloqués : Définissez la réponse automatique à appliquer aux appels bloqués.

Sonnerie du téléphone : Définissez la sonnerie à utiliser pour les appels. Vous pouvez également ajouter une sonnerie en appuyant sur  $\bigoplus$  en haut à droite de l'écran.

Sonnerie intelligente : Cochez cette fonction pour augmenter automatiquement le volume de la sonnerie dans des environnements bruyants.

Style vibreur : Permet de définir les options du vibreur pour les appels entrants. **Vibreur progressif** : Cochez cette fonction pour augmenter progressivement les vibrations jusqu'à l'intensité actuelle.

Sonnerie avec vibreur : Cochez cette fonction pour activer le vibreur en plus de la sonnerie lorsque vous recevez des appels.

Notifications vocales : Appuyez sur le bouton Notifications vocales pour activer ou désactiver cette fonction. Une fois la fonction activée, votre téléphone vous signalera automatiquement un appel entrant ou l'arrivée d'un message.

Son de notification : permet de définir le son des notifications. Vous pouvez également ajouter un son en appuyant sur  $\bigoplus$  en haut à droite de l'écran.

Son touche & système : permet de définir le son (tonalité et / ou vibration) à appliquer lorsque vous utilisez votre téléphone.

# Écran

< Écran d'accueil >

Définissez le Thème, le Fond d'écran, Effet de défilement des écrans d'accueil, Laisser l'écran d'accueil tourner en boucle, ou le Mode portrait uniquement. Sauvegarde & restauration de l'écran d'accueil : vous pouvez sauvegarder et restaurer la présentation et le thème des applications / gadgets. Aide : appuyez ici pour accéder aux informations d'aide sur l'écran d'accueil.

### < Écran de verrouillage >

Choisir l'écran de verrouillage : permet de définir un type d'écran de verrouillage pour sécuriser votre téléphone. Grâce à cette option, vous pouvez afficher une série d'écrans qui vous aidera à dessiner un schéma de déverrouillage de l'écran. Vous pouvez sélectionner Aucun, Glisser, Reconnaissance faciale, Schéma, Code PIN ou Mot de passe.

Si vous avez activé un schéma de verrouillage, il vous sera alors demandé de tracer ce schéma de déverrouillage pour le déverrouiller lorsque vous allumerez votre téléphone ou activerez l'écran.

Effet de défilement des écrans d'accueil : permet de définir les options de défilement des écrans d'accueil. Sélectionnez Ondes avec feuilles, Bulle, Trou blanc, Particule ou Cristal.

REMARQUE : Ce paramètre peut s'appeler Effet de motif si le Verrouillage de l'écran est réglé sur Motif.

Animation météo : Cochez cette fonction pour afficher l'animation météo correspondant à votre

positionnement ou à la ville que vous avez définie dans Météo. Cette animation se base sur une mise à jour automatique des données.

Fond d'écran : permet de définir le fond d'écran de verrouillage. Sélectionnez-le à partir de Galerie ou de Papiers Peints.

Raccourcis : permet de modifier les raccourcis qui se trouvent surl'écran de verrouillage à Glisser.

Infos propriétaire : Cochez cette fonction pour que le nom du propriétaire du téléphone s'affiche sur l'écran de verrouillage. Appuyez sur  $\ddot{\Phi}$  pour saisir le texte à afficher en tant qu'Infos propriétaire.

Temporisateur du verrouillage : permet de définir la période de mise en veille au bout de laquelle l'écran se verrouille automatiquement.

Verrouillage instantané par bouton d'alimentation : cochez cette option pour verrouiller immédiatement l'écran lorsque vous appuyez sur la touche Marche-Arrêt/ Verrouillage. Ce réglage annule le Minuteur de verrouillage sécurité.

### < Touches tactiles >

Définissez les touches tactiles à afficher en bas de tous les écrans. Sélectionnez celles que vous voulez afficher, leur emplacement dans la barre et leur apparence. Sélectionnez les touches et l'ordre d'affichage, le thème et l'arrière-plan.

## $\geq$  ÉCRAN  $\sim$

Luminosité : permet de régler la luminosité de l'écran. Afin d'optimiser les performances de la batterie, utilisez la luminosité la plus faible en faisant en sorte qu'elle reste confortable.

Mise en veille de l'écran : permet de définir au bout de combien de temps l'écran se met en veille.

Effet écran éteint : permet de définir l'effet écran éteint. Sélectionnez Simple, Trou noir ou Retro TV.

Rotation automatique de l'écran : Cochez cette option pour que l'écran pivote automatiquement selon l'orientation du téléphone (portrait ou paysage).

Écran de veille interactif : Appuyez sur le bouton Écran de veille interactif pour l'activer ou le désactiver. Lorsque cette option est activée, l'écran de veille défini s'affiche lorsque le téléphone est branché à un Dock et / ou lorsque la batterie est en charge. Sélectionnez Horloge, Couleurs, Cadre photo ou Tableau des photos.

### $<$  POLICE  $>$

Type de police : permet de définir le type de police à utiliser pour le téléphone et les menus.

Taille de police : permet de définir la taille de la police qui s'affiche sur le téléphone et dans les menus.

### $<$  INTELLIGENT ACTIVÉ  $>$

Écran intelligent : Cochez cette option pour que l'écran ne se mette pas en veille tant que le téléphone détecte votre regard sur l'écran.

Vidéo intelligente : Cochez cette option pour que le téléphone interrompe la lecture de la vidéo lorsque vous ne regardez plus l'écran.

### $\epsilon$  paramètres avancés

LED de notification : Appuyez sur le bouton pour l'activer ou le désactiver. Lorsque cette option est activée, un voyant lumineux s'allumera pour les notifications choisies, dans la couleur que vous choisirez pour chaque notification.

Correction du rapport d'affichage : permet de modifier le rapport d'affichage d'une application téléchargée pour régler les problèmes de déformation d'écran.

# Général

### < Gestes >

Écran activé/Désactivé : Cochez cette option pour activer KnockON pour allumer et éteindre l'écran. Appuyez rapidement à deux reprises au milieu de l'écran pour l'allumer. Appuyez deux fois sur la Barre d'état, un espace vide de l'écran d'accueil ou sur l'écran de verrouillage pour éteindre l'écran. Pour que cela fonctionne parfaitement, ne bougez pas le téléphone lorsque vous utilisez la fonction KnockON.

Répondre à un appel entrant : Cochez cette option pour qu'il vous suffise de mettre le téléphone à l'oreille pour répondre automatiquement à un appel entrant.

Atténuer la sonnerie : Cochez cette option pour qu'il vous suffise de prendre le téléphone en main pour que la sonnerie s'atténue en cas d'appel entrant.

Mode Silence pour appel entrant : Cochez cette option pour que le téléphone arrête de sonner lorsque vous lui appliquez une rotation.

Répéter ou arrêter l'alarme : Cochez cette option pour faire répéter ou arrêter l'alarme d'une simple rotation du téléphone.

Pause vidéo : Cochez cette option pour interrompre la lecture de la vidéo en cours d'une simple rotation du téléphone.

Déplacez les éléments dans l'écran d'accueil : Cochez cette option pour déplacer une icône dans un autre écran en inclinant le téléphone. Restez appuyé sur l'icône et inclinez le téléphone vers la gauche ou la droite, puis relâchez-la sur l'écran où vous voulez la mettre.

Aide : permet d'ouvrir un quide d'aide expliquant comment utiliser les fonctions Gestes de votre téléphone.

Calibration des capteurs de mouvement : permet d'améliorer l'exactitude de l'inclinaison et la vitesse du capteur.

### < Utilisation avec une main >

Clavier numérique : Cochez cette option pour pouvoir déplacer le clavier numérique du côté droit ou gauche du téléphone. Il suffit de taper sur la flèche pour le déplacer d'un côté ou de l'autre.

Clavier LG : Cochez cette option pour pouvoir déplacer le clavier du côté droit ou gauche du téléphone. Il suffit de taper sur la flèche pour le déplacer d'un côté ou de l'autre.

**Contrôle gestuel :** Cochez cette option pour pouvoir glisser le clavier LG vers la gauche ou vers la droite pour ajuster sa position.

Écran de verrouillage : Cochez cette option pour pouvoir déplacer le clavier de verrouillage de l'écran avec code PIN du côté droit ou gauche du téléphone. Il suffit de taper sur la flèche pour le déplacer d'un côté ou de l'autre.

Aide : permet d'afficher des informations sur l'utilisation avec une main.

### < Stockage >

MÉMOIRE DE STOCKAGE INTERNE : permet d'afficher l'utilisation de la mémoire de stockage interne.

### $\geq$  Ratterie  $\sim$

### INFORMATIONS SUR LA BATTERIE

Les informations de charge de la batterie s'affichent sur un schéma de la batterie avec le pourcentage de charge restant et son statut.

Appuyez sur l'icône de charge de la batterie pour afficher l'écran d'utilisation de la batterie avec le niveau d'utilisation de la batterie et d'autres détails. Vous verrez ainsi quels sont les éléments et les applications qui utilisent le plus de batterie. Appuyez sur une des entrées pour afficher des informations complémentaires.

Pourcentage de la batterie : Cochez cette option pour que le pourcentage de la batterie s'affiche dans la Barre d'état près de l'icône Batterie.

## ÉCONOMIE D'ÉNERGIE

Appuyez sur le bouton Économie d'énergie pour activer ou désactiver cette fonction. Appuyez sur Économie d'énergie pour accéder aux paramètres suivants :

Économie d'énergie : permet de définir le pourcentage de charge de la batterie à partir duquel le téléphone active automatiquement l'Économie d'énergie. Sélectionnez Immédiatement, 10 % batterie, 20 % batterie, 30 % batterie, ou 50 % batterie.

### Astuces pour la fonction d'économie de la batterie

Synchronisation auto : Cochez cette option pour désactiver la Synchronisation automatique lorsque l'Économie d'énergie est activée.

Wi-Fi : Cochez cette option pour désactiver le Wi-Fi en l'absence d'utilisation de données lorsque l'Économie d'énergie est activée.

Bluetooth : Cochez cette option pour désactiver Bluetooth lorsque vous n'êtes pas connecté et que l'Économie d'énergie est activée.

Vibration touche : Cochez cette option pour désactiver la vibration lors de l'appui sur les touches lorsque l'Économie d'énergie est activée.

Luminosité : Cochez cette option pour régler la luminosité de l'écran lorsque l'Économie d'énergie est activée. Appuyez sur  $\ddot{\Phi}$  pour modifier le réglage.

Mise en veille de l'écran : Cochez cette option pour régler la mise en veille de l'écran lorsque l'Économie d'énergie est activée. Appuyez sur l'icône Paramètres pour modifier le réglage.

LED de notification – Cochez cette option pour régler la mise en veille de l'écran lorsque l'Économie d'énergie est activée. Appuyez sur l'icône Paramètres pour modifier le réglage.

### < Applications >

Vous pouvez afficher et gérer vos applications.

### < Balayage trois doigts >

Appuyez sur le bouton **Balayage trois doigts** pour activer cette fonction. (Veuillez consulter [Balayage trois doigts](#page-222-0).)

### < Comptes et synchronisation >

Autorise les applications à synchroniser les données en arrière-plan, qu'elles soient en cours d'utilisation ou non. En décochant cette option, vous économisez la batterie et réduisez (sans toutefois la supprimer) l'utilisation de données.

### $<$  Cloud  $>$

Ajouter un compte Cloud pour utiliser rapidement et facilement le service Cloud avec les applications LG.

### $\sim$  Mode invité  $\sim$

Pour protéger vos données personnelles ou limiter l'accès à certaines applications pour vos enfants, vous pouvez utiliser le mode invité.

Lorsque vous prêtez votre téléphone à une autre personne, vous pouvez limiter le nombre d'applications qui s'affichent.

Paramétrez par avance le mode invité et personnalisez les options.

### < Données de localisation >

Accès à ma position : si vous sélectionnez le service de localisation Google, le téléphone détermine de façon approximative votre position à l'aide des réseaux Wi-Fi et mobiles. Quand vous sélectionnez cette option, vous autorisez Google à enregistrer votre positionnement pour vos recherches Google.

Satellites GPS : si vous sélectionnez Satellites GPS, votre téléphone détermine votre position avec précision (au niveau de la rue).

Wi-Fi et Réseau mobile : permet aux applications d'utiliser les données de sources telles que les réseaux Wi-Fi et mobiles pour déterminer de façon approximative votre position.

### < Sécurité >

Cryptez le téléphone : permet de crypter les données contenues dans le téléphone pour plus de sécurité. Vous serez invité à saisir un code PIN ou un mot de passe pour décrypter votre téléphone chaque fois que vous l'allumez.

Configurer verrouillage SIM : permet de configurer le blocage de la carte Micro-USIM ou de modifier le code PIN de la carte Micro-USIM.

Mot de passe visible : permet d'afficher le dernier caractère du mot de passe caché pendant la saisie.

Administrateurs de l'appareil : permet d'afficher ou de désactiver les administrateurs de l'appareil.

Sources inconnues : paramètres par défaut pour l'installation d'applications ne provenant pas de Play store.

Vérifier les applications : permet d'interdire ou d'avertir avant l'installation d'applications qui peuvent causer des dommages.

Certificats de confiance : permet d'afficher les certificats CA sûrs.

Installer depuis la mémoire : permet d'installer des certificats cryptés.

Effacer les certificats : permet de supprimer tous les certificats.

### < Langue et saisie >

Les paramètres du menu Langue et saisie permettent de sélectionner la langue utilisée pour l'affichage du texte sur votre téléphone et pour la configuration du clavier visuel, mais aussi pour les mots ajoutés au dictionnaire.

### < Sauvegarder & Réinitialiser >

Permet de modifier les réglages de gestion de vos paramètres et données.

Sauvegarder mes données : permet de sauvegarder vos paramètres et vos données d'application sur le serveur Google.

Compte de sauvegarde : permet de sauvegarder votre compte.

Restaurer automatiquement : permet de restaurer vos paramètres et données d'application lorsque les applications sont réinstallées sur votre téléphone.

Service de sauvegarde LG : permet de sauvegarder toutes les informations contenues dans le téléphone et de les restaurer en cas de perte de données ou de remplacement du téléphone.

Réinitialiser valeurs d'usine : permet de restaurer vos paramètres selon les valeurs d'usine et de supprimer toutes vos données. Lors de cette réinitialisation, vous devez simplement fournir les mêmes informations que lors de votre première utilisation d'Android.

### < Date et heure >

Dans le menu **Date et heure**, déterminez vos paramètres d'affichage pour la date et l'heure. Personnalisez également l'heure et le fuseau horaire si vous souhaitez remplacer les informations fournies par le réseau mobile.

### $\sim$  Accessibilité  $\sim$

Les paramètres **Accessibilité** permettent de configurer tout module d'accessibilité installé sur votre téléphone.

REMARQUE : Des modules complémentaires sont nécessaires pour rendre disponibles ces paramètres.

### $\epsilon$  Connexion PC  $\sim$

Choisir la méthode de connexion USB : Sélectionnez le mode de votre choix : Chargez la batterie du téléphone, Synchro média (MTP), Partage de connexion, Logiciel LG ou Envoyer une photo (PTP).

Demander lors de la connexion : permet de demander le mode de connexion USB quand le téléphone se connecte à un ordinateur.

Aide : aide sur la connexion USB.

PC Suite : cochez cette option pour utiliser LG PC Suite à l'aide d'une connexion Wi-Fi. Veuillez noter que LG PC Suite doit être connecté à un réseau Wi-Fi par le biais d'une connexion Wi-Fi.

On-Screen Phone : permet de recevoir une demande de connexion Wi-Fi d'On-Screen Phone.

Aide : aide sur le logiciel LG.

< Accessoires >

Housse LG QuickWindow : Activez cette option pour que les fonctions musique, météo et horloge s'affichent en petit lorsque vous utilisez la housse LG QuickWindow.

Stockage de masse USB : permet de régler la fonction Plug and Pop pour le stockage de masse USB. Cochez l'option **Onglet applications** pour afficher automatiquement le panneau d'applications lorsque vous branchez un câble USB OTG (On-the-Go). Appuyez sur **Modifier onglet applications** pour changer les applications qui sont mises à votre disposition.

Ecouteurs : active la fonction Plug and Pop pour les écouteurs. Cochez l'option Onglet applications pour afficher automatiquement le panneau d'applications lorsque vous branchez des écouteurs. Appuyez sur Modifier onglet applications pour changer les applications qui sont mises à votre disposition.

## < À propos du téléphone >

Permet d'afficher les mentions légales et de vérifier l'état du téléphone, ainsi que la version du logiciel.

### < Informations réglementaires et de sécurité >

Pour afficher les informations concernant la règlementation et la sécurité, appuyez sur **Paramètres** > onglet Général >  $\lambda$  propos du téléphone > Réglementation et sécurité.

# Logiciel PC (LG PC Suite)

Le logiciel PC « LG PC Suite » est un programme qui vous aide à connecter votre appareil à un PC via un câble USB ou par Wi-Fi. Lorsque votre appareil est connecté à votre PC, toutes ses fonctions peuvent être utilisées via le PC.

### Grâce au logiciel PC « LG PC Suite », vous pouvez :

- • Gérer et lire vos contenus multimédia (musique, films, images) sur votre PC.
- Transférer des contenus multimédia sur votre appareil.
- Synchroniser des données (agendas, répertoire, favoris) entre votre appareil et votre PC.
- Sauvegarder les applications sur votre appareil.
- Mettre à jour les logiciels de votre appareil.
- • Sauvegarder et restaurer les données de l'appareil.
- Lire les contenus multimédia de votre PC sur votre appareil.
- Sauvegarder, créer et modifier les mémos de votre appareil.

REMARQUE : Pour savoir comment utiliser l'application PC « LG PC Suite », reportez-vous au menu Aide de l'application.

### Installation du logiciel PC « LG PC Suite »

Le logiciel PC « LG PC Suite » est téléchargeable depuis le site Internet LG.

- 1 Connectez-vous sur www.lg.com et sélectionnez un pays.
- 2 Cliquez sur Service clients > ASSISTANCE TÉLÉPHONIE MOBILE > Téléphones portables LG > Sélectionnez le modèle

 $011$ 

cliquez sur Service clients > Téléphonie mobile > Sélectionnez le modèle.

3 Dans MANUELS ET TÉLÉCHARGEMENTS, cliquez sur PC SYNC, puis sur TÉLÉCHARGER afin de télécharger le logiciel PC « LG PC Suite ».

### Configuration requise pour le logiciel PC « LG PC Suite »

- Système d'exploitation : Windows XP (Service pack 3) 32 bits, Windows Vista, Windows 7, Windows 8
- Processeur : 1 GHz ou plus
- Mémoire : 512 Mo ou plus
- Carte graphique : résolution de 1 024 x 768, couleurs 32 bits ou plus
- Espace disque : 500 Mo ou plus (selon le volume des données stockées)
- Logiciel requis : pilotes intégrés LG, Windows Media Player 10 ou version supérieure

### REMARQUE : Pilote USB intégré LG

Le pilote USB intégré LG est nécessaire pour connecter un appareil LG à un PC. Il est automatiquement installé avec le logiciel PC « LG PC Suite ».

### Synchronisation de votre appareil et d'un ordinateur

Le logiciel PC « LG PC Suite » vous permet, à votre gré, de synchroniser votre appareil et un PC. Les répertoires, les agendas et les favoris peuvent tous être synchronisés. La procédure est la suivante :

- 1 Connectez votre appareil à votre PC. (Utilisez un câble USB ou une connexion Wi-Fi.)
- 2 La liste Choisir la méthode de connexion USB s'affiche : sélectionnez Logiciel LG.
- 3 Une fois la connexion établie, exécutez le programme et sélectionnez la section relative à votre appareil, à partir de la catégorie sur la gauche de l'écran.
- 4 Cliquez sur Informations personnelles.
- 5 Cochez les contenus à synchroniser, puis cliquez sur le bouton Sync.

REMARQUE : Pour synchroniser votre téléphone avec votre PC, vous devez installer LG PC Suite sur votre ordinateur. Veuillez vous reporter aux pages précédentes pour installer LG PC Suite.

## Logiciel PC (LG PC Suite)

### Déplacement du répertoire de votre ancien appareil vers votre appareil actuel en cours

- 1 Pour exporter vos contacts dans un fichier CSV depuis votre ancien appareil vers votre PC, utilisez un programme de synchronisation PC.
- 2 Installez préalablement « LG PC Suite » sur votre ordinateur. Exécutez le programme et connectez votre téléphone mobile Android à l'ordinateur à l'aide d'un câble USB.
- 3 Dans le menu principal, sélectionnez Téléphone > Importer vers le téléphone > Importer le répertoire.
- 4 Une fenêtre contextuelle s'affiche pour sélectionner le type de fichier et un fichier à importer.
- 5 Dans cette fenêtre, cliquez sur **Sélect, un fichier** et l'explorateur Windows apparaît.
- 6 Sélectionnez le répertoire à importer dans l'explorateur Windows et cliquez sur **Ouvrir**
- 7 Cliquez sur OK.
- 8 Une fenêtre contextuelle Mappage des champs s'affiche pour fusionner le répertoire de votre téléphone avec les nouveaux fichiers de contacts.
- 9 En cas de conflit entre le répertoire de votre ordinateur et les contacts de votre téléphone, faites les sélections ou modifications nécessaires dans LG PC Suite.

10 Cliquez sur OK.

REMARQUE : Vos données personnelles enregistrées sur le téléphone, y compris les informations relatives à votre compte Google et à tout autre compte, les données et paramètres système et d'application, ainsi que toutes les applications téléchargées et vos licences DRM, peuvent être perdues lorsque vous mettez à jour le logiciel de votre téléphone. Par conséquent, LG vous recommande de sauvegarder vos données personnelles avant de mettre à jour le logiciel de votre téléphone. LG ne peut être tenu responsable de toute perte de données personnelles.

REMARQUE : Cette fonctionnalité dépend de votre opérateur réseau, de votre région et de votre pays.

# Mise à jour du logiciel du téléphone

## Mise à jour du logiciel du téléphone

### Mise à jour du logiciel LG Mobile Phone à partir d'Internet

Pour obtenir plus d'informations sur cette fonction, consultez le site [http://update.](http://update.lgmobile.com) [lgmobile.com](http://update.lgmobile.com) ou <http://www.lg.com/common/index.jsp>  $\rightarrow$  sélectionnez votre pays et votre langue.

Cette fonction vous permet de mettre à jour le micrologiciel sur votre téléphone et de télécharger la version la plus récente depuis Internet, sans faire appel à un centre de services. Cette fonction sera disponible uniquement si LG fournit une version plus récente du micrologiciel pour votre téléphone.

La mise à jour du micrologiciel du téléphone mobile requiert l'attention complète de l'utilisateur pendant toute la durée du processus. Assurez-vous de bien lire toutes les instructions et remarques qui s'affichent à chaque étape avant de continuer. Attention : Retirer le câble USB durant la mise à jour logicielle peut gravement endommager votre téléphone mobile.

REMARQUE : LG se réserve le droit de mettre à disposition les mises à jour micrologicielles de certains modèles uniquement, et ce à son entière discrétion, et ne garantit pas la disponibilité de versions micrologicielles plus récentes pour l'ensemble de ses modèles de téléphones mobiles.

### Mise à jour du logiciel LG Mobile Phone par radio (Over-the-Air - OTA)

Cette fonction vous permet de mettre à jour le logiciel de votre téléphone et de télécharger la version la plus récente via OTA, sans utiliser de câble de données USB. Cette fonction sera disponible uniquement si LG fournit une version plus récente du micrologiciel pour votre téléphone.

Vérifiez d'abord la version du logiciel installée sur votre téléphone mobile : Paramètres > onglet Général > À propos du téléphone > Centre de mises à jour > Mise à jour logicielle > Rechercher les mises à jour maintenant.

# À propos de ce manuel de l'utilisateur

## À propos de ce manuel de l'utilisateur

- Avant d'utiliser l'appareil, veuillez lire attentivement ce manuel. De cette manière, vous êtes sûr d'utiliser correctement et en toute sécurité votre téléphone.
- Certaines des images et des captures d'écran illustrées dans ce quide peuvent s'afficher différemment sur votre téléphone.
- Votre contenu peut être différent du produit final ou des logiciels fournis par les opérateurs. Ce contenu peut faire l'objet de modifications sans avis préalable. Pour obtenir la version la plus récente de ce manuel, consultez le site Web de LG à l'adresse suivante : www.lg.com.
- Les applications de votre téléphone et leurs fonctions peuvent varier selon le pays, la région ou les spécifications matérielles. LG ne peut être tenu responsable des problèmes de performance liés à l'utilisation d'applications développées par d'autres fournisseurs que LG.
- LG ne peut être tenu responsable des problèmes de performance ou d'incompatibilité liés à la modification des paramètres d'enregistrement ou à la modification de logiciels de système d'exploitation. Toute tentative de personnalisation de votre système d'exploitation peut entraîner le dysfonctionnement de l'appareil ou de ses applications.
- Les logiciels, l'audio, les fonds d'écran, les images et les autres éléments multimédias fournis avec votre appareil sont protégés par une licence d'utilisation limitée. Si vous recopiez et utilisez ces éléments à des fins commerciales ou toute autre, vous pouvez enfreindre les droits de copyright. En tant qu'utilisateur, vous êtes entièrement responsable en cas d'utilisation illégale des éléments multimédias.
- Des frais supplémentaires peuvent être appliqués pour les services de données, tels que la messagerie, le chargement et le téléchargement, la synchronisation automatique ou l'utilisation des services de localisation. Pour éviter l'application de frais supplémentaires, choisissez un abonnement adapté à vos besoins. Contactez votre opérateur pour plus d'informations.

## Marques commerciales

- LG et le logo LG sont des marques déposées de LG Electronics.
- Tous les autres copyrights et marques commerciales appartiennent à leurs propriétaires respectifs.

# DivX HD **DIVX**

À PROPOS DES VIDÉOS DIVX : DivX<sup>®</sup> est un format de vidéo numérique créé par DivX, LLC, filiale de Rovi Corporation. Votre appareil est officiellement certifié par DivX (DivX Certified®) après avoir été soumis à des tests rigoureux pour vous permettre de lire des vidéos DivX. Rendez-vous sur www.divx.com pour trouver plus d'informations ainsi que des utilitaires permettant de convertir vos fichiers au format DivX.

À PROPOS DE LA VIDÉO À LA DEMANDE DIVX : ce périphérique DivX Certified® doit être enregistré pour pouvoir lire des vidéos à la demande DivX. Pour obtenir le code d'enregistrement, accédez à la section DivX VOD du menu de configuration du périphérique. Rendez-vous sur vod.divx.com pour savoir comment enregistrer votre téléphone.

Certification DivX Certified® pour la lecture de vidéos DivX® jusqu'à 720 p en HD, y compris le contenu Premium.

DivX®, DivX Certified® et leurs logos respectifs sont des marques déposées de Rovi Corporation ou de ses filiales ; leur utilisation est régie par une licence.
# Dolby Digital Plus **DOLBY**

 Fabriqué sous licence de Dolby Laboratories. Dolby, Dolby Digital Plus et le symbole double-D sont des marques commerciales de Dolby Laboratories.

#### Avertissement : Logiciels libres

Pour obtenir le code source correspondant sous la licence publique générale, la licence publique générale limitée, la licence publique Mozilla ou d'autres licences open source, visitez le site<http://opensource.lge.com/> Tous les termes de la licence, ainsi que les exclusions de responsabilité et les avertissements sont disponibles au téléchargement avec le code source.

# **Accessoires**

Les accessoires suivants peuvent être utilisés avec votre téléphone. (Les éléments décrits ci-dessous sont parfois disponibles en option.)

Chargeur de voyage

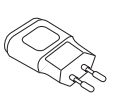

Casque stéréo

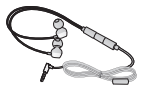

Guide de démarrage rapide

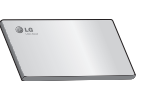

Câble de données

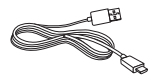

Outil d'éjection de la carte Micro-USIM

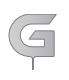

#### REMARQUE :

- Utilisez toujours des accessoires d'origine LG.
- Le non-respect de cette recommandation risque d'entraîner l'annulation de votre garantie.
- Les accessoires peuvent varier en fonction des pays.

# Dépannage

Ce chapitre répertorie quelques-uns des problèmes que vous pouvez rencontrer lors de l'utilisation de votre téléphone. Certains d'entre eux nécessitent que vous appeliez votre opérateur, mais vous pouvez facilement en résoudre la plupart par vous-même.

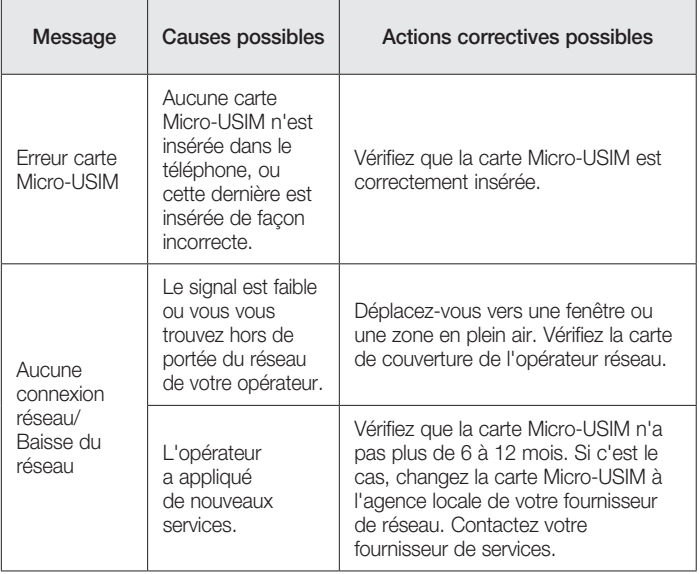

# Dépannage

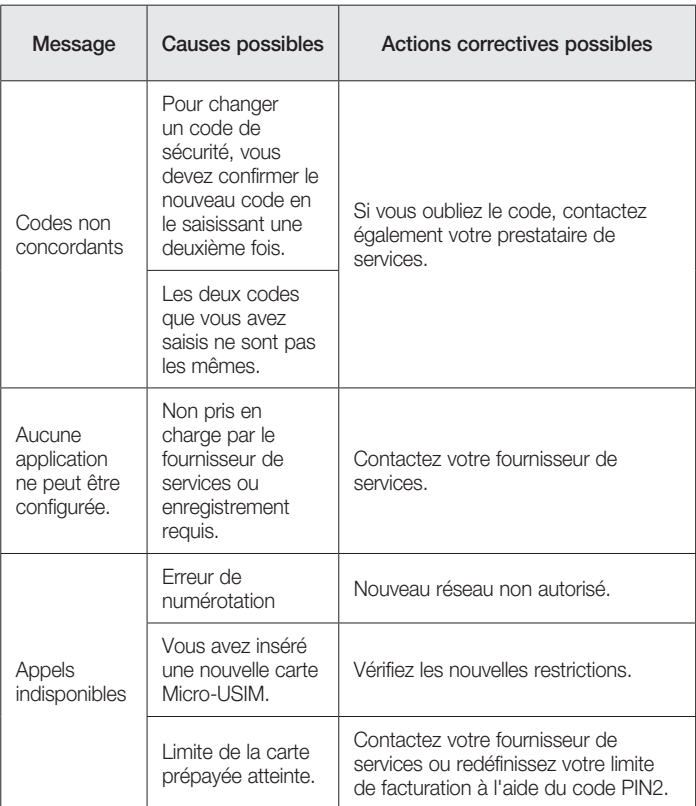

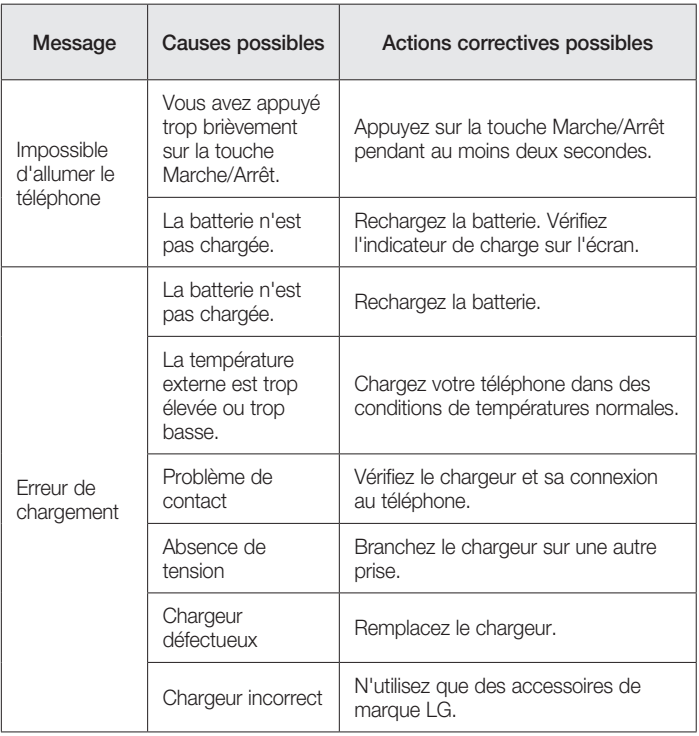

# Dépannage

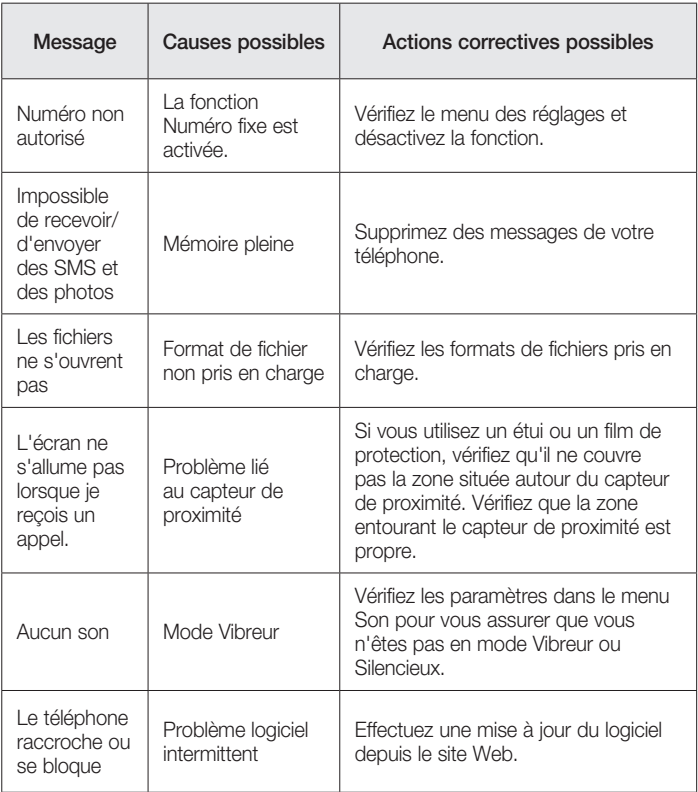

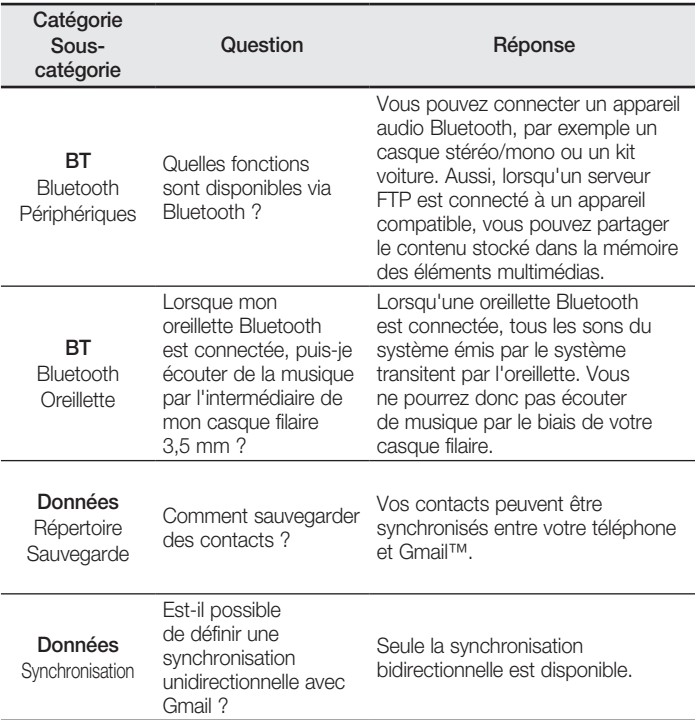

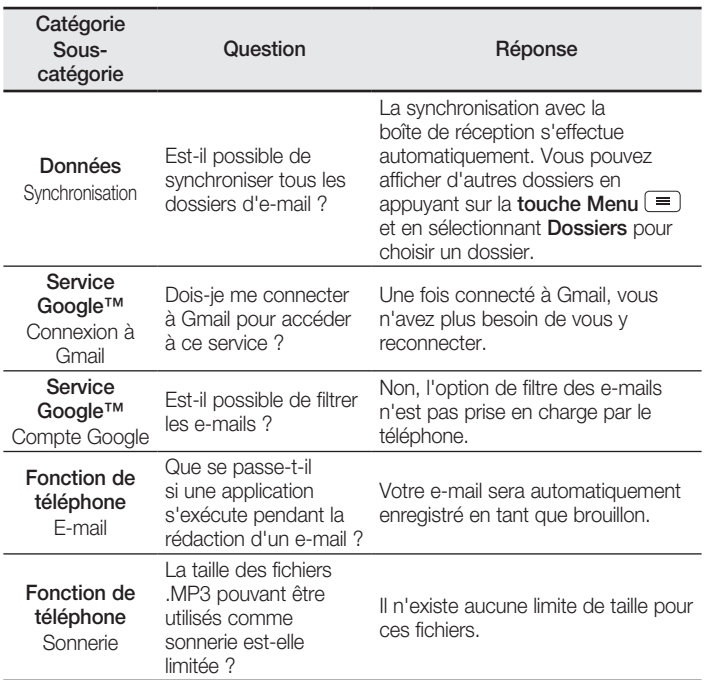

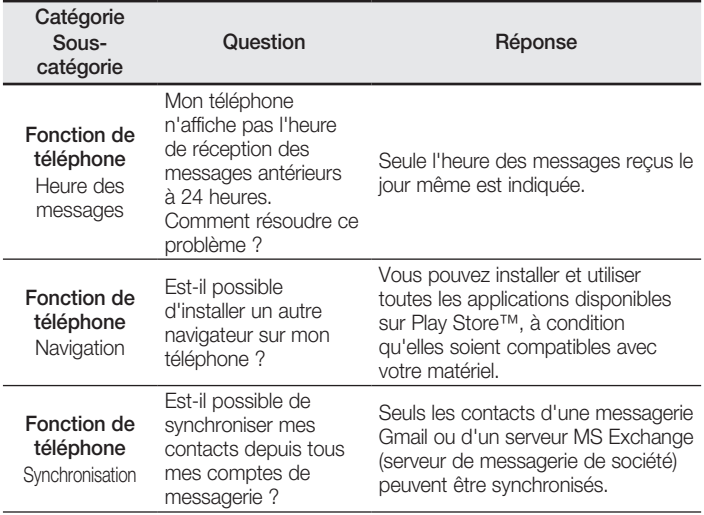

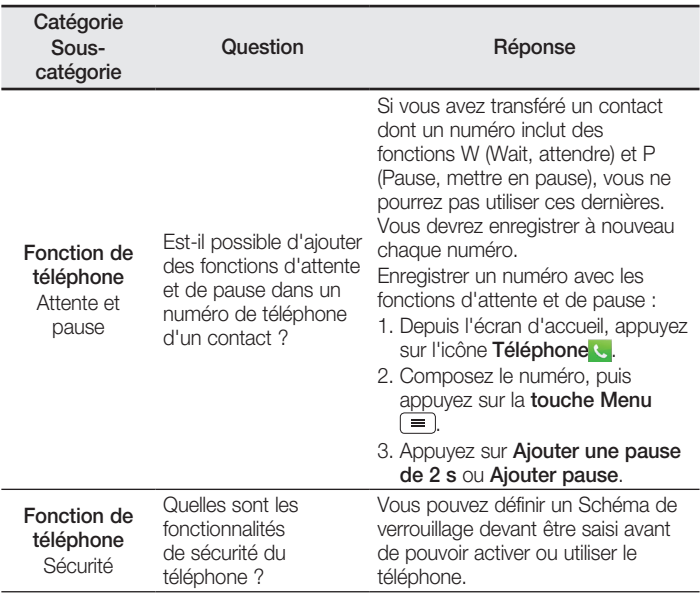

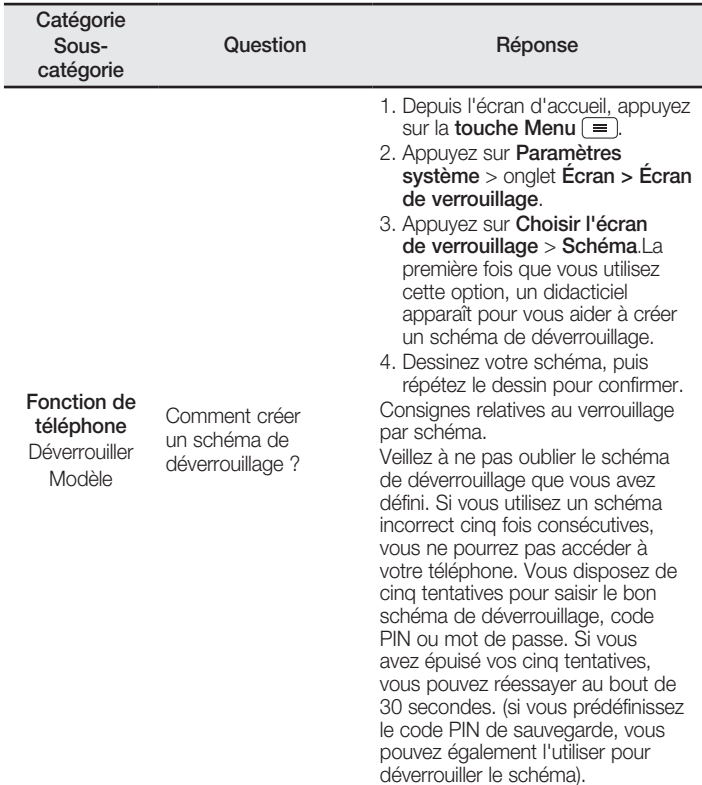

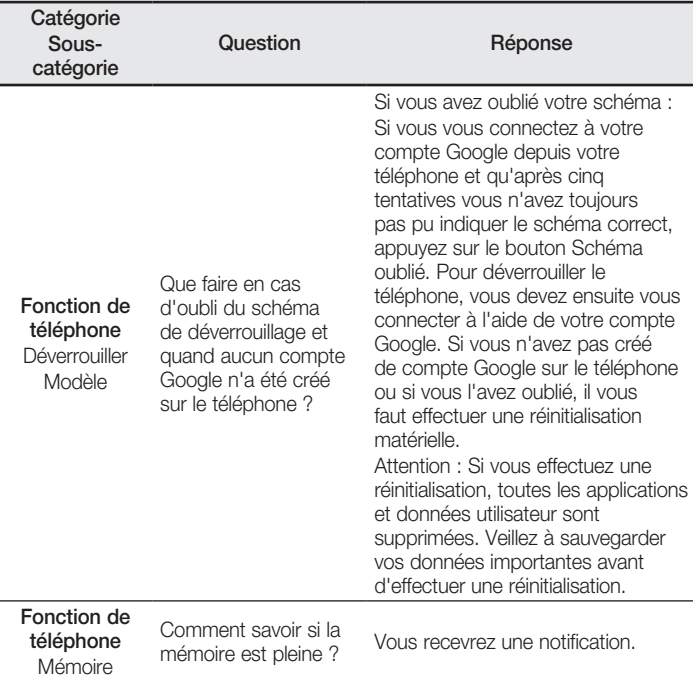

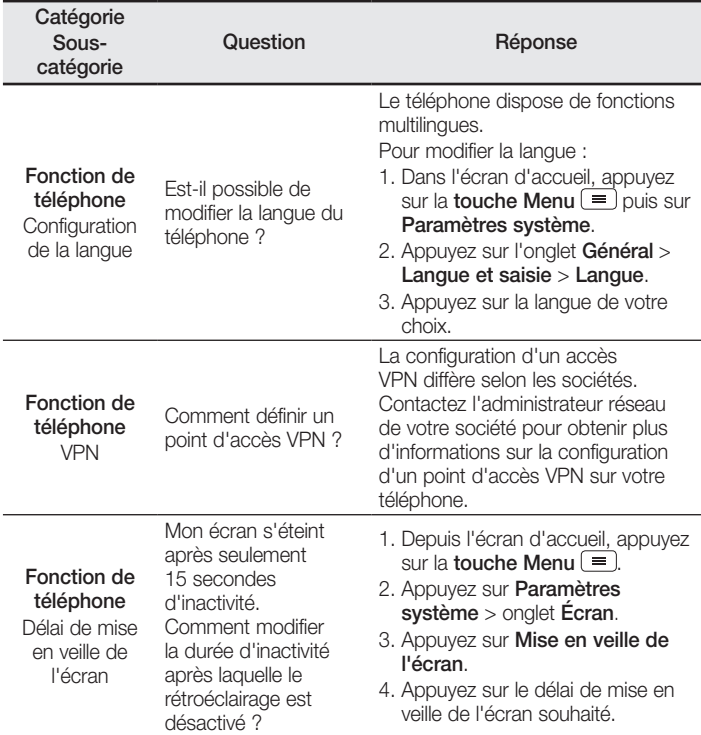

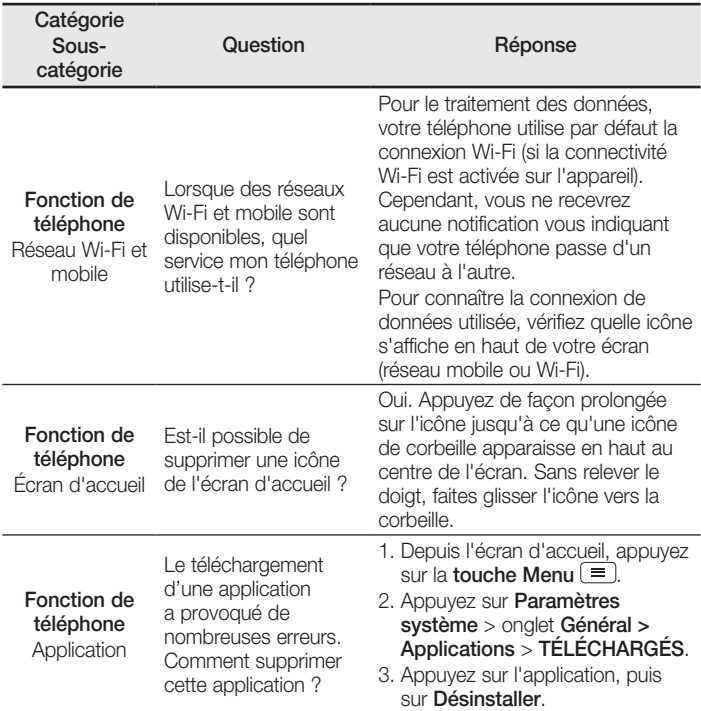

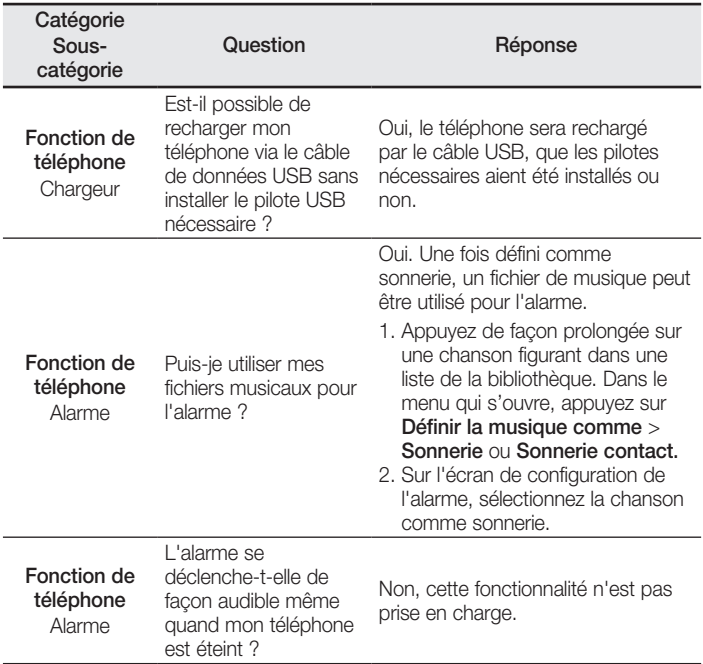

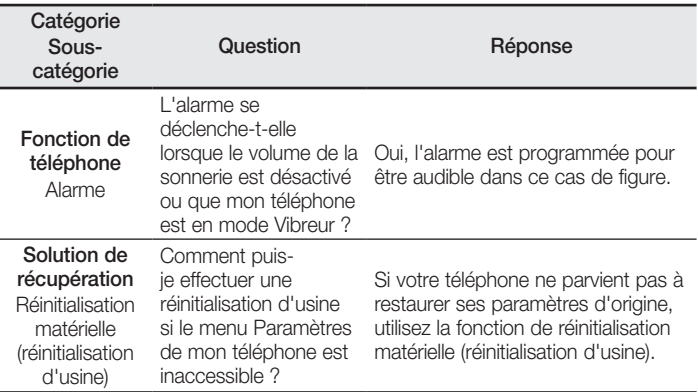

#### ENGLISH

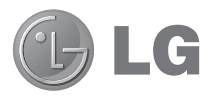

# User Guide

The Video Guide introduces you to the new key features of G2. This is available on the phone:

- $\triangleright$  Press  $\boxed{\triangle}$   $>$   $\boxed{\mathbb{H}}$   $>$  Video Guide, (Available in English, French, Italian, German, and Spanish(ES).)
- Screen displays and illustrations may differ from those you see on actual phone.
- Some of the contents of this quide may not apply to your phone, depending on the software and your service provider. All information in this document is subject to change without notice.
- This handset is not suitable for people who have a visual impairment due to the tap screen keyboard.
- Copyright ©2013 LG Electronics, Inc. All rights reserved. LG and the LG logo are registered trademarks of LG Group and its related entities. All other trademarks are the property of their respective owners.
- Google™, Google Maps™, Gmail™, YouTube™, Hangouts™ and Play Store™ are trademarks of Google, Inc.

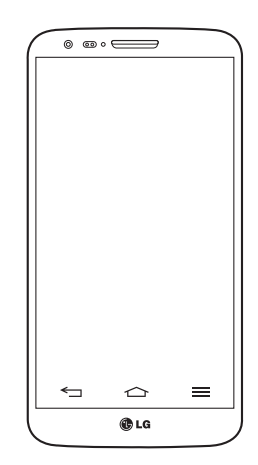

# Table of contents

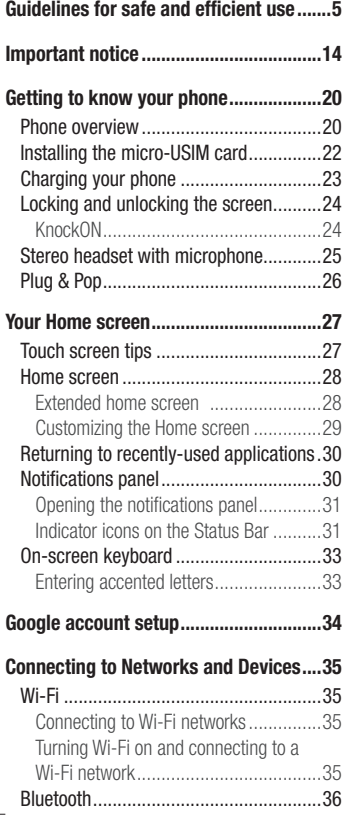

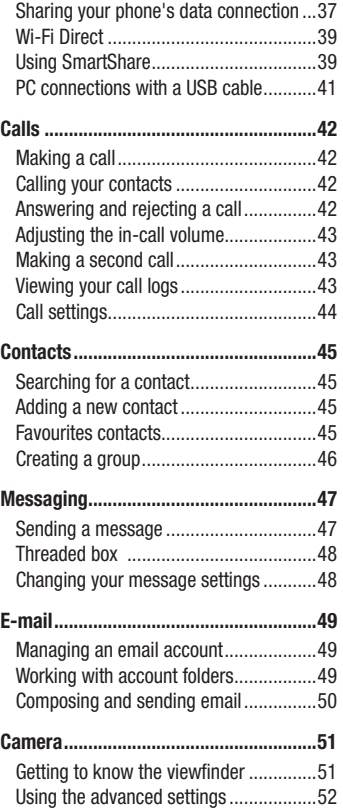

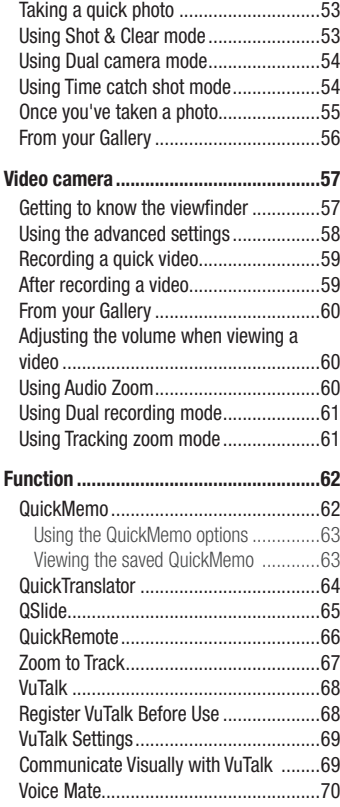

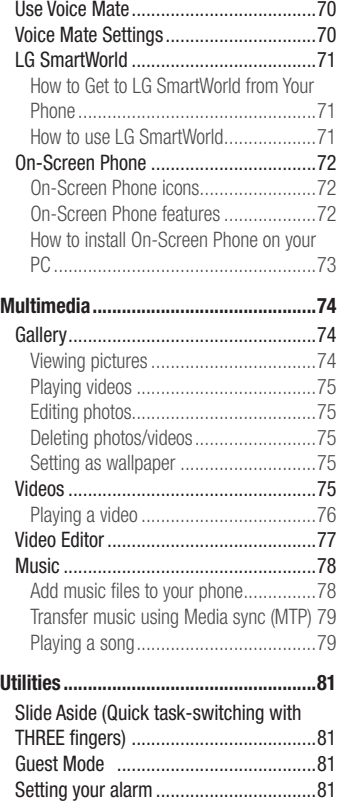

# Table of contents

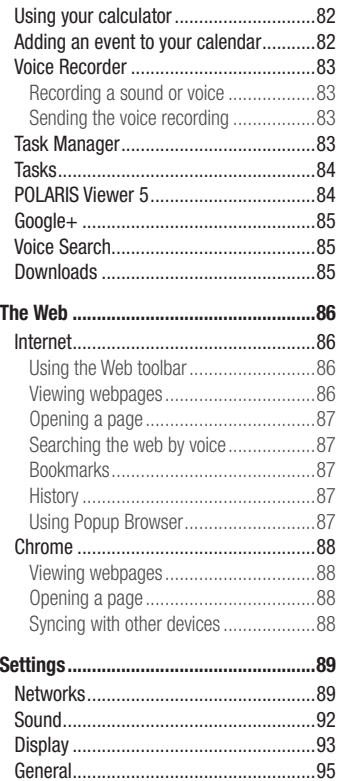

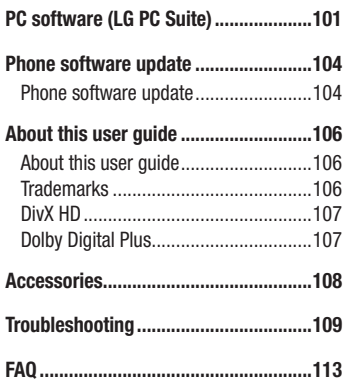

# <span id="page-272-0"></span>Guidelines for safe and efficient use

Please read these simple guidelines. Not following these guidelines may be dangerous or illegal.

### Exposure to radio frequency energy

Radio wave exposure and Specific Absorption Rate (SAR) information.

This mobile phone model  $LG \subseteq$  has been designed to comply with applicable safety requirements for exposure to radio waves. These requirements are based on scientific guidelines that include safety margins designed to assure the safety of all persons, regardless of age and health.

- The radio wave exposure quidelines employ a unit of measurement known as the Specific Absorption Rate (SAR). Tests for SAR are conducted using standardised methods with the phone transmitting at its highest certified power level in all used frequency bands.
- While there may be differences between the SAR levels of various LG phone models, they are all designed to meet the relevant guidelines for exposure to radio waves.
- The SAR limit recommended by the International Commission on Non-Ionizing Radiation Protection (ICNIRP) is 2 W/kg averaged over 10g of tissue.
- The highest SAR value for this model phone tested for use at the ear is 0.409 W/kg (10 g) and when worn on the body is 0.470 W/Kg (10 g).
- This device meets RF exposure quidelines when used either in the normal use position against the ear or when positioned at least 1.5 cm away from the body. When a carry case, belt clip or holder is used for body-worn operation, it should not contain metal and should position the product at least 1.5 cm away from your body. In order to transmit data files or messages, this device requires a quality connection to the network. In some cases, transmission of data files or messages may be delayed until such a connection is available. Ensure the above separation distance instructions are followed until the transmission is completed.

### Product care and maintenance

# A WARNING

Only use batteries, chargers and accessories approved for use with this particular phone model. The use of any other types may invalidate any approval or warranty applying to the phone and may be dangerous.

- Do not disassemble this unit. Take it to a qualified service technician when repair work is required.
- Repairs under warranty, at LG's discretion, may include replacement parts or boards that are either new or reconditioned, provided that they have functionality equal to that of the parts being replaced.
- Keep away from electrical appliances such as TVs, radios and personal computers.
- The unit should be kept away from heat sources such as radiators or cookers.
- Do not drop.
- Do not subject this unit to mechanical vibration or shock.
- Switch off the phone in any area where you are required to by special requiations. For example, do not use your phone in hospitals as it may affect sensitive medical equipment.
- Do not handle the phone with wet hands while it is being charged. It may cause an electric shock and can seriously damage your phone.
- Do not charge a handset near flammable material as the handset can become hot and create a fire hazard.
- Use a dry cloth to clean the exterior of the unit (do not use solvents such as benzene, thinner or alcohol).
- Do not charge the phone when it is on soft furnishings.
- The phone should be charged in a well ventilated area.
- Do not subject this unit to excessive smoke or dust.
- Do not keep the phone next to credit cards or transport tickets; it can affect the information on the magnetic strips.
- Do not tap the screen with a sharp object as it may damage the phone.
- Do not expose the phone to liquid or moisture.
- Use accessories like earphones cautiously. Do not touch the antenna unnecessarily.
- Do not use, touch or attempt to remove or fix broken, chipped or cracked glass. Damage to the glass display due to abuse or misuse is not covered under the warranty.
- Your phone is an electronic device that generates heat during normal operation. Extremely prolonged, direct skin contact in the absence of adequate ventilation may result in discomfort or minor burns. Therefore, use care when handling your phone during or immediately after operation.
- If your phone gets wet, immediately unplug it to dry off completely. Do not attempt to accelerate the drying process with an external heating source, such as an oven, microwave or hair dryer.
- The liquid in your wet phone, changes the color of the product label inside your phone. Damage to your device as a result of exposure to liquid is not covered under your warranty.

# Efficient phone operation

#### Electronics devices

All mobile phones may receive interference, which could affect performance.

- Do not use your mobile phone near medical equipment without requesting permission. Avoid placing the phone over pacemakers, for example, in your breast pocket.
- Some hearing aids might be disturbed by mobile phones.
- Minor interference may affect TVs, radios, PCs etc.

# Guidelines for safe and efficient use

• Use your phone in temperatures between 0°C and 40°C, if possible. Exposing your phone to extremely low or high temperatures may result in damage, malfunction, or even explosion.

# Road safety

Check the laws and regulations on the use of mobile phones in the area when you drive.

- Do not use a hand-held phone while driving.
- Give full attention to driving.
- Pull off the road and park before making or answering a call if driving conditions so require.
- RF energy may affect some electronic systems in your vehicle such as car stereos and safety equipment.
- When your vehicle is equipped with an air bag, do not obstruct with installed or portable wireless equipment. It can cause the air bag to fail or cause serious injury due to improper performance.
- If you are listening to music whilst out and about, please ensure that the volume is at a reasonable level so that you are aware of your surroundings. This is of particular importance when near roads.

# Avoid damage to your hearing

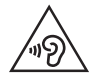

To prevent possible hearing damage, do not listen at high volume levels for long periods.

Damage to your hearing can occur if you are exposed to loud sound for long periods of time. We therefore recommend that you do not turn on or off the handset close to your ear. We also recommend that music and call volumes are set to a reasonable level.

• When using headphones, turn the volume down if you cannot hear the people speaking near you, or if the person sitting next to you can hear what you are listening to.

NOTE: Excessive sound pressure from earphones and headphones can cause hearing loss

### Glass Parts

Some parts of your mobile device are made of glass. This glass could break if your mobile device is dropped on a hard surface or receives a substantial impact. If the glass breaks, do not touch or attempt to remove it. Stop using your mobile device until the glass is replaced by an authorised service provider.

# Blasting area

Do not use the phone where blasting is in progress. Observe restrictions and follow any regulations or rules.

# Potentially explosive atmospheres

- Do not use your phone at a refueling point.
- Do not use near fuel or chemicals.
- Do not transport or store flammable gas, liquid or explosives in the same compartment of your vehicle as your mobile phone or accessories.

# Guidelines for safe and efficient use

# In aircraft

Wireless devices can cause interference in aircraft.

- Turn your mobile phone off before boarding any aircraft.
- Do not use it on the ground without permission from the crew.

# Children

Keep the phone in a safe place out of the reach of small children. It includes small parts which may cause a choking hazard if detached.

# Emergency calls

Emergency calls may not be available on all mobile networks. Therefore you should never depend solely on your phone for emergency calls. Check with your local service provider.

# Battery information and care

- You do not need to completely discharge the battery before recharging. Unlike other battery systems, there is no memory effect that could compromise the battery's performance.
- Use only LG batteries and chargers. LG chargers are designed to maximise the battery life.
- Do not disassemble or short-circuit the battery.
- Replace the battery when it no longer provides acceptable performance. The battery pack may be recharged hundreds of times before it needs replacing.
- Recharge the battery if it has not been used for a long time to maximise usability.
- Do not expose the battery charger to direct sunlight or use it in high humidity, such as in the bathroom.
- Do not leave the battery in hot or cold places, as this may deteriorate battery performance.
- There is risk of explosion if the battery is replaced with an incorrect type.
- Dispose of used batteries according to the manufacturer's instructions. Please recycle when possible. Do not dispose as household waste.
- If you need to replace the battery, take it to the nearest authorised LG Electronics service point or dealer for assistance.
- Always unplug the charger from the wall socket after the phone is fully charged to save unnecessary power consumption of the charger.
- Actual battery life will depend on network configuration, product settings, usage patterns, battery and environmental conditions.
- Make sure that no sharp-edged items such as animal's teeth or nails, come into contact with the battery. This could cause a fire.
- For your safety, do not remove the battery incorporated in the product.

#### DECLARATION OF CONFORMITY

Hereby, LG Electronics declares that this LG-D802 product is in compliance with the essential requirements and other relevant provisions of Directive 1999/5/EC. A copy of the Declaration of Conformity can be found at <http://www.lg.com/global/support/cedoc/RetrieveProductCeDOC.jsp>

#### Notice: Open Source Software

To obtain the corresponding source code under GPL, LGPL, MPL and other open source licences, please visit http://opensource.lge.com/ All referred licence terms, disclaimers and notices are available for download with the source code.

# Guidelines for safe and efficient use

#### Regulatory and Safety

Go to "System settings > About phone > Regulatory and Safety" to get regulatory and safety information

#### Contact office for compliance of this product :

LG Electronics Inc. EU Representative, Krijgsman 1, 1186 DM Amstelveen, The Netherlands

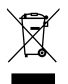

#### Disposal of your old appliance

- When this crossed-out wheeled bin symbol is attached to a product it means the product is covered by the European Directive 2002/96/EC.
- 2 All electrical and electronic products should be disposed of separately from the municipal waste stream via designated collection facilities appointed by the government or the local authorities.
- 3 The correct disposal of your old appliance will help prevent potential negative consequences for the environment and human health.
- 4 For more detailed information about disposal of your old appliance, please contact your city office, waste disposal service or the shop where you purchased the product.

#### Disposal of waste batteries/accumulators

- When this crossed-out wheeled bin symbol is attached to batteries/ accumulators of your product it means they are covered by the European Directive 2006/66/EC.
- 2 This symbol may be combined with chemical symbols for mercury (Hg), cadmium (Cd) or lead (Pb) if the battery contains more than 0.0005% of mercury, 0.002% of cadmium or 0.004% of lead.
- 3 All batteries/accumulators should be disposed separately from the municipal waste stream via designated collection facilities appointed by the government or the local authorities.
- 4 The correct disposal of your old batteries/accumulators will help to prevent potential negative consequences for the environment, animal and human health.
- 5 For more detailed information about disposal of your old batteries/ accumulators, please contact your city office, waste disposal service or the shop where you purchased the product.

# <span id="page-281-0"></span>Important notice

### Please read this before you start using your phone!

Please check to see whether any problems you encountered with your phone are described in this section before taking the phone in for service or calling a service representative.

## 1. Phone memory

When there is less than 10% of space available in your phone memory, your phone cannot receive new messages. You need to check your phone memory and delete some data, such as applications or messages, to make more memory available.

#### To uninstall applications:

- 1 Tap  $\boxed{\frown}$  >  $\boxed{\frown}$  > Apps tab >  $\bigcirc$  Settings > General tab > Apps.
- 2 Once all applications appear, scroll to and select the application you want to uninstall.
- 3 Tap Uninstall.

# 2. Optimizing battery life

Extend your battery's power by turning off features that you don't have to run constantly in the background. You can monitor how applications and system resources consume battery power.

#### Extending your phone's battery life:

- Turn off radio communications when you are not using. If you are not using Wi-Fi, Bluetooth or GPS, turn them off.
- Reduce screen brightness and set a shorter screen timeout.
- Turn off automatic syncing for Gmail, Calendar, Contacts and other applications.
- Some applications you have downloaded may reduce battery power.
- While using downloaded applications, check the battery charge level.

NOTE: If you accidently press the Power/Lock Key while the device is in your pocket, the screen will turn off automatically in order to save battery power.

#### To check the battery power level:

• Tap  $\boxed{\frown}$  >  $\boxed{\frown}$  > Apps tab >  $\Diamond$  Settings > General tab > About phone > Battery.

The battery status (charging or discharging) and battery level (percentage charged) is displayed at the top of the screen.

#### To monitor and control how battery power is being used:

• Tap  $\boxed{\frown}$  >  $\boxed{\equiv}$  > Apps tab >  $\Diamond$  Settings > General tab > About phone > Battery > Battery use.

Battery usage time is displayed on the screen. It tells you how long it has been since you last connected your phone to a power source or, if currently connected, how long the phone was last running on battery power. The screen shows the applications or services using battery power, listed in order from the greatest to smallest amount used.

### 3. Before installing an open source application and OS

# WARNING

If you install and use an OS other than the one provided by the manufacturer it may cause your phone to malfunction. In addition, your phone will no longer be covered by the warranty.

# WARNING

To protect your phone and personal data, only download applications from trusted sources, such as Play Store™. If there are improperly installed applications on your phone, the phone may not work normally or a serious error may occur. You must uninstall those applications and all associated data and settings from the phone.

# Important notice

# 4. Using an unlock pattern

Set an unlock pattern to secure your phone. Tap  $\boxed{\leq}$  >  $\boxed{\Longrightarrow}$  Apps tab >  $\Diamond$ Settings > Display tab > Lock screen > Select screen lock > Pattern. This opens a screen that will guide you through how to draw a screen unlock pattern. You have to create a Backup PIN as a safety measure in case you forget your unlock pattern.

**Caution:** Create a Google account before setting an unlock pattern and remember the Backup PIN you created when creating your pattern lock.

# A WARNING

#### Precautions to take when using pattern lock.

It is very important to remember the unlock pattern you set. You will not be able to access your phone if you use an incorrect pattern 5 times. You have 5 opportunities to enter your unlock pattern, PIN or password. If you have used all 5 opportunities, you can try again after 30 seconds.

#### When you can't recall your unlock Pattern, PIN or Password: < If you have forgotten your pattern >

If you logged in to your Google account on the phone but failed to enter the correct pattern 5 times, tap the **Forgot pattern?** button at the bottom of the screen. You are then required to log in with your Google Account or you have to enter the Backup PIN which you entered when creating your Pattern Lock.

If you have not created a Google account on the phone or you forgot Backup PIN, you have to perform a hard reset.

#### < If you have forgotten your PIN or Password >

If you forget your PIN or Password, you will need to perform a hard reset.

Caution: If you perform a hard reset, all user applications and user data will be deleted.

NOTE: If you have not logged into your Google Account and have forgotten your Unlock Pattern, you will need to enter your Backup PIN.

# 5. Using the Hard Reset (Factory Reset)

If your phone does not restore to its original condition, use a Hard Reset (Factory Reset) to initialize it.

- 1 Turn the power off.
- 2 Press and hold the Power/Lock key + Volume Down key on the back of the phone.
- 3 Release the Power/Lock Key only when the LG logo is displayed, then immediately press and hold the Power/Lock Key again.
- 4 Release all keys when the Factory hard reset screen is displayed.
- 5 Press the Power/Lock Key to continue or either of the Volume Keys to cancel.
- 6 Press the Power/Lock Key once more to confirm or either of the Volume Keys to cancel.

# WARNING

If you perform a Hard Reset, all user applications, user data and DRM licenses will be deleted. Please remember to backup any important data before performing a Hard Reset.

# 6. Opening and switching applications

Multi-tasking is easy with Android, you can keep more than one application running at the same time. There is no need to quit an application before opening another one. Use and switch between several open applications. Android manages each application, stopping and starting them as needed to ensure that idle applications don't consume resources unnecessarily.

# Important notice

- 1 Touch and hold the **Home Key**  $\implies$ . A list of recently used applications will be displayed.
- 2 Tap the application you want to access. This does not stop the previous app running in the background on the phone. Make sure to tap **Back Key**  $\leq$  to exit an app after using it.
- To stop applications, tap Task Manager from the recent apps list, then tap Stop or Stop all.
- To remove an app from the recent apps list, swipe the app preview to the left or right. To clear all apps, tap Clear all.

# 7. Transferring music, photos and videos using Media sync (MTP)

- 1 Tap  $\boxed{\frown}$  >  $\boxed{\uparrow}$  > Apps tab >  $\&$  Settings > General tab > Storage to check out the storage media.
- 2 Connect the phone to your PC using the USB cable.
- **3 Select USB connection mode** will appear on your phone screen, Select the Media sync (MTP) option.
- 4 Open the memory folder on your PC. You can view the mass storage content on your PC and transfer the files from PC to Device memory folder or vice versa.
- 5 After transfering files , slide down the status bar and tap USB connected and select **Charge phone** from USB connection type list.

# 8. Hold your phone upright

Hold your cell phone vertically, as you would a regular phone. Your phone has an internal antenna. Be careful not to scratch or damage the back of the phone, as this may affect performance.

When making/receiving calls or sending/receiving data, avoid holding the lower part of the phone where the antenna is located. Doing so may affect call quality.

### 9. When the screen freezes

If the screen freezes or the phone does not respond when you try to operate it: Press and hold the **Power/Lock** key for 10 seconds to turn your phone off. If it still does not work, please contact the service center.

### 10. Do not connect your phone when you power on/off your PC

Make sure to disconnect your phone from the PC when powering your PC on or off as it might result in PC errors.

### 11. Hardware key control mode

If your phone display is damaged or broken, you can answer an incoming call, end a call, or turn off an alarm using the hardware keys.

- 1 Turn your phone off.
- 2 Press and hold the Power/Lock Key and the Volume Keys at the same time for more than 6 seconds to enter the Hardware key control mode.
- 3 Press the Volume Keys to scroll to the desired option, then press the Power/Lock Key to confirm.
- Answer a call: Press the Volume Keys at the same time.
- End a call: Press the Power/Lock Key during a call.
- Stop an alarm: When an alarm rings, press and hold the Volume Up Key or Volume Down Key to stop the alarm.

NOTE: If you use your phone with a broken display glass, your phone can break even more or you can be injured. Make sure to visit the LG authorized service center to get your phone repaired.

# <span id="page-287-0"></span>Getting to know your phone

### Phone overview

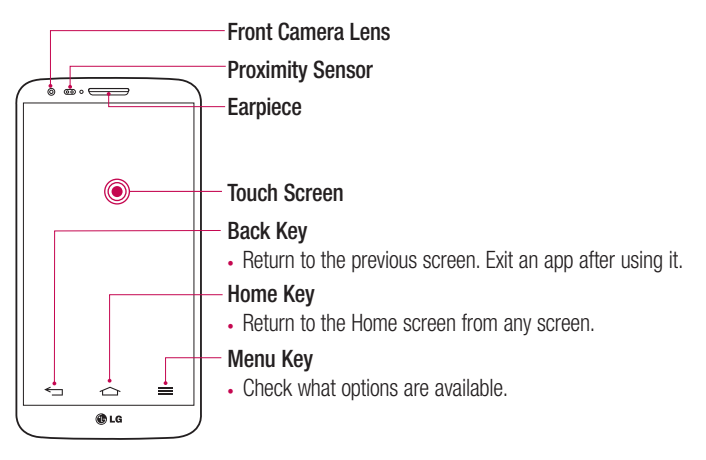

#### NOTE: Proximity sensor

When receiving and making calls, the proximity sensor automatically turns the backlight off and locks the touch screen by sensing when the phone is near your ear. This extends battery life and prevents you from unintentionally activating the touch screen during calls.

# WARNING

Placing a heavy object on the phone or sitting on it can damage the LCD and touch screen functions. Do not cover the LCD proximity sensor with protective film. This could cause the sensor to malfunction.
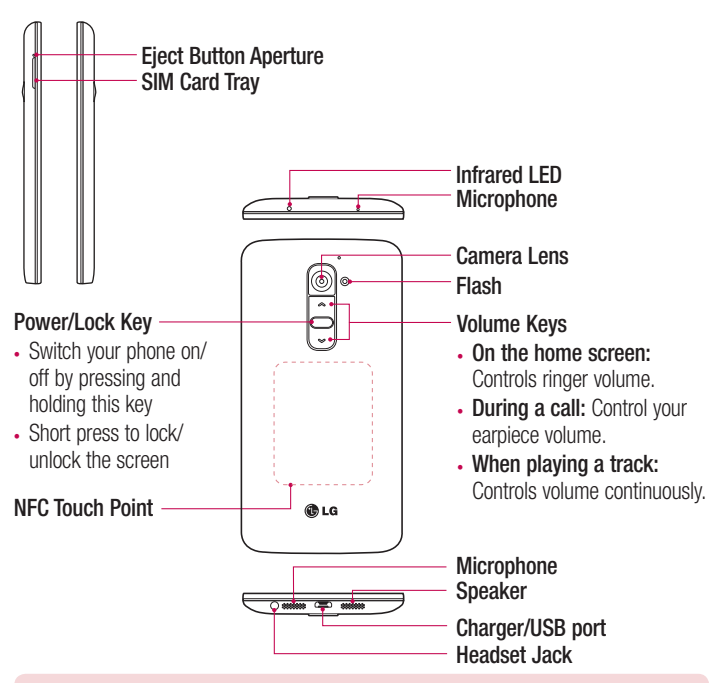

# $\bigwedge$  WARNING

- This part encloses the battery compartment. Please do not open the back cover.
- Be careful not to damage the NFC touch point on the phone, which is part of the NFC antenna.

# Getting to know your phone

# Installing the micro-USIM card

Before you start exploring your new phone, you may choose to insert the micro-USIM card.

The eject button is a small round aperture just above the tray door. To install a new micro-USIM card:

- 1 Insert the micro-USIM ejection tool that comes with the phone (or a thin pin) into the eject button aperture, and push gently but firmly until the tray pops out.
- 2 Remove the tray and place the micro-USIM card inside it, with the contacts out and the angled corner to the right. There is only one possible way to fit the card snugly into the tray.
- 3 Carefully reposition the tray in the slot and push it gently back into the phone.

NOTE: Make sure the gold contact area on the card is facing downwards.

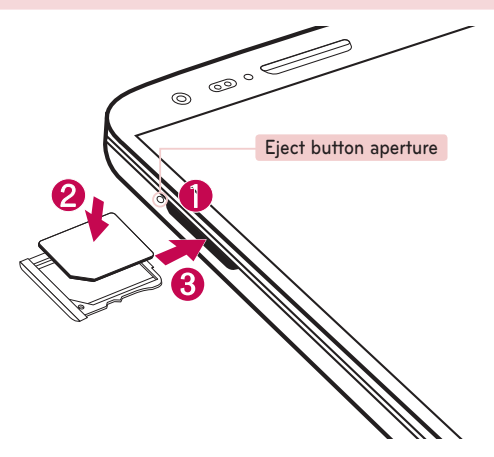

# Charging your phone

Charge the battery before using it for the first time. Use the charger to charge the battery. A computer can be also used to charge the device by connecting them via the USB cable.

# A WARNING

Use only LG-approved chargers, batteries and cables. If you use unapproved chargers, batteries or cables, it may cause battery charging delay or pop up the message regarding slow charging, Or this can cause the battery to explode or damage the device, which are not covered by the warranty.

The charger connector is at the bottom of the phone. Insert the charger and plug it into an electrical outlet.

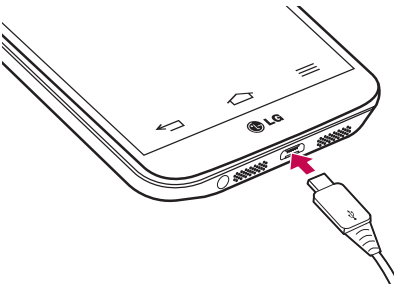

#### NOTE:

- The battery must be fully charged initially to improve battery lifetime.
- Do not open the back cover while your phone is charging.

# Getting to know your phone

### Locking and unlocking the screen

If you do not use the phone for a while, the screen will be automatically turned off and locked. This helps to prevent accidental taps and saves battery power.

When you are not using the phone, press the **Power/Lock key**  $\Box$  to lock your phone. If there are any programs running when you lock your screen, they may be still running in Lock mode. It is recommended that you exit all programs before entering Lock mode to avoid unnecessary charges (e.g. phone calls, web access and data communications). To wake up your phone, press the **Power/Lock key**  $\Box$ . The Lock screen will appear. Touch and slide the Lock screen in any direction to unlock your Home screen. The last screen you viewed will open.

### KnockON

You can lock or unlock the screen by just double-tap.

#### To activate KnockON feature

- 1 Tap  $\Rightarrow$   $\Rightarrow$   $\Rightarrow$  Apps tab >  $\circ$  Settings > General tab > Gestures.
- 2 Place a checkmark on Screen on/off

Double-tap the center screen quickly to unlock the screen. To lock the screen, doubletap the status bar in any screen (except on the camera viewfinder) or empty area on the Home screen.

NOTE: When turning the screen on, make sure you do not cover the proximity sensor. Doing so will turn the screen off immediately after turning it on in order to prevent abnormal turning on in your pocket or bag.

# Stereo headset with microphone

With the headset connected, you can enjoy music or video with stereo sound, and easily switch from your music/video to take and end calls.

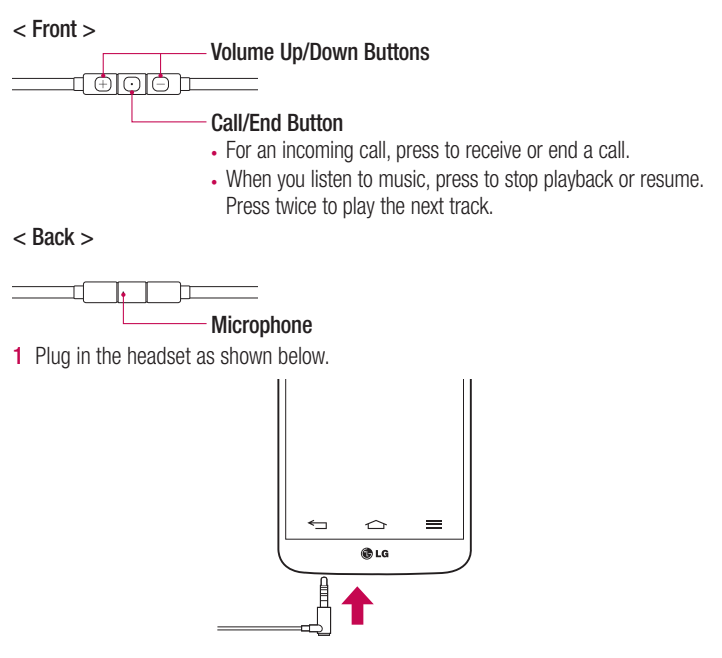

# Getting to know your phone

2 The applications panel displays and you can select an app to run.

NOTE: You can edit the applications to display on the panel and set not to show the applications panel. Please see [< Accessory >](#page-367-0).

- 3 If a call is coming when the headset is connected to the phone, press the  $\boxed{\odot}$  to take the call.
- 4 To end the call, press the  $\boxed{\odot}$  again.

# Plug & Pop

Plug & Pop allows you to quickly choose apps to use when plugging in an earphone or On-the-Go device, such as a mouse or keyboard.

- 1 Plug in earphone or OTG (On-the-Go) device (i.e., mouse, keyboard, etc.).
- 2 The applications panel will display and you can select an app to run.

NOTE: You can edit the applications to display on the panel and set not to show the applications panel.

 $\blacktriangleright$  Tap  $\boxed{\triangle}$  >  $\boxed{\color{black} \text{min}}$  > Apps tab >  $\boxed{\color{black} \text{Set}}$  Settings > General tab > Accessory > USB storage or Earphone.

# Your Home screen

# Touch screen tips

Here are some tips on how to navigate on your phone.

Tap or touch  $-$  A single finger tap selects items, links, shortcuts and letters on the on-screen keyboard.

**Touch and hold** – Touch and hold an item on the screen by tapping it and not lifting your finger until an action occurs. For example, to open a contact's available options, touch and hold the contact in the Contacts list until the context menu opens.

**Drag** – Touch and hold an item for a moment and then, without lifting your finger, move your finger on the screen until you reach the target position. You can drag items on the Home screen to reposition them.

Swipe or slide – To swipe or slide, quickly move your finger across the surface of the screen, without pausing when you first tap it (so you don't drag an item instead). For example, you can slide the screen up or down to scroll through a list, or browse through the different Home screens by swiping from left to right (and vice versa).

**Double-tap** – Double-tap to zoom on a webpage or a map. For example, quickly double-tap a section of a webpage to adjust that section to fit the width of the screen. You can also double-tap to zoom in and out while viewing the picture.

**Pinch-to-Zoom** – Use your index finger and thumb in a pinching or spreading motion to zoom in or out when using the browser or Maps, or when browsing pictures.

**Rotate the screen** – From many applications and menus, the orientation of the screen adjusts to the device's physical orientation.

#### NOTE:

- To select an item, tap the center of the icon.
- Do not press too hard; the tap screen is sensitive enough to pick up a light, yet firm tap.
- Use the tip of your finger to tap the option you want. Be careful not to tap any other keys.

# Your Home screen

### Home screen

The Home screen is the starting point for many applications and functions, and it allows you to add items like application shortcuts, or Google widgets to give you instant access to information and applications. This is the default canvas and accessible from any menu by tapping  $\boxed{\triangle}$ .<br>Status Bar

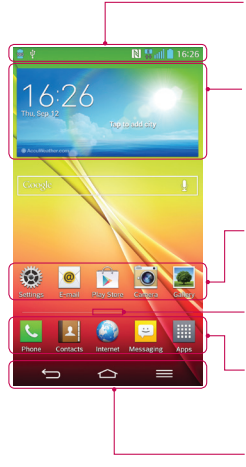

Shows phone's status information including the time, signal strength, battery status, and notification icons.

#### **Widget**

Widgets are self-contained applications that can be accessed through the Apps screen or on the Home screen or an extended home screen. Unlike a shortcut, the Widget appears as an on-screen application.

#### Application Icons

Tap an icon (application, folder, etc.) to open and use it.

#### Location Indicator

Indicates which Home screen canvas you are viewing.

#### Quick Key Area

Provides one-touch access to the function in any home screen canvas.

#### Front Touch Keys

### Extended home screen

The operating system provides multiple Home screen canvases to provide more space for adding icons, widgets, and more.

 $\triangleright$  Slide your finger left or right across the Home screen.

### Customizing the Home screen

You can customize your Home screen by adding apps, widgets or changing wallpapers. To add items on your Home screen

- 1 Touch and hold the empty part of the Home screen.
- 2 In the Add Mode menu, select the item you wish to add. You will then see this added item on the Home screen.
- 3 Drag it to the desired location and lift your finger.

**TIP!** To add an application icon to the Home screen from the Apps menu, touch and hold the application you want to add.

#### To remove an item from the Home screen

Home screen  $>$  touch and hold the icon you want to remove  $>$  drag it to  $\Box$ .

#### To add an app as a Quick key

 $\rightarrow$  From the Apps menu or on the Home screen, touch and hold an application icon and drag it to the Quick key area. Up to 7 apps can be added.

#### To remove an app from the Quick key area

 $\triangleright$  Touch and hold the desired quick key and drag it to  $\triangleright$ .

NOTE: **Apps** key cannot be removed.

#### To customize apps icons on the Home screen

- 1 Touch and hold an application icon until it is unlocked from its current position. Then drop it on the screen. The editing icon  $\bullet$  will appear in the upper right corner of the application.
- 2 Tap the application icon again and select the desired icon design and size.
- 3 Tap OK to save the change.

# Your Home screen

# Returning to recently-used applications

- 1 Touch and hold  $\leq$ . The screen displays a pop-up containing the icons of applications you used recently.
- **2** Tap an icon to open the application. Or tap  $\leq$  to return to your previous screen.

### Notifications panel

Notifications alert you the arrival of new messages, calendar events, and alarms, as well as to ongoing events, such as when you are on a call.

When a notification arrives, its icon appears at the top of the screen, lcons for pending notifications appear on the left, and system icons such as Wi-Fi or battery strength shown on the right.

NOTE: The available options may vary depending on the region or service provider.

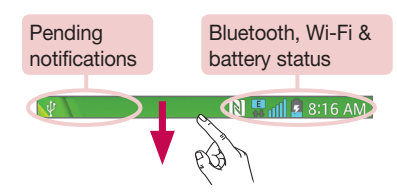

### Opening the notifications panel

Swipe down from the status bar to open the notifications panel.

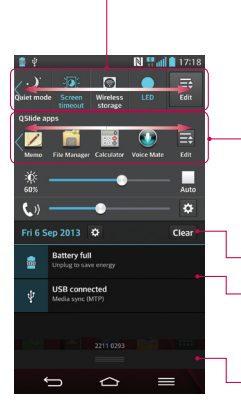

#### Quick Toggle Area

Tap each quick toggle key to turn it on/off. Touch and hold the key to access the settings menu of the function. To see more toggle keys, swipe left or right. Tap  $\mathbb{R}$  to remove, add, or rearrange toggle keys.

#### QSlide Apps

Tap a QSlide app to open as a small window on your screen. Tap **to remove, add, or rearrange QSlide** apps.

Tap to clear all the notifications.

#### **Notifications**

The current notifications are listed, each with a brief description. Tap a notification to view it.

To close the notifications panel, touch and drag the tab toward the top of the screen.

### Indicator icons on the Status Bar

Indicator icons appear on the status bar at the top of the screen to report missed calls, new messages, calendar events, device status and more.

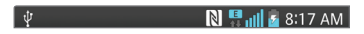

# Your Home screen

The icons displayed at the top of the screen provide information about the status of the device. The icons listed in the table below are some of the most common ones.

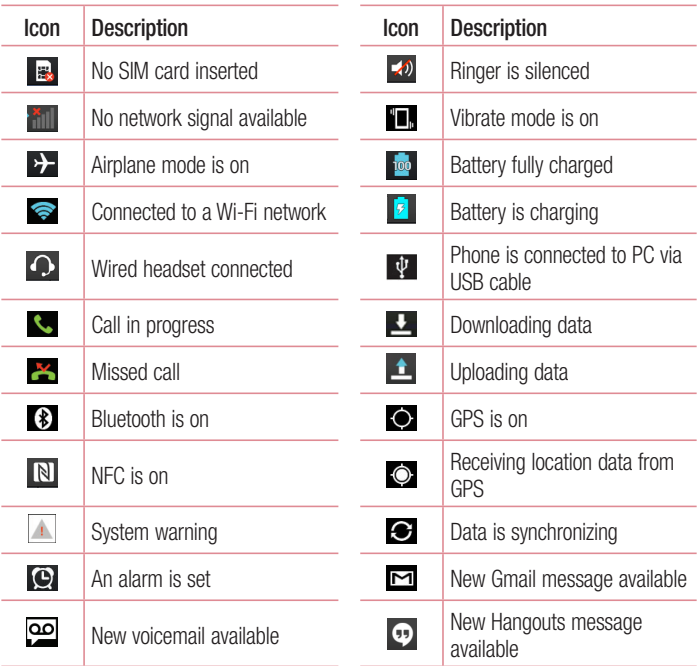

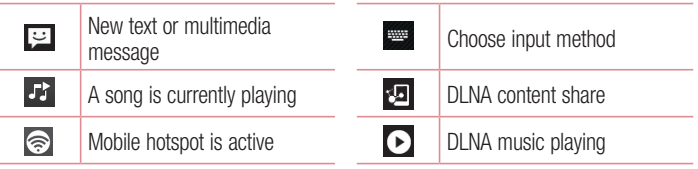

NOTE: The icons location in the status bar may differ according to the function or service.

# On-screen keyboard

You can enter text using the on-screen keyboard. The on-screen keyboard appears automatically on the screen when you need to enter text. To manually display the keyboard, simply tap a text field where you want to enter text.

#### Using the keypad & entering text

- $\Box$  Tap once to capitalize the next letter you type. Double-tap for all caps.
- **Tabe 123** Tap to switch to the numbers and symbols keyboard.
- $\mathbb{Z}^2$  Tap to switch to handwriting mode.
- $\Box$  Tap to enter a space.
- $\overline{I}$  Tap to create a new line.
- **Tap to delete the previous character.**

### Entering accented letters

When you select French or Spanish as the text entry language, you can enter special French or Spanish characters (e.g. "á").

For example, to input "á", touch and hold the "a" key until the zoom-in key grows bigger and displays characters from different languages.

Then select the special character you want.

# Google account setup

When you first turn on your phone, you have the opportunity to activate the network, to sign into your Google Account and select how you want to use certain Google services.

# To set up your Google account:

- Sign into a Google Account from the prompted set-up screen. OR
- Tap  $\boxed{\frown}$   $> \boxed{\equiv}$   $>$  Apps tab  $>$  select a Google application, such as Gmail  $>$  select New to create a new account.

If you have a Google account, tap **Existing**, enter your email address and password, then tap  $\triangleright$ 

Once you have set up your Google account on your phone, your phone automatically synchronizes with your Google account on the Web.

Your contacts, Gmail messages, Calendar events and other information from these applications and services on the Web are synchronized with your phone. (This will depend on your synchronization settings.)

After signing in, you can use Gmail™ and take advantage of Google services on your phone.

# Connecting to Networks and Devices

# Wi-Fi

With Wi-Fi, you can use high-speed Internet access within the coverage of the wireless access point (AP). Enjoy wireless Internet using Wi-Fi, without extra charges.

### Connecting to Wi-Fi networks

To use Wi-Fi on your phone, you need to access a wireless access point or 'hotspot'. Some access points are open and you can simply connect to them. Others are hidden or use security features; you must configure your phone to be able to connect to them. Turn off Wi-Fi when you're not using it to extend the life of your battery.

NOTE: If you are out of the Wi-Fi zone or have set Wi-Fi to OFF, additional charges may be applied by your mobile operator for mobile data use.

### Turning Wi-Fi on and connecting to a Wi-Fi network

- 1 Tap  $\boxed{\frown}$  >  $\boxed{\uparrow}$  > Apps tab >  $\frac{1}{2}$  Settings > Networks tab > Wi-Fi.
- 2 Set Wi-Fi to ON to turn it on and start scanning for available Wi-Fi networks.
- 3 Tap the Wi-Fi menu again to see a list of active and in-range Wi-Fi networks.
	- Secured networks are indicated by a lock icon.
- 4 Tap a network to connect to it.
	- If the network is secured, you are prompted to enter a password or other credentials. (Ask your network administrator for details)
- 5 The status bar displays icons that indicate Wi-Fi status.

# Connecting to Networks and Devices

# Bluetooth

You can use Bluetooth to send data by running a corresponding application, but not from the Bluetooth menu as on most other mobile phones.

#### NOTE:

- LG is not responsible for the loss, interception or misuse of data sent or received via the Bluetooth wireless feature.
- Always ensure that you share and receive data with devices that are trusted and properly secured. If there are obstacles between the devices, the operating distance may be reduced.
- Some devices, especially those that are not tested or approved by Bluetooth SIG, may be incompatible with your device.

#### Turning on Bluetooth and pairing up your phone with a Bluetooth device

You must pair your device with another device before you connect to it.

- 1 Tap  $\boxed{\frown}$  >  $\boxed{\frown}$  > Apps tab >  $\&$  Settings > Networks tab > set Bluetooth to ON.
- 2 Tap the **Bluetooth** menu again. You will see the option to make your phone visible and option to search devices. Now tap **Search for devices** to view the devices in the Bluetooth Range.
- **3** Choose the device you want to pair with from the list.

Once the paring is successful, your device will connect to the other device.

NOTE: Some devices, especially headsets or hands-free car kits, may have a fixed Bluetooth PIN, such as 0000. If the other device has a PIN, you will be asked to enter it.

#### Send data using the Bluetooth wireless feature

- 1 Select a file or item, such as a contact, calendar event or media file, from an appropriate application or from Downloads.
- 2 Select the option for sending data via Bluetooth.

NOTE: The method for selecting an option may vary by data type.

3 Search for and pair with a Bluetooth-enabled device.

#### Receive data using the Bluetooth wireless feature

- 1 Tap  $\Rightarrow$   $\equiv$  > Apps tab >  $\otimes$  Settings > Networks tab > set Bluetooth to ON.
- 2 Tap the **Bluetooth** menu again and mark the checkbox at the top of the screen to visible on other devices.

**NOTE:** To select the length of time that your device will be visible, tap  $\equiv$   $>$ Visibility timeout.

**3** Select **Accept** to confirm that you are willing to receive data from the device.

# Sharing your phone's data connection

USB tethering and portable Wi-Fi hotspot are great features when there are no wireless connections available. You can share your phone's mobile data connection with a single computer via a USB cable (USB tethering). You can also share your phone's data connection with more than one device at a time by turning your phone into a portable Wi-Fi hotspot.

When your phone is sharing its data connection, an icon appears in the status bar and as an ongoing notification in the notifications drawer.

For the latest information about tethering and portable hotspots, including supported operating systems and other details, visit http://www.android.com/tether.

# Connecting to Networks and Devices

To share your phone's data connection as a portable Wi-Fi hotspot

- 1 Tap  $\leq$   $>$   $\leq$   $>$  Apps tab  $>$  Settings  $>$  Networks tab  $>$  Tethering & networks > Wi-Fi hotspot switch to activate.
- 2 Enter a password and tap Save.

TIP! If your computer is running Windows 7 or a recent distribution of some flavours of Linux (such as Ubuntu), you will not usually need to prepare your computer for tethering. But, if you are running an earlier version of Windows or another operating system, you may need to prepare your computer to establish a network connection via USB. For the most current information about which operating systems support USB tethering and how to configure them, visit http://www.android.com/tether.

#### To rename or secure your portable hotspot

You can change the name of your phone's Wi-Fi network name (SSID) and secure its Wi-Fi network.

- 1 Tap  $\leq$   $>$   $\equiv$   $>$  Apps tab  $>$   $\approx$  Settings  $>$  Networks tab  $>$  Tethering & networks > Wi-Fi hotspot.
- 2 Tap Set up Wi-Fi hotspot.
	- The Set up Wi-Fi hotspot dialogue box will open.
	- You can change the **Network SSID** (name) that other devices see when scanning for Wi-Fi networks.
	- You can also tap the Security menu to configure the network with Wi-Fi Protected Access 2 (WPA2) security using a pre-shared key (PSK).
	- If you touch the WPA2 PSK security option, a password field is added to the Set up Wi-Fi hotspot dialogue box. If you enter a password, you will need to enter that password when you connect to the phone's hotspot with a computer or other device. You can set Open in the Security menu to remove security from your Wi-Fi network.
- 3 Tap Save.

**ATTENTION!** If you set the security option as Open, you cannot prevent unauthorised usage of online services by other people and additional charges may be incurred. To avoid unauthorized usage, you are advised to keep the security option active.

# Wi-Fi Direct

Wi-Fi Direct supports a direct connection between Wi-Fi enabled devices without an access point. Due to the high battery usage of Wi-Fi direct, it is recommended that you plug your phone into a power outlet while using the Wi-Fi Direct feature. Check your Wi-Fi & Wi-Fi Directed network in advance and make sure the users are connected to the same network.

#### To turn on Wi-Fi Direct:

- 1 Tap the Menu Key  $\equiv$  > System settings > Wi-Fi.
- 2 Tap  $\approx$  Wi-Fi Direct at the bottom of the screen.
- 3. Select a device to connect with from the scanned device list.

# Using SmartShare

SmartShare uses DLNA (Digital Living Network Alliance) technology to share digital content through a wireless network. Both devices must be DLNA certified to support this feature. You can enjoy SmartShare feature on Gallery, Music, Video, and Polaris Office.

- 1 On the content you want to play or beam, tap  $\bullet$ .
- 2 Tap Play or Beam in the dialog box.
- Play: You can stream your content via TV, Bluetooth speaker, etc.
- Beam: You can send your content to Bluetooth devices or SmartShare Beam\*supported LG phones or tablets.

\*SmartShare Beam quickly transfers multimedia contents through Wi-Fi Direct.

**3** Tap the device to play or receive on the list.

# Connecting to Networks and Devices

• If the device is not on the list, make sure on the device that Wi-Fi, Wi-Fi Direct, or Bluetooth connection is turned on. And tap Rescan.

#### 4 Tap Send.

To enjoy content from nearby devices such as a computer or mobile device on your phone

1 To connect the nearby devices to your phone, tap **Nearby devices** on Gallery, Music, or Videos application as below.

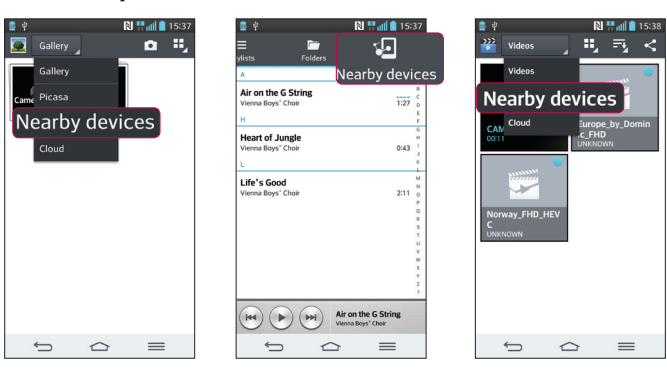

<Gallery> <Music> <Videos>

- Ensure that your phone and nearby devices are connected to the same Wi-Fi network.
- Make sure DLNA feature on the nearby device is turned on.
- 2 Tap the device to connect.
	- If the device is not on the list, tap **Search nearby devices**.

After connection, you can enjoy the contents from the nearby device on your phone.

# PC connections with a USB cable

Learn to connect your device to a PC with a USB cable in USB connection modes.

#### Transferring music, photos and videos using the USB mass storage mode

- 1 Connect your phone to a PC using a USB cable.
- 2 If you haven't installed the LG Android Platform Driver on your PC, you will need to manually change the settings. Choose System settings > General tab > PC connection > Select USB connection method, then select Media sync (MTP).
- **3** You can now view the mass storage content on your PC and transfer the files.

#### Synchronize with Windows Media Player

Ensure that Windows Media Player is installed on your PC.

- 1 Use the USB cable to connect the phone to a PC on which Windows Media Player has been installed.
- 2 Select the **Media sync (MTP)** option. When connected, a pop-up window will appear on the PC.
- **3** Open Windows Media Player to synchronize music files.
- 4 Edit or enter your device's name in the pop-up window (if necessary).
- **5** Select and drag the music files you want to the sync list.
- 6 Start synchronization.
- The following requirements must be satisfied to synchronize with Windows Media Player.

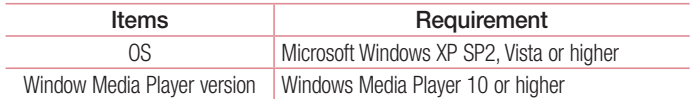

• If the Windows Media Player version is lower than 10, install version 10 or higher.

# **Calls**

### Making a call

- 1 Tap **t** to open the keypad.
- 2 Enter the number using the keypad. To delete a digit, tap the  $\overline{\mathbf{x}}$ .
- **3** Tap **t** to make a call.
- 4 To end a call, tap the **End** icon **...**

**TIP!** To enter "+" to make international calls, touch and hold  $\overline{0+}$ .

# Calling your contacts

- 1 Tap  $\overline{P}$  to open your contacts.
- 2 Scroll through the contact list or enter the first few letters of the contact you want to call by tapping **Search contacts**.
- 3 In the list, tap vou want to call.

### Answering and rejecting a call

When you receive a call in Lock state, swipe the  $\heartsuit$  in any direction to Answer the incoming call.

Swipe the  $\bigcirc$  in any direction to Decline an incoming call.

Swipe the **Decline with message** icon from the bottom if you want to send a message.

#### TIP! Decline with message

You can send a message quickly using this function. This is useful if you need to reject a call with message during a meeting.

# Adjusting the in-call volume

To adjust the in-call volume during a call, use the Volume up and down keys on the back side of the phone.

### Making a second call

- 1 During your first call, tap **Menu key**  $\equiv$  > Add call and dial the number. You can also go to the recently dialled numbers list by tapping  $\blacksquare$  or can search contacts by tapping  $\blacksquare$  and selecting the contact you want to call.
- **2** Tap **t** to make the call.
- 3 Both calls are displayed on the call screen. Your initial call is locked and put on hold.
- 4 Tap the displayed number to toggle between calls. Or tap **Merge calls** to start a conference call.
- 5 To end active calls, tap **End** or tap  $\Rightarrow$  and slide the notification bar down and select the **End call** icon  $\blacksquare$ .

NOTE: You are charged for each call you make.

# Viewing your call logs

On the Home screen, tap  $\overline{\mathbf{C}}$  and choose the **Call logs** tab  $\overline{\mathbf{S}}$ . View a complete list of all dialled, received and missed calls.

#### TIP!

- Tap any call log entry to view the date, time and duration of the call.
- Tap the Menu key  $\equiv$  then tap Delete all to delete all the recorded items.

# **Calls**

# Call settings

You can configure phone call settings such as call forwarding, as well as other special features offered by your carrier.

- 1 On the Home screen, tap  $\mathbf{C}$ .
- 2 Tap  $\equiv$  ).
- 3 Tap Call settings and choose the options that you wish to adjust.

# **Contacts**

Add contacts to your phone and synchronize them with the contacts in your Google account or other accounts that support contact syncing.

### Searching for a contact

#### On the Home screen

- 1 Tap **1** to open your contacts.
- 2 Tap Search contacts and enter the contact name using the keyboard.

# Adding a new contact

- 1 Tap  $\Box$  enter the new contact's number, then tap the **Menu key**  $\equiv$  Tap **Add to** Contacts > New contact.
- 2 If you want to add a picture to the new contact, tap the image area. Choose from Take photo or Select from Gallery.
- **3** Select the contact type by tapping  $\Box$ .
- 4 Tap a category of contact information and enter the details about your contact.
- 5 Tap Save.

# Favourites contacts

You can classify frequently called contacts as favourites.

#### Adding a contact to your favourites

- 1 Tap **4** to open your contacts.
- 2 Tap a contact to view its details.
- **3** Tap the star to the right corner of the contact's name. The star will turn yellow color.

# **Contacts**

#### Removing a contact from your favourites list

- 1 Tap **4** to open your contacts.
- **2** Tap the tab, and choose a contact to view its details.
- 3 Tap the yellow color star to the right corner of the contact's name. The star turns grey color and the contact is removed from your favourites.

# Creating a group

- 1 Tap **4** to open your contacts.
- 2 Tap Groups and tap the Menu key  $\equiv$ . Select New group.
- 3 Enter a name for the new group. You can also set a ringtone for the newly created group.
- 4 Tap Save to save the group.

NOTE: If you delete a group, the contacts assigned to that group will not be lost. They will remain in your contacts.

# **Messaging**

Your phone combines SMS and MMS into one intuitive, easy-to-use menu.

### Sending a message

- 1 Tap  $\approx$  on the Home screen and tap  $\approx$  to open a blank message.
- 2 Enter a contact name or contact number in the To field. As you enter the contact name, matching contacts will appear. You can tap a suggested recipient. You can add more than one contact.

NOTE: You will be charged for a text message for every person to whom you send the message.

- **3** Tap the **Enter message** field and begin composing your message.
- 4 Tap  $\equiv$  to open the Options menu. Choose from **Quick message, Insert smiley**, Schedule sending, Add subject and Discard.

**TIP!** You can tap the  $\sqrt{\ }$  icon to attach the file, that you want to share withmessage.

- **5** Tap **Send** to send your message.
- 6 Responses will appear on the screen. As you view and send additional messages, a message thread is created.

# $\sqrt{N}$  WARNING:

- The 160-character limit may vary from country to country, depending on the language and how the SMS is coded.
- If an image, video or audio file is added to an SMS message, it is automatically converted into an MMS message and you are charged accordingly.

# **Messaging**

### Threaded box

Messages (SMS, MMS) exchanged with another party can be displayed in chronological order so that you can conveniently see an overview of your conversation.

### Changing your message settings

Your phone message settings are pre-defined, so you can send messages immediately. You can change the settings according to your preferences.

• Tap the **Messaging** icon on the Home screen, tap  $\equiv$  and then tap **Settings**.

# E-mail

You can use the E-mail application to read emails from services like Gmail. The E-mail application supports the following account types: POP3, IMAP and Exchange. Your service provider or system administrator can provide you with the account settings you need.

### Managing an email account

The first time you open the **E-mail** application, a set-up wizard opens to help you to set up an email account.

After the initial set-up, E-mail displays the contents of your inbox.

#### To add another email account:

• Tap  $\boxed{\leq}$  >  $\boxed{\equiv}$  > Apps tab > E-mail >tap  $\boxed{\equiv}$  > Settings >  $\bigcirc$  Add account.

To change an email account's settings:

• Tap  $\boxed{\frown}$  >  $\boxed{\equiv}$  > Apps tab > E-mail > tap  $\boxed{\equiv}$  > Settings > General settings.

To delete an email account:

• Tap  $\boxed{\frown}$  >  $\boxed{\equiv}$  > Apps tab > E-mail > tap  $\boxed{\equiv}$  > Settings > tap  $\boxed{\equiv}$  > Remove  $account > Select the account to delete > Remove > select Yes.$ 

### Working with account folders

Tap  $\boxed{\leq}$  >  $\boxed{\equiv}$  > Apps tab > E-mail > tap  $\boxed{\equiv}$  and select Folders.

Each account has an Inbox, Outbox, Sent and Drafts folder. Depending on the features supported by your account's service provider, you may have additional folders.

# E-mail

# Composing and sending email

#### To compose and send a message

- 1 While in the **E-mail** application, tap the  $\mathbb{Z}$ .
- 2 Enter an address for the message's intended recipient. As you enter text, matching addresses will be proposed from your Contacts. Separate multiple addresses using semicolons.
- 3 Tap the  $\equiv$  to add a Cc/Bcc and tap  $\oslash$  to attach files, if required.
- 4 Enter the text of the message.
- $5$  Tap  $\geq$ .

TIP! When a new email arrives in your Inbox, you will be notified by a sound or vibration.

# Camera

With the OIS (Optical Image Stabilizer) camera on the phone, you can take a clearer picture by removing physical shaking. The Multi Point AF (Autofocus) feature enables you to get a clearer and natural picture even if the objects are not in the center. To open the Camera application, tap **Camera**  $\bullet$  on the Home screen.

# Getting to know the viewfinder

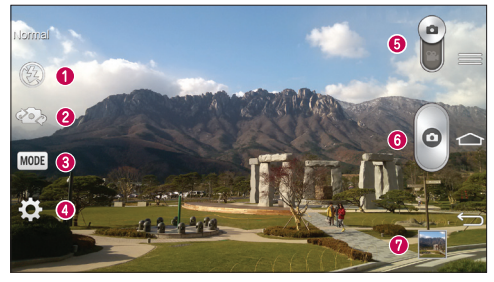

- $\bullet$  Flash Choose from Off  $\circledast$ , On  $\bullet$ , Auto  $\bullet$ .
- Swap camera Switch between the rear–facing camera lens and the front–facing camera lens.
- Shot mode Choose from Normal, Shot & Clear, Dynamic tone (HDR), Panorama, VR panorama, Burst shot, Beauty shot, Dual camera, Time catch shot, Intelligent auto, Sports or Night.
- $\bullet$  Settings Tap this icon to open the settings menu.
- Video mode Tap and slide down this icon to switch to video mode.
- **O** Capture button
- Gallery Tap to view the last photo you captured. This enables you to access your gallery and view saved photos while in camera mode.

NOTE: Please ensure the camera lens is clean before taking pictures.

# **Camera**

# Using the advanced settings

In the viewfinder, tap to open the advanced options. You can change the camera settings by scrolling through the list. After selecting the option, tap  $\leq$ .

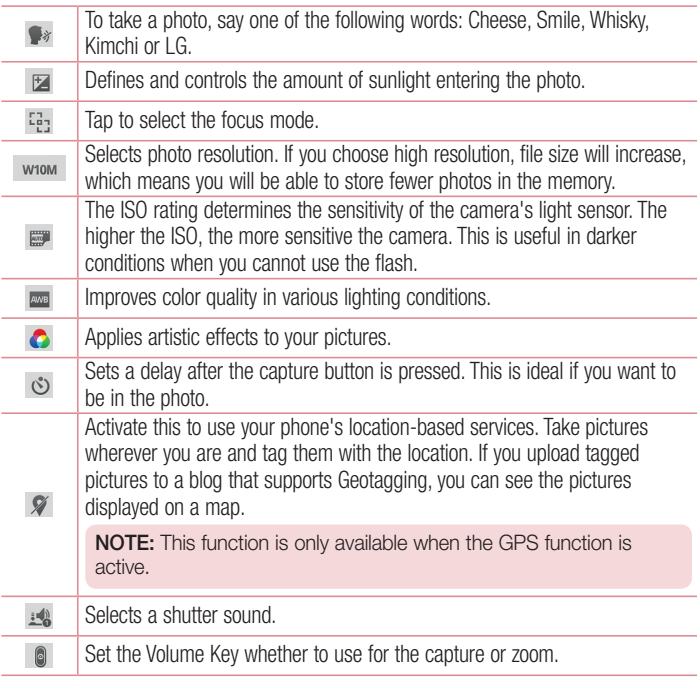

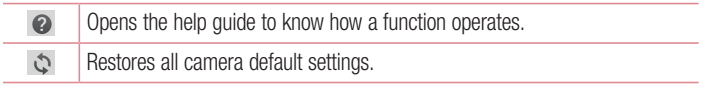

#### TIP!

- When you exit the camera, some settings return to their defaults, such as white balance, color effect, timer and shot mode. Check these before you take your next photo.
- The setting menu is superimposed over the viewfinder, so when you change photo color or quality elements, you will see a preview of the changed image behind the Settings menu.

### Taking a quick photo

- 1 Open the **Camera** application and point the lens toward the subject your want to photograph.
- 2 Focus boxes will appear in the center of the viewfinder screen. You can also tap anywhere on the screen to focus on that spot.
- 3 When the focus box turns green, the camera has focused on your subject.
- 4 Tap  $\circ$  to capture the photo.

# Using Shot & Clear mode

This feature allows the camera to identify objects you may not want in your photo. After taking the photo, tap an outlined object\* to remove it, then save the photo.

- 1 Open the **Camera** application.
- 2 Tap  $\binom{\text{MoDE}}{}$  >  $\binom{\text{So}}{}$  Shot & Clear.
- **3** Tap  $\circ$  to take a picture.

# Camera

4 Tap any of the outlined objects to remove them from the photo, then tap  $\blacksquare$ . \* When taking a picture, moving objects are shown as dashed lines.

#### **NOTES**

- Take a picture after fixing the camera in one place.
- If the color of a subject is similar to the background, only a part may be detected or it may be difficult to erase.
- If a moving subject is too small or too large, it may be difficult to erase.
- If the subject is moving insignificantly, it may not be detected.

# Using Dual camera mode

Allows you to take a picture with the front and rear cameras at the same time, combined into one picture.

- 1 Open the **Camera** application.
- 2 Tap  $\sim$   $\sim$  Dual camera.
- **3** A small viewfinder box appears on the main viewfinder screen. Set up your shot.
- Drag the small viewfinder to move it where you want it in the shot.
- Touch and hold the small viewfinder to resize it, if necessary.
- Tap the small viewfinder to swap the lens between the main viewfinder and the small viewfinder.
- 4 Tap  $\circ$  to take the combined picture.

# Using Time catch shot mode

Sets the camera to capture missing moments by taking five sequential pictures before is tapped.

- 1 Open the **Camera** application.
- 2 Tap  $\text{More}$  >  $\triangleright$  Time catch shot.
- 3 Tap  $\bullet$  to take a picture.
- 4 To view the moments just before the picture was taken, tap the image thumbnail at the bottom of the Camera screen.
- **5** Select the pictures that you want to keep, then tap  $\blacksquare$  at the top of the screen.

### Once you've taken a photo

Tap the image thumbnail at the bottom of the Camera screen to view the last photo you took.

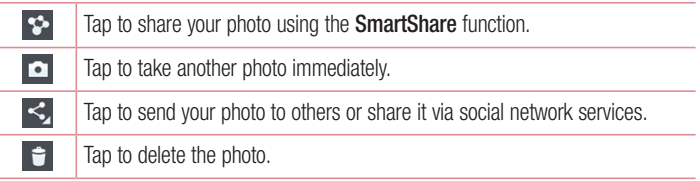

TIP! If you have an SNS account and set it up on your phone, you can share your photo with your SNS community.

NOTE: Additional charges may apply when MMS messages are downloaded while roaming.

Tap the Menu key  $\equiv$  to open all advanced options.

Set image as – Tap to use the photo as a Contact photo, Home screen wallpaper or Lock screen wallpaper.

**Move**  $-$  Tap to move the photo to another place.

Copy – Tap to copy the selected photo and save it to another album.

**Copy to Clip Tray**  $-$  Tap to copy the photo and store in the Clip Tray.

# Camera

Rename – Tap to edit the name of the selected photo.

Rotate left/right – To rotate left or right.

Crop – Crop your photo. Move your finger across the screen to select the area to be cropped.

 $Edit - View$  and edit the photo.

Slideshow – Automatically shows you the images in the current folder one after the other.

Add location – To add the location information.

Details – Find out more information about the file.

# From your Gallery

Tap **Gallery** and select **Camera.** 

- To view more photos, scroll left or right.
- To zoom in or out, double-tap the screen or place two fingers and spread them apart (move your fingers closer together to zoom out).
# Video camera

### Getting to know the viewfinder

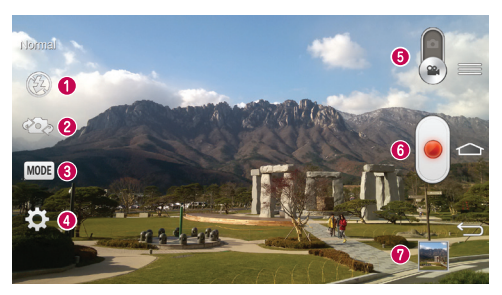

- $\bullet$  Flash Choose from Off  $\odot$ , On  $\bullet$ . Auto  $\bullet$ .
- **Swap camera** Switch between the rear–facing camera lens and the front-facing camera lens.
- **<sup>●</sup>** Recording mode Choose from Normal, Live effect, Dual recording, or Tracking zoom.
- **O** Settings Tap this icon to open the settings menu.
- **O Camera mode** Tap and slide up this icon to switch to camera mode.
- **O** Start recording
- Gallery Tap to view the last video you recorded. This enables you to access your gallery and view your saved videos while in video mode.

#### TIP!

When recording a video, place two fingers on the screen and pinch to use the Zoom function.

# Video camera

### Using the advanced settings

Using the viewfinder, tap **to** to open all the advanced options.

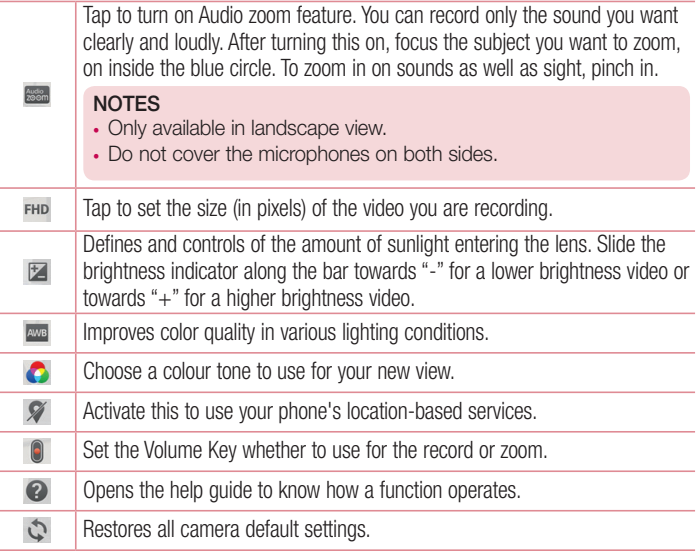

## Recording a quick video

- 1 Open the **Camera** application and slide the **Video mode** button.
- 2 The video camera viewfinder appears on the screen.
- 3 Holding the phone, point the lens towards the subject you wish to capture in your video.
- 4 Tap once to start recording.
- 5 A red light will appear at the top left corner of the viewfinder with a timer showing the length of the video.
- 6 Tap  $\bigcirc$  on the screen to stop recording.

TIP! – Tap to capture image during recording a video.  $\lceil \cdot \rceil$  – Tap to pause during recording a video.

### After recording a video

In the viewfinder, tap the video thumbnail at the bottom of the screen to veiw the last video you took.

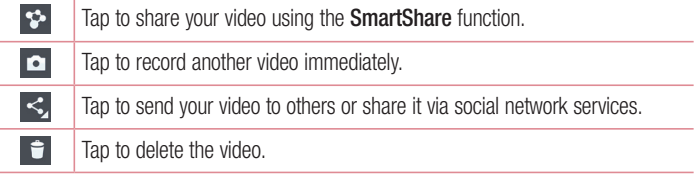

NOTE: Additional charges may apply when MMS messages are downloaded while roaming.

## Video camera

### From your Gallery

Tap  $\blacksquare$  Gallery and select Camera. Tap on video play icon  $\blacksquare$  to play the video.

## Adjusting the volume when viewing a video

To adjust the volume of a video while it is playing, use the volume keys on the back side of the phone.

## Using Audio Zoom

Focuses the audio recording on a particular area of your choosing; this will increase microphone sensitivity and reduce background noise.

- 1 Open the **Camera** application and change to video mode
- 2 Tap  $\mathbb{Z}$  >  $\mathbb{R}$  Audio zoom and select On.
- 3 Tap an empty space on viewfinder to close the Setting pop-up window.
- 4 Hold the phone horizontally and tap  $\bullet$  to start recording.
- 5 Focus the subject you want to zoom in on inside the blue circle. Then, pinch to zoom in to increase sound sensitivity and decrease noise.
- 6 Tap  $\bigcirc$  to stop recording.

#### **NOTES**

- Do not cover the side microphones while using this feature.
- You must record in landscape orientation to use this function.

# Using Dual recording mode

Allows you to record videos with the front and rear cameras at the same time, combined into one recording.

- 1 Open the **Camera** application and change to video mode
- 2 Tap  $(\text{None}) > 2$  Dual recording.
- 3 A small viewfinder box appears on the main viewfinder screen. Set up your shot.
- Drag the small viewfinder to move it where you want it in the shot.
- Touch and hold the small viewfinder to resize it, if necessary.
- Tap the small viewfinder to swap the lens between the main viewfinder and the small viewfinder.
- 4 Tap io start dual recording.
- 5 Tap  $\bigcirc$  to stop dual recording.

# Using Tracking zoom mode

Allows you to define an area of the recording to focus on and enlarge. You can set the area before recording, then move it as necessary during the recording.

- 1 Open the **Camera** application and change to video mode
- 2 Tap  $\sqrt{MODE}$  > Tracking zoom.
- 3 Drag the magnifying glass to the area to enlarge. The small screen shows the defined focus in large view.
- 4 Tap  $\bullet$  to start recording.
- While recording, you can move the small screen. Touch and drag it to the desired location.
- 5 Tap  $\bigcirc$  to stop recording.

# Function

## **QuickMemo**

The QuickMemo allows you to create memos and capture screen shots.Capture screens, draw on them and share them with family and friends with QuickMemo.

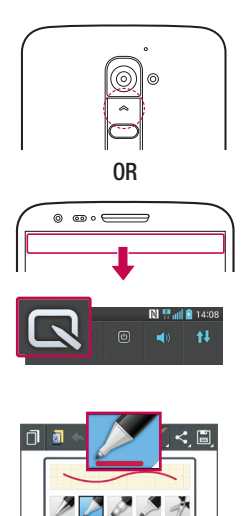

1 (While screen is switched off) Press and hold the Volume Up key.

#### OR

Touch and slide the status bar downward and tap  $\blacksquare$ .

2 Select the desired menu option from Pen type, Colour, Eraser and create a memo.

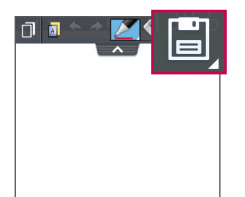

**3** Tap **in** in the Edit menu to save the memo with the current screen. To exit QuickMemo at any time, tap  $\leq$ .

NOTE: Please use a fingertip while using the QuickMemo. Do not use your fingernail.

#### Using the QuickMemo options

You can easily use the QuickMenu options when using the QuickMemo.

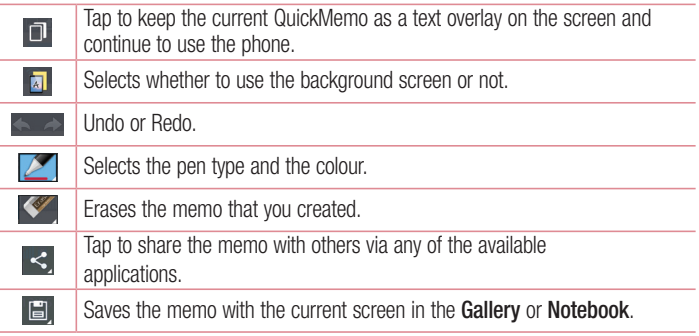

#### Viewing the saved QuickMemo

Tap Notebook/Gallery and select the QuickMemo album.

## **Function**

## QuickTranslator

Simply aim the camera of your smart phone at the foreign sentence you want to understand. You can get the real-time translation anywhere and anytime. You can buy additional dictionaries for offline translation from the Google Play Store.

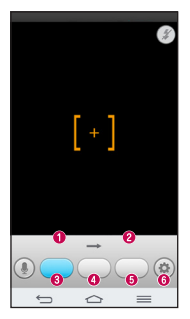

- $\bullet$  Home language.
- <sup>O</sup> Destination language.
- **O** Translation of word.
- **O** Translation of sentence
- **G** Translation of block
- **O** Settings.

- 1 Tap  $\boxed{\frown}$  >  $\boxed{\uparrow}$  > Apps tab >  $\frac{25}{5}$  QuickTranslator.
- 2 Tap Word, Line or Block.
- 3 Tap and select the desired language.
- 4 Hold the phone toward the subject you want to translate for a few seconds.

NOTE: Only one dictionary is provided free of charge. Additional dictionaries must be purchased. Please select from the list below the dictionary you would like to install as your complimentary dictionary.

NOTE: There may be a difference in the rate of recognization depending on the size, font, color, brightness and angle of the letters that need to be translated.

# QSlide

From any screen, bring up a notepad, calendar, and more as a window inside your screen.

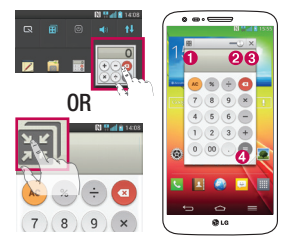

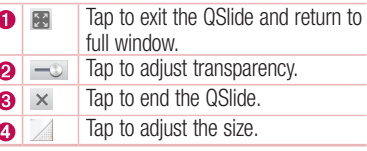

- 1 Touch and slide the status bar downwards  $>$  tap QSIide apps or while using applications that support QSlide, tap  $\mathbb{R}$ . The function will be continuously displayed as a small window on your screen.
- 2 You can make a call, browse the Web, or choose other phone options. You can also use and tap the screen under the small windows when the transparency bar is not  $full \longrightarrow$

NOTE: The QSlide can support up to two windows at the same time.

# **Function**

## **QuickRemote**

QuickRemote turns your phone into a Universal Remote for your home TV, Set top box, audio system, DVD/Blu-ray players, air conditioner and projector.

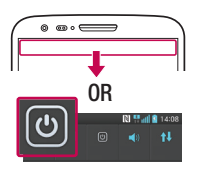

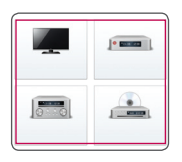

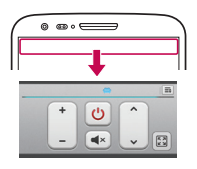

1 Touch and slide the status bar downwards and  $tan$   $\omega$  > ADD REMOTE.

OR  $\text{Tap}(\overline{\text{C}}) > \text{H}$  > Apps tab >  $\frac{1}{100}$  $QuickRemote > tan$   $\left( + \right)$ 

- 2 Select the type and brand of device. then follow the on-screen instructions to configure the device(s).
- 3 Touch and slide the status bar downwards and use QuickRemote functions.

Tap the Menu key  $\equiv$  to select Magic Remote setting. Edit remote name, Learn remote, Move remote, Delete remote, Edit room, Settings and Help.

NOTE: The QuickRemote operates the same way as an ordinary remote control infrared (IR) signals. Be careful not to cover the infrared sensor at the top of the phone when you use the QuickRemote function. This function may not be supported depending on the model, the manufacturer or service company.

## Zoom to Track

When you play a video, you can enlarge an object while tracking it.

- 1 When you play a video, tap  $\Theta$ .
- 2 Touch the magnifying glass and drag it to the object to track.

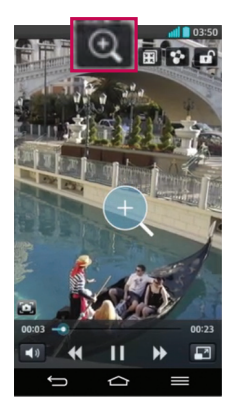

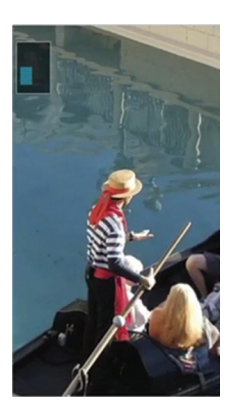

## **Function**

#### NOTE:

- While a video is playing, slide the screen up or down to adjust the screen brightness.
- While playing a video, slide the screen left or right to rewind or fast-forward.
- Do not press too hard; the touch screen is sensitive enough to pick up a light, but firm tap.
- Zoom to Track may not be available if the object moves too fast or off from the screen.

### VuTalk

With the VuTalk feature, you can make an interactive and more creative notes with the other party. Visual communication is possible while sharing a photo, a map or camera preview.

#### NOTE:

- Only available with a phone that supports this feature as well.
- You can also use the VuTalk feature during a call.
- The screen will lock if there is no input.
- Requires data connection. Data charge will apply to both phones.

## Register VuTalk Before Use

1 Tap  $\boxed{\frown}$  >  $\boxed{4}$  Contacts >  $\boxed{4}$ .

You can also register VuTalk service while you are in a call.

2 Read the LG apps terms and conditions and privacy policy. If you agree, tap the check boxes, then tap Accept.

# VuTalk Settings

- 1 Tap  $\boxed{\bigcirc}$  >  $\boxed{\cdot}$  Contacts >  $\boxed{\equiv}$  > VuTalk settings.
- 2 Set the following options as your preferences.
- . Notification sound: Select the desired notification sound.
- Vibrate: Select the desired vibrate type.
- Show request popup: Checkmark this option to display a pop-up when a VuTalk request is received.
- **Contact sync:** Checkmark this option to sync contacts.

## Communicate Visually with VuTalk

1 Tap  $\boxed{\frown}$  >  $\boxed{4}$  Contacts >  $\frac{1}{2}$ .

Only the contacts who use the VuTalk feature will be displayed.

- 2 Tap a contact to start VuTalk with.
- 3 In the contact's details screen, tap . After the other party accepts your VuTalk request, you can start VuTalk with him/her.
- 4 Use the VuTalk screen to chat and visually communicate with your friend.
- Tap  $\blacktriangleright$  to attach a photo, take a new photo, map view, or a sticker.
- Tap the Pen icon  $\Box$  and Eraser  $\Box$  icon to write on the images you attached.
- 5 When you finish VuTalk, tap **3** or to exit the VuTalk feature. The created VuTalk screen is stored in the **Notebook** app.

**NOTE:** If you tap  $\boxed{\triangle}$  and go back to the Home screen, the VuTalk feature still runs in the background.

### Function

### Voice Mate

Voice Mate allows you hands-free interaction with your devices. You can ask Voice Mate to perform phone functions using your voice, such as calling a contact, setting alarms or searching the web. When you access this feature for the first time, it displays help information to assist you in learning how to use this function.

#### NOTE:

- You can use Voice Mate after agreeing the End User License Agreement and Privacy policy.
- You can view examples of various commands by swiping the Voice Mate main screen to the left.
- You can also launch Voice Mate using the Quick Access feature.

### Use Voice Mate

- 1  $\text{Tap} \geq 0$  Voice Mate.
- 2 Tap  $\bigodot$  to turn it on. Say what you want it to do for you.

TIP! Use Voice Mate in a quiet environment so it can accurately recognize your commands.

### Voice Mate Settings

- 1 Tap  $\boxed{\Rightarrow}$  >  $\boxed{)}$  Voice Mate.
- 2 Tap  $\equiv$   $>$  Settings to configure the environment settings.

# LG SmartWorld

LG SmartWorld offers an assortment of exciting content - games, applications, wallpaper and ringtones - giving LG phone users the chance to enjoy richer "Mobile Life" experiences.

#### How to Get to LG SmartWorld from Your Phone

- 1 Tap  $\Rightarrow$   $\equiv$  > Apps tab > tap the  $\bullet$  icon to access LG SmartWorld.
- 2 Tap Sign in and enter ID/PW for LG SmartWorld. If you have not signed up yet, tap Register to receive your LG SmartWorld membership.
- 3 Download the content you want.

#### NOTE: What if there is no **co** icon?

- 1 Using a mobile Web browser, access LG SmartWorld [\(www.lgworld.com](www.lgworld.com)) and select your country.
- 2 Download the LG SmartWorld App.
- 3 Run and install the downloaded file.
- 4 Access LG SmartWorld by tapping the **19** icon.

### How to use LG SmartWorld

• Participate in monthly LG SmartWorld promotions.

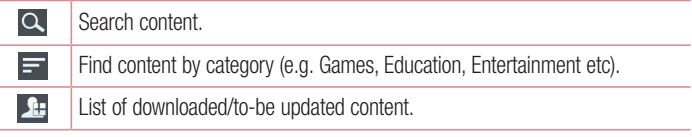

• Try the easy "Menu" buttons to find what you're looking for fast. Apps for you – Recommended content based on your previous choices. Settings – Set Profile and Display. **Sign in**  $-$  Set your ID and Password.

## **Function**

• Try other useful functions as well. (Content Detail screen)

NOTE: LG SmartWorld may not be available from all carriers or in all countries.

### On-Screen Phone

On-Screen Phone allows you to view your mobile phone screen from a PC via a USB or Wi-Fi connection. You can also control your mobile phone from your PC, using the mouse or keyboard.

#### On-Screen Phone icons

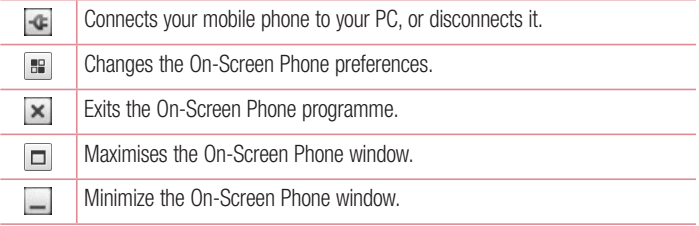

#### On-Screen Phone features

- Real-time transfer and control: displays and controls your mobile phone screen when connected to your PC.
- Mouse control: allows you to control your mobile phone by using the mouse to click and drag on your PC screen.
- Text input with keyboard: allows you to compose a text message or note using your computer keyboard.
- File transfer (mobile phone to PC): sends files from your mobile phone (e.g. photos, videos, music and Polaris Office files) to your PC. Simply right-click on the file which you want to send to PC and click on "Save to PC".
- File transfer (PC to mobile phone): sends files from your PC to your mobile phone. Just select the files you wish to transfer and drag and drop them into the On-Screen Phone window. The files sent are stored in internal SD card.
- Real-time event notifications: prompts a pop-up to inform you of any incoming calls or text/multimedia messages.

#### How to install On-Screen Phone on your PC

- 1 Visit LG Home (www.lg.com) and select a country of your choice.
- 2 Go to Support > Mobile Phone Support > Select the Model (LG-D802) > Click OSP ( On-Screen Phone ) to download. You can install the On-Screen Phone on your PC.

# **Multimedia**

# **Gallerv**

Open the Gallery application to view albums of your pictures and videos.

1 Tap  $\boxed{\frown}$  >  $\boxed{\blacksquare}$  > Apps tab >  $\boxed{\clubsuit}$  Gallery.

You can manage and share all your image and video files with Gallery.

#### NOTE:

- Some file formats are not supported, depending on the software installed on the device.
- Some files may not play properly, depending on how they are encoded.

#### Viewing pictures

Launching Gallery displays your available folders. When another application, such as Email, saves a picture, the download folder is automatically created to contain the picture. Likewise, capturing a screenshot automatically creates the Screenshots folder. Select a folder to open it.

Pictures are displayed by creation date in a folder. Select a picture to view it full screen. Scroll left or right to view the next or previous image.

#### Zooming in and out

Use one of the following methods to zoom in on an image:

- Double-tap anywhere to zoom in.
- Spread two fingers apart on any place to zoom in. Pinch to zoom out, or double-tap to return.

#### Playing videos

Video files show the  $\bullet$  icon in the preview. Select a video to watch it and tap  $\bullet$ . The Videos application will launch.

#### Editing photos

When viewing an photo, tap the **Menu key**  $\equiv$   $>$  **Edit.** 

#### Deleting photos/videos

Use one of the following methods:

- In a folder, tap  $\bullet$  and select photos/videos by ticking, and then tap on Delete.
- When viewing a photo/Video, tap  $\Box$ .

#### Setting as wallpaper

When viewing a photo, tap the **Menu key**  $\equiv$  > **Set image as** to set the image as wallpaper or assign to a contact.

#### NOTE:

- Some file formats are not supported, depending on the device software.
- If the file size exceeds the available memory, an error can occur when you open files.

## Videos

Your phone has a built-in video player that lets you play all of your favorite videos. To access the video player, tap  $\boxed{\Rightarrow}$   $\boxed{\Longrightarrow}$  Apps tab  $>$  **PPE** Videos.

# **Multimedia**

Playing a video

- 1 Tap  $\boxed{\frown}$  >  $\boxed{\mathbf{m}}$  > Apps tab > Videos.
- 2 Select the video you want to play.

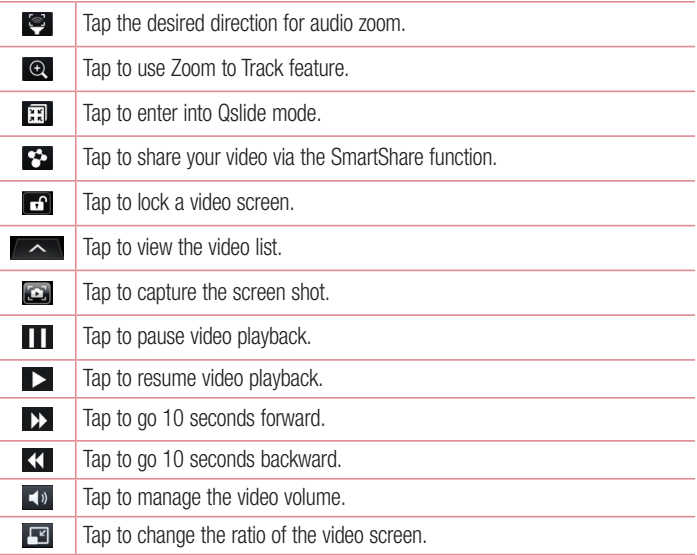

To change the volume while watching a video, press the up and down volume keys on the rear side of the phone.

Touch and hold a video in the list. The Share, Delete, Trim and Details options will be displayed.

## Video Editor

You can edit the photos or videos stored on the phone.

 $\blacktriangleright$  Tap  $\boxed{\leq>}$   $\equiv$   $>$  Apps tab  $>$   $\blacktriangleright$  Video Editor.

NOTE: Video Editing function is supported only for photos or videos which recorded with this phone.

#### < Project list screen >

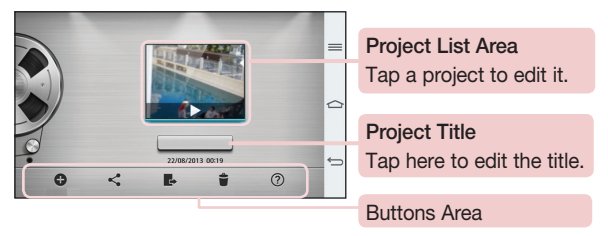

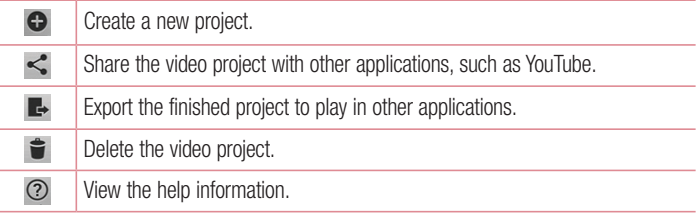

# **Multimedia**

#### < Project edit screen >

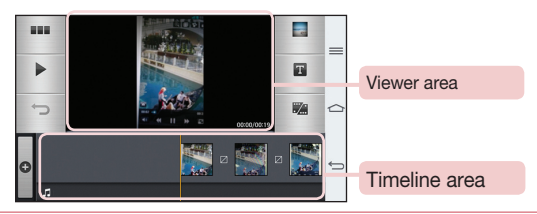

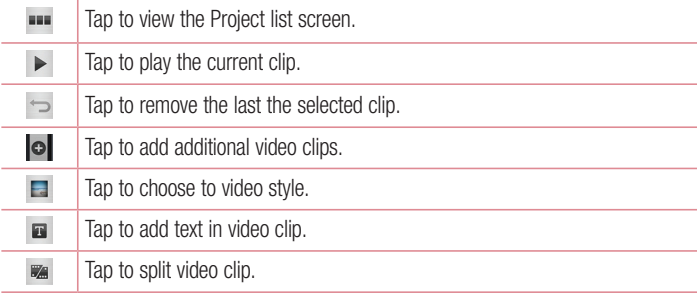

## **Music**

Your phone has a built-in music player that lets you play all your favorite tracks. To access the music player,  $\tan \overrightarrow{=}$  >  $\overrightarrow{=}$  > Apps tab > Music.

#### Add music files to your phone

Start by transferring music files to your phone:

- Transfer music using Media sync (MTP).
- Download from the wireless Web.
- Synchronize your phone to a computer.
- Receive files via Bluetooth

### Transfer music using Media sync (MTP)

- 1 Connect the phone to your PC using the USB cable.
- 2 Select the Media sync (MTP) option. Your phone will appear as another hard drive on your computer. Click on the drive to view it. Copy the files from your PC to the drive folder.
- 3 When you're finished transferring files, swipe down on the Status Bar and tap USB connected > Charge phone. You may now safely unplug your device.

### Playing a song

- 1 Tap  $\boxed{\Rightarrow}$  >  $\boxed{\mathbb{H}}$  > Apps tab > Music.
- 2 Tap Songs.
- 3 Select the song you want to play.

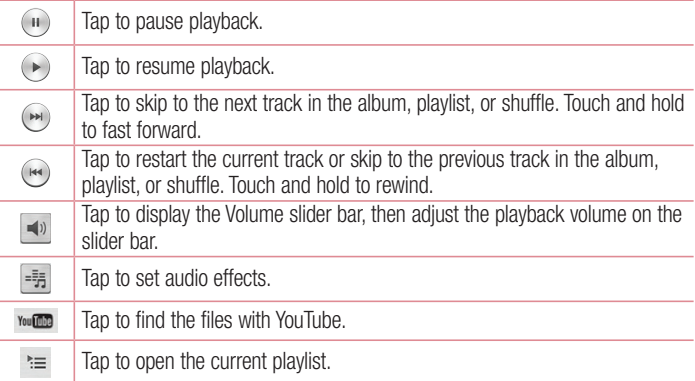

# **Multimedia**

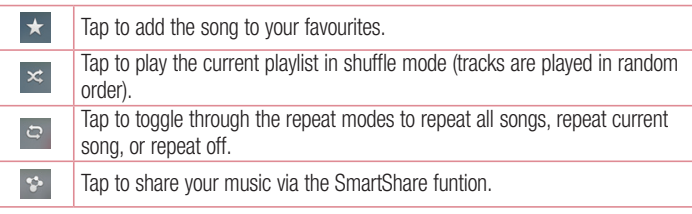

To change the volume while listening to music, press the up and down volume keys on the back side of the phone.

Touch and hold any song in the list. The Play, Add to playlist, Share, Set music as, Delete, Details and Search options will be displayed.

#### NOTE:

- Some file formats are not supported, depending on the device software.
- If the file size exceeds the available memory, an error can occur when you open files.

NOTE: Music file copyrights may be protected by international treaties and national copyright laws.

Therefore, it may be necessary to obtain permission or a licence to reproduce or copy music.

In some countries, national laws prohibit private copying of copyrighted material. Before downloading or copying the file, check the national laws of the relevant country concerning the use of such material.

# **Utilities**

## Slide Aside (Quick task-switching with THREE fingers)

You can quickly switch to another task using three fingers.

- 1 Place three fingers on the screen which you are currently working on and slide the screen to the left. The current screen is saved and you can do another task.
- You can save up 3 (three) apps in the left side of the screen.
- 2 To reopen the saved screen and continue to use the app, place three fingers on a screen and slide it to the right.

NOTE: Please be careful not to place another fingers or palm on the screen.

## Guest Mode

To protect your privacy or limit some applications to your children, you can use the Guest mode.

When you lend your phone to others, you can limit the applications to be displayed. In advance, set the Guest mode and customize the options.

NOTE: To use the Guest mode, the pattern lock should be set in advance.

- 1 Tap  $\boxed{\triangle}$  >  $\boxed{\mathbb{H}}$  > Apps tab >  $\frac{1}{2}$  Settings > General tab > Guest mode.
- 2 Tap Use Guest mode to place a checkmark.

### Setting your alarm

- 1 Tap  $\boxed{\leq}$  >  $\boxed{\equiv}$  > Apps tab > Alarm/Clock >  $\leftarrow$ .
- 2 After you set the alarm, your phone lets you know how much time is left before the alarm will go off.
- 3 Set Repeat, Snooze duration, Vibration, Alarm sound, Alarm volume, Auto app starter, Puzzle lock and Memo. Tap Save.

# **Utilities**

NOTE: To change alarm settings in the alarm list screen, tap the Menu key  $\equiv$  and select Settings.

### Using your calculator

- 1 Tap  $\boxed{\frown}$  >  $\boxed{\mathbf{m}}$  > Apps tab > Calculator.
- 2 Tap the number keys to enter numbers.
- **3** For simple calculations, tap the function you want to perform  $(+, -, x \text{ or } \div)$  followed  $bv =$ .
- 4 For more complex calculations, slide the left then choose sin, cos, tan, log etc.
- 5 To check the history, tap the icon  $\sim$ .

### Adding an event to your calendar

- 1 Tap  $\boxed{\Rightarrow}$  >  $\boxed{\mathbb{H}}$  > Apps tab > Calendar.
- 2 On the screen, you can find the different view types for the Calendar (Day, Week, Month, Year, Agenda, Life Square).
- **3** Tap on the date for which you wish to add an event and tap  $\left(\text{+}\right)$ .
- 4 Tap Event name and enter the event name.
- 5 Tap Location and enter the location. Check the date and enter the time you wish your event to start and finish.
- 6 If you wish to add a note to your event, tap Link note to select the saved notebook image. (Only available on the Phone calendar)
- 7 If you wish to repeat the alarm, set REPEAT and set REMINDERS, if necessary.
- 8 Tap Save to save the event in the calendar.

# Voice Recorder

Use the voice recorder to record voice memos or other audio files.

#### Recording a sound or voice

- 1 Tap  $\boxed{\frown}$  >  $\boxed{ \rightharpoonup}$  Voice Recorder.
- 2 Tap  $\bullet$  to begin recording.
- **3** Tap  $\blacksquare$  to end the recording.
- **4** Tap  $\rightarrow$  to listen to the recording.

**NOTE:** Tap  $\equiv$  to access your album. You can listen to the saved recording. The available recording time may differ from actual recording time.

#### Sending the voice recording

- 1 Once you have finished recording, you can send the audio clip by tapping  $\ll$ .
- 2 Choose from Bluetooth, E-mail, Gmail, Memo, Messaging or SmartShare Beam. When you select Bluetooth, E-mail, Gmail, Memo, Messaging or SmartShare Beam the voice recording is added to the message. You may then write and send the message as you usually would.

## Task Manager

You can manage your applications using Task Manager. You can easily check the number of applications that are currently running and shut down certain applications.

# **Utilities**

## Tasks

This task can be synchronized with MS Exchange account. You can create task, revise it and delete it in MS outlook or MS Office Outlook Web Access.

#### To Synchronize MS Exchange

- **1** From the Home Screen, Tap  $\Rightarrow$   $\equiv$  >  $\equiv$  > Apps tab >  $\approx$  Settings.
- 2 Tap General tab > Accounts & sync > Add account.
- **3** Tap **Microsoft Exchange** to create Email address and Password.
- 4 Make sure if you checkmark Sync task.

NOTE: MS Exchange may not be supported depending on email server.

### POLARIS Viewer 5

Polaris Office is a professional mobile office solution that lets users conveniently view various types of office documents, including Word, Excel and PowerPoint files, anywhere or anytime, using their mobile devices.

Tap > > Apps tab > POLARIS Viewer 5.

#### Viewing files

Mobile users can now easily view a wide variety of file types, including Microsoft Office documents and Adobe PDF, right on their mobile devices. When viewing documents using POLARIS Viewer 5, the objects and layout remain the same as in the original documents.

# Google+

Use this application to stay connected with people via Google's social network service. • Tap  $\boxed{\frown}$  >  $\boxed{\blacksquare}$  > Apps tab >  $\frac{8}{100}$  Google+.

NOTE: This application may not be available depending on the region or service provider.

### Voice Search

Use this application to search webpages using voice.

- 1 Tap  $\boxed{\frown}$  >  $\boxed{=}$  > Apps tab >  $\boxed{}$  Voice Search.
- 2 Say a keyword or phrase when **Speak now** appears on the screen. Select one of the suggested keywords that appear.

NOTE: This application may not be available depending on the region or service provider.

## **Downloads**

Use this application to see what files have been downloaded through the applications.

• Tap  $\boxed{\frown}$  >  $\boxed{\equiv}$  > Apps tab >  $\boxed{\rightarrow}$  Downloads.

NOTE: This application may not be available depending on the region or service provider.

# The Web

### Internet

Use this application to browse the Internet. Browser gives you a fast, full-color world of games, music, news, sports, entertainment and much more, right on your mobile phone wherever you are and whatever you enjoy.

NOTE: Additional charges apply when connecting to these services and downloading content. Check data charges with your network provider.

1 Tap  $\boxed{\triangle}$  >  $\boxed{\qquad}$  > Apps tab >  $\boxed{\degree}$  Internet.

#### Using the Web toolbar

Tap slide it upwards with your finger to open.

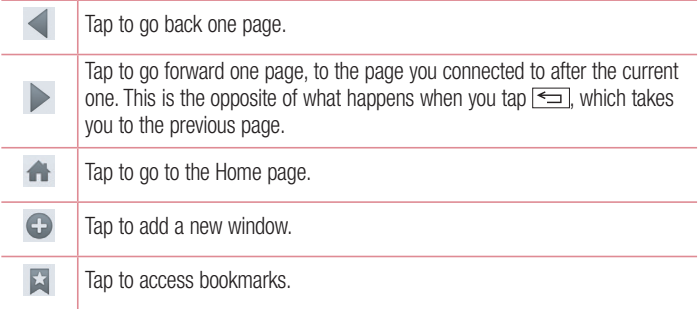

#### Viewing webpages

Tap the address field, enter the web address and tap Go.

#### Opening a page

To go to new page, tap  $\blacksquare \rightarrow \bigoplus$ . To go to another webpage, tap  $\Box$ , scroll up or down, and tap the page to select it.

#### Searching the web by voice

Tap the address field, tap  $\mathbb U$ , speak a keyword, and then select one of the suggested keywords that appear.

NOTE: This feature may not be available depending on the region or service provider.

#### **Bookmarks**

To bookmark the current webpage, tap  $\equiv$  > Save to bookmarks > OK. To open a bookmarked webpage, tap  $\star$  and select one.

#### **History**

Tap  $\geq$  **History** to open a webpage from the list of recently-visited webpages. To clear the history, tap **Menu key**  $\equiv$  $\rightarrow$  **Clear all history.** 

#### Using Popup Browser

Use this feature to access the Internet without closing the current application. While viewing content, such as contacts or notes that include web addresses, select a web address and then tap Popup Browser to open the pop-up browser. Touch and drag the browser to move it to another location.

To view the browser in full screen, tap

To close the browser, tap  $\times$ .

# The Web

### Chrome

Use Chrome to search for information and browse webpages.

1 Tap  $\boxed{\frown}$  >  $\boxed{\blacksquare}$  > Apps tab > Chrome.

NOTE: This application may not be available, depending on your region and service provider.

#### Viewing webpages

Tap the Address field, and then enter a web address or search criteria.

#### Opening a page

To go to a new page, tab  $\Box \rightarrow \Box$  New tab.

To go to another webpage, tap  $\boxed{2}$ , scroll up or down and tap the page to select it.

#### Syncing with other devices

Sync open tabs and bookmarks to use with Chrome on another device when you are logged in with the same Google account.

To view open tabs on other devices, tap Menu key  $\equiv$   $\rightarrow$  Other devices. Select a webpage to open.

To add bookmarks, tap  $\leq$ .

# **Settings**

This section provides an overview of items you can change using your phone's System settings menus.

#### To access the Settings menu:

 $\text{Tap} \, \text{S} \rightarrow \text{F}$  > System settings.

- or -

 $\text{Tap} \left| \overline{\text{C}} \right| > \text{III} > \text{Apps}$  tab  $> \frac{1}{20}$  Settings.

# **Networks**

 $<$  Wi-Fi  $>$ Wi-Fi – Turns on Wi-Fi to connect to available Wi-Fi networks.

#### TIP! How to obtain the MAC address

To set up a connection in some wireless networks with MAC filters, you may need to enter the MAC address of your phone in the router.

```
You can find the MAC address in the following user interface: \tan \boxed{\bigcirc} > \boxed{\mathfrak{m}}Apps tab > \otimes Settings > Networks tab > Wi-Fi > \equiv > Advanced Wi-Fi
> MAC address.
```
#### < Bluetooth >

Turn the Bluetooth wireless feature on or off to use Bluetooth.

#### $\geq$  Mobile data  $\leq$

Displays the data usage and set mobile data usage limit.

#### $\ge$  Call  $\sim$

Configure phone call settings such as call forwarding and other special features offered by your carrier.

Voicemail – Allows you to select your carrier's voicemail service.

**Fixed dialing numbers** – Turn on and compile a list of numbers that can be called from your phone. You'll need your PIN2, which is available from your operator. Only numbers within the fixed dial list can be called from your phone.

# **Settings**

Incoming call pop-up – Display incoming call popup when using camera and videos. **Call reject** – Allows you to set the call reject function. Choose from **Call reject mode** or Reject calls from.

**Decline with message** – When you want to reject a call, you can send a quick message using this function. This is useful if you need to reject a call during a meeting. Privacy keeper – Hides the caller name and number for an incoming call.

Call forwarding – Choose whether to divert all calls when the line is busy, when there is no answer or when you have no signal.

Auto answer – Set the time before a connected hands-free device automatically answers an incoming call. Choose from Disable, 1 second, 3 seconds, and 5 seconds. Connection vibration – Vibrates your phone when the other party answers the call.

Voice enhancement – Enhances voice quality in noisy environments so you can hear more clearly.

Save unknown numbers – Add unknown numbers to contacts after a call.

Power button ends call – Allows you to select your end call.

Call barring – Lock incoming, outgoing or international calls.

Call duration – View the duration of calls including Last call, Outgoing calls, Incoming calls and All calls.

Additional settings – Allows you to change the following settings:

**Caller ID:** Choose whether to display your number in an outgoing call.

**Call waiting:** If call waiting is activated, the handset will notify you of an incoming call while you are on a call (depending on your network provider).

#### < Share & connect >

NFC – Your phone is an NFC-enabled mobile phone. NFC (Near Field Communication) is a wireless connectivity technology that enables two-way communication between electronic devices. It operates over a distance of a few centimeters. You can share your content with an NFC tag or another NFC support device by simply tapping it with your device. If you tap an NFC tag with your device, it will display the tag content on your device.

 To switch NFC on or off: From the Home screen, touch and slide the notification panel down with your finger, then select the NFC icon to turn it on.

NOTE: When airplane mode is activated, the NFC application can be used.

 Using NFC: To use NFC, make sure your device is switched on, and activate NFC if disabled.

**Direct/Android Beam** – When this feature is turned on, you can beam app content to another NFC-capable device by holding the devices close together.

Just bring the device together(typically back to back) and then tap your screen. The app determines what gets beamed.

SmartShare Beam – Enable to receive files from LG phones.

Miracast – Mirror phone screen and sound onto Miracast dongle or TV Wirelessly.

**Wireless storage**  $-$  You can manage files on your phone in the computer or copy files to the phone from the computer without a USB connection. After switching on Wireless storage, make sure that the phone and computer are connected to the same network. Then, enter the web addresses shown on your phone in the address bar of the browser on your computer.

#### < Tethering & networks >

Wi-Fi hotspot – You can also use your phone to provide a mobile broadband connection. Create a hotspot and share your connection. Please "Sharing your [phone's data connection"](#page-304-0) for more information.

Bluetooth tethering – Allows you to set your phone whether you are sharing the Internet connection or not.

**Help** – Tap to view help information on the Wi-Fi hotspot and Bluetooth tethering functions.

Airplane mode – After switching to Airplane mode, all wireless connections are disabled.

# **Settings**

NOTE: You must set a lock screen PIN or password before you can use credential storage.

Mobile networks – Set options for data roaming, network mode & operators, access point names (APNs) etc.

VPN – Displays the list of Virtual Private Networks (VPNs) that you've previously configured. Allows you to add different types of VPNs.

## Sound

Sound profile – Choose the Sound, either Vibrate only or Silent.

Volumes – Adjust the phone's volume settings to suit your needs and your environment.

**Vibrate strength** – Allows you to set the vibrate strength for calls, notifications, and touch feedback.

**Quiet mode** – Set up your Quiet mode. Tap the **Turn quiet mode on now** switch to toggle it On or Off. You can schedule Quiet mode to activate automatically and designate exceptions to your Quiet mode.

Set quiet time: Tap the switch to toggle it On or Off. You can also set the days and times to automatically turn Quiet mode on.

#### Incoming call settings

**Block incoming calls:** Checkmark to block all incoming calls.

Allow repeated calls: Checkmark to allow a call that is repeated within 3 minutes. Allowed contact lists: Designate which Contacts calls will be allowed.

Auto reply to blocked calls: Set how to you want to automatically reply to silenced calls.

**Phone ringtone** – Set the ringtone for calls. You can also add a ringtone by tapping  $\bigoplus$ at the top right corner of the screen.

**Smart ringtone** – Checkmark to increase phone ringtone volume automatically in noisy environments.
Incoming call vibration – Sets the incoming call vibration Options.

Gentle vibration – Checkmark to gradually increasing vibration up to current strength set.

Ringtone with vibration – Checkmark to set the phone to vibrate in addition to the ringtone when you receive calls.

**Voice notifications – Tap the Voice notifications** switch to toggle it On or Off. On allows your device to incoming call and message events automatically.

Notification sound – Allows you to set the sound for notifications. You can also add a sound by tapping  $\bigoplus$  at the top right corner of the screen.

Touch feedback & system – Allows you to set the feedback (tones and/or vibration) while using your device.

## **Display**

< Home screen >

Set the Theme, Wallpaper, Screen swipe effect, Allow Home screen looping, or Portrait view only.

**Home backup & restore** – You can backup and restore app/widget layouts and themes.

Help – Tap to view help information on Home screen.

< Lock screen >

Select screen lock – Set a screen lock type to secure your phone. Opens a set of screens that quide you through drawing a screen unlock pattern. Set **None, Swipe**, Face Unlock, Pattern, PIN or Password.

If you have enabled a Pattern lock type when you turn on your phone or wake up the screen, you will be asked to draw your unlock pattern to unlock the screen.

**Screen swipe effect** – Sets the screen swipe effect options. Choose

from Ripple, Dewdrop, White hole, Particle, and Crystal.

## **Settings**

NOTE: This setting name may be Pattern effect if the Screen lock is set to **Pattern** 

Weather animation – Checkmark to show weather animation for current location or primary city set in Weather based on auto data updates.

Wallpaper – Sets your Lock screen wallpaper. Select it from Gallery or Wallpaper gallery.

Shortcuts – Allows you to change the shortcuts on the Swipe Lock screen.

Owner info – Checkmark to set the device owner's name to be displayed on the Lock screen. Tap  $\ddot{\bullet}$  to enter the text to be displayed as the Owner info.

Lock timer – Sets the amount of time before the screen automatically locks after the screen has timed-out.

**Power button instantly locks** – Checkmark to instantly lock the screen when the Power/Lock Key is pressed. This setting overrides the Security lock timer setting.

#### < Front touch buttons >

Set the Front Touch Keys displayed at the bottom of all of the screens. Set which ones are displayed, their position on the bar, and what they look like. Select the keys and order, the theme, and the background.

#### $\geq$  SCREEN  $\sim$

**Brightness** – Adjusts the brightness of the screen. For best battery performance, use the dimmest comfortable brightness.

Screen timeout – Sets the amount of time before the screen times out.

Screen-off effect – Sets the screen-off effect. Choose from Simple,

Black hole, and Retro TV.

Auto-rotate screen – Checkmark to set the phone to automatically rotate the screen based on the phone orientation (portrait or landscape).

**Daydream** – Tap the Daydream switch to toggle it On or Off. On allows the set screensaver to be displayed when the phone is sleeping while docked and/or charging. Choose from Clock, Colors, Photo Frame, and Photo Table.

### $<$  FONT  $>$

**Font type** – Sets the type of font used for the phone and menus.

Font size – Sets the size of the font displayed in the phone and menus.

#### $<$  SMART ON  $>$

Smart screen – Checkmark to keep the screen from timing-out when the device detects your eyes looking at the screen.

**Smart video** – Checkmark to pause the video when it doesn't detect your eyes looking at the screen.

#### < ADVANCED SETTINGS >

**Notification LED** – Tap the switch to toggle it On or Off. On will activate the LED light for the notifications you select, in the color you set for each one.

Aspect ratio correction – Allows you to change the aspect ratio of a downloaded application to fix screen distortion.

## General

#### < Gestures >

**Screen on/off** – Checkmark to enable KnockON to turn the screen on and off. Quickly double-tap center screen to turn it on. Double-tap the Status Bar, an empty area on the Home screen, or the Lock screen to turn the screen off. For the best results, do not move the phone while using the KnockON feature.

Answer an incoming call – Checkmark to enable you to bring the phone to your ear to automatically answer the incoming call.

Fade out ringtone – Checkmark to enable you to pick up the phone from the flat surface to fade out the incoming call ringtone.

Silence incoming calls – Checkmark to enable you to flip the phone to silence incoming calls.

Snooze or turn off alarm – Checkmark to enable you to simply flip the device to snooze or stop the alarm.

## **Settings**

**Pause video** – Checkmark to enable you to simply flip the device to pause the currently playing video.

Move Home screen items – Checkmark to enable you to move an icon to another screen by tilting the phone. Tap and hold the icon and tilt the phone left or right, then let go on the screen where you want the icon.

Help – Opens a help quide on how to use the Gestures features of your device.

Motion sensor calibration – Allows you to improve the accuracy of the tilt and speed of the sensor.

#### < One-handed operation >

**Dial keypad** – Checkmark to enable you move the dial keypad to the right or left side of the device. Simply tap the arrow to move it to one side or the other.

LG keyboard – Checkmark to enable you move the keyboard to the right or left side of the device. Simply tap the arrow to move it to one side or the other.

Gesture control – Checkmark to enable you to swipe the keyboard left or right to adjust the position of LG keyboard.

Lock screen – Checkmark to enable you move the PIN Lock screen keypad to the right or left side of the device. Simply tap the arrow to move it to one side or the other. Help – Displays information regarding one-handed operation.

#### < Storage >

**INTERNAL STORAGE** – View the internal storage usage.

#### < Battery >

#### BATTERY INFORMATION

The Battery charge information is displayed on a battery graphic along with the percentage of the remaining charge and its status.

Touch the Battery charge icon to display the Battery use screen to see battery usage level and battery use details. It displays which components and applications are using the most battery power. Tap one of the entries to see more detailed information.

**Battery percentage** – Checkmark to display the battery level percentage on the Status Bar next to the battery icon.

### BATTERY SAVER

Tap the Battery saver switch to toggle it On or Off. Tap Battery saver to access the following settings:

**Turn Battery saver on**  $-$  Sets the battery charge percent level that will automatically turn on Battery saver. Choose from Immediately, 10% battery, 20% battery, 30% battery, and 50% battery.

### BATTERY SAVING ITEMS

Auto-sync – Checkmark to turn off Auto-sync when Battery saver is activated.

Wi-Fi – Checkmark to turn Wi-Fi off when data is not being used while Battery saver is activated.

Bluetooth – Checkmark to turn Bluetooth off when not connected while Battery saver is activated.

Vibrate on touch – Checkmark to turn off touch feedback when Battery saver is activated.

**Brightness** – Checkmark to set the screen brightness when Battery saver is activated. Tap  $\ddot{\Phi}$  to change the setting.

Screen timeout – Checkmark to set the screen timeout when Battery saver is activated. Tap the Settings icon to change the setting.

Notification LED – Checkmark to turn off the LED light for notifications when Battery saver is activated.

### $<$  Apps  $>$

View and manage your applications.

### < Slide Aside >

Tap the **[Slide](#page-348-0) Aside** switch to toggle it on to use Slide Aside feature. (Please see **Slide** [Aside](#page-348-0).)

## **Settings**

#### < Accounts & sync >

Permits applications to synchronize data in the background, whether or not you are actively working in them. Deselecting this setting can save battery power and lower (but not eliminate) data usage.

### $\leq$  Cloud  $\leq$

Add a cloud account to quickly and easily use cloud service on LG apps.

#### < Guest mode >

To protect your privacy or limit some applications to your children, you can use the Guest mode.

When you lend your phone to others, you can limit the applications to be displayed. In advance, set the Guest mode and customize the options.

#### < Location access >

Access to my location – If you select Google's location service, your phone determines your approximate location using Wi-Fi and mobile networks. When you select this option, you're asked whether you consent to allowing Google to use your location when providing these services.

GPS satellites – If you select GPS satellites, your phone determines your location to street-level accuracy.

Wi-Fi & mobile network location – Lets apps use data from sources such as Wi-Fi and mobile networks to determine your approximate location.

#### < Security >

**Encrypt phone** – Allows you to encrypt data on the phone for security. You will be required to enter a PIN or password to decrypt your phone each time you power it on. Set up SIM card lock – Set up Micro-USIM card lock or change the Micro-USIM card PIN.

**Password typing visible** – Show the last character of the hidden password as you type.

Device administrators – View or deactivate phone administrators.

Unknown sources – Default setting to install non-Play store applications.

**Verify apps** – Disallow or warn before installation of apps that may cause harm.

Trusted credentials – Display trusted CA certificates.

Install from storage – Choose to install encrypted certificates.

Clear credentials – Remove all certificates.

#### < Language & input >

Use the Language & input settings to select the language for the text on your phone and to configure the on-screen keyboard, including words you've added to its dictionary.

#### < Backup & reset >

Change the settings for managing your settings and data.

**Backup my data** – Set to backup your settings and application data to the Google server.

Backup account – Set to backup your account.

Automatic restore – Set to restore your settings and application data when the applications are reinstalled on your device.

LG Backup service – Backs up all information on the device and restores it in the event of data loss or replacement.

**Factory data reset** – Reset your settings to the factory default values and delete all your data. If you reset the phone this way, you are prompted to re-enter the same information as when you first started Android.

#### < Date & time >

Use **Date & time** settings to set how dates will be displayed. You can also use these settings to set your own time and time zone rather than obtaining the current time from the mobile network.

#### < Accessibility >

Use the Accessibility settings to configure accessibility plug-ins you have installed on your phone.

## **Settings**

NOTE: Requires additional plug-ins to become selectable.

#### < PC connection >

Select USB connection method – Set the desired mode: Charge phone, Media sync (MTP), Tethering, LG software or Send images (PTP).

Ask upon connecting – Ask in USB connection mode when connecting to a computer. Help – Help for USB connection.

PC Suite – Check this to use LG PC Suite with your Wi-Fi connection.

Please note that Wi-Fi network should be connected to LG PC Suite via a Wi-Fi connection.

On-Screen Phone – Check this to receive Wi-Fi connection request from On-Screen **Phone** 

Help – Help for LG software.

#### < Accessory >

**QuickWindow case** – Activate to make features, such as music, weather, and clock, available in small view when using the QuickWindow case.

USB storage – Sets the Plug & Pop feature for USB storage. Checkmark the App panel option to automatically display the app panel when connecting an OTG (On-the-Go) USB cable. Tap Edit app panel to change the applications you want to make available.

Earphone – Sets the Plug & Pop feature for earphones. Checkmark the App panel option to automatically display the app panel when connecting an earphone. Tap **Edit** app panel to change the applications you want to make available.

#### < About phone >

View legal information and check your phone status and software version.

### < Regulatory and Safety Information >

To view regulatory and safety information, tap  $\otimes$  Settings > General tab > About phone > Regulatory and Safety.

## PC software (LG PC Suite)

"LG PC Suite" PC software is a program that helps you connect your device to a PC via a USB cable and Wi-Fi. Once connected, you can use the functions of your device from your PC.

#### With your "LG PC Suite" PC Software, You Can...

- Manage and play your media contents (music, movie, picture) on your PC.
- Send multimedia contents to your device.
- Synchronizes data (schedules, contacts, bookmarks) in your device and PC.
- Backup the applications in your device.
- Update the softwares in your device.
- Backup and restore the device data.
- Play multimedia contents of your PC from your device.
- Backup and create and edit the memos in your device

NOTE: You can use the Help menu from the application to find out how to use your "LG PC Suite" PC software.

#### Installing "LG PC Suite" PC Software

"LG PC Suite" PC software can be downloaded from the webpage of LG.

- 1 Go to www.lg.com and select a country of your choice.
- 2 Go to Support > MOBILE SUPPORT > LG Mobile Phones > Select the Model or

Go to Support > Mobile > Select the Model.

3 Click PC SYNC from MANUALS & DOWNLOAD and click DOWNLOAD to download "LG PC Suite" PC software.

## PC software (LG PC Suite)

#### System Requirements for "LG PC Suite" PC software

- OS: Windows XP (Service pack 3) 32bit, Windows Vista, Windows 7, Windows 8
- CPU: 1 GHz or higher processors
- Memory: 512 MB or higher RAMs
- Graphic card: 1024 x 768 resolution, 32 bit color or higher
- HDD: 500 MB or more free hard disk space (More free hard disk space may be needed depending on the volume of data stored.)
- Required software: LG integrated drivers, Windows Media Player 10 or later

#### NOTE: LG Integrated USB Driver

LG integrated USB driver is required to connect an LG device and PC and installed automatically when you install "LG PC Suite" PC software application.

#### Synchronizing your Device to a PC

Data from your device and PC can be synchronized easily with "LG PC Suite" PC software for your convenience. Contacts, schedules and bookmarks can be synchronized.

The procedure is as follows:

- 1 Connect your device to PC. (Use a USB cable or Wi-Fi connection.)
- 2 The Select USB connection method will appear, then select LG software.
- 3 After connection, run the program and select the device section from the category on the left side of the screen.
- 4 Click Personal information to select.
- 5 Select the checkbox of contents to synchronize and click the Sync button.

NOTE: To synchronize your phone with your PC, you need to install LG PC Suite onto your PC. Please refer to previous pages to install LG PC Suite.

#### Moving contacts from your Old Device to your New Device

- 1 Export your contacts as a CSV file from your old device to your PC using a PC sync program.
- 2 Install "LG PC Suite" on the PC first. Run the program and connect your Android mobile phone to the PC using a USB cable.
- 3 On the top menu, select Device > Import to device > Import contacts.
- 4 A popup window to select the file type and a file to import will appear.
- 5 On the popup, click the **Select a file** and Windows Explorer will appear.
- 6 Select the contacts file to import in Windows Explorer and click the Open.
- 7 Click OK.
- 8 A Field mapping popup to link the contacts in your device and new contacts data will appear.
- 9 If there is a conflict between the data in your PC contacts and device contacts, make the necessary selections or modifications in LG PC Suite.
- 10 Click OK.

### Phone software update

#### LG Mobile phone software update from the Internet

For more information about using this function, please visit <http://update.lgmobile.com> or <http://www.lg.com/common/index.jsp> $\rightarrow$  select your country and language. This feature allows you to conveniently update the firmware on your phone to a newer version from the Internet without needing to visit a service center. This feature will only be available if and when LG makes a newer firmware version available for your device. Because the mobile phone firmware update requires the user's full attention for the duration of the update process, please make sure you check all instructions and notes that appear at each step before proceeding. Please note that removing the USB data cable during the upgrade may seriously damage your mobile phone.

NOTE: LG reserves the right to make firmware updates available only for selected models at its own discretion and does not guarantee the availability of the newer version of the firmware for all handset models.

#### LG Mobile Phone software update via Over-the-Air (OTA)

This feature allows you to conveniently update your phone's software to a newer version via OTA, without connecting using a USB data cable. This feature will only be available if and when LG makes a newer firmware version available for your device. You should first check the software version on your mobile phone: Settings > General tab > About phone > Update Center > Software Update > Check now for update. NOTE: Your personal data from internal phone storage—including information about your Google account and any other accounts, your system/application data and settings, any downloaded applications and your DRM licence might be lost in the process of updating your phone's software. Therefore, LG recommends that you backup your personal data before updating your phone's software. LG does not take responsibility for any loss of personal data.

NOTE: This feature depends on your network service provider, region and country.

## About this user guide

### About this user quide

- Before using your device, please carefully read this manual. This will ensure that you use your phone safely and correctly.
- Some of the images and screenshots provided in this guide may appear differently on your phone.
- Your content may differ from the final product, or from software supplied by service providers or carriers, This content may be subject to change without prior notice. For the latest version of this manual, please visit the LG website at www.lg.com.
- Your phone's applications and their functions may vary by country, region, or hardware specifications. LG cannot be held liable for any performance issues resulting from the use of applications developed by providers other than LG.
- LG cannot be held liable for performance or incompatibility issues resulting from edited registry settings being edited or operating system software being modified. Any attempt to customize your operating system may cause the device or its applications to not work as they should.
- Software, audio, wallpaper, images, and other media supplied with your device are licensed for limited use. If you extract and use these materials for commercial or other purposes is, you may be infringing copyright laws. As a user, you are fully are entirely responsible for the illegal use of media.
- Additional charges may be applied for data services, such as messaging, uploading and downloading, auto-syncing, or using location services. To avoid additional charges, select a data plan to is suitable for your needs. Contact your service provider to obtain additional details.

## **Trademarks**

- LG and the LG logo are registered trademarks of LG Electronics.
- All other trademarks and copyrights are the property of their respective owners.

## DivX HD **DIVX**

ABOUT DIVX VIDEO: DivX<sup>®</sup> is a digital video format created by DivX, LLC, a subsidiary of Rovi Corporation. This is an official DivX Certified® device that has passed rigorous testing to verify that it plays DivX video. Visit divx.com for more information and software tools to convert your files into DivX videos.

ABOUT DIVX VIDEO-ON-DEMAND: This DivX Certified<sup>®</sup> device must be registered in order to play purchased DivX Video-on-Demand (VOD) movies. To obtain your registration code, locate the DivX VOD section in your device setup menu. Go to vod. divx.com for more information on how to complete your registration.

DivX Certified<sup>®</sup> to play DivX<sup>®</sup> video up to HD 720p, including premium content. DivX®, DivX Certified® and associated logos are trademarks of Rovi Corporation or its subsidiaries and are used under license.

## Dolby Digital Plus **Department Plus**

Manufactured under license from Dolby Laboratories. Dolby, Dolby Digital Plus, and the double-D symbol are trademarks of Dolby Laboratories.

#### Notice: Open Source Software

To obtain the corresponding source code under GPL, LGPL, MPL and other open source licences, please visit<http://opensource.lge.com/> All referred licence terms, disclaimers and notices are available for download with the source code.

## **Accessories**

These accessories are available for use with the your phone. (Items described below may be optional.)

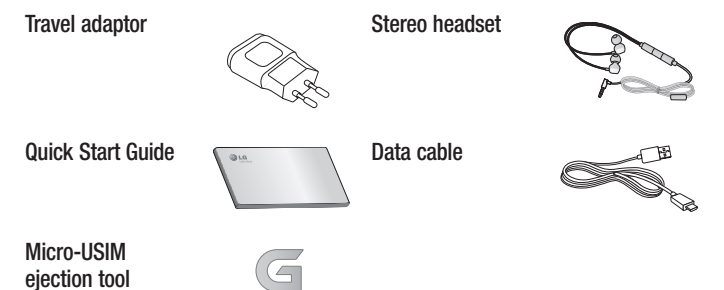

#### NOTE:

- Always use genuine LG accessories.
- Failure to do this may void your warranty.
- Accessories may vary in different regions.

## **Troubleshooting**

This chapter lists some problems you might encounter when using your phone. Some problems require you to call your service provider, but most are easy to fix yourself.

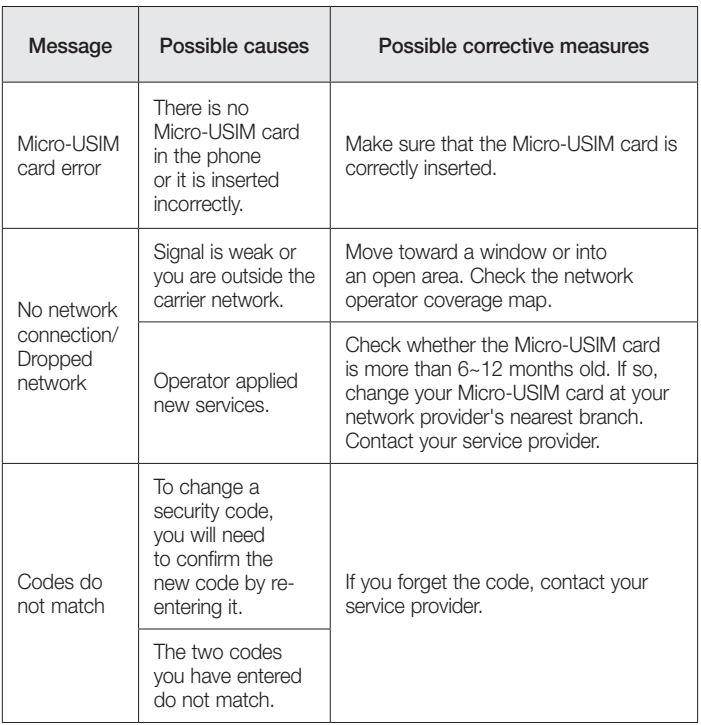

# **Troubleshooting**

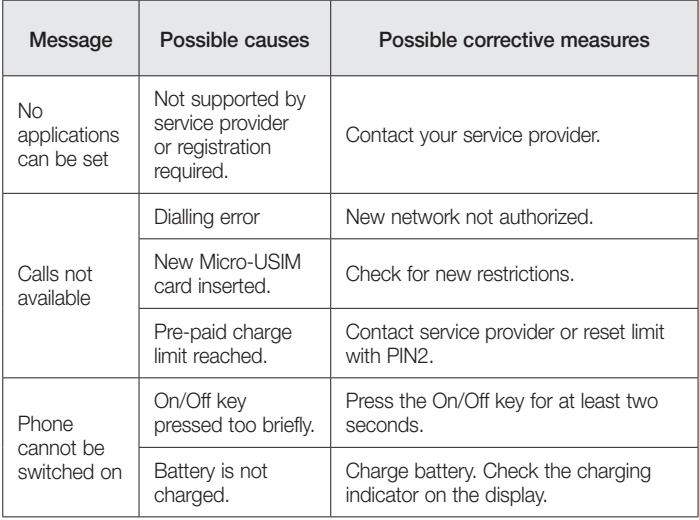

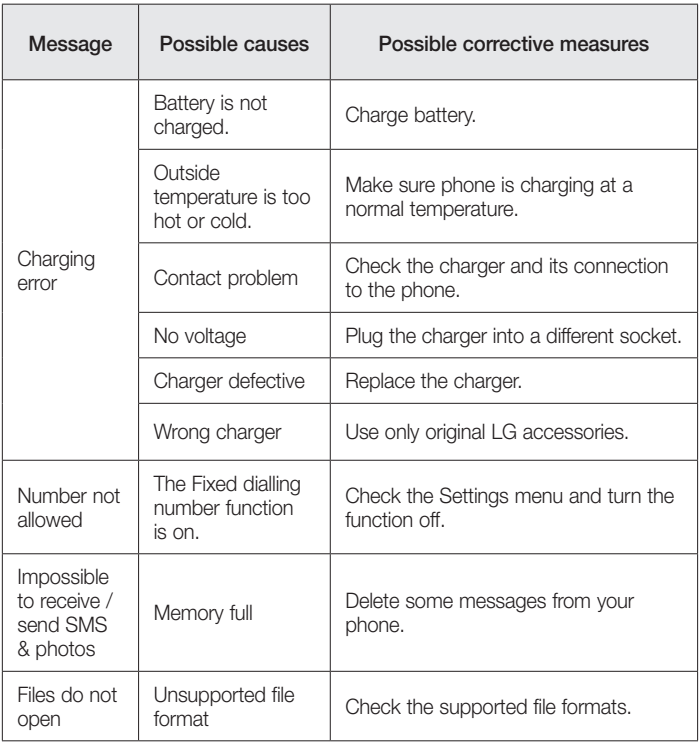

# **Troubleshooting**

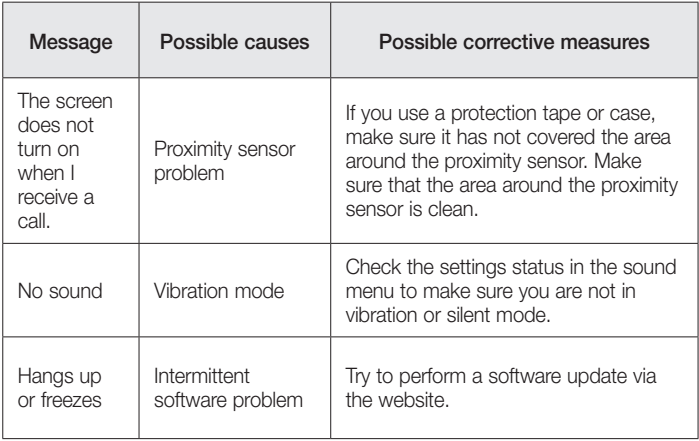

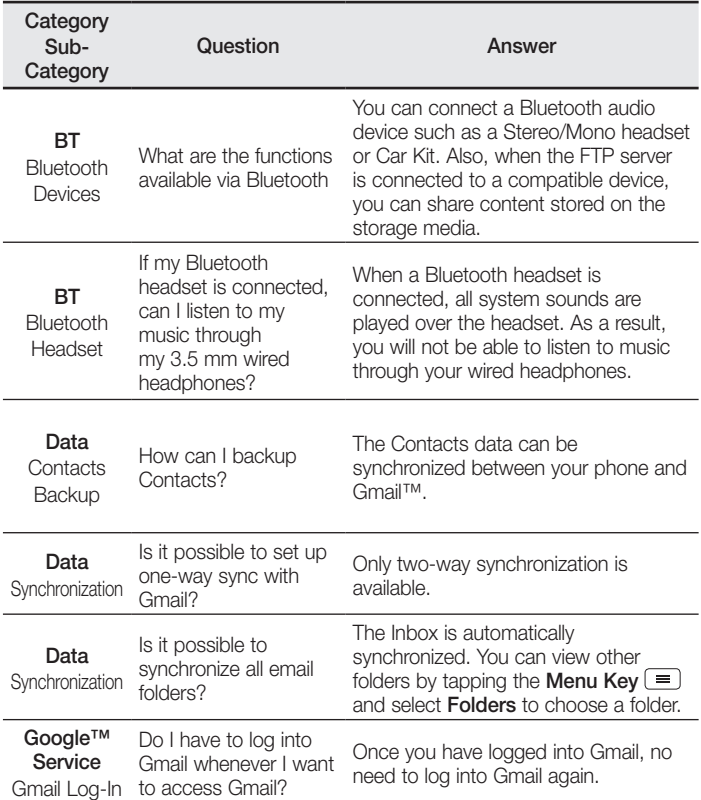

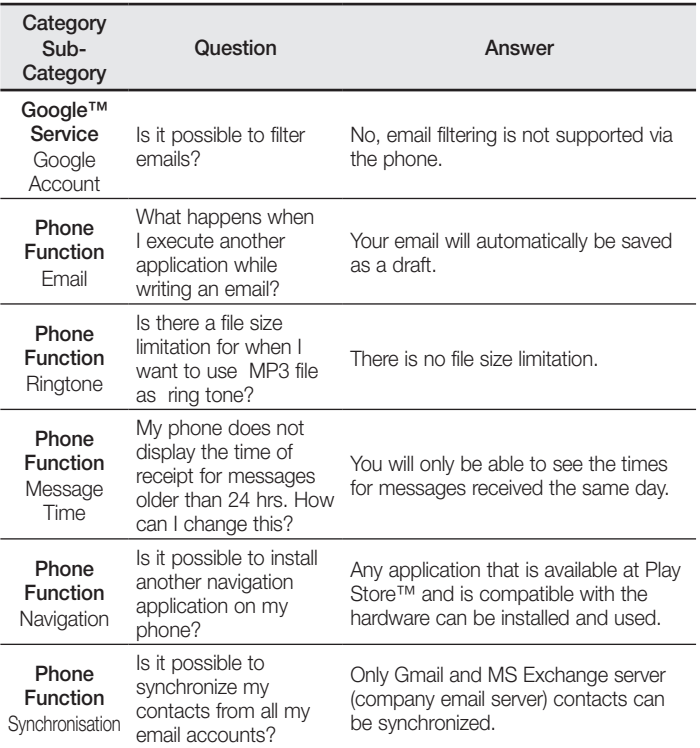

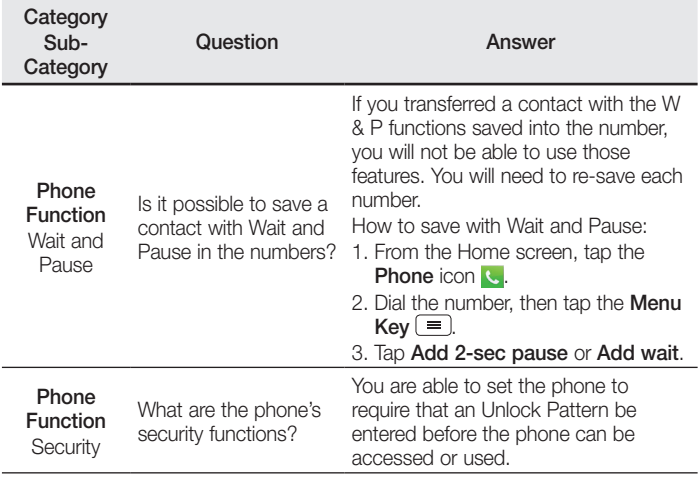

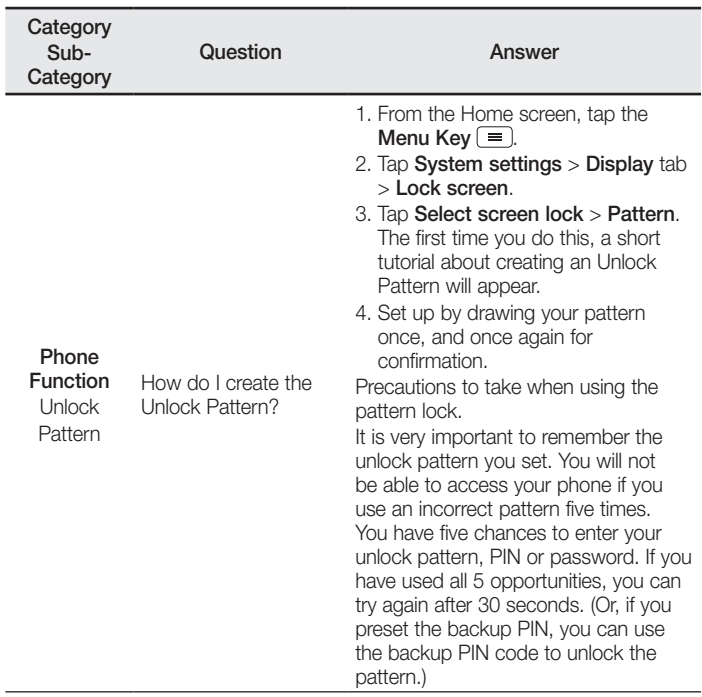

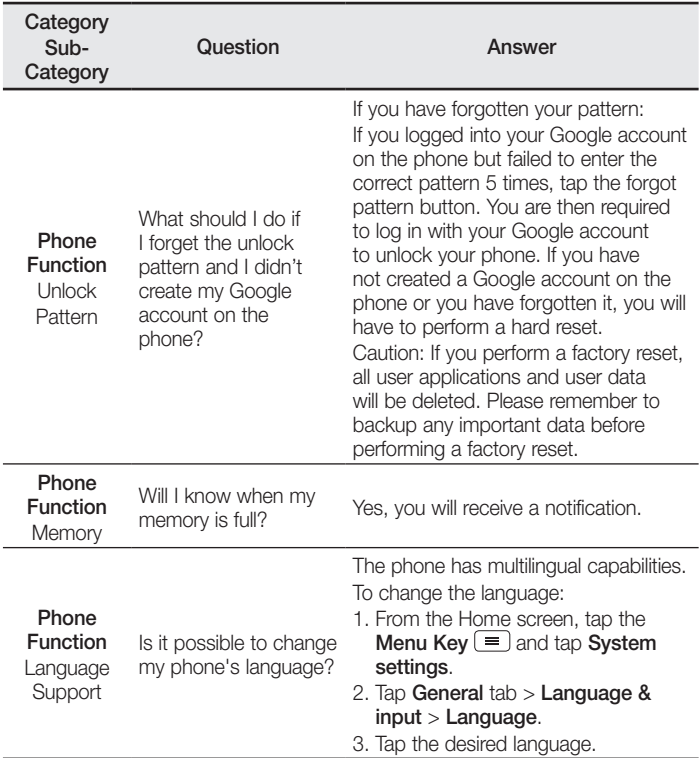

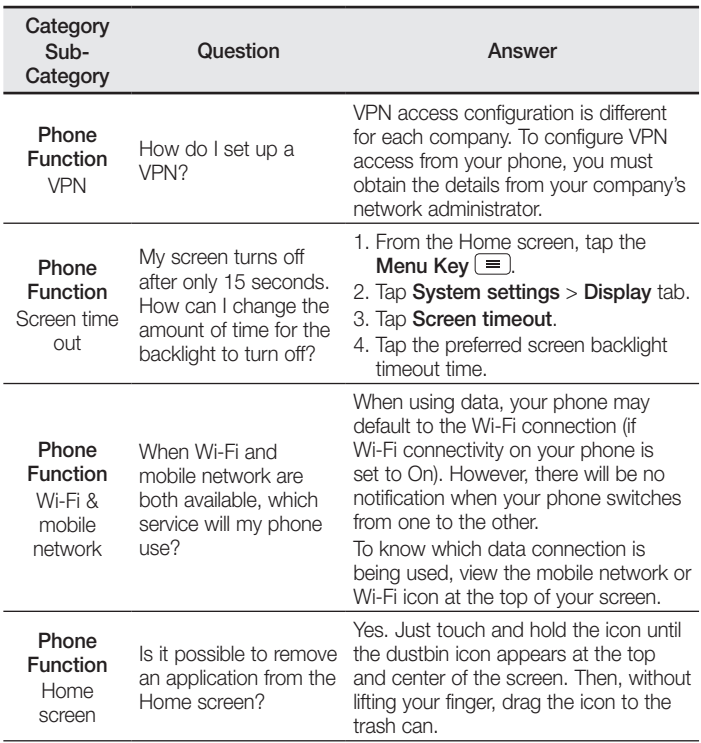

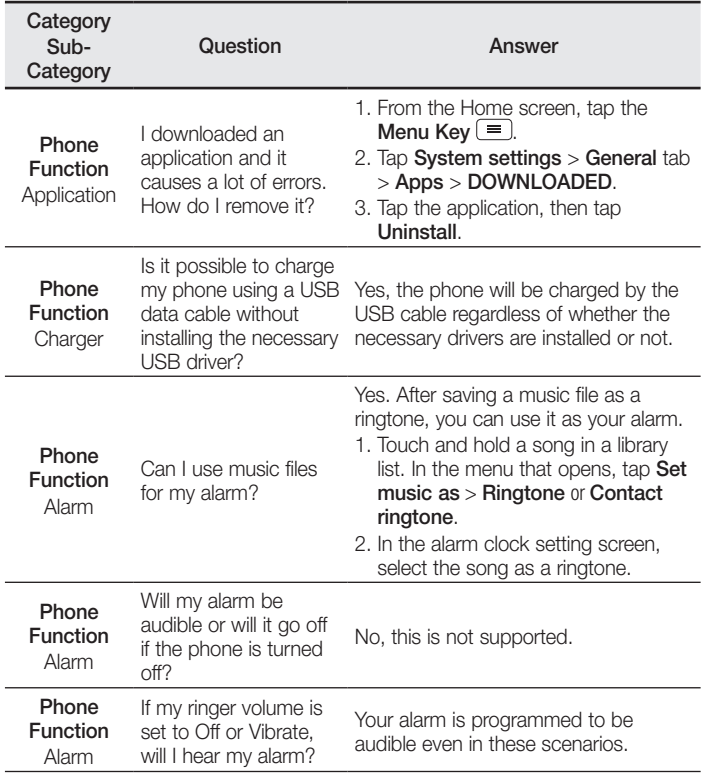

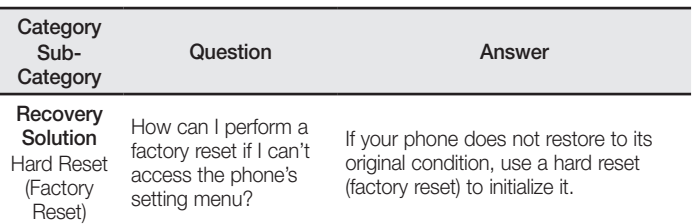

#### **Wi-Fi (WLAN)**

Deze apparatuur kan in alle Europese landen worden gebruikt.

De frequentieband 5150 - 5350 MHz mag alleen binnenshuis worden gebruikt.

#### **Wi-Fi (WLAN)**

Ce périphérique peut être utilisé dans tous les pays européens.

Les bandes de fréquences 5150 - 5350 MHz sont réservées à un usage en intérieur uniquement.

#### **Wi-Fi (WLAN)**

This equipment may be operated in all European countries.

The 5150 - 5350 MHz band is restricted to indoor use only.

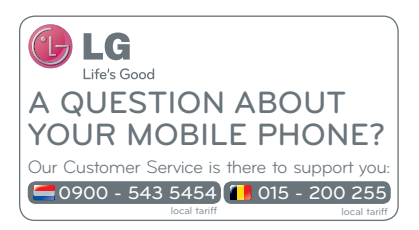

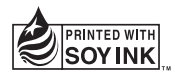

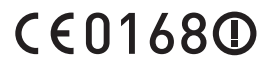